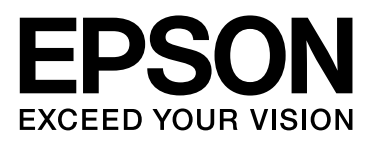

# Epson Stylus<sup>®</sup> Pro 9890 Epson Stylus<sup>®</sup> Pro 9908 Epson Stylus<sup>®</sup> Pro 7890 Epson Stylus<sup>®</sup> Pro 7908

# Руководство пользователя

NPD4384-00 RU

### <span id="page-1-0"></span>Авторские права и товарные знаки

Никакую часть данного документа нельзя воспроизводить, хранить в поисковых системах или передавать в любой форме и любыми способами (электронными, механическими, путем копирования, записи или иными) без предварительного письменного разрешения Seiko Epson Corporation. Информация, содержащаяся в документе, предназначена исключительно для использования с данным устройством Epson. Epson не несет ответственности за применение сведений, содержащихся в этом документе, к другим устройствам.

Seiko Epson Corporation и ее филиалы не несут ответственности перед покупателями данного продукта или третьими сторонами за понесенные ими повреждения, потери, сборы или затраты, вызванные несчастными случаями, неправильным использованием продукта, недозволенной модификацией, ремонтом или изменением продукта и невозможностью (исключая США) строгого соблюдения инструкций по работе и обслуживанию, разработанных Seiko Epson Corporation.

Seiko Epson Corporation не несет ответственности за любые повреждения или проблемы, возникшие из-за использования любых функций или расходных материалов, не являющихся оригинальными продуктами Epson (Original Epson Products) или продуктами, одобренными Seiko Epson Corporation (Epson Approved Products).

Seiko Epson Corporation не несет ответственности за любые повреждения, возникшие из-за электромагнитных наводок, вызванных использованием любых интерфейсных кабелей, не являющихся продуктами, одобренными Seiko Epson Corporation (Epson Approved Products).

EPSON®, EPSON STYLUS®, Epson UltraChrome® и SpectroProofer® — зарегистрированные торговые марки, и EPSON EXCEED YOUR VISION или EXCEED YOUR VISION — торговая марка Seiko Epson Corporation.

Microsoft<sup>®</sup>, Windows<sup>®</sup> и Windows Vista® — зарегистрированные торговые марки Microsoft Corporation.

Apple®, Macintosh® и Mac  $OS^{\circledR}$  — зарегистрированные торговые марки компании Apple Inc.

Intel® — зарегистрированная торговая марка Intel Corporation.

 $PowerPC^{\circledR}$  — зарегистрированная торговая марка International Business Machines Corporation.

Adobe®, Photoshop®, Elements®, Lightroom® и Adobe® RGB — зарегистрированные торговые марки Adobe Systems Incorporated.

*Примечание: Прочие названия продуктов упоминаются в документе только для идентификации и могут являться торговыми марками соответствующих владельцев. Epson отрицает владение любыми правами на эти марки.*

#### **Информация об изготовителе:**

Seiko EPSON Corporation (Япония) Юридический адрес: 4'1, Ниси'Синздюку, 2'Чоме, Синздюку'ку, Токио, Япония

#### **Информация о продавце:**

Компания "Эпсон Европа Б.В." (Нидерланды) Юридический адрес: Нидерланды, Амстердам 1096EJ, Энтрада 701 Юридический адрес Московского представительства: Россия, г. Москва, 129110, ул. Щепкина, д. 42, стр. 2а

Срок службы изделия: 5 лет.

© 2010, Seiko Epson Corporation. Все права защищены.

### Содержание

### [Авторские права и товарные](#page-1-0)  знаки

### Инструкции [по технике безопасности](#page-5-0)

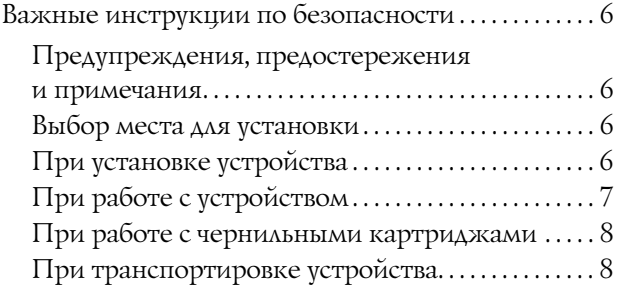

### [Введение](#page-8-0)

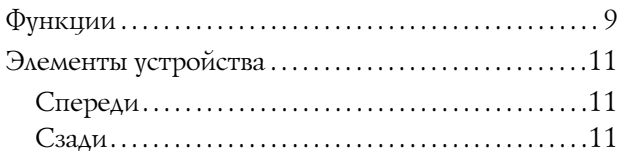

### [Панель управления](#page-11-0)

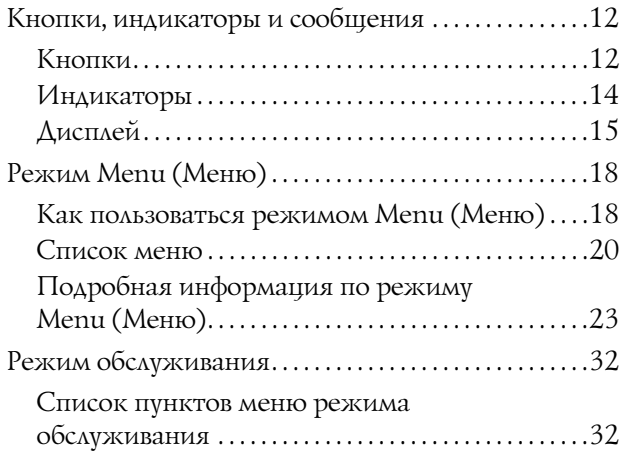

### [Обращение с бумагой](#page-33-0)

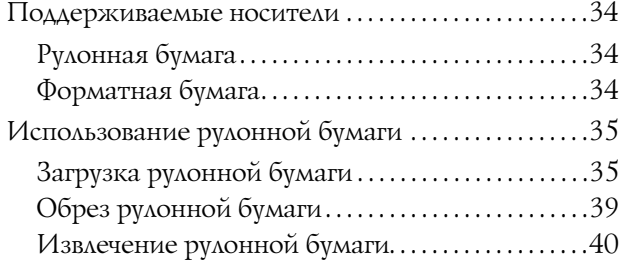

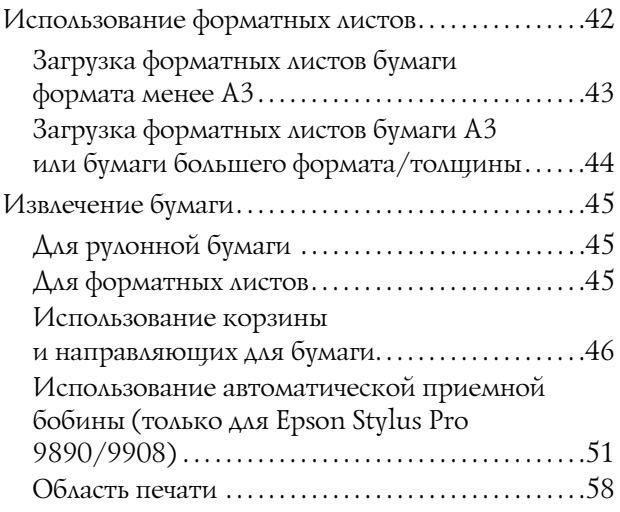

### [Основные настройки](#page-59-0)

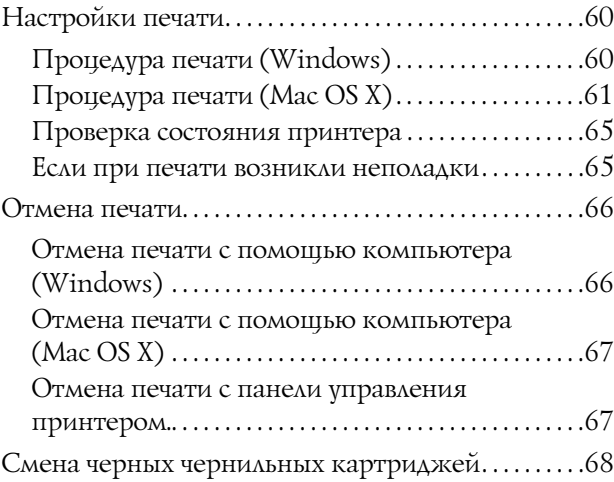

### [Дополнительное оборудование](#page-69-0)  и расходные материалы

### [Обслуживание](#page-72-0)

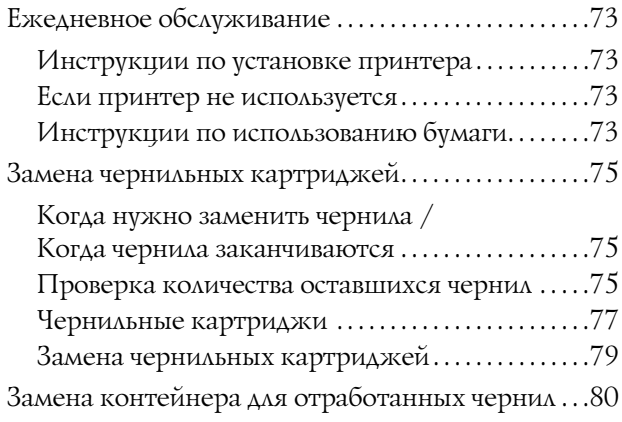

#### Содержание

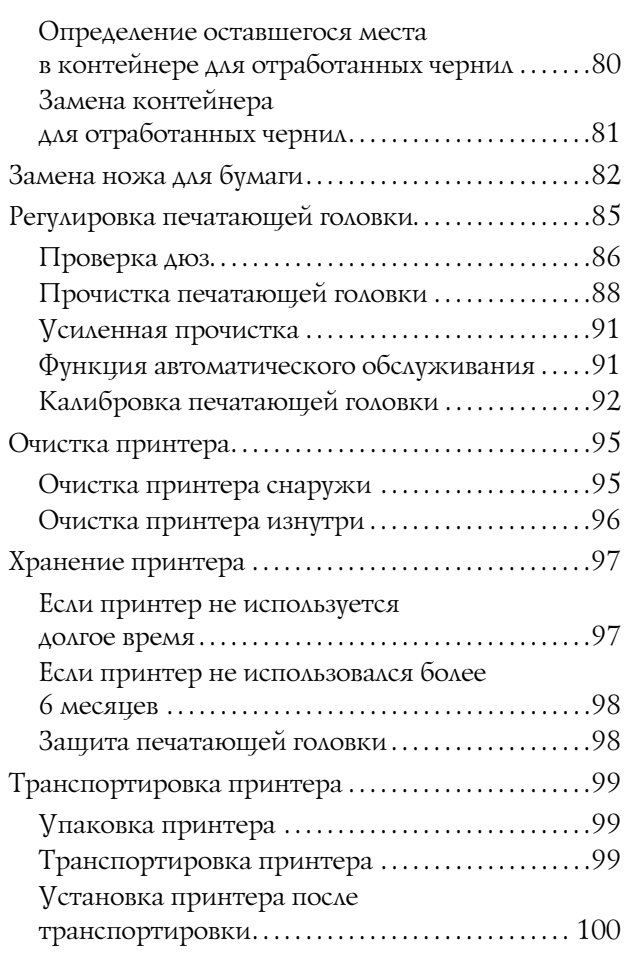

### [Решение проблем](#page-100-0)

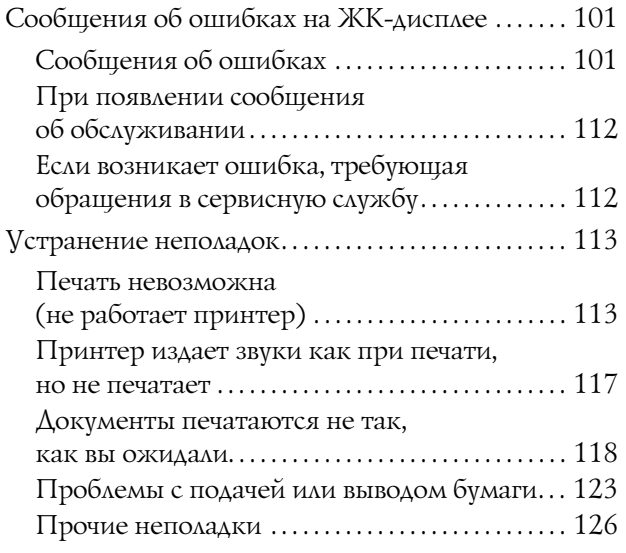

### [Использование драйвера](#page-126-0)  принтера (В Windows)

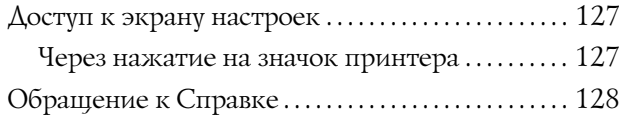

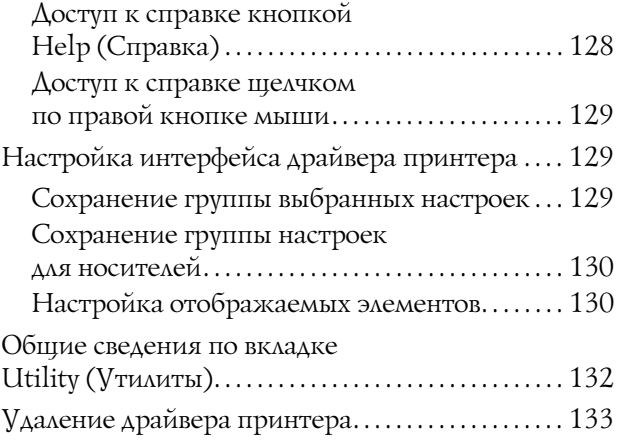

### [Использование драйвера](#page-134-0)  принтера (в Mac OS X)

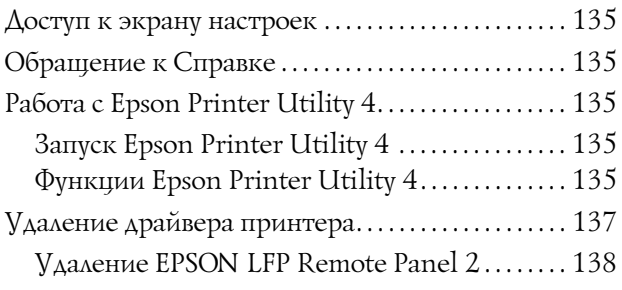

### [Способы печати](#page-138-0)

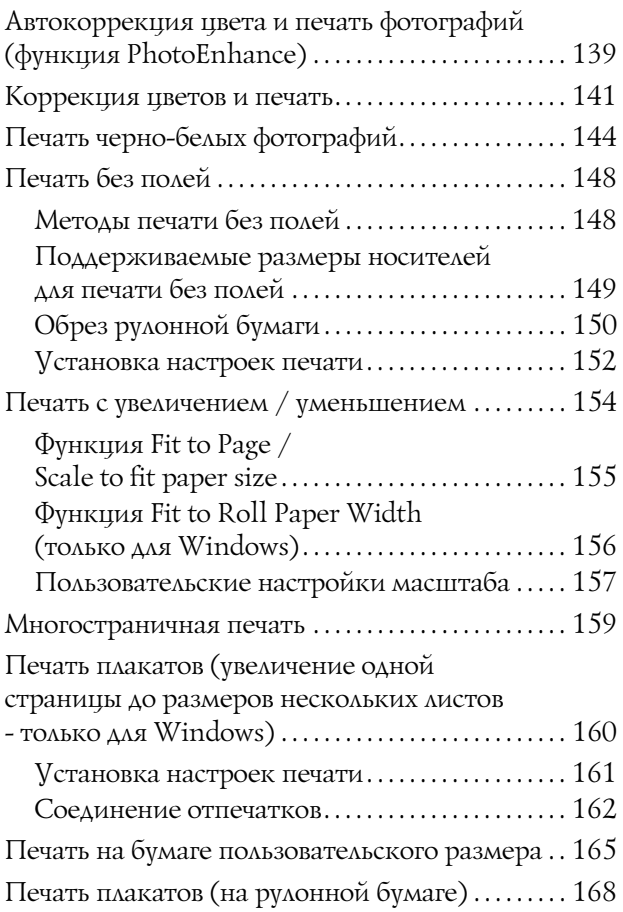

#### Содержание

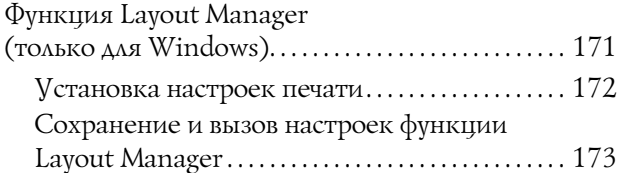

### Печать с использованием [функции управления цветом](#page-174-0)

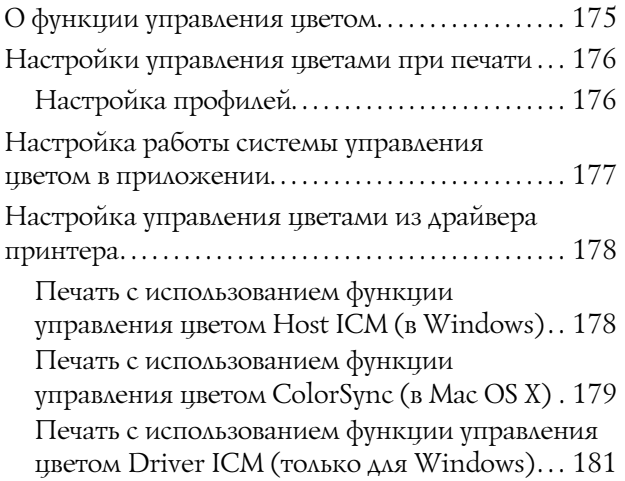

### [Сведения о бумаге](#page-183-0)

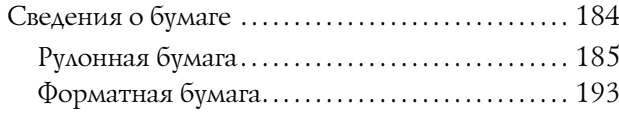

### [Служба поддержки](#page-195-0)

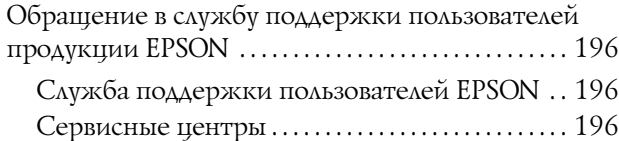

### [Информация](#page-196-0)  о продукте

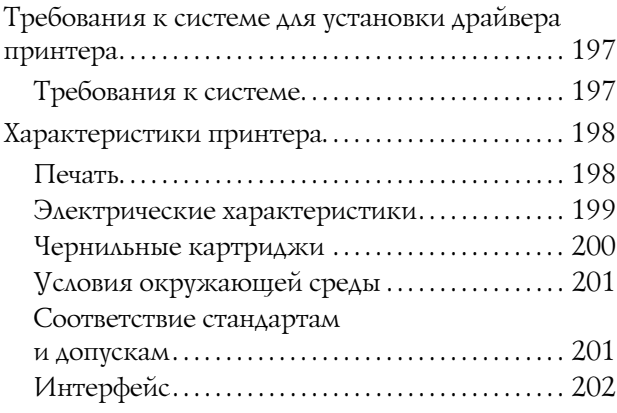

### [Условия лицензионных](#page-202-0)  соглашений об использовании ПО

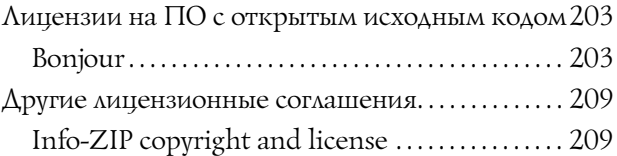

# <span id="page-5-0"></span>Инструкции по технике безопасности

# <span id="page-5-1"></span>Важные инструкции по безопасности

Перед началом работы с принтером прочитайте все инструкции. Также, следуйте всем предупреждениям и инструкциям, которые нанесены на корпус устройства.

### <span id="page-5-2"></span>Предупреждения, предостережения и примечания

#### w *Предупреждение:*

*необходимо соблюдать во избежание телесных травм.*

#### c *Предостережение:*

*необходимо соблюдать, чтобы не повредить оборудование.*

#### *Примечание:*

*содержат важные сведения и полезные советы по работе с принтером.*

### <span id="page-5-3"></span>Выбор места для установки

- ❏ Размещайте устройство на плоской устойчивой поверхности, площадь которой больше площади основания устройства. Устройство не будет работать правильно, если оно установлено под углом или качается.
- ❏ Не устанавливайте устройство в местах, подверженных резким изменениям температуры и влажности. Держите принтер вдали от прямых солнечных лучей, источников яркого света и тепла.
- ❏ Избегайте мест, подверженных вибрации и ударам.
- ❏ Не помещайте устройство в пыльные места.
- ❏ Устройство должно находиться рядом с электрической розеткой, от которой шнур питания можно легко отсоединить.

### <span id="page-5-4"></span>При установке устройства

- ❏ Не закрывайте отверстия на корпусе принтера.
- ❏ Не вставляйте предметы в отверстия корпуса. Будьте осторожны, не проливайте на устройство жидкости.
- ❏ Шнур питания, прилагаемый к устройству, предназначен для использования только с этим устройством. Применение этого шнура для подключения другой аппаратуры может привести к возгоранию или поражению электрическим током.
- ❏ Подключайте все устройства к правильно заземленным розеткам электропитания. Не подключайте устройства к розеткам, от которых питаются регулярно включающиеся и выключающиеся фотокопировальные аппараты или системы кондиционирования.
- ❏ Не подключайте устройство к розеткам, оснащенным настенными выключателями или автоматическими таймерами.
- ❏ Устанавливайте все элементы компьютерной системы вдали от потенциальных источников помех, таких, как громкоговорители или базовые модули беспроводных телефонов.

#### Инструкции по технике безопасности

- ❏ Используйте источник питания только того типа, который указан на наклейке принтера.
- ❏ Используйте только шнур питания, который поставляется с устройством. Применение другого шнура может привести к возгоранию или поражению электрическим током.
- ❏ Не используйте поврежденный или перетертый шнур питания.
- ❏ Если вы используете удлинитель с устройством, убедитесь, что общая нагрузка от всех устройств, подключенных к удлинителю, не превышает максимально допустимой. Также убедитесь, что общая нагрузка от всех устройств, подключенных к удлинителю, не превышает максимально допустимую розеткой.
- ❏ Не пытайтесь самостоятельно осматривать или ремонтировать устройство.
- ❏ Отключите устройство от источника питания и обратитесь для обслуживания к квалифицированному персоналу в следующих случаях:

Шнур питания или вилка повреждены; внутрь устройства попала жидкость; устройство упало или поврежден корпус; устройство работает неправильно или заметно медленнее.

❏ Если вы намерены использовать принтер в Германии, соблюдайте следующие условия:

для защиты от короткого замыкания и избыточного тока электросеть здания должна быть оборудована 10 или 16'амперными автоматическими выключателями.

❏ Если вилка повреждена, замените весь кабель или обратитесь к квалифицированному электрику. При наличии предохранителей, встроенных в вилку, заменяйте их только предохранителями подходящего размера и номинала.

### <span id="page-6-0"></span>При работе с устройством

- ❏ Не всовывайте руки внутрь устройства и не прикасайтесь к чернильным картриджам во время печати.
- ❏ Не передвигайте печатающую головку самостоятельно, этим вы можете повредить принтер.
- ❏ Всегда выключайте принтер при помощи кнопки **Power (Питание)** на панели управления. Если нажать на эту кнопку, индикатор **Power (Питание)** начнет мигать и погаснет. Не отключайте принтер от источника питания и не выключайте источник питания, пока индикатор **Power (Питание)** не прекратит мигать.

### <span id="page-7-0"></span>При работе с чернильными картриджами

- ❏ Держите чернильные картриджи в местах, недоступных детям.
- ❏ При попадании чернил на кожу тщательно смойте их водой с мылом. При попадании чернил в глаза немедленно промойте их водой.
- ❏ Перед установкой чернильного картриджа встряхните его в течение 5 секунд примерно 15 раз в горизонтальной плоскости с амплитудой в 5 см.
- ❏ Используйте картриджи до даты, указанной на упаковке.
- ❏ Старайтесь использовать чернильный картридж не более 6 месяцев с момента установки.
- ❏ Не разбирайте чернильные картриджи и не пытайтесь их заправить. Это может повредить печатающую головку.
- ❏ Не прикасайтесь к зеленой микросхеме сбоку картриджа. Это может привести к ошибкам печати.
- ❏ На микросхему чернильного картриджа записана различная информация о картридже, например объем оставшихся чернил, поэтому можно свободно доставать и заново устанавливать картридж. Учтите, что некоторое количество чернил расходуется при каждой установке картриджа, поскольку устройство автоматически проводит инициализацию картриджа.
- ❏ Если вы достаете картридж из устройства для последующего использования, обязательно примите меры для защиты области подачи чернил от пыли и грязи; храните картридж в тех же условиях, что и устройство. Клапан на отверстии для подачи чернил предназначен для удержания чернил, которые могут просочиться из картриджа, но необходимо соблюдать осторожность, чтобы не испачкать предметы, которых касается картридж. Не прикасайтесь к области подачи чернил.

### <span id="page-7-1"></span>При транспортировке устройства

❏ Перед транспортировкой принтера удостоверьтесь, что печатающая головка находится в обычном положении (дальнее справа).

#### Введение

# <span id="page-8-0"></span>Введение

# <span id="page-8-1"></span>Функции

Epson Stylus Pro 9890/9908 и Epson Stylus Pro 7890/7908 - это широкоформатные цветные струйные принтеры с поддержкой бумаги шириной 64 и 24 дюйма соответственно.

Далее перечислены функции данного принтера.

#### Пигментные чернила обладают высокой светостойкостью и устойчивы к воздействию озона.

Поэтому можно выполнять печать материалов для широкого ряда применения: используя бумагу большой длины, можно печатать экспозиции и плакаты для магазинных витрин, а также постеры, которые обычно подвержены выцветанию.

#### Уменьшение различий в цвете при различных видах освещения.

Ранее для передачи тонких оттенков использовалась чернила светлых тонов. Однако, чтобы свести их применение к минимуму и таким образом уменьшить различия в цвете при разном освещении, теперь вместо них используются чернила оттенка Light Light Black (Черный очень светлый). Цвета не меняются при различном освещении\* , обеспечивая неизменно высокое качество печати.

\* По результатам сравнения использования светоисточников A/F11 и D50.

#### Печать монохромных фотографий

При использовании трех оттенков черных чернил, поддерживающих три варианта плотности, в качестве основных чернил с регулировкой светлыми тонами вы сможете передать на печати самые тонкие оттенки черного и белого. Вы также сможете выполнять печать монохромных фотографий в насыщенных тонах с цветных фотографических изображений, используя только функции драйвера принтера, без применения тех или иных приложений.

 См. раздел ["Печать черно'белых фотографий"](#page-143-1)  [на стр. 144](#page-143-1)

#### Поддержка различных типов бумаги

Компания Epson предлагает широкий ряд специальных носителей, обеспечивающих высокое качество печати. Выбрав тип бумаги, соответствующий используемому приложению, вы можете выполнить печать материала для применения в помещении и вне помещения (в последнем случае рекомендуется нанести ламинированное покрытие) - и вы откроете для себя совершенно новый мир искусства. Для печати можно использовать бумагу толщиной до 1,5 мм, а также картон.

См. раздел ["Сведения о бумаге" на стр. 184](#page-183-2)

#### Упрощенная загрузка рулонной бумаги

Поскольку в принтере используется специальный механизм, теперь не нужно выполнять посадку рулонной бумаги на вал. Это позволяет производить установку бумаги в ограниченном пространстве.

Регулировка натяжения бумаги выполняется автоматически в зависимости от типа носителя. Вы также можете отрегулировать натяжение бумаги с помощью ЖК-панели.

#### Стабилизация чернил после печати

Поскольку цвет чернил быстро стабилизируется после печати, отпечатанный материал можно использовать для допечатной подготовки или в качестве цветопроб.

#### Использование двух оттенков черных чернил

В данном принтере установлены чернильные картриджи Photo Black (Черный фото) и Matte Black (Черный матовый). Картридж Photo Black (Черный фото) можно использовать с любыми носителями для получения профессионального качества печати. Картридж Matte Black (Черный матовый) значительно повышает оптическую плотность черного цвета при печати на матовой бумаге и на бумаге для репродукций. Выбирайте черные чернила на панели управления принтера в соответствии с используемым типом бумаги.

#### Чернильный картридж большой емкости (350 или 700 мл)

Для данного принтера компания Epson предоставляет чернильные картриджи большого объема (350 или 700 мл), обеспечивающие высокую продуктивность, необходимую для профессиональной работы.

#### Определение оставшегося количества рулонной бумаги

#### Введение

На ЖК'дисплее отображается информация об оставшемся количестве рулонной бумаги. При извлечении рулона на краю бумаги печатается штрих-код, содержащий информацию о типе бумаги, длине рулонной бумаги и пороговом значении длины рулонной бумаги. При использовании данного рулона в следующий раз этот штрих-код поможет ввести правильные настройки бумаги.

#### Высокоскоростной USB / Ethernet

Вы можете подключаться к сети через высокоскоростной USB или Ethernet.

#### Печать без полей

Используя функции Auto Expand (Автоувеличение) и Retain Size (Сохранение размера), вы можете выполнять печать без полей.

См. раздел ["Печать без полей" на стр. 148](#page-147-2)

Принтер также оснащен функцией плакатной печати без полей, благодаря которой вы сможете делать большие плакаты, просто соединяя несколько листов отпечатанного материала.

 См. раздел ["Печать плакатов \(увеличение одной](#page-159-1)  страницы до размеров нескольких листов - только [для Windows\)" на стр. 160](#page-159-1)

#### Использование автоматической приемной бобины и SpectroProofer (дополнительно).

Установив SpectroProofer, вы сможете выполнять анализ цветопередачи с помощью готовых отпечатков.

Автоматическая приемная бобина автоматически сматывает рулонную бумагу. Автоматическая приемная бобина является дополнительным модулем для Epson Stylus Pro 9890/9908.

Введение

# <span id="page-10-0"></span>Элементы устройства

### <span id="page-10-1"></span>Спереди

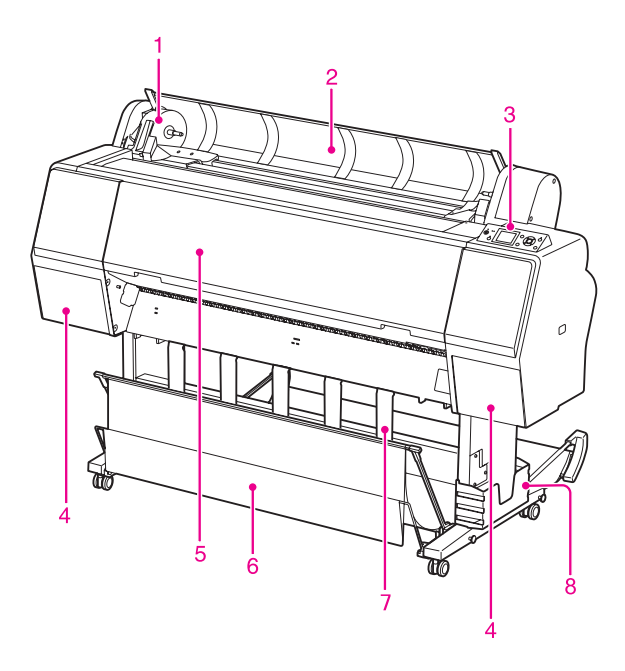

#### 1. Адаптер держателя

При установке рулонной бумаге фиксирует рулон.

#### 2. Крышка отсека для рулонной бумаги

При установке или удалении рулонной бумаги необходимо открыть крышку отсека для рулонной бумаги.

#### 3. Панель управления

Панель управления состоит из кнопок, индикаторов и жидкокристаллического дисплея (ЖК-дисплея).

#### 4. Крышка отсека для картриджей (по обеим сторонам)

Откройте эту крышку, чтобы установить чернильные картриджи. Крышка приоткрывается, если на панели управления принтера нажать на кнопку  $\overline{2}$ .

#### 5. Передняя крышка

Откройте переднюю крышку, чтобы достать застрявшую бумагу.

#### 6. Корзина для бумаги

Принимает бумагу, поступающую из принтера.

#### 7. Направляющие для бумаги

Используются для подачи бумаги вперед и назад.

#### 8. Подставка для Руководства пользователя

Держите в нем Руководства пользователя. Подставку можно установить как с правой, так и с левой стороны основания.

### <span id="page-10-2"></span>Сзади

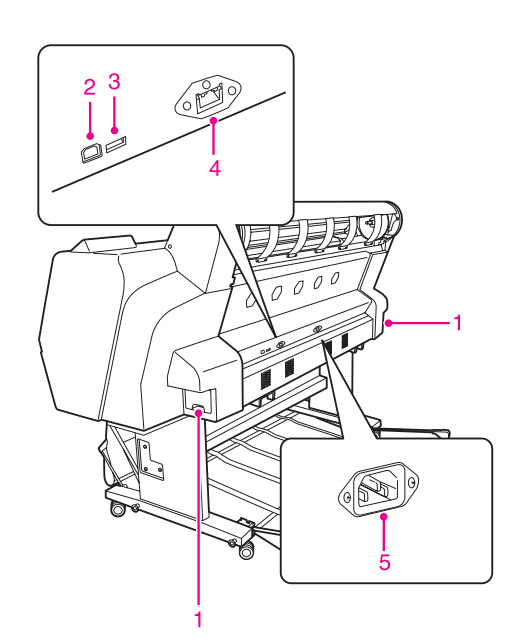

#### 1. Контейнеры для отработанных чернил (по обеим сторонам)

Контейнер для сбора отработанных чернил. В модели Epson Stylus Pro 9890/9908 находятся два контейнера для отработанных чернил (по одному в левой и правой части устройства). В модели Epson Stylus Pro 7890/7908 находится один контейнер для отработанных чернил (в правой части устройства).

#### 2. Разъем для подключения кабеля USB

К данному разъему подключается интерфейсный USB'кабель для подключения принтера к компьютеру.

#### 3. Дополнительный интерфейсный разъем

С помощью кабеля можно подсоединить к принтеру дополнительные устройства.

#### 4. Интерфейсный сетевой разъем

К данному разъему подключается интерфейсный сетевой кабель для подключения принтера к локальной сети.

#### 5. Разъем для шнура питания

Данный разъем служит для подключения шнура питания.

# <span id="page-11-1"></span><span id="page-11-0"></span>Кнопки, индикаторы и сообщения

На панели управления можно просмотреть информацию о количестве оставшихся чернил и состоянии принтера.

### <span id="page-11-2"></span>Кнопки

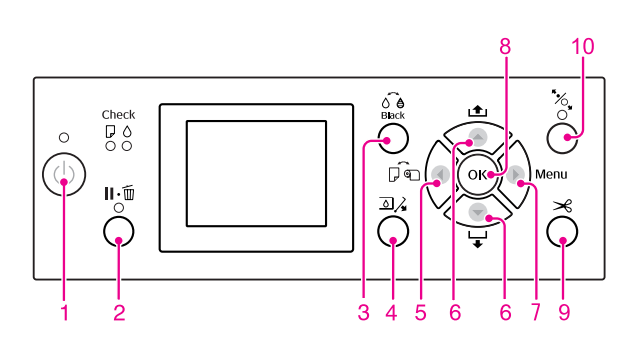

#### **1. Кнопка Power (Питание)** (1)

Включает и выключает питание принтера.

#### 2. Кнопка Pause/Reset(Пауза/Сброс) II  $\cdot \tilde{m}$

- ❏ Если нажать на эту кнопку в режиме готовности принтера к работе READY, принтер перейдет в состояние PAUSE. Для отмены выберите на ЖК-дисплее пункт PAUSE CANCEL (Отмена паузы). Если выбрано JOB CANCEL (Отмена задания), нажатие этой кнопки приведет в сбросу задания. Принтер прекращает печать и удаляет данные для печати. После удаления данных через некоторое время принтер вернется в состояние готовности (READY) к работе.
- ❏ При нажатии этой кнопки в режиме Menu (Меню) принтер возвращается в состояние готовности READY.
- ❏ Если возможно, устраняет ошибки. См. раздел ["Сообщения об ошибках" на](#page-100-3)  [стр. 101](#page-100-3)

#### 3. Кнопка Black Ink Change (Смена черного чернильного картриджа)

Выполняет переключение между типами используемых черных чернильных картриджей. См. раздел ["Смена черных чернильных](#page-67-1)  [картриджей" на стр. 68](#page-67-1)

#### 4. Кнопка Ink Cover Open (Открыть крышку **отсека картриджей)** <sup>2</sup>

Слегка приоткрывает выбранную крышку. выбор левой или правой стороны отображается на дисплее.

#### 5. Кнопка Paper Source (Источник бумаги)

❏ Выберите источник бумаги и метод обреза рулонной бумаги. При нажатии данной кнопки изменяется значок, указывающий источник бумаги. Однако если параметр REMAINING PAPER SETUP (Настройки счетчика остатка бумаги) установлен на значение ON (Включено), то значок нельзя изменить на

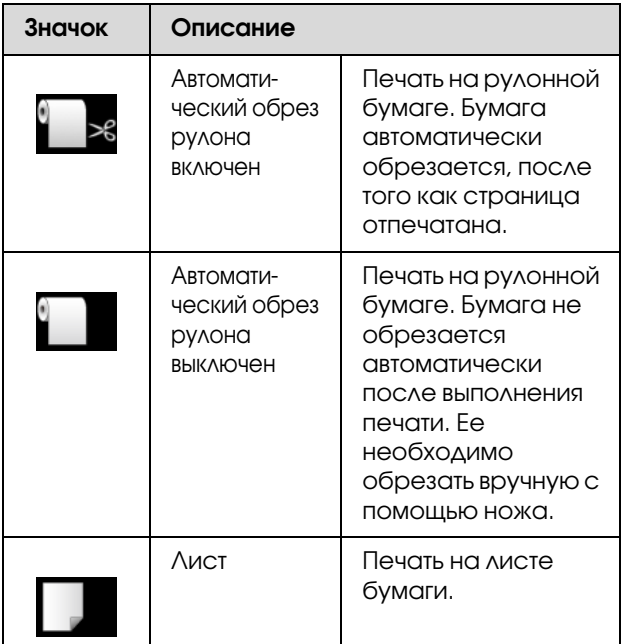

- ❏ При нажатии в режиме Menu (Меню) выполняется переход на предыдущий уровень.
- ❏ При печати из драйвера принтера настройки драйвера имеют более высокий приоритет, чем настройки панели управления принтером.

#### 6. Кнопка Paper Feed (Подача бумаги)  $\blacktriangle$  /  $\blacktriangledown$

- ❏ Подача рулонной бумаги в прямом или обратном направлении. Каждым нажатием на кнопку вы можете подать бумагу вперед на 3 мм. Если вы хотите чтобы бумага подавалась быстрее по направлению вперед , нажмите и удерживайте данную кнопку в течение трех секунд. Каждым нажатием на кнопку вы можете подать бумагу на 20 см в обратном направлении.
- ❏ Нажав на эти кнопки, пока прижимающий бумагу валик свободен, вы можете выбрать одно из трех положений пути протяжки бумаги для лучшего ее втягивания. См. раздел ["Загрузка форматных листов](#page-43-1)  [бумаги A3 или бумаги большего](#page-43-1)  [формата/толщины" на стр. 44](#page-43-1)
- ❏ Нажмите на кнопку при загрузке одного листа толщиной до 0,5 мм, чтобы принтер загрузил бумагу и перешел в состояние готовности READY.
- ❏ При нажатии кнопки бумага подается в прямом направлении.
- ❏ Данный параметр можно изменить в прямом или обратном порядке путем выбора нужного значения в режиме Menu (Меню).

#### 7. Кнопка Menu (Меню) ▶

- ❏ Переход в режим Menu (Меню) из режима готовности READY.
	- См. раздел ["Режим Menu \(Меню\)" на стр.](#page-17-0)  [18](#page-17-0)
- ❏ При нажатии этой кнопки в процессе печати выполняется переход в меню PRINTER STATUS (Состояние принтера). См. раздел ["PRINTER STATUS \(Состояние](#page-26-0)  [принтера\)" на стр. 27](#page-26-0)
- ❏ При нажатии этой кнопки в режиме Menu (Меню) можно выбрать нужное меню.

#### 8. Кнопка ОК ОК

- ❏ Задает выбранный параметр из выбранного пункта в режиме Menu (Меню). Выполняет пункт, если он предназначен только для выполнения.
- ❏ Если нажать на эту кнопку после завершения печати, принтер выведет форматный лист.
- ❏ Если нажать на эту кнопку во время просушки чернил, принтер остановит выполнение операции.
- ❏ Если нажать на эту кнопку, пока бумага еще не загружена в принтер, на ЖК-дисплее появятся инструкции по загрузке бумаги.

#### 9. Кнопка Paper Cut (Обрез бумаги)  $\gg$

Обрезает рулонную бумагу встроенным ножом.

#### 10. Кнопка Paper Secure (Сохранение бумаги)

- ❏ Эта кнопка блокирует или разблокирует прижимающий бумагу валик. При загрузке бумаги сначала нажмите на эту кнопку, чтобы разблокировать прижимающий бумагу валик, и затем загрузите бумагу. Еще раз нажмите на кнопку, чтобы принтер завершил загрузку бумаги и перешел в состояние готовности READY.
- ❏ Если при нажатии на эту кнопку параметр REMAINING PAPER SETUP (Настройки счетчика остатка бумаги) установлен на значение ON (Вкл.), на крае рулонной бумаге будет напечатан штрих-код, и прижимающий бумагу ролик будет разблокирован.

### <span id="page-13-0"></span>Индикаторы

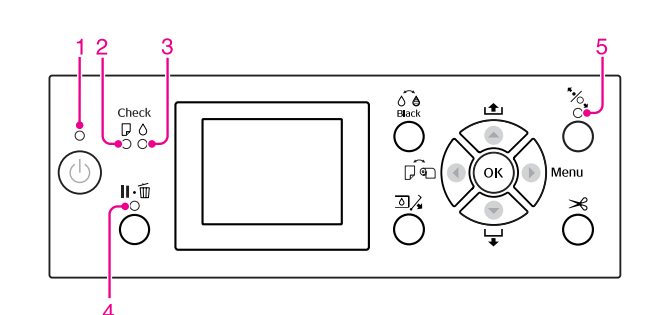

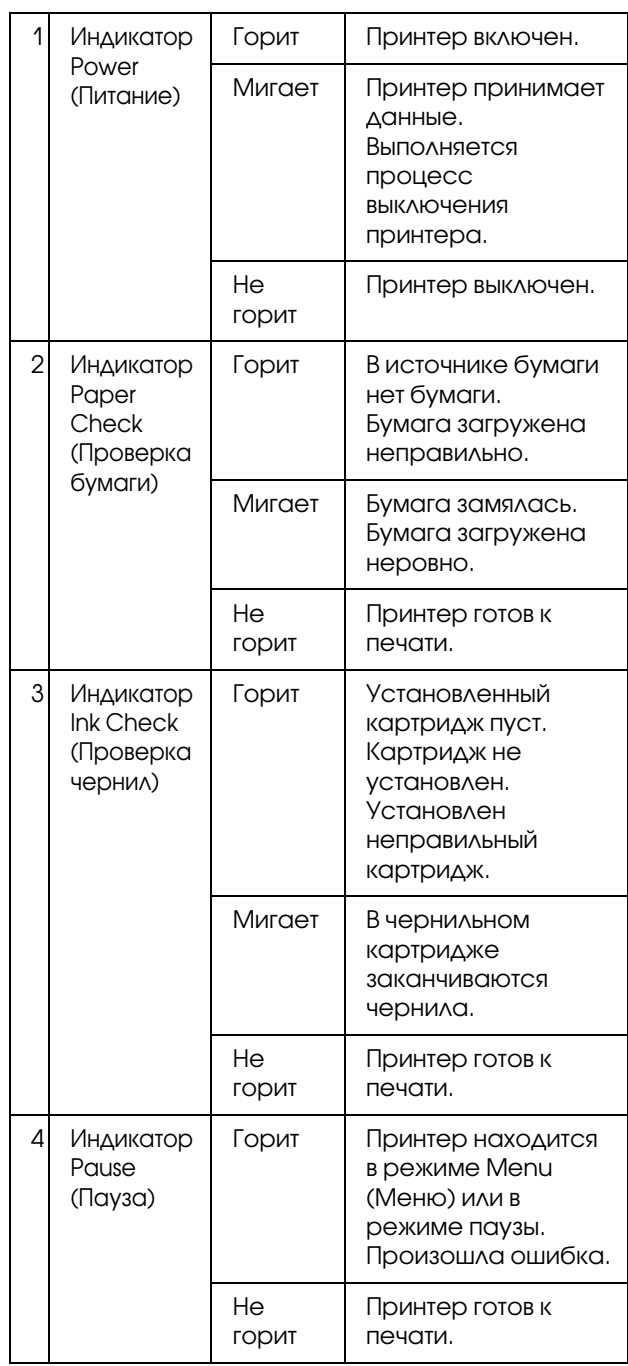

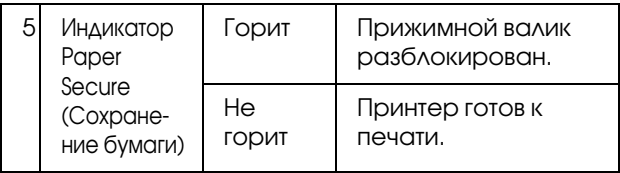

### <span id="page-14-0"></span>Дисплей

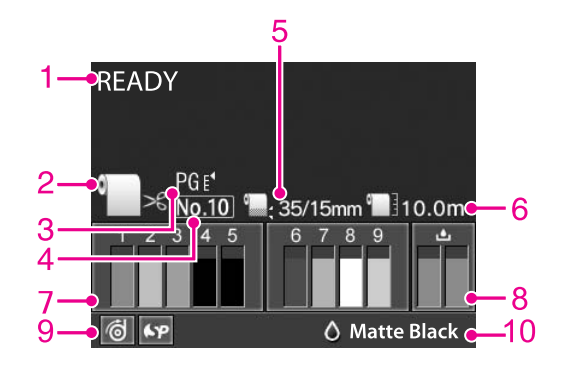

#### 1. Сообщения

Отображается информация о состоянии принтера и выполняемых операциях, а также сообщения об ошибках.

 См. раздел ["Сообщения об ошибках на](#page-100-4)  [ЖК'дисплее" на стр. 101](#page-100-4)

 См. раздел ["Подробная информация по](#page-22-0)  [режиму Menu \(Меню\)" на стр. 23](#page-22-0)

#### 2. Значок источника бумаги

Отображает источник бумаги и настройку обреза рулонной бумаги.

Вы можете выбрать значок, нажимая на кнопку  $\blacktriangleleft$ .

При печати из драйвера принтера настройки драйвера имеют более высокий приоритет, чем настройки панели управления принтером.

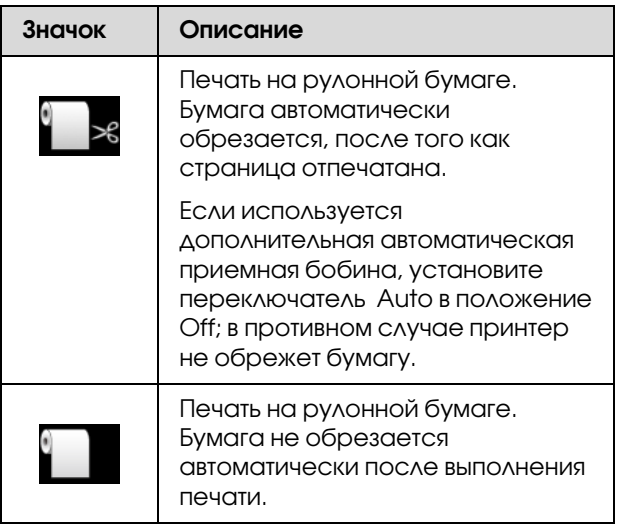

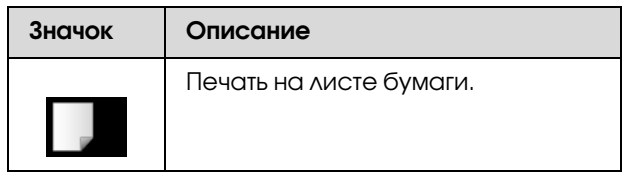

#### 3. Значок зазора

Отображаются настройки зазора (Platen Gap). См. раздел ["Список меню" на стр. 20](#page-19-0)

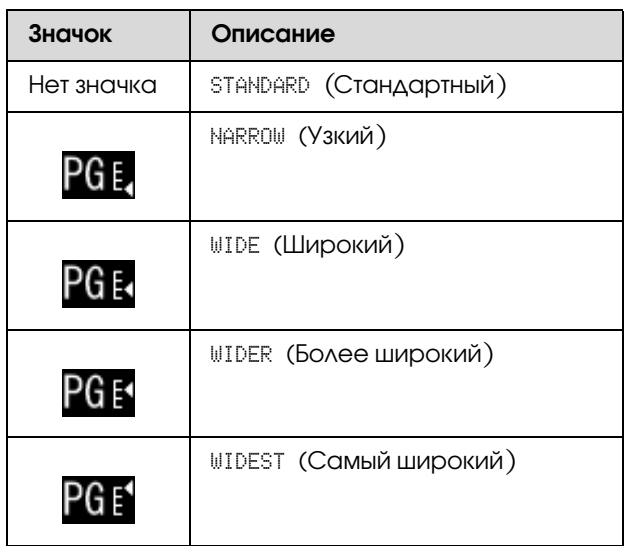

#### 4. Номер бумаги

При выборе номера (от 1 до 10) для пользовательских параметров бумаги (CUSTOM PAPER) здесь отображается выбранный номер. См. раздел ["Печать на бумаге](#page-164-1)  [пользовательского размера" на стр. 165](#page-164-1)

#### 5. Значок полей рулонной бумаги

Отображается значок полей бумаги с информацией о ширине полей, выбранной для параметра ROLL PAPER MARGIN (Ширина полей рулонной бумаги).

- ❏ 15 мм: Выбрано значение TOP/BOTTOM 15mm (Верхнее/нижнее поле 15 мм).
- ❏ 35/15 мм: Выбрано значение TOP 35/BOTTOM 15mm (Верхнее 45 мм/нижнее поле 15 мм).
- ❏ 3 мм: Выбрано значение 3mm (15 мм).
- $\Box$  15 мм: Выбрано значение 15mm (15 мм).
- ❏ Авто: Выбрано значение DEFAULT (По умолчанию).
- См. раздел ["Список меню" на стр. 20](#page-19-0)

#### 6. Значок счетчика рулонной бумаги

Отображает текущее количество рулонной бумаги. Если в меню PAPER SETUP (Настройки бумаги) для параметра REMAINING PAPER SETUP (Настройки счетчика остатка бумаги) выполнены следующие настройки, отображается значок и текущее количество рулонной бумаги.

- ❏ Для REMAINING PAPER SETUP (Настройки счетчика остатка бумаги) выбрано ON (Вкл.).
- ❏ Для ROLL PAPER LENGTH (Длина рулонной бумаги) выбрано значение длины рулонной бумаги.
- ❏ Для параметра ROLL LENGTH ALERT (Порог предупреждения) выбрано значение порога предупреждения.

 См. раздел ["PAPER SETUP \(Настройки](#page-27-0)  [бумаги\)" на стр. 28](#page-27-0)

#### 7. Значок состояния чернильных картриджей

Отображает информацию о количестве чернил, оставшихся в каждом из картриджей.

❏ Чернильный картридж

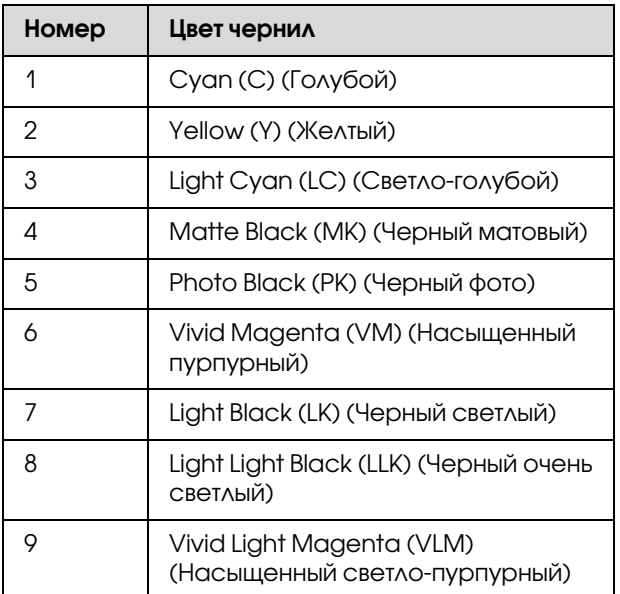

#### ❏ В картридже есть чернила

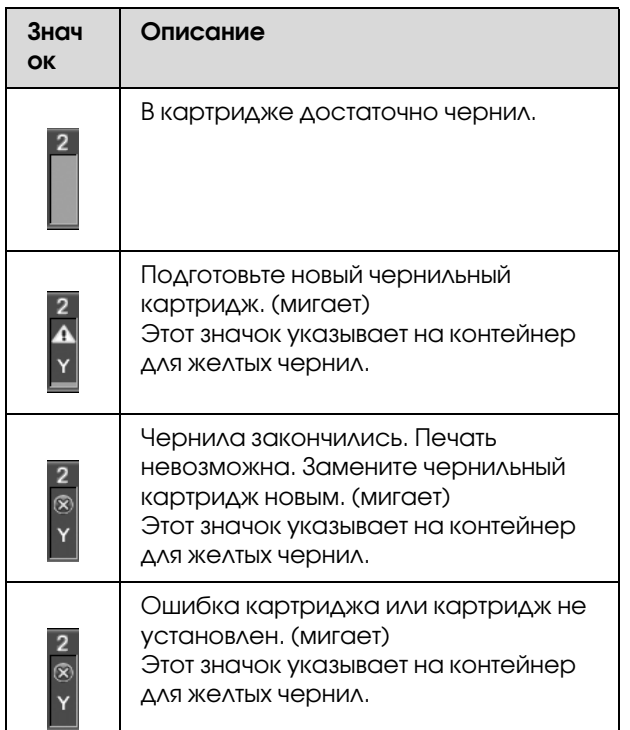

#### 8. Значок контейнера для отработанных чернил

Крайние справа значки указывают на оставшееся место в контейнерах для обработанных чернил. Два значка для Epson Stylus Pro 9890/9908 и один значок для Epson Stylus Pro 7890/7908.

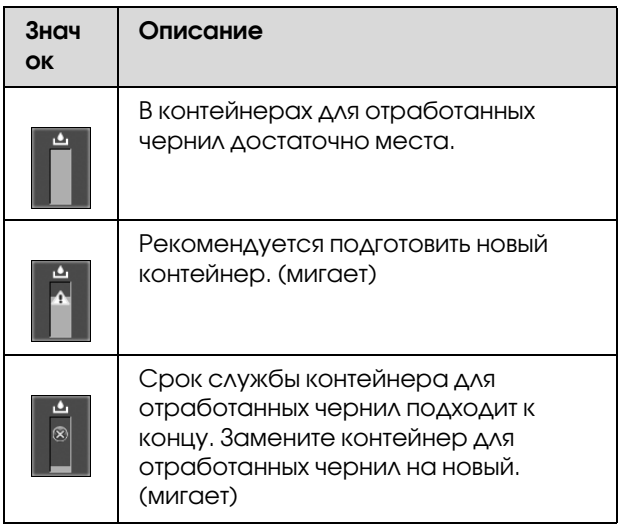

#### 9. Значок дополнительного оборудования

Отображает, можно ли использовать дополнительное оборудование или нет.

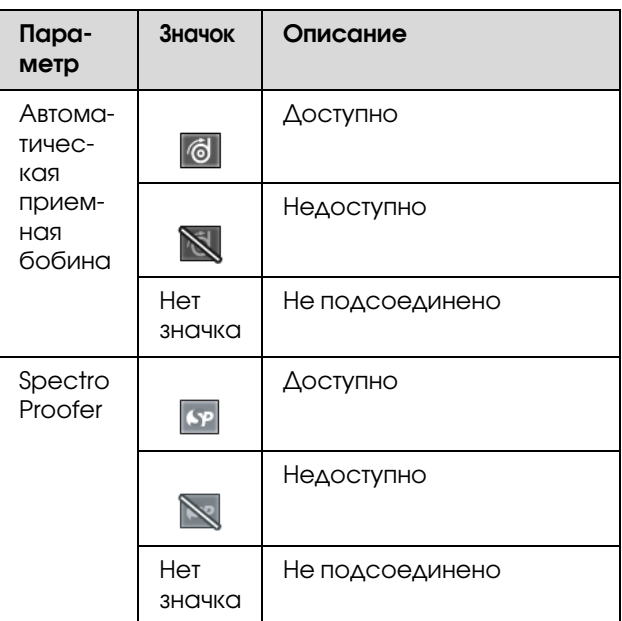

#### 10. Значок черных чернил

Показывает, какие черные чернила выбраны.

# <span id="page-17-0"></span>Режим Menu (Меню)

Режим Menu (Меню) позволяет настраивать основные и дополнительные параметры принтера, так же, как это делается с помощью драйвера или программного обеспечения, но напрямую с панели управления. Контрольная панель отображает информацию о принтере. С ее помощью можно выполнять различные операции, например, проверку дюз.

### <span id="page-17-1"></span>Как пользоваться режимом Menu (Меню)

#### *Примечание:*

*В любой момент можно выйти из режима Menu (Меню) и вернуться в состояние готовности*   $READY, \textit{haxab}$  на кнопку  $\blacksquare \cdot \bar{\mathbb{m}}$ . *Нажмите на кнопку , чтобы вернуться к предыдущему шагу.*

Чтобы использовать режим Menu (Меню), сделайте следующее.

### 1. Выберите меню.

Пример: Выберите PRINTER SETUP (Настройки принтера).

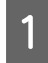

Нажмите на кнопку ▶, чтобы войти в режим Menu (Меню).

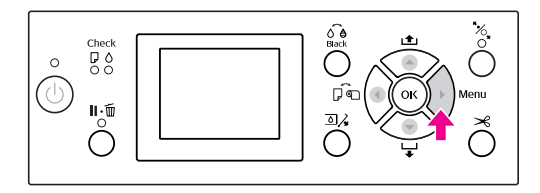

На ЖК-дисплее появится первое меню.

Нажмите на кнопки ▲ / ▼, чтобы выбрать PRINTER SETUP (Настройки принтера).

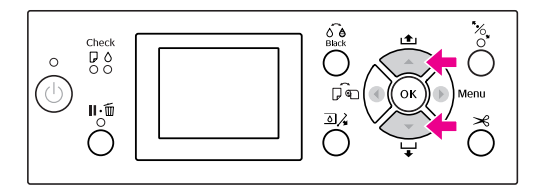

З Нажмите на кнопку  $\triangleright$  для входа в меню PRINTER SETUP (Настройки принтера).

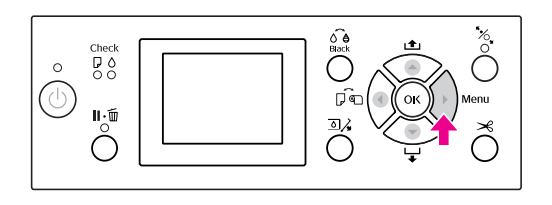

### 2. В зависимости от сделанного выбора далее могут следовать три ситуации.

#### A. Если нужно выбрать параметр

Пример: При выборе параметра PLATEN GAP (Зазор) в меню PRINTER SETUP (Настройки принтера)

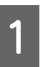

Нажмите на кнопки  $\blacktriangle / \blacktriangledown$ , чтобы выбрать PLATEN GAP (Зазор).

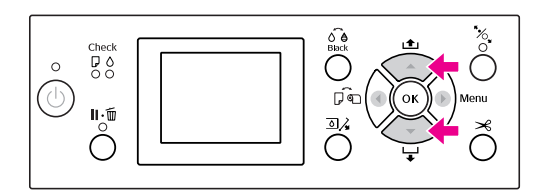

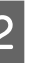

2 Нажмите на кнопку , чтобы перейти в пункт меню PLATEN GAP (Зазор).

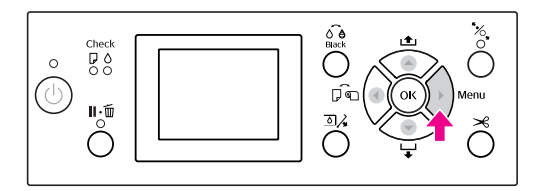

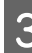

 $\overline{S}$  Нажмите на кнопки  $\blacktriangle / \blacktriangledown$ , чтобы выбрать значение данного параметра. Текущая установка помечена галочкой ( $\checkmark$ ).

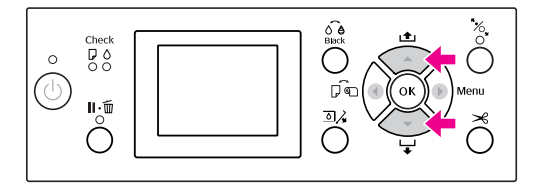

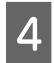

Д Нажмите на кнопку ОК, чтобы сохранить выбранное значение.

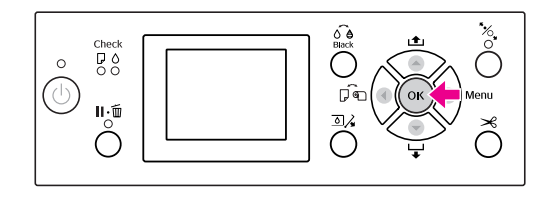

**Б** Нажмите на кнопку < , чтобы вернуться на предыдущий уровень, или нажмите на кнопку  $\|\cdot\|$ , чтобы выйти из режима Menu (Меню).

#### B. Если нужно выполнить функцию

Пример: Выбор функции NOZZLE CHECK (Проверка дюз) в меню TEST PRINT (Тестовая печать)

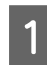

**A В меню TEST PRINT (Тестовая печать)** нажмите на кнопки  $\blacktriangle / \blacktriangledown$ , чтобы выбрать NOZZLE CHECK (Проверка дюз).

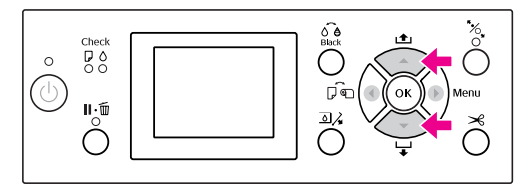

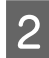

2 Нажмите на кнопку , чтобы войти в пункт меню NOZZLE CHECK (Проверка дюз).

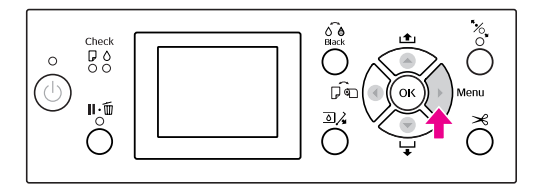

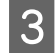

3 Нажмите на кнопку ОК, чтобы выполнить процедуру проверки дюз (NOZZLE CHECK).

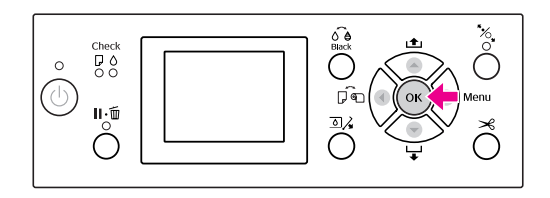

#### C. Если нужно просмотреть информацию о принтере

Пример: Выбор показателя INK LEVEL (Уровень чернил) в меню PRINTER STATUS (Состояние принтера).

A В меню PRINTER STATUS (Состояние принтера) нажмите на кнопки  $\blacktriangle / \blacktriangledown$ , чтобы выбрать INK LEVEL (Уровень чернил).

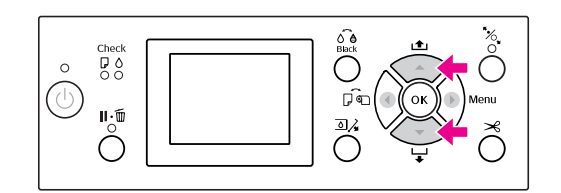

2 Нажмите на кнопку , чтобы войти в пункт меню INK LEVEL (Уровень чернил).

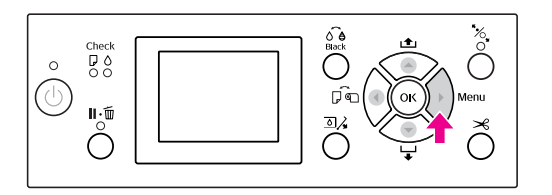

З Подтвердите выбор информации о количестве оставшихся чернил на дисплее. Нажмите на кнопки  $\blacktriangle / \blacktriangledown$ , чтобы отобразилась информация о количестве оставшихся чернил.

Пример: Matte Black 84%

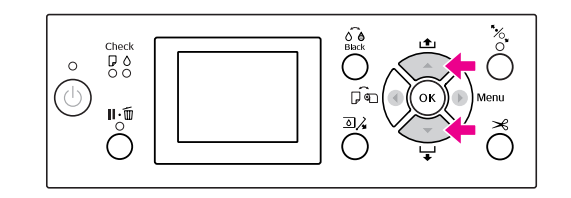

Нажмите на кнопку <, чтобы вернуться на предыдущий уровень, или нажмите на кнопку  $\|\cdot\|$ , чтобы выйти из режима Menu (Меню).

### <span id="page-19-0"></span>Список меню

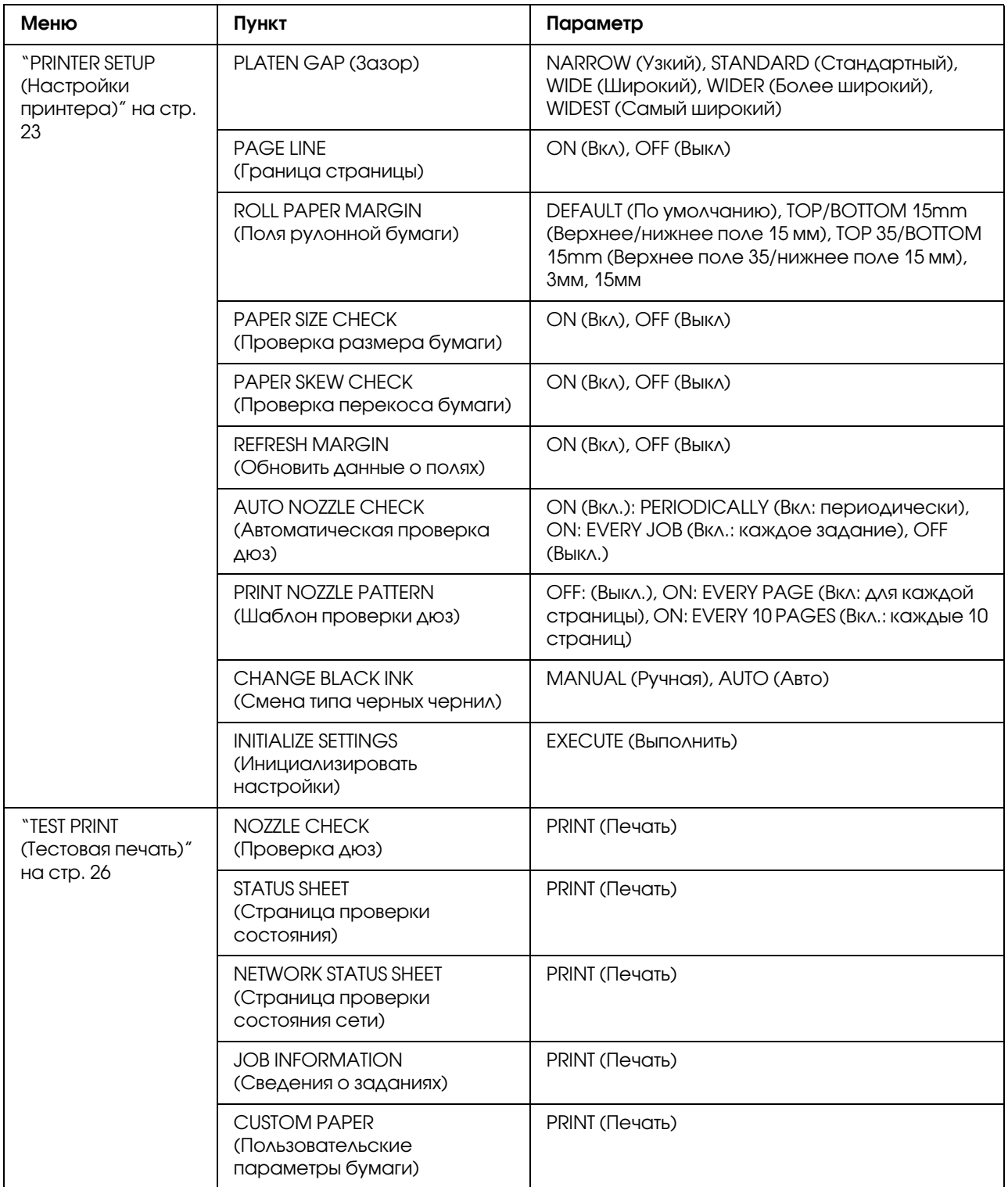

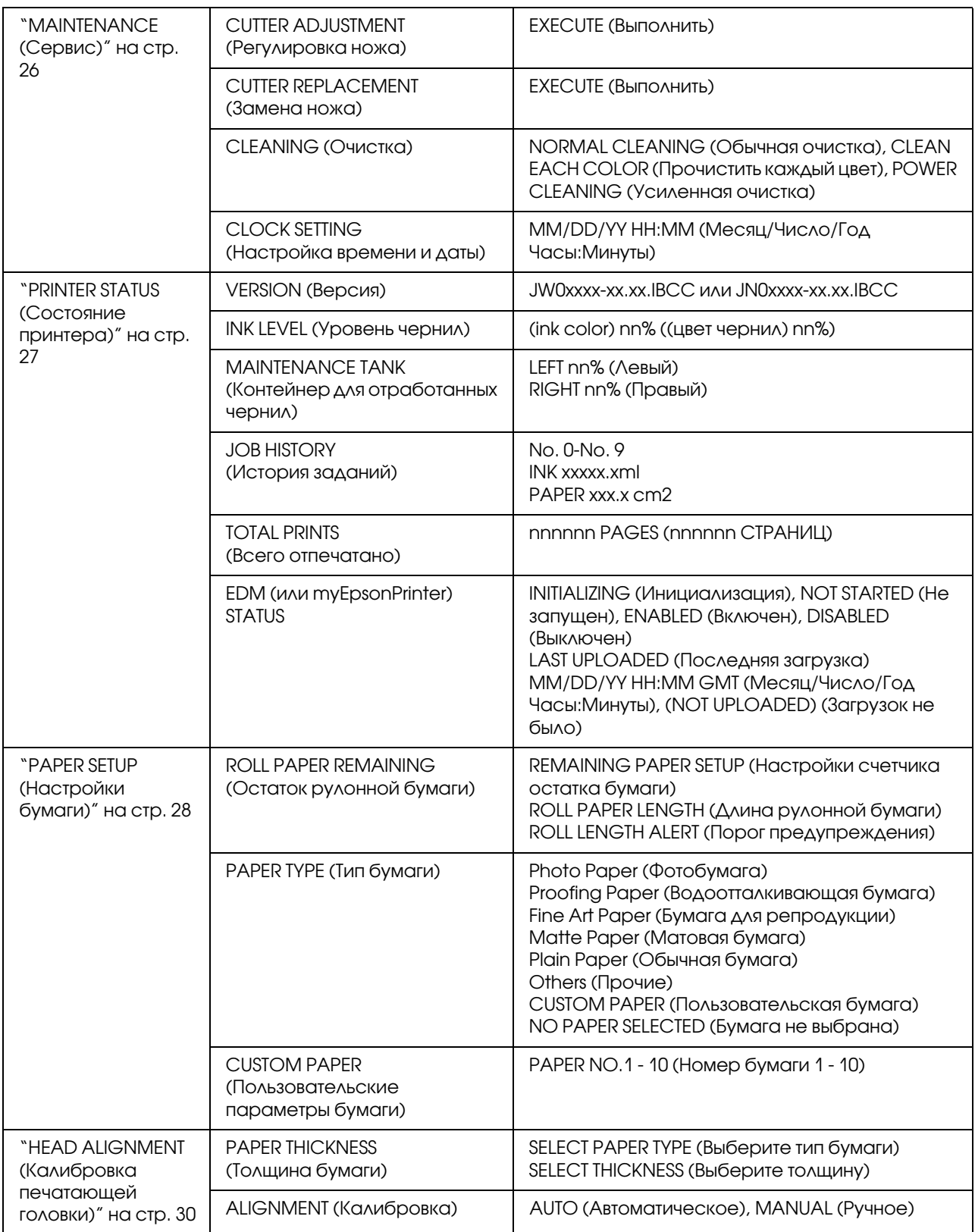

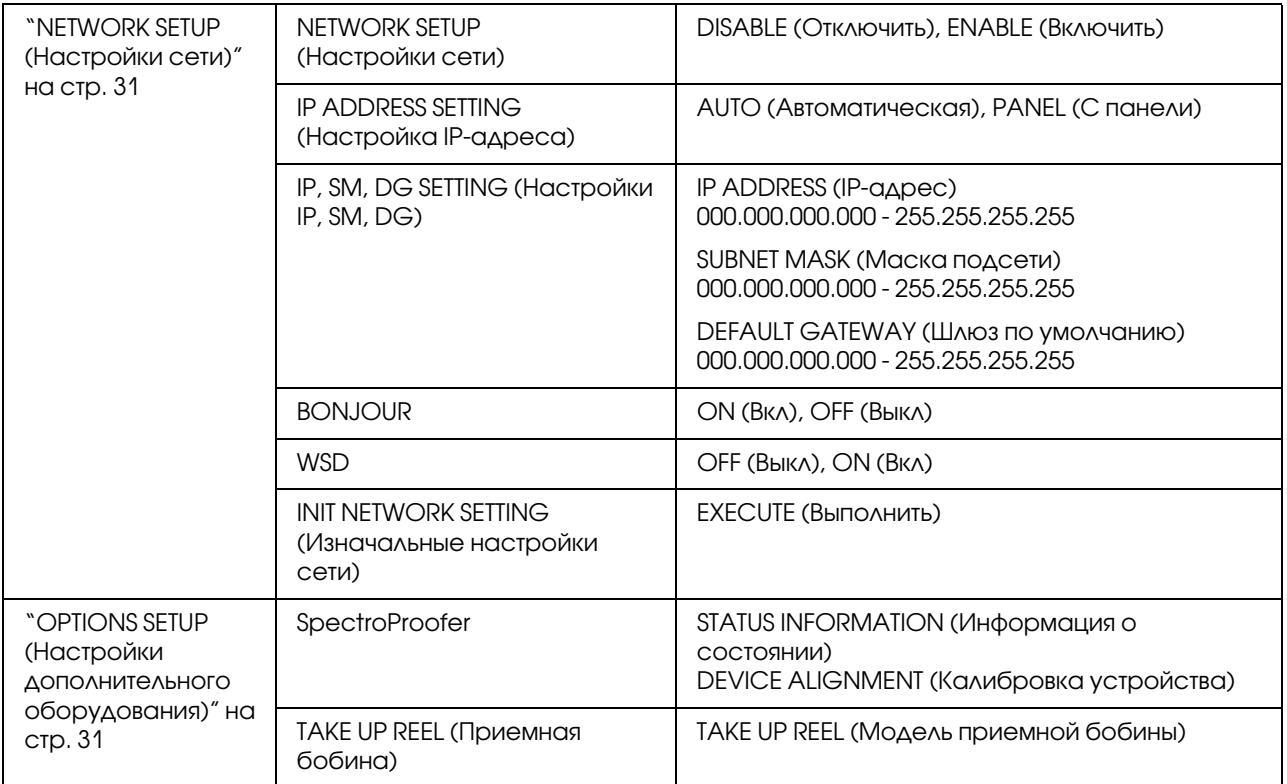

### <span id="page-22-0"></span>Подробная информация по режиму Menu (Меню)

### <span id="page-22-1"></span>PRINTER SETUP (Настройки принтера)

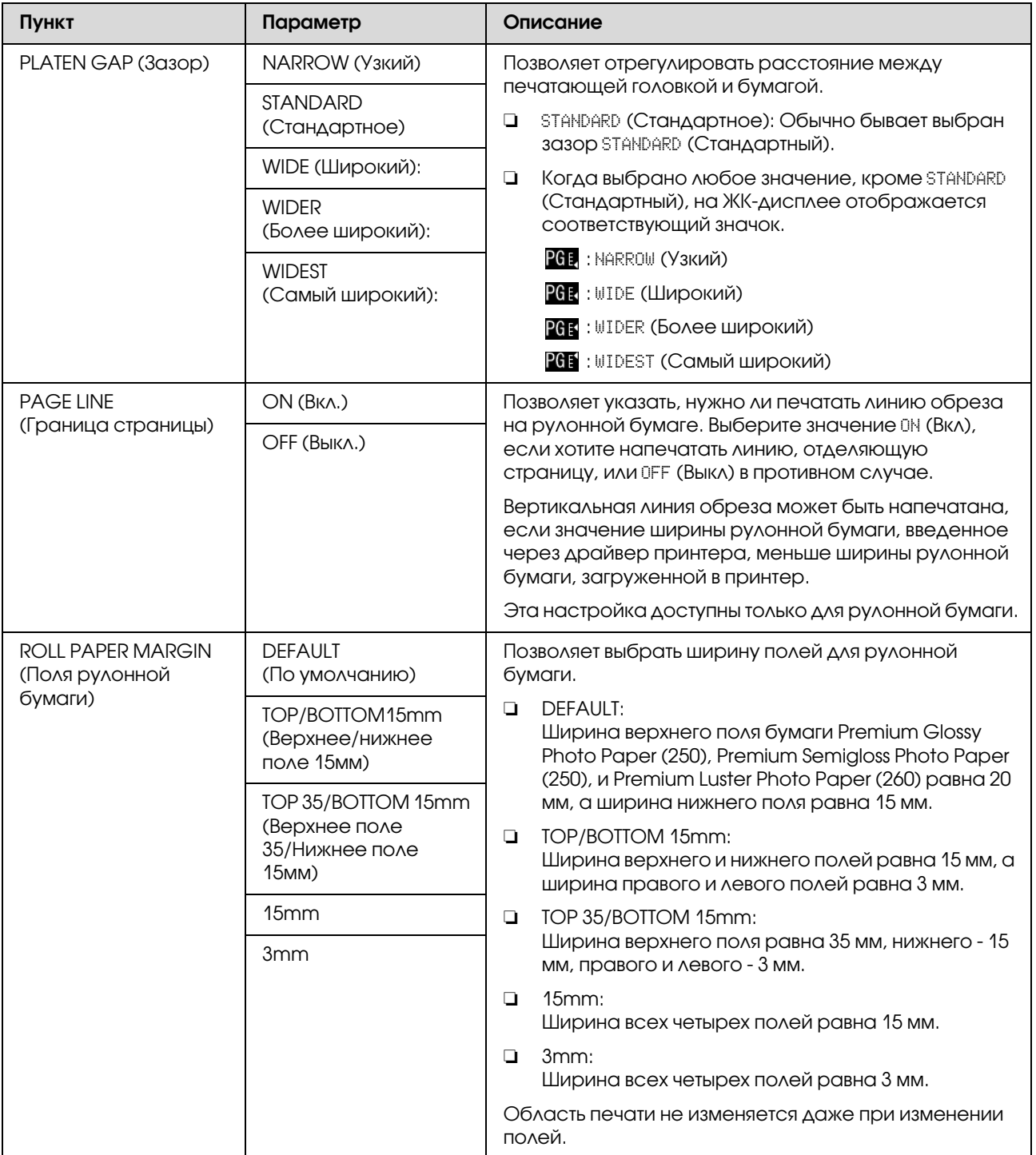

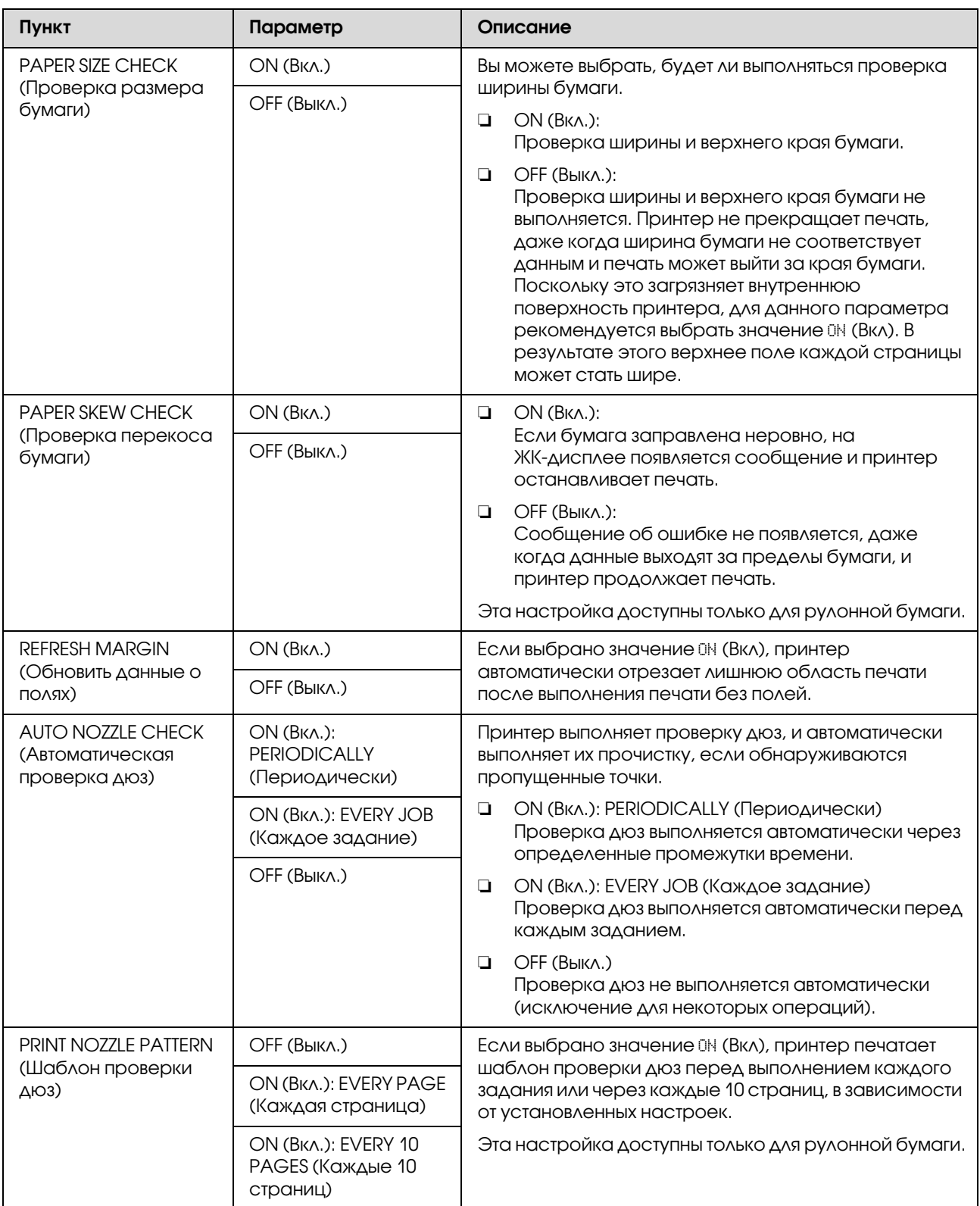

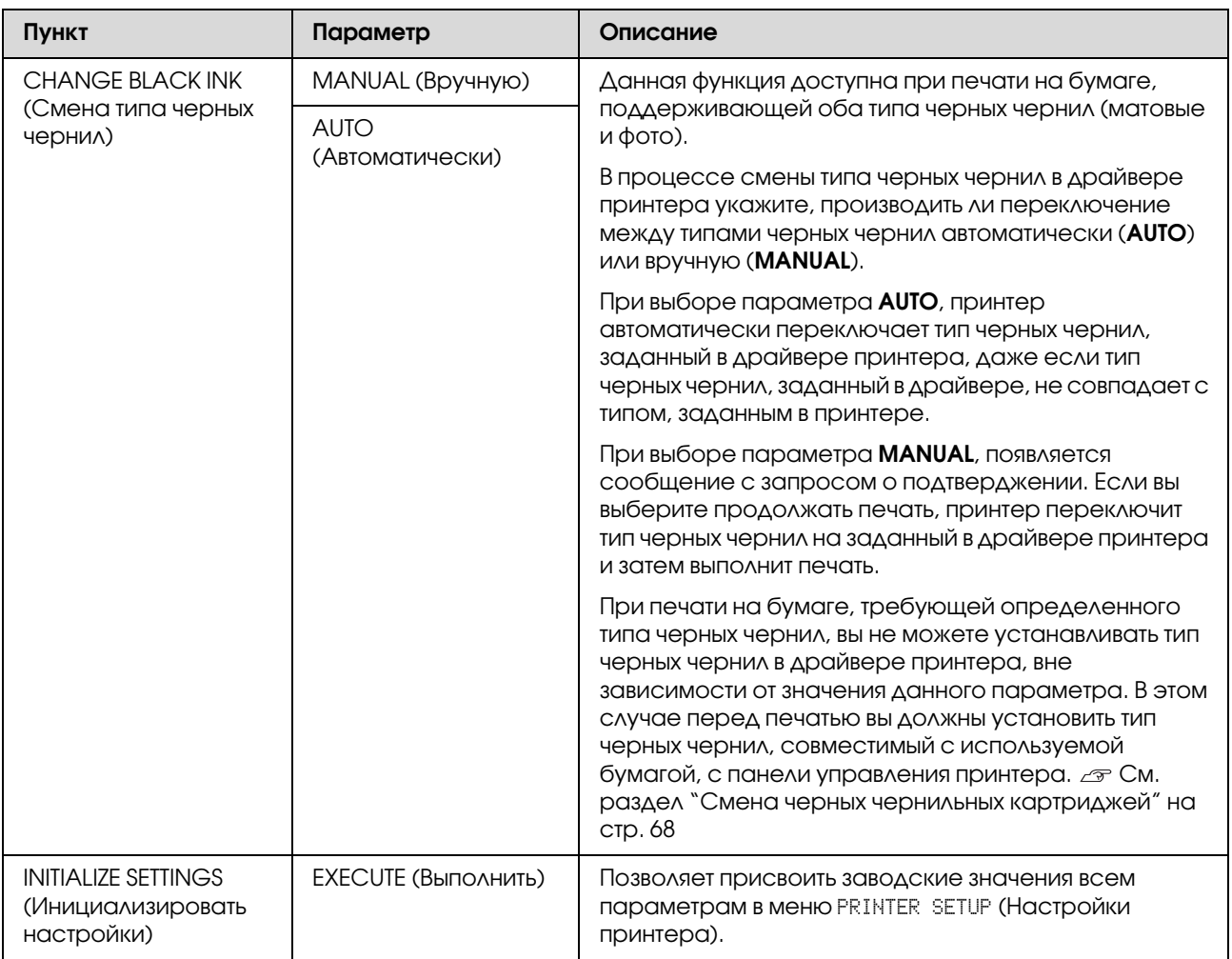

### <span id="page-25-0"></span>TEST PRINT (Тестовая печать)

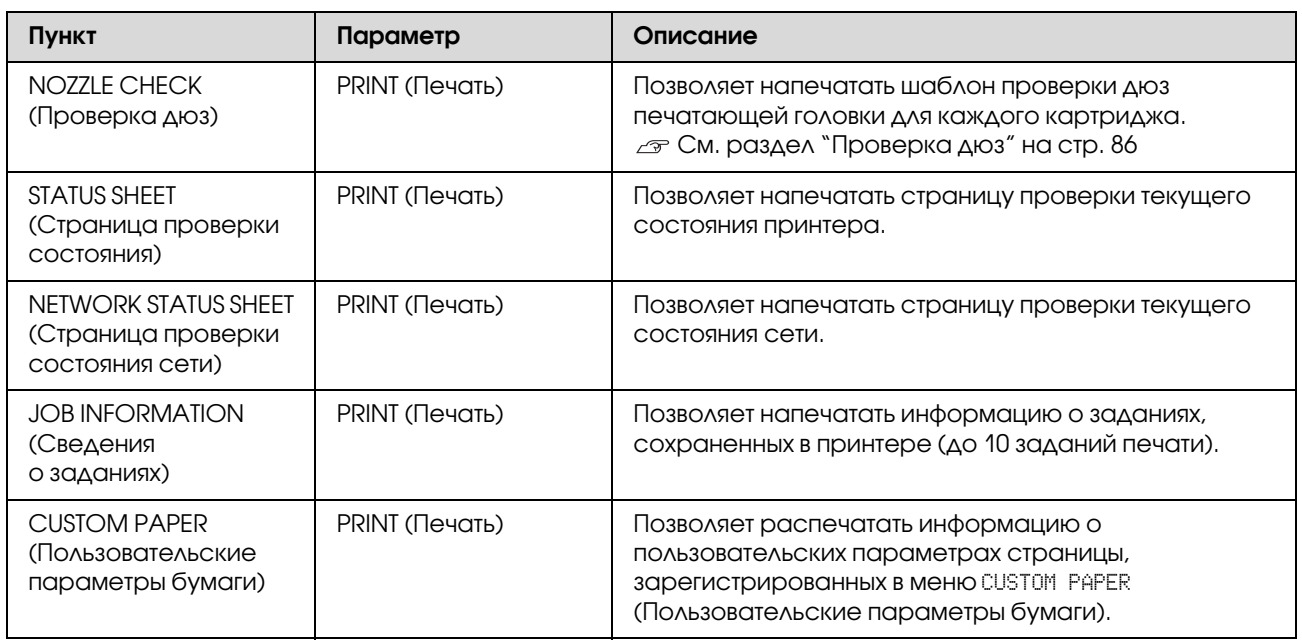

### <span id="page-25-1"></span>MAINTENANCE (Сервис)

Позволяет выполнить техническое обслуживание, например, прочистку печатающей головки.

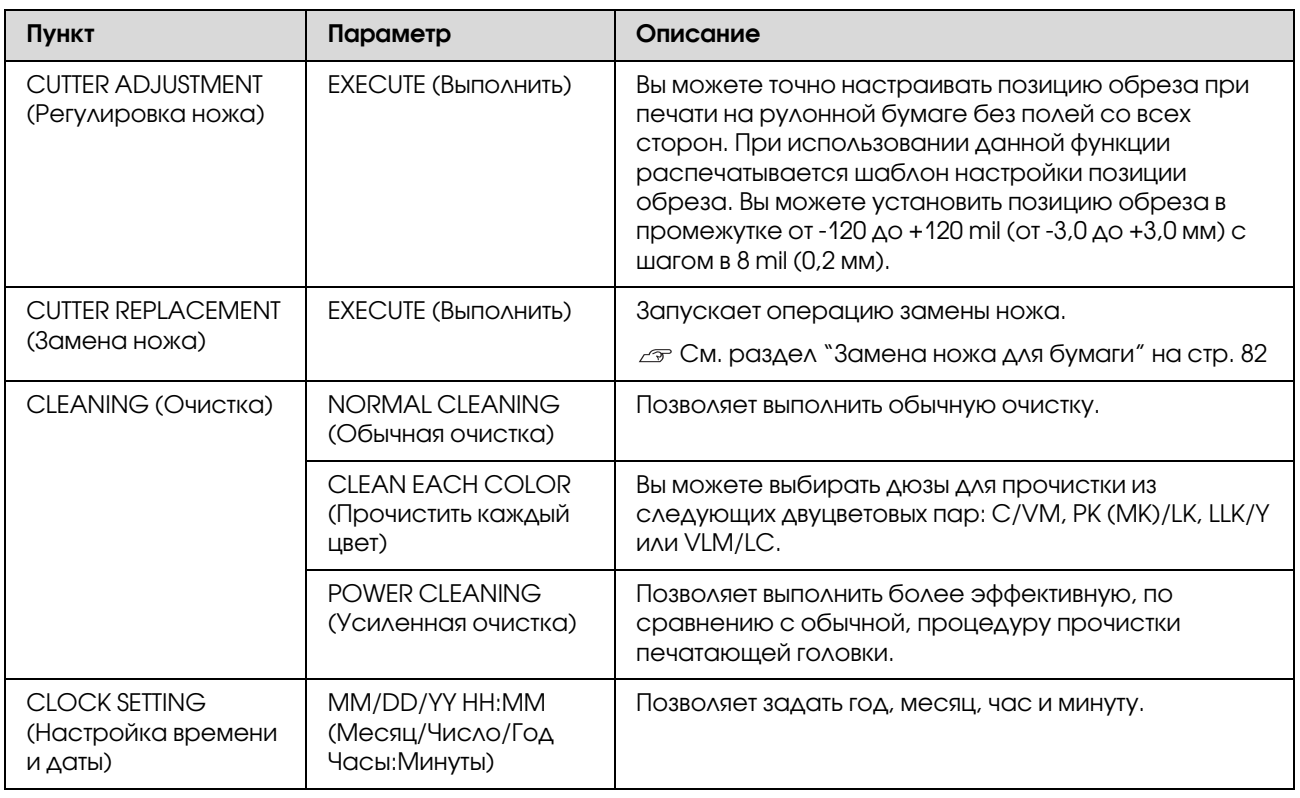

### <span id="page-26-0"></span>PRINTER STATUS (Состояние принтера)

В этом меню отображается информация по состоянию принтера.

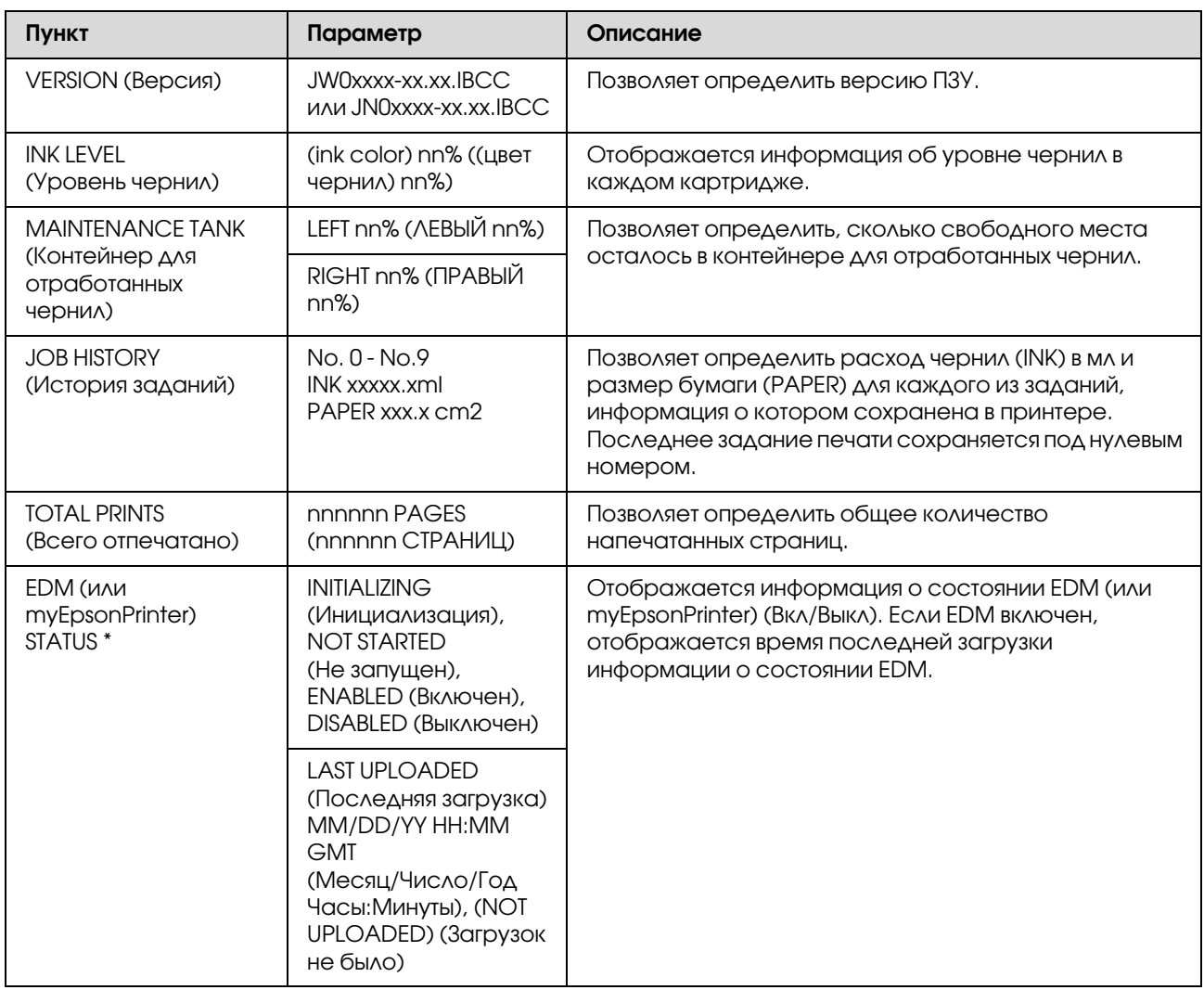

В некоторых регионах данная функция не поддерживается. Подробнее вы можете узнать на местном web-сайте поддержки покупателей Epson или у регионального поставщика Epson.

#### *Примечание:*

- ❏ *Если индикатор проверки чернил мигает или горит постоянно, необходимо заменить картридж. Если картридж заменен правильно, значения счетчика будут автоматически сброшены. См. раздел ["Замена чернильных картриджей" на стр. 75](#page-74-3)*
- ❏ *Необходимо заменить контейнер для отработанных чернил, когда появляется соответствующее сообщение на ЖК/экране. Если контейнер заменен правильно, значения счетчика будут автоматически сброшены.*

 *См. раздел ["Замена контейнера для отработанных чернил" на стр. 80](#page-79-2)*

### <span id="page-27-1"></span><span id="page-27-0"></span>PAPER SETUP (Настройки бумаги)

При использовании бумаги от другого производителя убедитесь, что заданы соответствующие настройки бумаги.

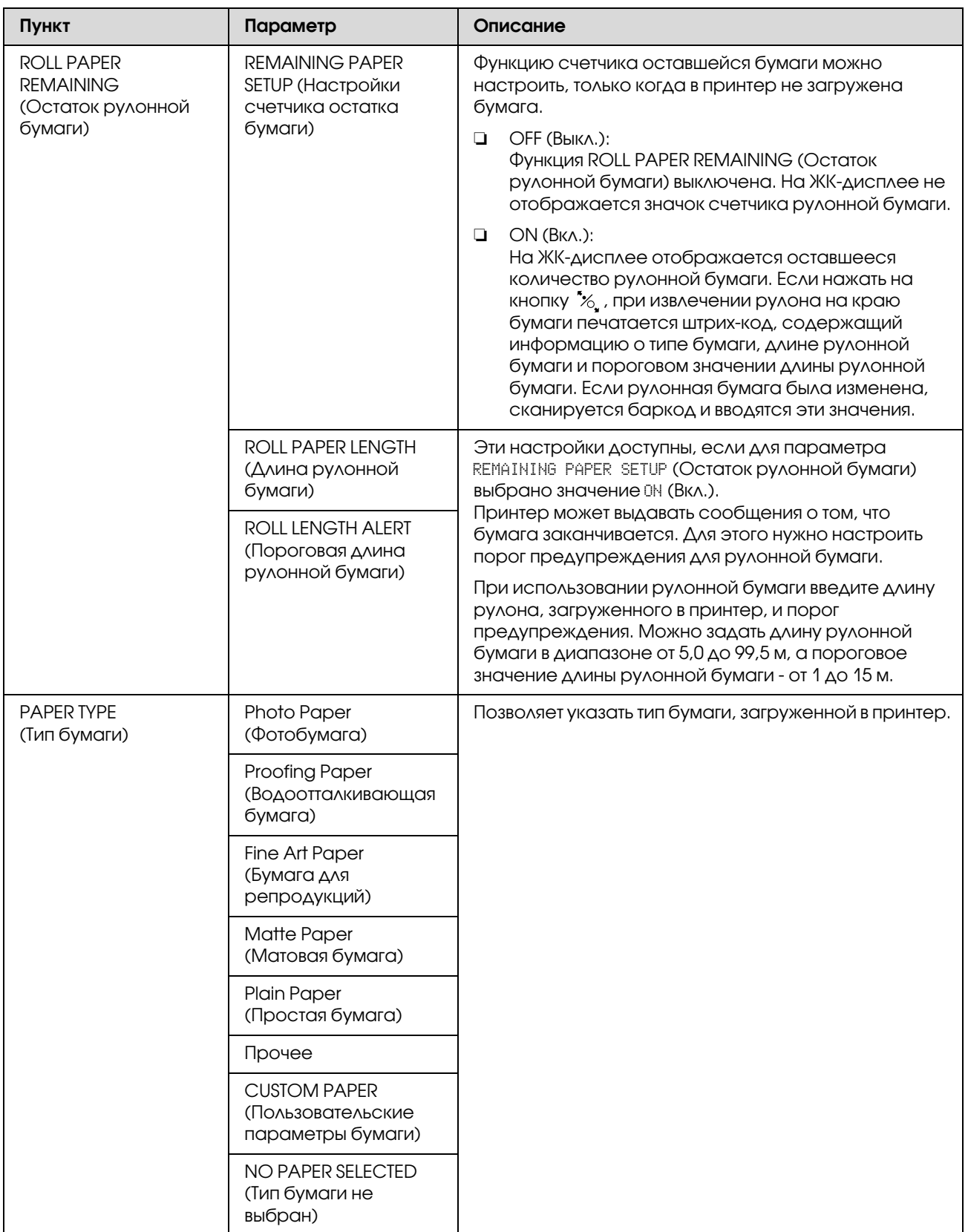

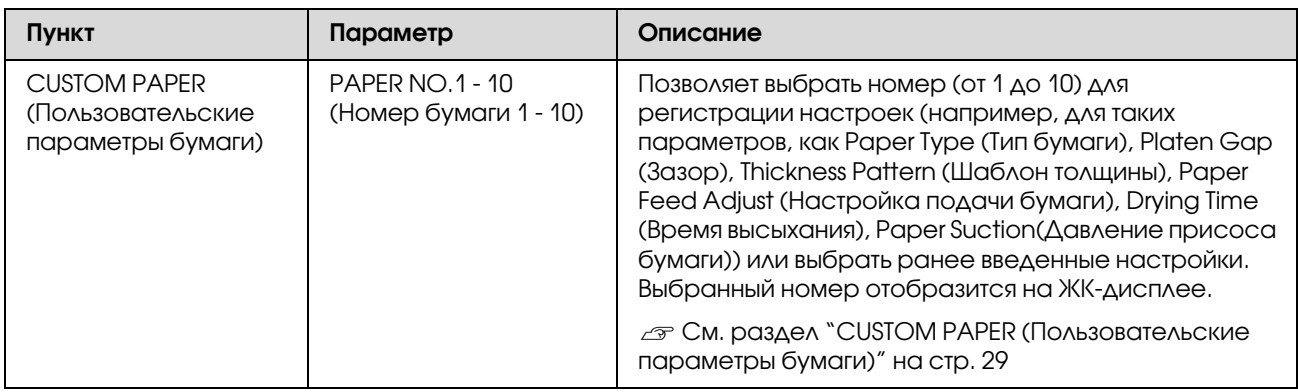

#### <span id="page-28-0"></span>CUSTOM PAPER (Пользовательские параметры бумаги)

При использовании бумаги от другого производителя необходимо ввести соответствующие настройки.

После того, как номер бумаги выбран, задайте следующие настройки. Убедитесь, что сначала выбрали бумагу для параметра PAPER TYPE (Тип бумаги), затем выполните настройку параметра PLATEN GAP (Зазор) и т.д.

Информацию об установке пользовательских параметров бумаги см. в следующем разделе.  $\mathcal{P}$  ["Печать на бумаге пользовательского размера" на стр. 165](#page-164-1)

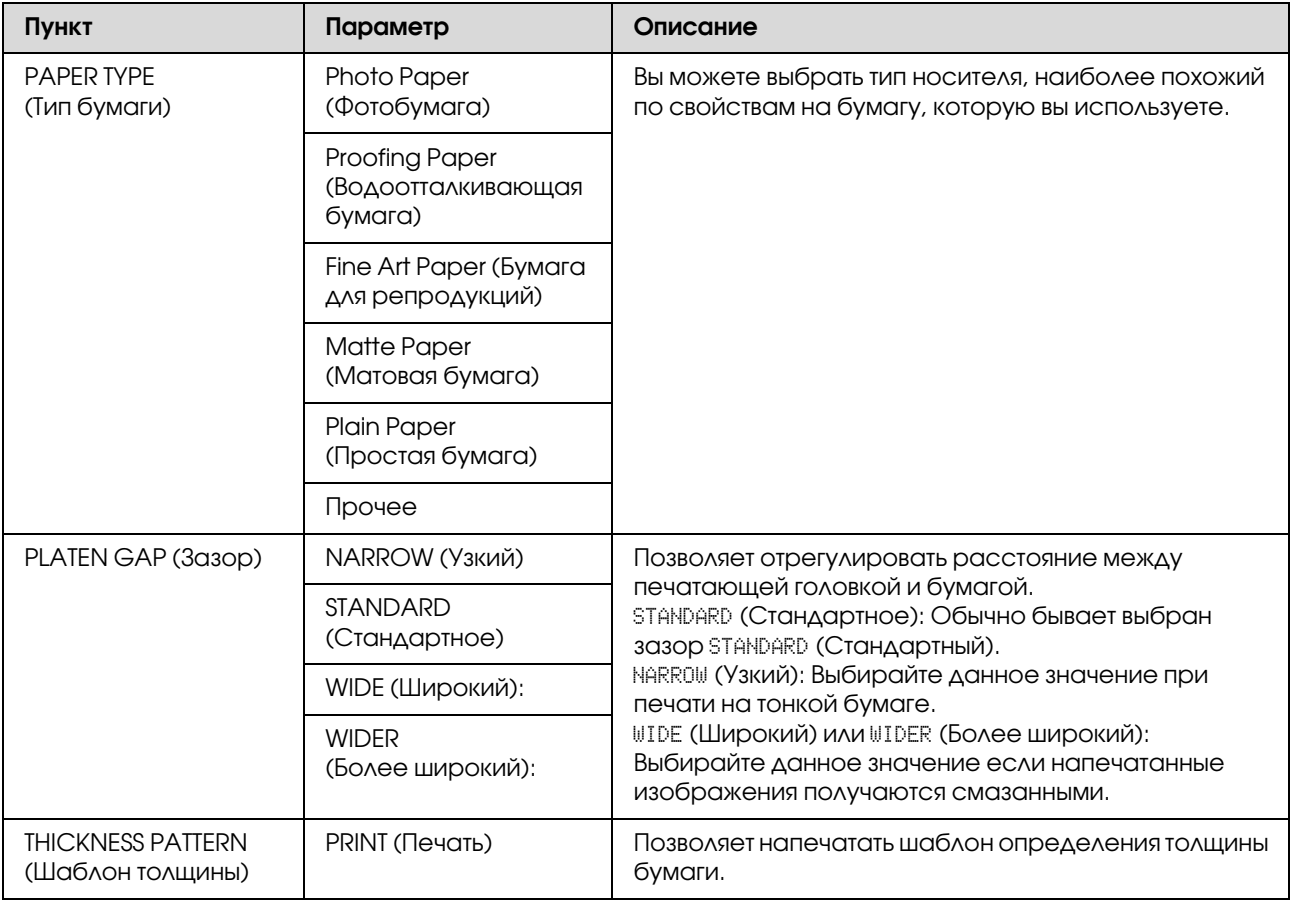

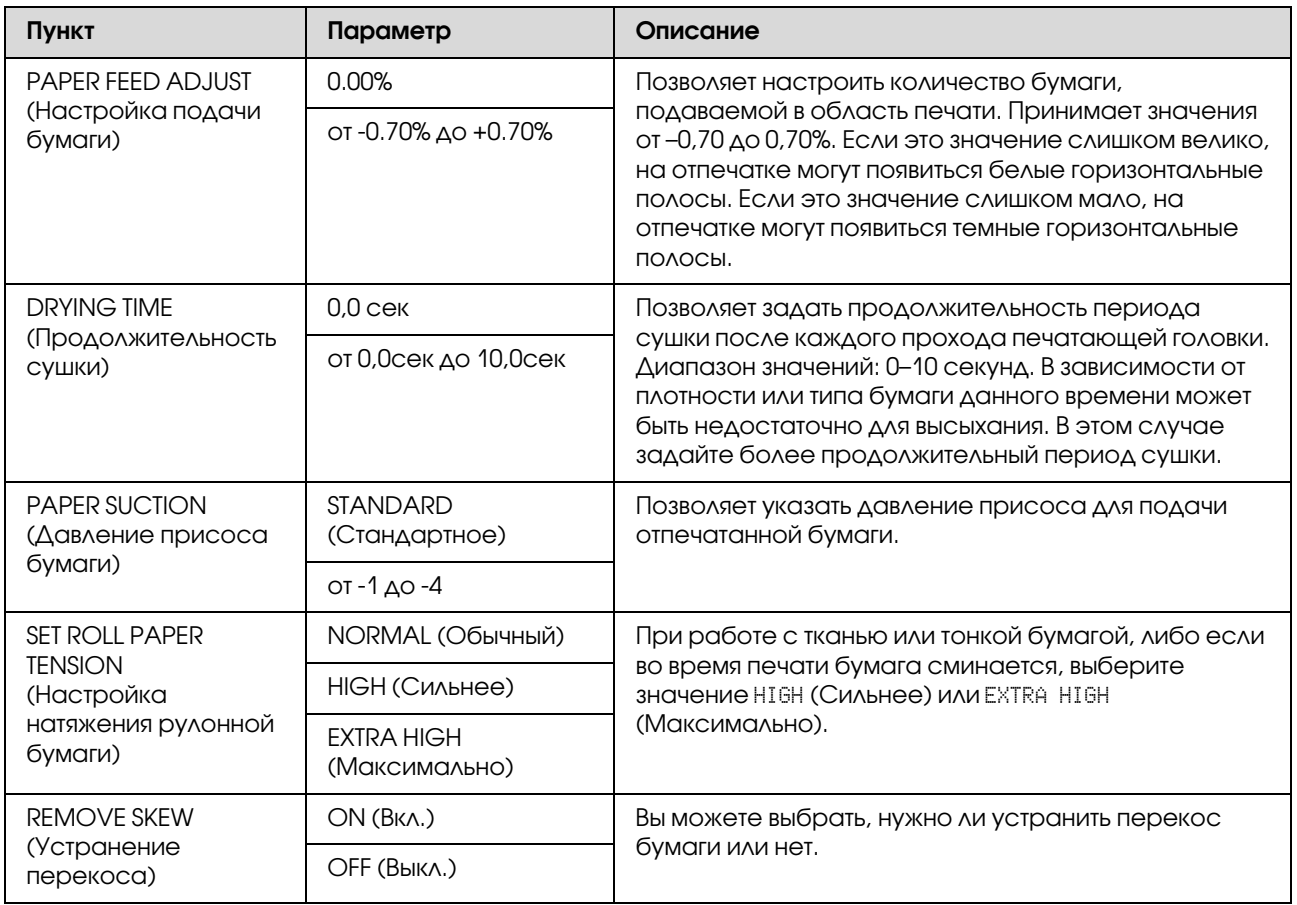

### <span id="page-29-0"></span>HEAD ALIGNMENT (Калибровка печатающей головки)

Позволяет выполнить калибровку печатающей головки. Подробнее — в следующем разделе.  ["Калибровка печатающей головки" на стр. 92](#page-91-1)

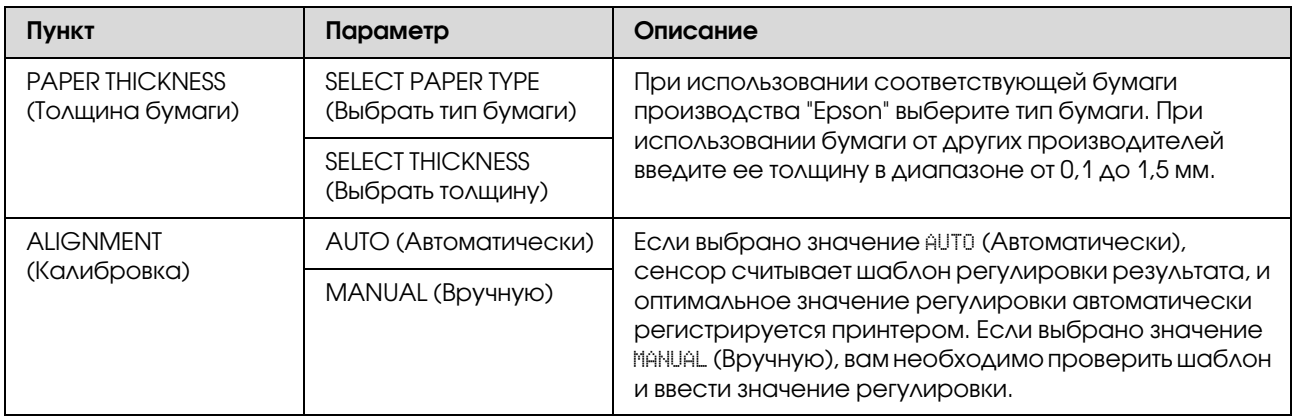

### <span id="page-30-0"></span>NETWORK SETUP (Настройки сети)

Если вы используете сетевой принтер, выберите следующие пункты.

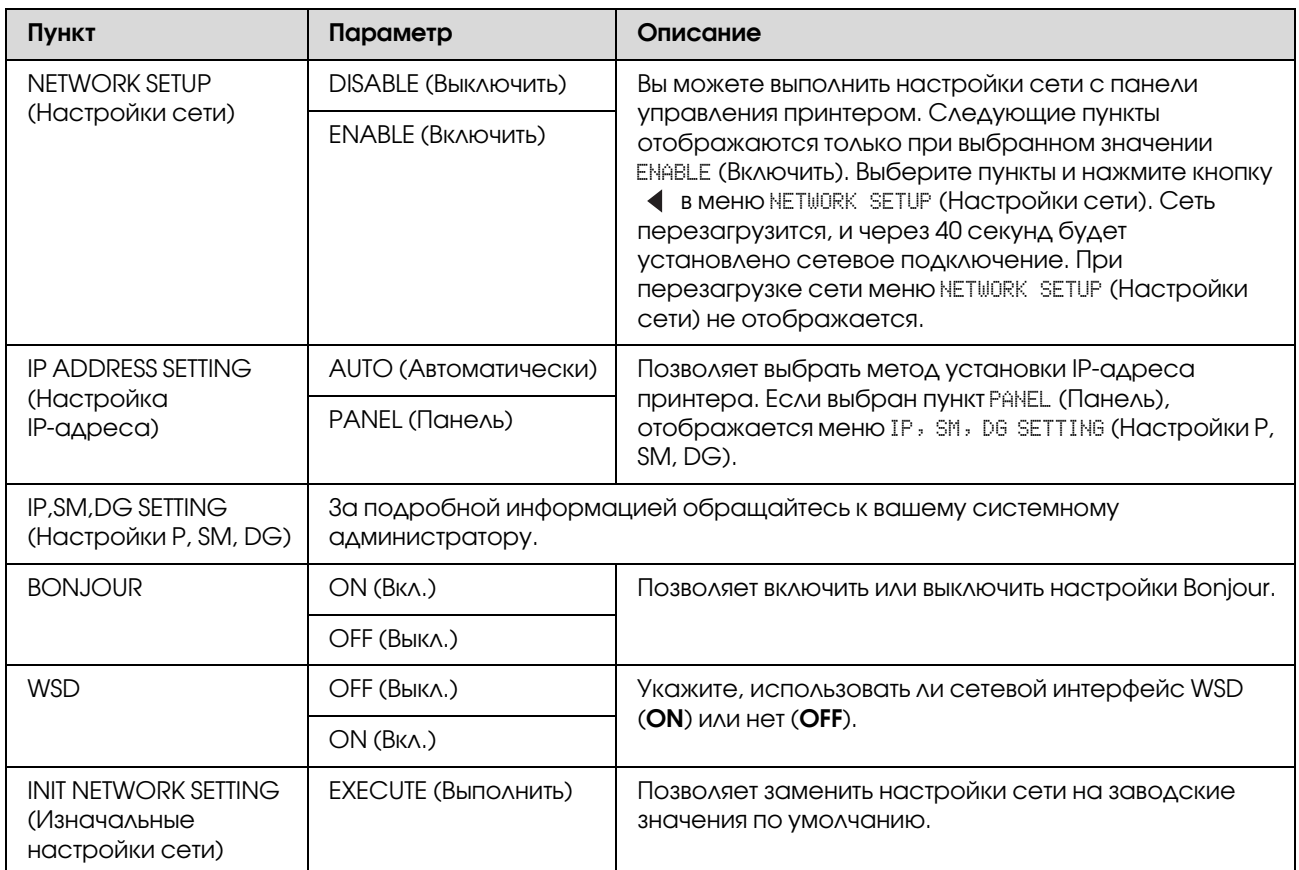

### <span id="page-30-1"></span>OPTIONS SETUP (Настройки дополнительного оборудования)

При использовании дополнительного оборудования настройте следующие пункты.

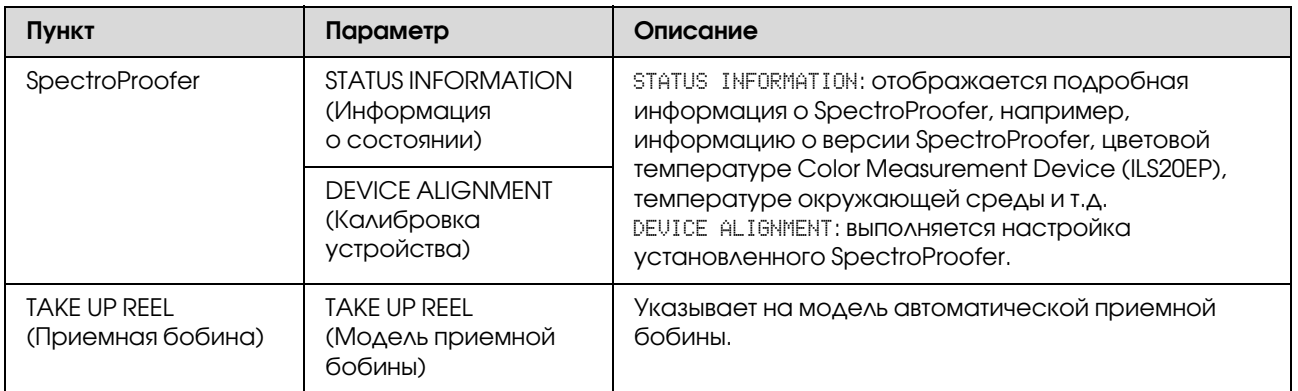

# <span id="page-31-0"></span>Режим обслуживания

Позволяет изменить язык или единицы измерения, используемые в интерфейсе дисплея, а также заменить все настройки на заводские значения по умолчанию.

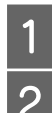

Выключите принтер, нажав на кнопку  $\circlearrowright$ .

 $\sum_{n=1}^{\infty}$  Нажмите одновременно на кнопку  $\|\cdot\|$  и кнопку  $\circlearrowright$ , чтобы включить принтер.

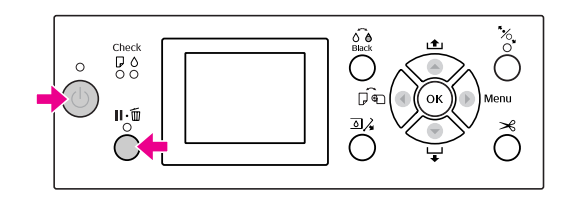

Обратитесь к списку параметров справа. Процедура настроки та же самая, что и для режима Menu (Меню).

 См. раздел ["Как пользоваться режимом](#page-17-1)  [Menu \(Меню\)" на стр. 18](#page-17-1)

З Чтобы выйти из режима обслуживания, нажмите кнопку  $\circlearrowright$  для выключения принтера.

### <span id="page-31-1"></span>Список пунктов меню режима обслуживания

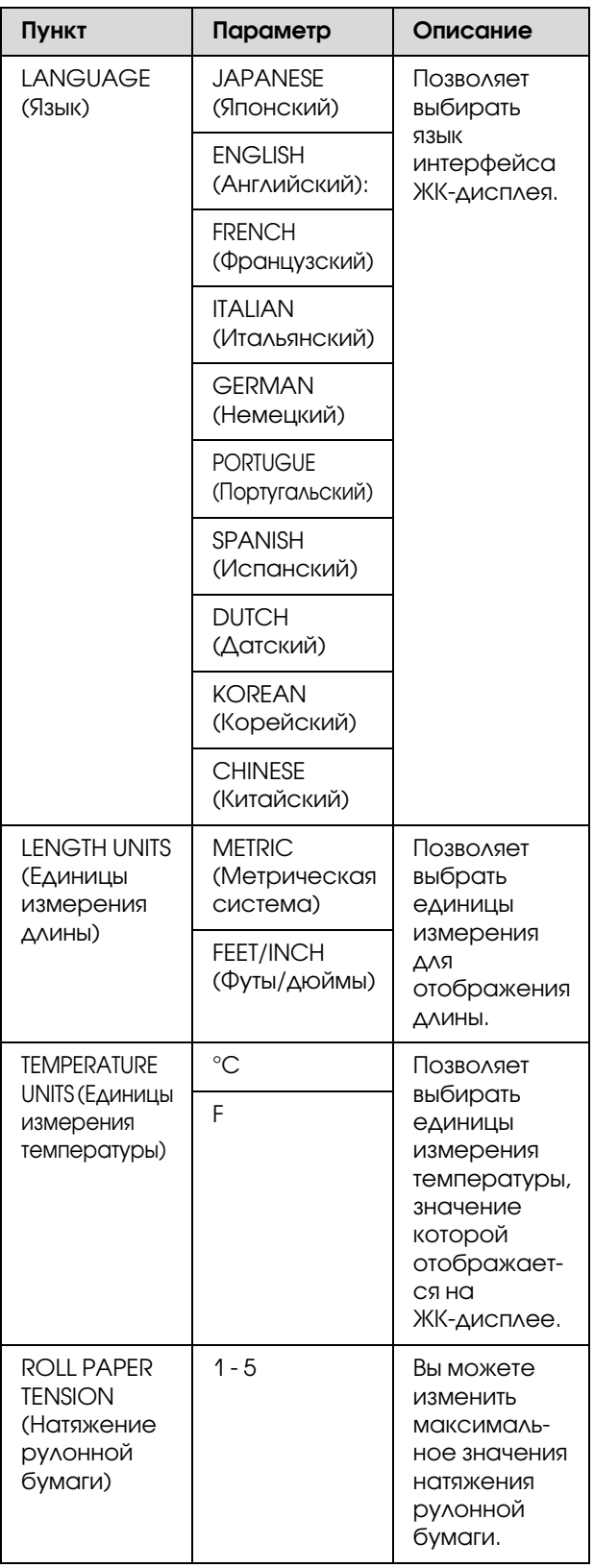

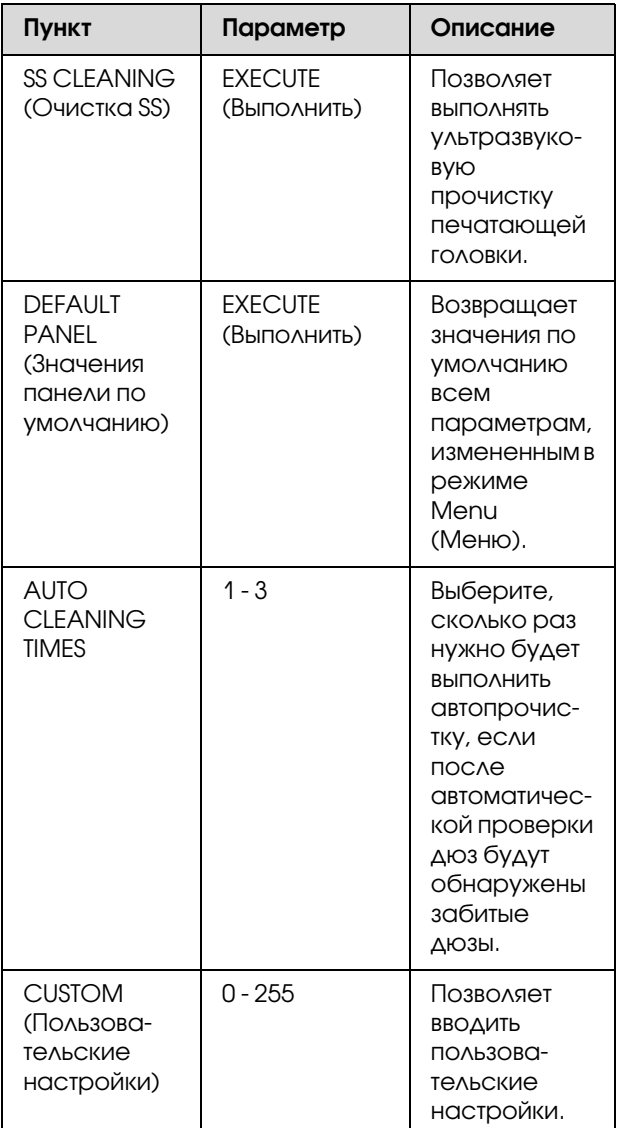

#### Обращение с бумагой

# <span id="page-33-0"></span>Обращение с бумагой

## <span id="page-33-1"></span>Поддерживаемые носители

Рекомендуется использовать специальные носители Epson, которые расширяют возможности печати и делают ее результаты более выразительными. Дополнительную информацию по бумаге см. в следующем разделе. См. раздел ["Сведения о бумаге" на стр. 184](#page-183-2)

#### *Примечание:*

- ❏ *Не используйте бумагу, если она помята, потерта, порвана, испачкана или испорчена каким/либо другим образом.*
- ❏ *Вставляйте бумагу непосредственно перед печатью. Извлекайте ее из принтера по окончании печати и храните в соответствии с инструкциями к используемым носителям.*
- ❏ *Если вы используете рулонную бумагу стороннего производителя, за дополнительной информацией обратитесь к инструкции, идущей в комплекте с бумагой, или свяжитесь с поставщиком. Перед закупкой большой партии бумаги делайте пробную распечатку.*

### <span id="page-33-2"></span>Рулонная бумага

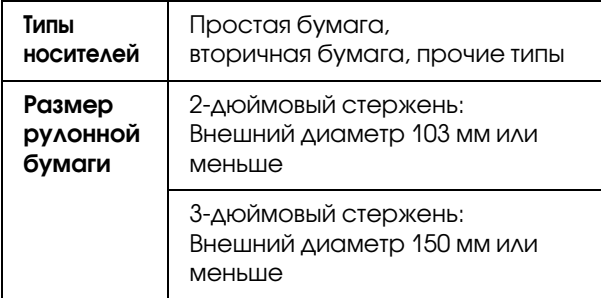

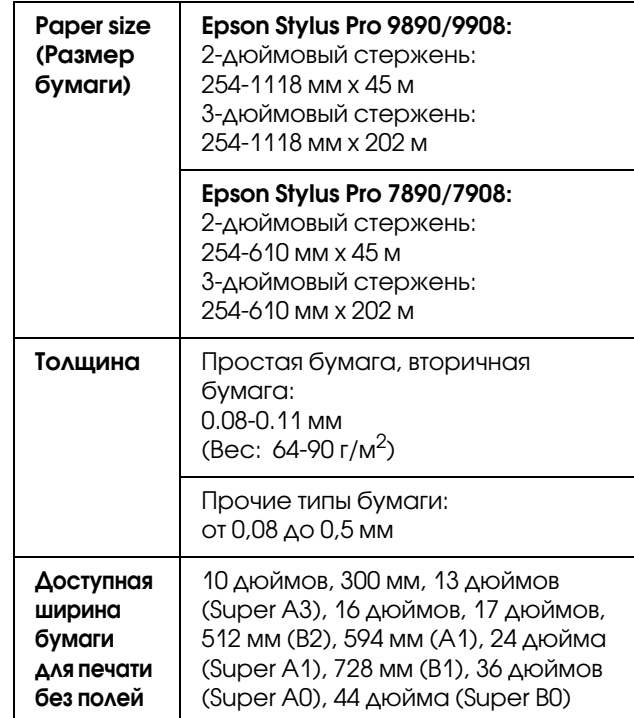

### <span id="page-33-3"></span>Форматная бумага

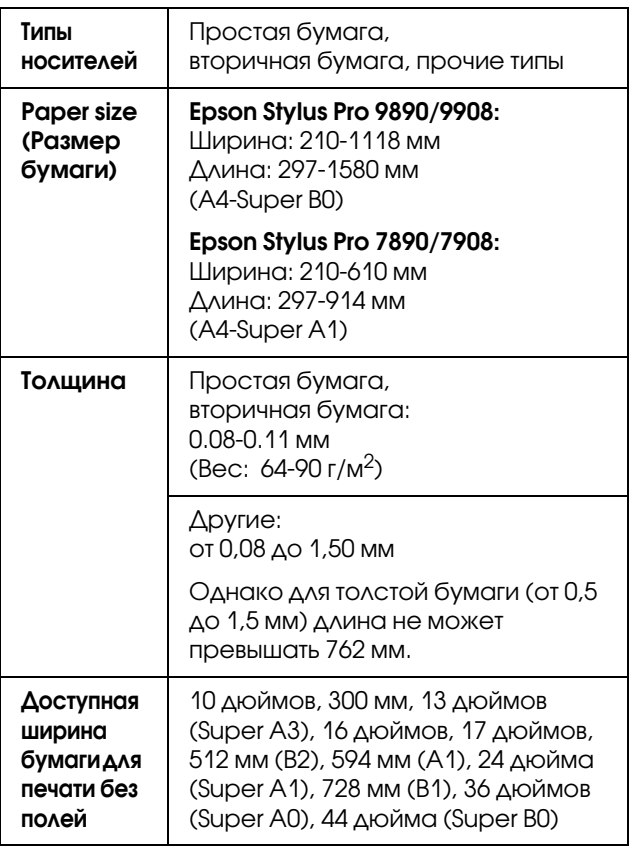

#### Обращение с бумагой

#### *Примечание:*

- ❏ *Поскольку качество каждого типа бумаги может быть изменено производителем без предварительного уведомления, EPSON не гарантирует удовлетворительного качества бумаги стороннего производителя. Перед покупкой больших партий бумаги и печатью объемных документов всегда производите тестовую печать.*
- ❏ *Бумага плохого качества может ухудшить качество печати, замяться и вызвать другие проблемы. Если возникли проблемы с качеством печати, воспользуйтесь бумагой более высокого качества.*

## <span id="page-34-0"></span>Использование рулонной бумаги

### <span id="page-34-1"></span>Загрузка рулонной бумаги

Чтобы установить рулон бумаги, сделайте следующее.

#### *Примечание:*

❏ *Если в настройках* REMAINING PAPER SETUP *(Настройки счетчика остатка бумаги) указано значение* ON *(Вкл), перед извлечением рулона на краю бумаги будет отпечатан штрих/код. При использовании данного рулона в следующий раз этот штрих/код поможет ввести правильные настройки бумаги.*

 *См. раздел ["PAPER SETUP \(Настройки](#page-27-1)  [бумаги\)" на стр. 28](#page-27-1)*

- ❏ *Рекомендуется загружать рулонную бумагу непосредственно перед началом печати. Если оставить рулонную бумагу в принтере, роллер фиксации бумаги может оставить след на ее поверхности.*
	- Включите принтер, нажав на кнопку (').

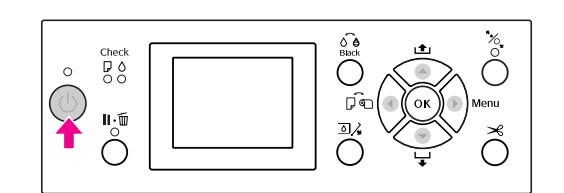

#### *Примечание:*

*После включения принтера, но перед*  загрузкой бумаги нажмите на кнопку ОК, *чтобы отобразить на дисплее инструкции по настройкам бумаги.*

#### Обращение с бумагой

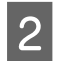

З Откройте крышку отсека для рулонной бумаги.

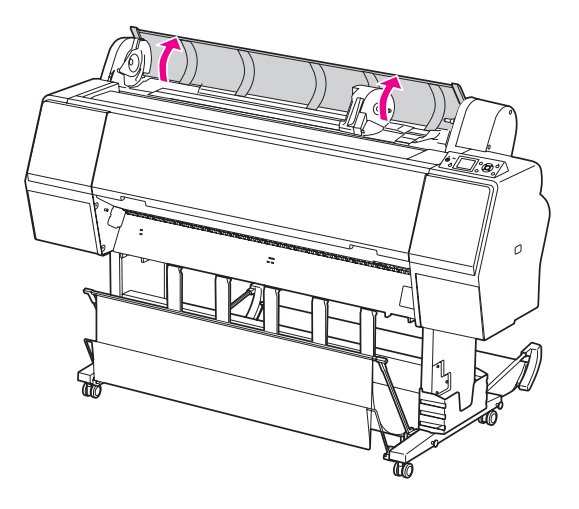

З Чтобы разблокировать адаптер для держателя, нажмите сверху на фиксатор адаптера. Затем сдвиньте адаптер влево.

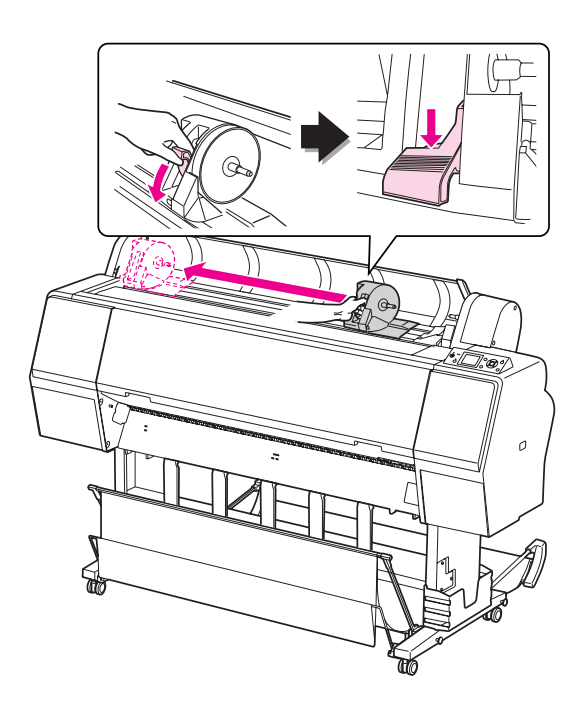

Д Разместите рулонную бумагу в отсеке в верхней лицевой части принтера.

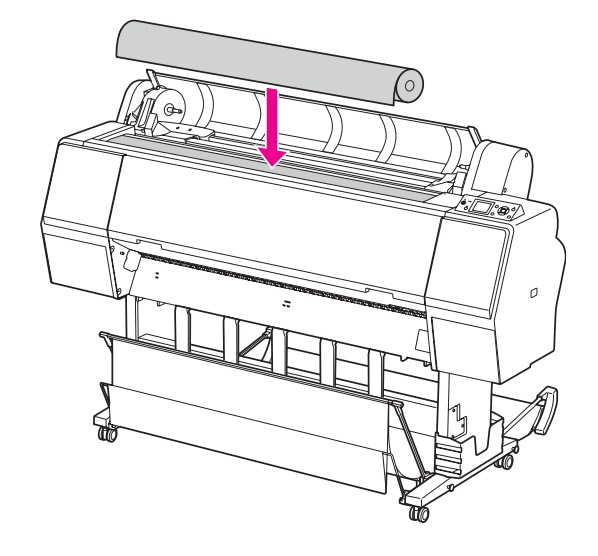

**Б**ыберите вариант крепления адаптера для рулонной бумаги в соответствии с размером стержня рулонной бумаги.

При использовании 2'дюймового стержня:

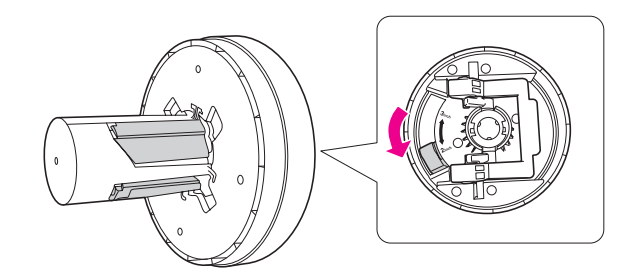

При использовании 3-дюймового стержня:

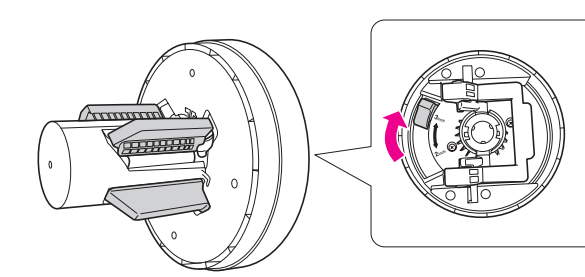

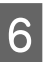

**6** Высвободите фиксаторы с обеих сторон адаптеров.

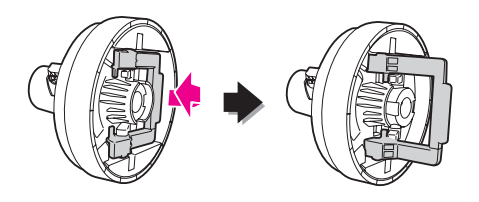
G Подсоедините адаптеры к рулонной бумаге с обеих сторон. Затем опустите фиксаторы с обеих сторон адаптеров.

> Полностью вставьте адаптеры в стержень рулона.

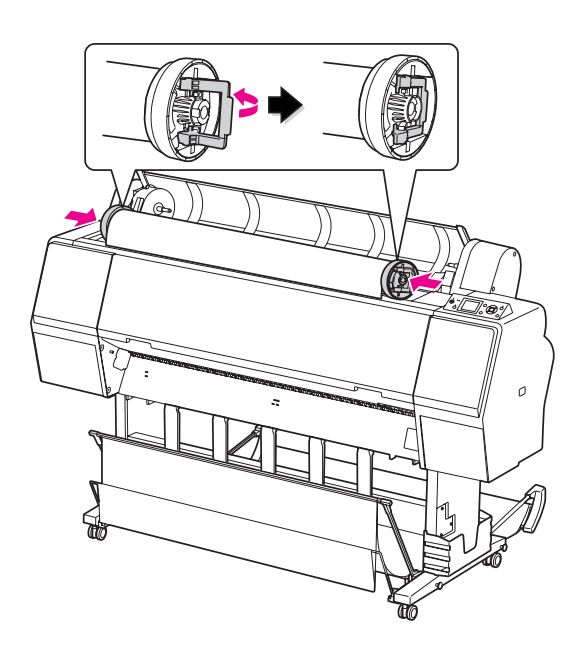

В Сдвиньте рулонную бумагу вправо, пока рулон не коснется направляющей рулонной бумаги.

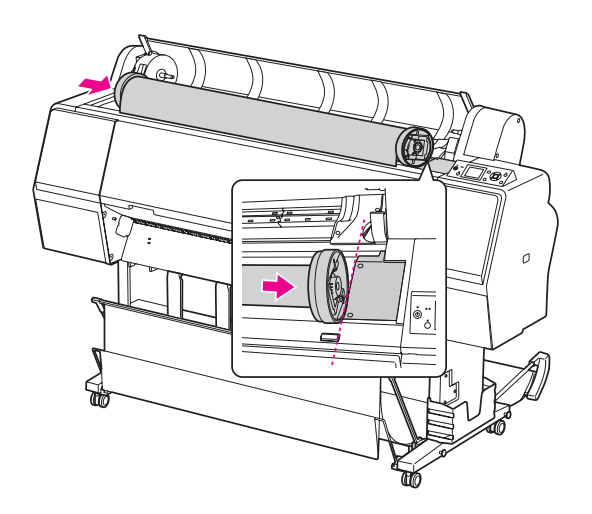

I Придвиньте адаптер для держателя и выровняйте левый адаптер для рулонной бумаги по метке **• на адаптере для** держателя.

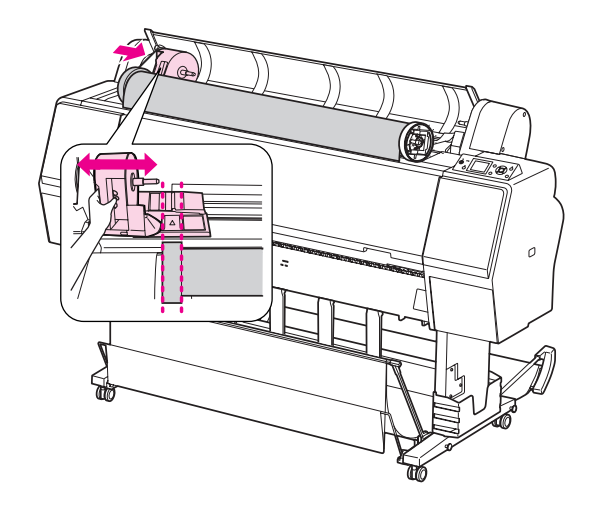

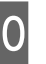

10 Медленно перекатите рулон в держатель рулонной бумаги.

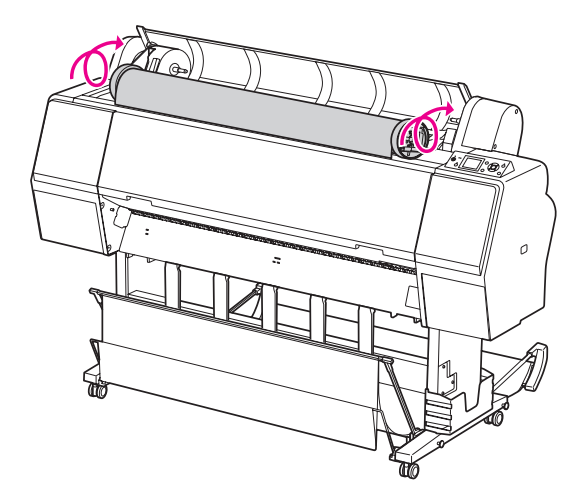

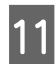

11 Сдвиньте адаптер для держателя вправо и вставьте его полностью в вал держателя.

> Убедитесь, что оба конца рулона полностью вставлены в адаптеры.

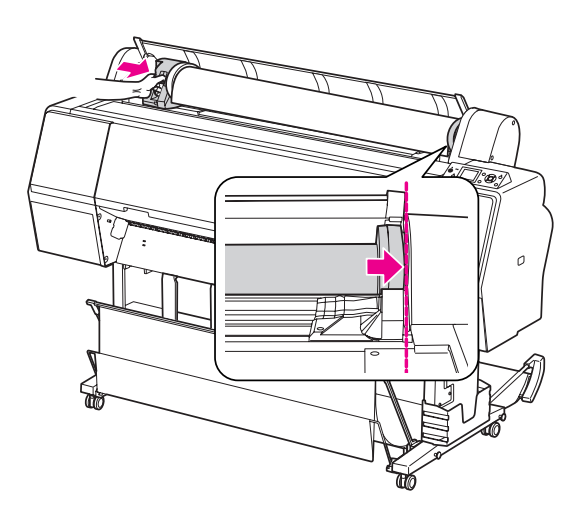

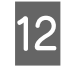

12 Поднимите фиксатор адаптера для держателя для блокировки.

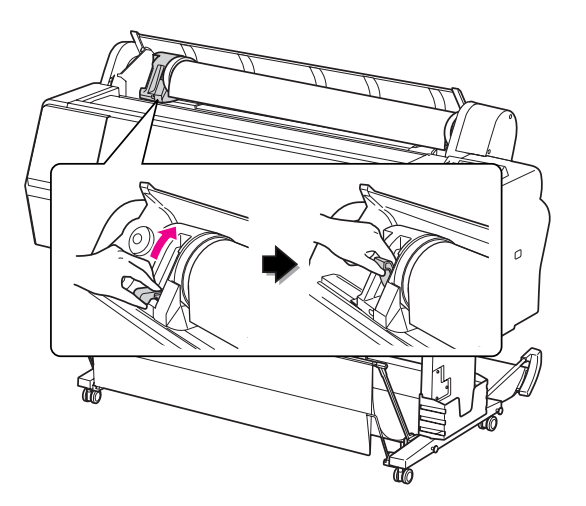

13 Нажмите на кнопку  $\frac{1}{2}$ 

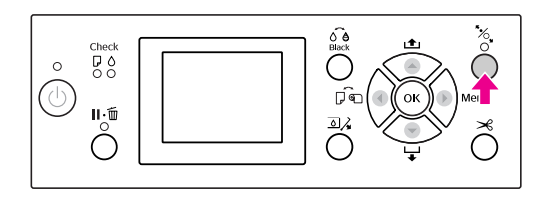

14 Вставьте бумагу в слот для подачи.<br>Протяните бумагу вниз через слот так, чтобы она вышла из него снизу.

> Стараясь не помять края бумаги, вставьте ее таким образом, чтобы не ней не было складок.

> Если возникли проблемы с подачей бумаги, откорректируйте втягивание бумаги, нажимая на кнопки  $\blacktriangle$  или  $\nabla$ . Протяните бумагу, чтобы край бумаги находился в позиции, указанной на наклейке.

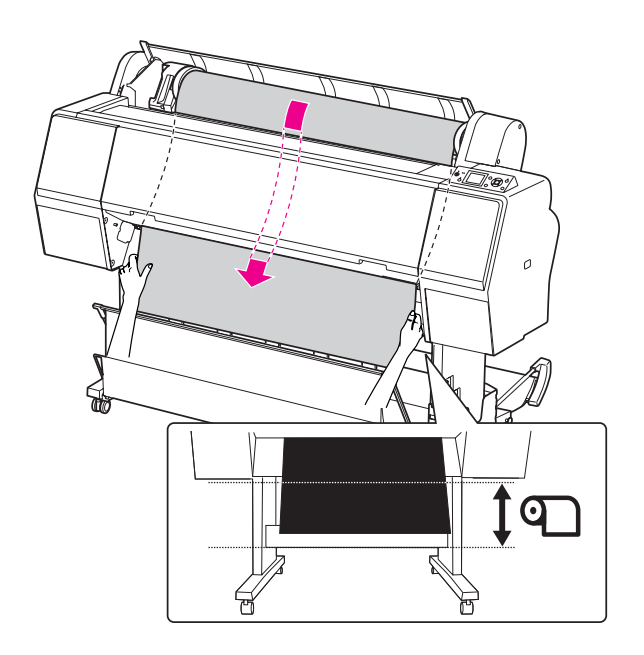

15 Закройте крышку отсека для рулонной бумаги.

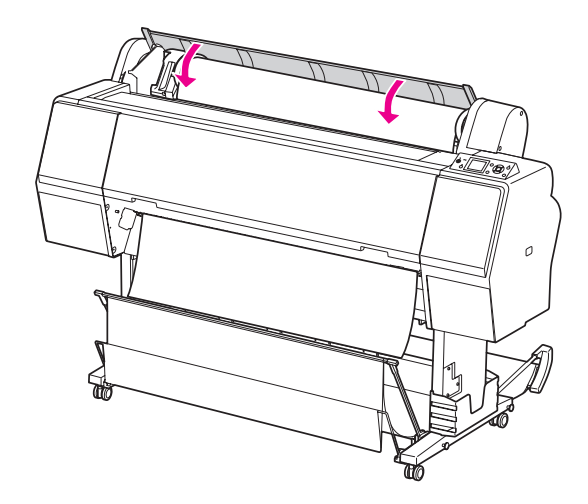

16 Нажмите на кнопку

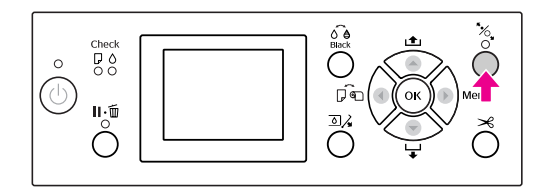

Через несколько секунд бумага будет смещена в позицию печати. При нажатии кнопки  $\|\cdot\|$  смещение произойдет немедленно.

Если на ЖК-дисплее появляется сообщение ARE THESE SETTINGS OK?, нажмите на кнопки  $\blacktriangle/\blacktriangledown$ , чтобы выбрать NO, и затем нажмите на кнопку ОК. Установите тип носителя и счетчик оставшейся бумаги и затем нажмите на кнопку ОК.

На ЖК-дисплее появится меню предыдущих настроек. Если настройки типа носителя и количества оставшейся бумаги указаны правильно, выберите YES и нажмите на кнопку ОК.

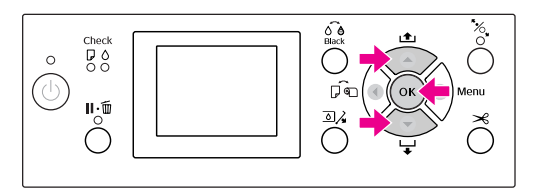

18 Если край рулонной бумаги изгибается, нажмите на кнопку  $\mathcal{L}$ , чтобы обрезать его.

Если используется корзина для бумаги, установите ее спереди или сзади.

Для моделей Epson Stylus Pro 9890/9908: вы также можете использовать дополнительную автоматическую приемную

бобину.

 См. раздел ["Использование корзины и](#page-45-0)  [направляющих для бумаги" на стр. 46](#page-45-0)

 См. раздел ["Использование](#page-50-0)  [автоматической приемной бобины \(только](#page-50-0)  [для Epson Stylus Pro 9890/9908\)" на стр. 51](#page-50-0)

## <span id="page-38-0"></span>Обрез рулонной бумаги

Обрезать рулонную бумагу можно двумя способами.

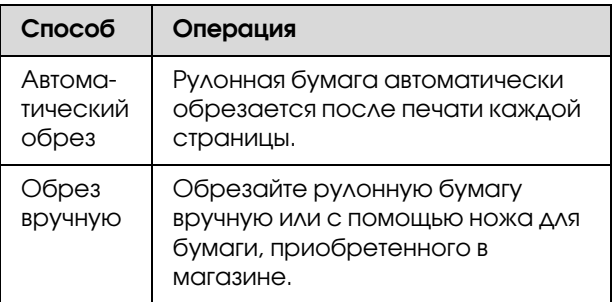

#### *Примечание:*

- ❏ *При использовании встроенного ножа рулонная бумага может быть обрезана не до конца. В этом случае разрежьте ее с помощью ножа, приобретенного в магазине.*
- ❏ *Для обреза рулонной бумаги может потребоваться некоторое время.*

## Настройка метода обреза.

Перед началом печати задайте метод обреза.

#### Печать с панели управления принтером (например, печать страницы проверки состояния)

Нажмите на кнопку <, чтобы выбрать метод обреза.

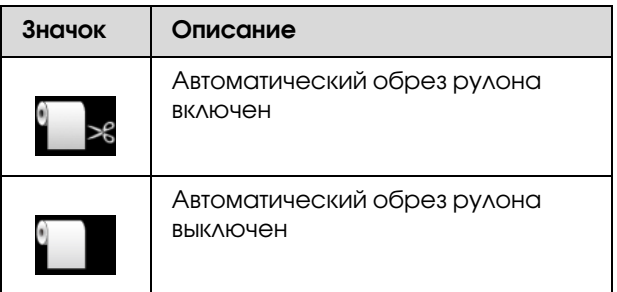

#### Печать с компьютера

Введите настройку Auto Cut (Автоматический обрез) в диалоговом окне драйвера принтера Roll Paper Option (Параметры рулонной бумаги).

## Обрез рулонной бумаги после печати

#### Автоматический обрез рулонной бумаги

Рулонная бумага автоматически обрезается после печати каждой страницы.

#### Обрез рулонной бумаги вручную

Чтобы обрезать рулонную бумагу вручную, сделайте следующее.

- Смотря внутрь принтера через передную крышку, нажмите кнопку для того чтобы загрузить рулон бумаги и настроить положение обрезки по отметке находящейся слева от печатающей головки.
- 2 Нажмите на кнопку  $\mathcal{L}$ . В появившемся меню кнопками  $\blacktriangle$  или  $\nabla$  выберите CUT и затем нажмите на кнопку ОК.

Бумага будет обрезана встроенным ножом.

#### *Примечание:*

- ❏ *Если бумагу нельзя обрезать встроенным ножом, нажмите на кнопку , чтобы принтер автоматически подал бумагу в положение, где ее можно будет обрезать вручную. Обрез бумаги с помощью резака.*
- ❏ *В зависимости от типа бумаги, минимальная длина бумаги подходящей для обреза установлена в пределах от 60 до 127 мм. Данное значение не изменяется.*

## Извлечение рулонной бумаги

#### *Примечание:*

*Рекомендуется после печати вынимать рулонную бумагу из принтера. Если оставить рулонную бумагу в принтере, роллер фиксации бумаги может оставить след на ее поверхности.*

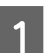

A Убедитесь, что принтер включен.

Откройте крышку отсека для рулонной бумаги.

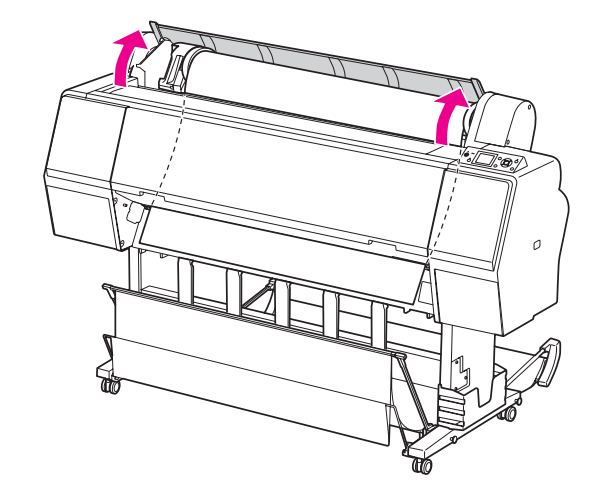

 $\mathcal{S}$  Нажмите на кнопку  $\mathcal{C}$ , чтобы высвободить валик, прижимающий бумагу.

> Рулонная бумага будет смотана автоматически, если после обрезки бумаги принтер находится в состоянии READY. Однако при использовании дополнительной автоматической приемной бобины рулонная бумага не будет смотана. Если операция не будет выполнена автоматически, смотайте рулонную бумагу вручную.

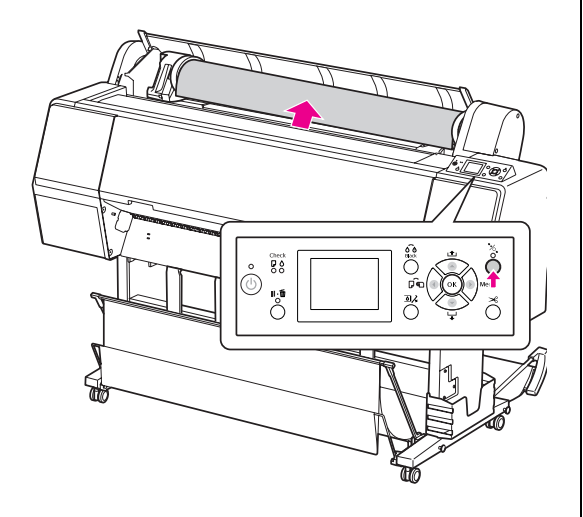

#### *Примечание:*

*Если рулонная бумага не используется, заверните ее в дополнительную накладную ленту для рулонной бумаги.*

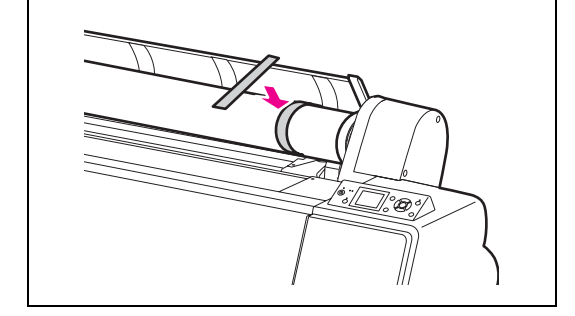

4 Чтобы разблокировать адаптер для держателя, нажмите сверху на фиксатор адаптера. Затем сдвиньте адаптер в крайнее левое положение. Затем снимите его с держателя вала.

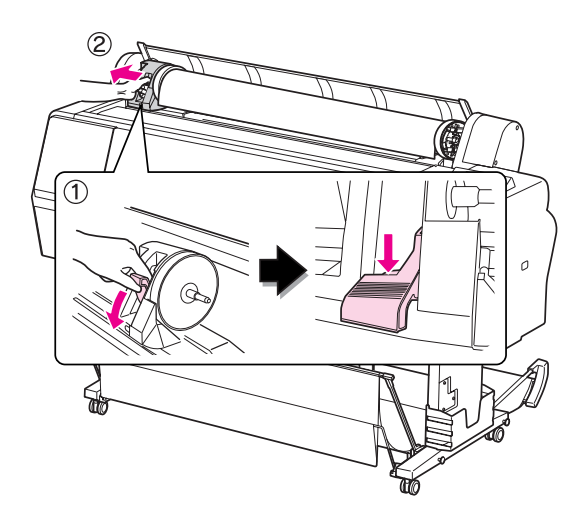

**5** Вращая рулон, переместите его к фронтальной стороне принтера и разместите его в отсеке в верхней лицевой части принтера.

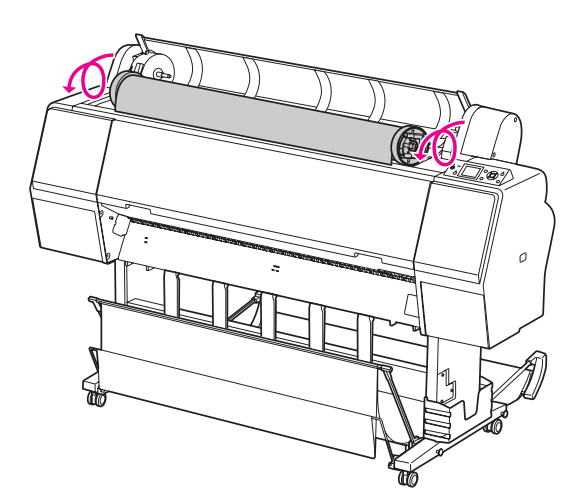

F Поднимите фиксатор адаптера, чтобы разблокировать его. Затем достаньте адаптер рулонной бумаги из рулона.

> Аккуратно смотайте рулонную бумагу, поместите ее в оригинальную упаковку, в которую она была упакована при покупке.

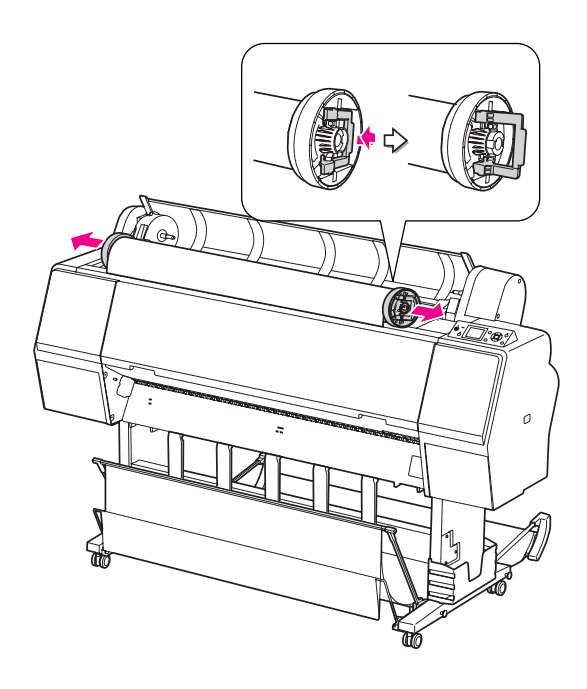

# <span id="page-41-0"></span>Использование форматных листов

Действия различаются в зависимости от размеров и толщины бумаги.

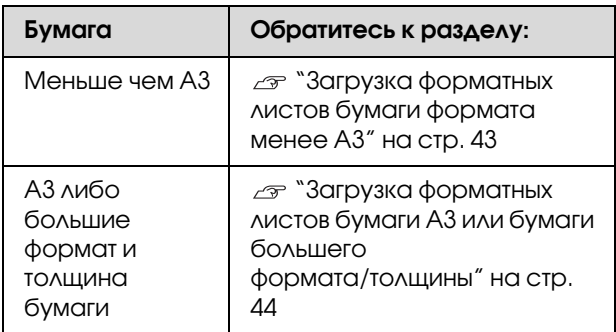

#### *Примечание:*

- ❏ *Распрямите бумагу перед загрузкой в принтер. Если загрузить неровную бумагу или бумагу с изгибами, принтер может неправильно распознать ее формат или неправильно выполнить печать. Также рекомендуется складывать бумагу в оригинальную упаковку и хранить на ровной поверхности, вынимая ее из упаковки непосредственно перед печатью.*
- ❏ *Если в принтер загружена рулонная бумага, смотайте ее перед загрузкой форматных листов.*
- ❏ *Если вы используете рулонную бумагу стороннего производителя, за дополнительной информацией обратитесь к инструкции, идущей в комплекте с бумагой, или свяжитесь с поставщиком.*

## <span id="page-42-0"></span>Загрузка форматных листов бумаги формата менее A3

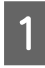

Включите принтер, нажав на кнопку  $\circlearrowright$ .

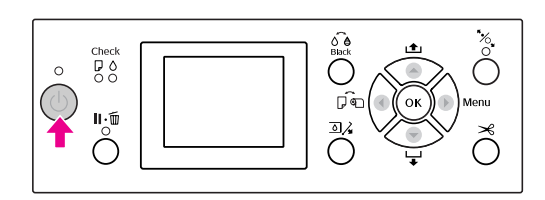

В Несколько раз нажмите на кнопку  $\bullet$ , пока не отобразится значок форматной бумаги .

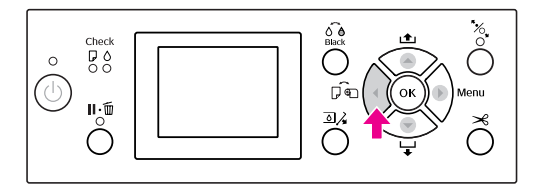

C Крышка отсека для рулонной бумаги должна быть закрыта.

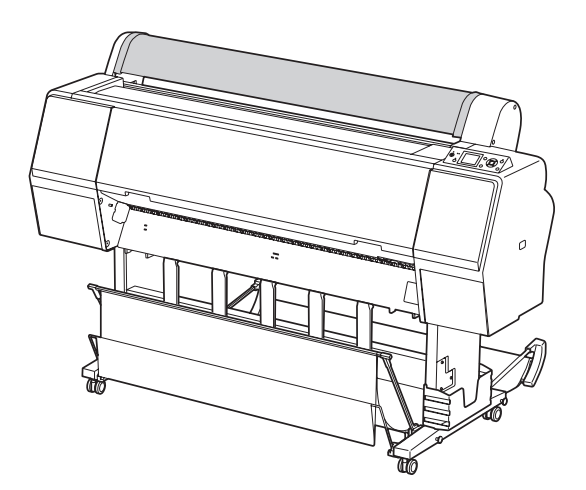

Загрузите лист в слот для подачи бумаги до упора.

Выровняйте правую направляющую бумаги и затем загрузите бумагу до упора. При использовании бумаги A4 или меньшего формата, загружайте бумагу так, чтобы ее нижний край находился вдоль линии на металической детали под слотом для подачи бумаги.

На ЖК-панели появится сообщение PRESS THE  $\blacktriangledown$  BUTTON.

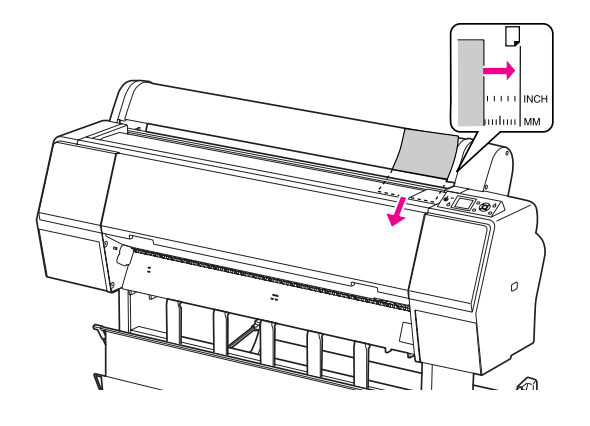

#### *Примечание:*

*Загружайте лист в вертикальном положении, как в большинстве журналов.*

 $\overline{5}$  Нажмите на кнопку  $\blacktriangledown$ .

Бумага сместится в положение для начала печати.

6 Если на ЖК-дисплее появляется сообщение ARE THESE SETTINGS OK?, нажмите на кнопки  $\blacktriangle$  / $\nabla$ , чтобы выбрать NO, и затем нажмите на кнопку ОК. Установите тип носителя и счетчик оставшейся бумаги и затем нажмите на кнопку ОК.

> На ЖК-дисплее появится меню предыдущих настроек. Если настройки типа носителя и количества оставшейся бумаги указаны правильно, выберите YES и нажмите на кнопку ОК.

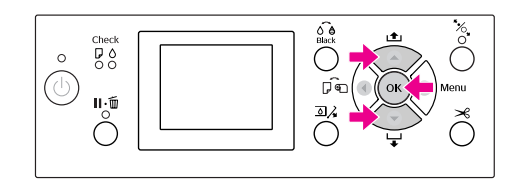

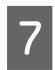

Если используется корзина для бумаги, установите ее сзади.

 См. раздел ["Использование корзины и](#page-45-0)  [направляющих для бумаги" на стр. 46](#page-45-0)

## <span id="page-43-0"></span>Загрузка форматных листов бумаги A3 или бумаги большего формата/толщины

Чтобы загрузить форматные листы A3 или бумагу большего формата/толщины (от 0,5 до 1,5 мм), выполните следующие шаги.

Обычно бумага загружается вертикально. Максимальная длина толстой бумаги — 762 мм. Однако если вы используете принтер Epson Stylus Pro 9890/9908 вы можете загружать бумагу длинне 762 мм, если вы будете загружать ее горизонтально.

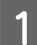

Включите принтер, нажав на кнопку  $\circlearrowright$ .

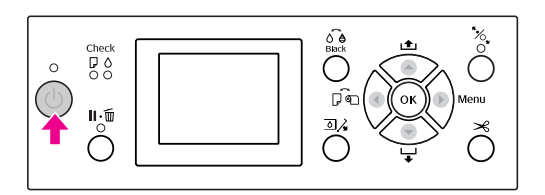

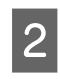

2 Несколько раз нажмите на кнопку < , пока не отобразится значок форматной бумаги .

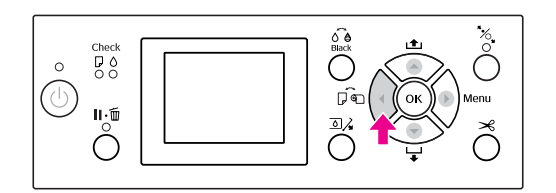

C Крышка отсека для рулонной бумаги должна быть закрыта.

#### Нажмите на кнопку  $\frac{1}{2}$ .

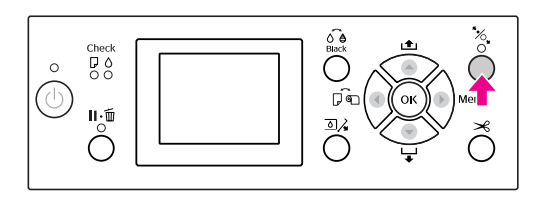

**5** Вставьте лист в слот для подачи.

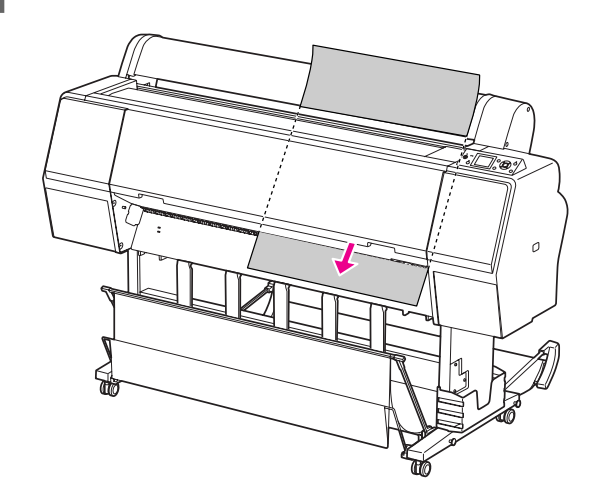

**6** Убедитесь, что правый и левый края нижнего края листа расправлены и выровнены по направляющей линии.

> Если возникли проблемы с загрузкой плотной бумаги, скорректируйте втягивание бумаги, нажимая на кнопки  $\blacktriangle$  или  $\nabla$ .

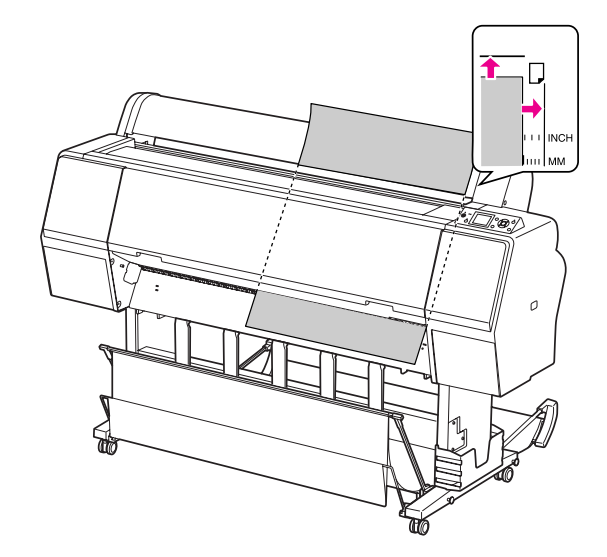

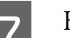

 $\overline{z}$  Нажмите на кнопку  $\overline{z}_1$ .

Через несколько секунд бумага будет смещена в позицию печати. При нажатии кнопки  $\|\cdot\|$  смещение произойдет немедленно.

Если на ЖК-дисплее появляется сообщение ARE THESE SETTINGS OK?, нажмите на кнопки  $\blacktriangle / \blacktriangledown$ , чтобы выбрать $\mathbb{N}$ , и затем нажмите на кнопку ОК. Установите тип носителя и счетчик оставшейся бумаги и затем нажмите на кнопку ОК.

> На ЖК'дисплее появится меню предыдущих настроек. Если настройки типа носителя и количества оставшейся бумаги указаны правильно, выберите YES и нажмите на кнопку ОК.

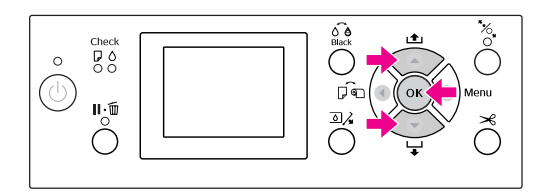

Если используется корзина для бумаги, установите ее спереди.

 См. раздел ["Использование корзины и](#page-45-0)  [направляющих для бумаги" на стр. 46](#page-45-0)

# Извлечение бумаги

В этом разделе дана информация о том, как извлечь бумагу после завершения печати.

#### *Примечание:*

*При использовании корзины для бумаг см. следующий раздел.*

 *["Использование корзины и направляющих](#page-45-0)  [для бумаги" на стр. 46](#page-45-0)*

*При использовании автоматической приемной бобины см. следующий раздел.*

 *["Использование автоматической приемной](#page-50-0)  [бобины \(только для Epson Stylus Pro 9890/9908\)"](#page-50-0)  [на стр. 51](#page-50-0)*

## Для рулонной бумаги

Информацию по обрезу рулонной бумаги см. в следующем разделе.

["Обрез рулонной бумаги" на стр. 39](#page-38-0)

## Для форматных листов

A Когда печать завершена, принтер выводит отпечатанные листы и на ЖК-экране отображается сообщение PAPER OUT. LOAD PAPER (Бумага закончилась. Загрузите бумагу).

Если на ЖК'дисплее появляется сообщение READY (Режим готовности), нажмите на кнопку , чтобы подать бумагу.

## c *Предостережение:*

*Не нажимайте на кнопки, если мигает индикатор Power (Питание) или Pause (Пауза).*

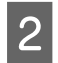

 $\sum_{\text{6ymary.}}$ 

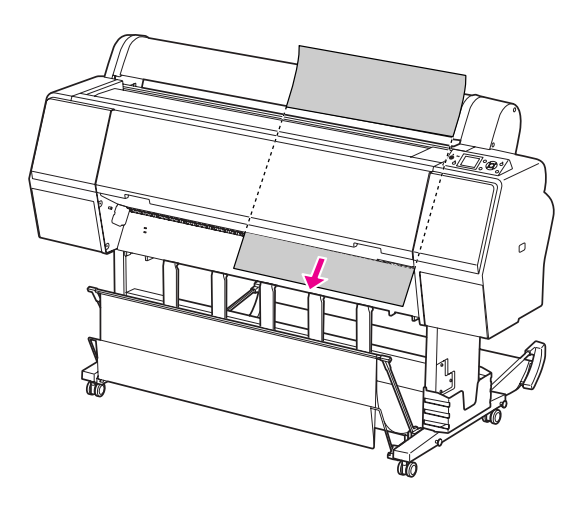

#### c *Предостережение:*

*Бумага может выпасть. Придерживайте бумагу, чтобы предохранить ее от падения и повреждения.*

## <span id="page-45-0"></span>Использование корзины и направляющих для бумаги

Чтобы не смять и не запачкать отпечатанный материал, установите корзину для бумаги таким образом, как указано ниже. В зависимости от типа носителя направление подачи может отличаться.

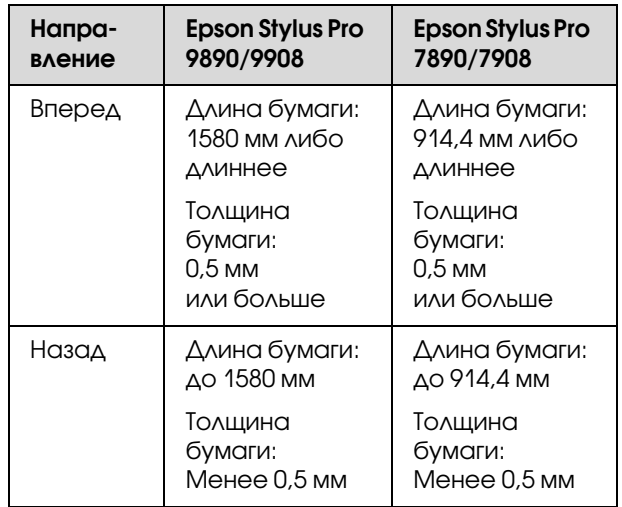

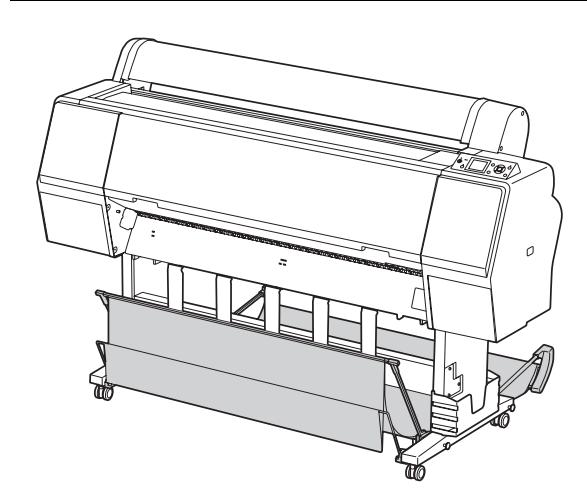

#### *Примечание:*

*Вывод отпечатков в неправильном направлении может привести к их загрязнению либо смятию.*

## При подаче бумаги вперед

Направляющие бумаги удерживают готовые отпечатки. В этом разделе описано, как можно изменить способ подачи бумаги с подачи назад на подачу вперед.

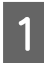

A Для Epson Stylus Pro 9890/9908: установите заднюю корзину в вертикальное положение.

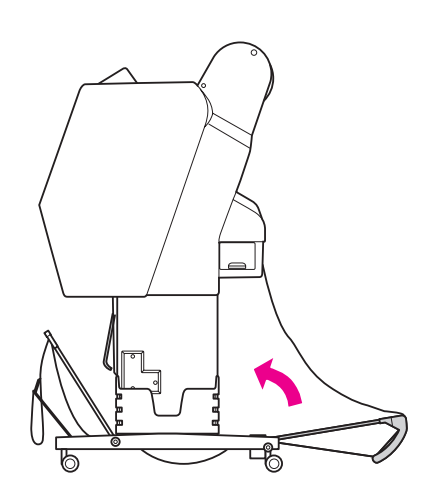

2 Снимите ленты-застежки с передней корзины для бумаги и опустите ее вниз.

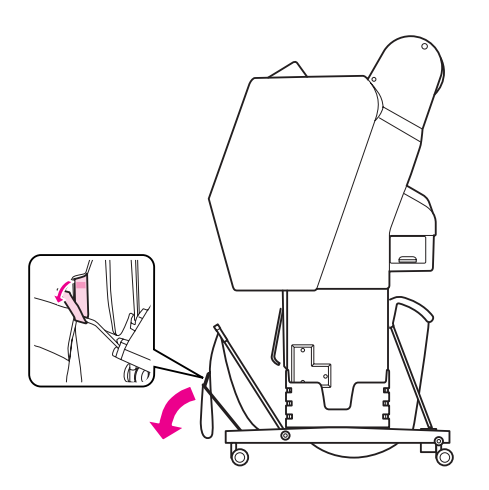

З Немного наклоните переднюю корзину, чтобы установить направляющие бумаги в горизонтальное положение.

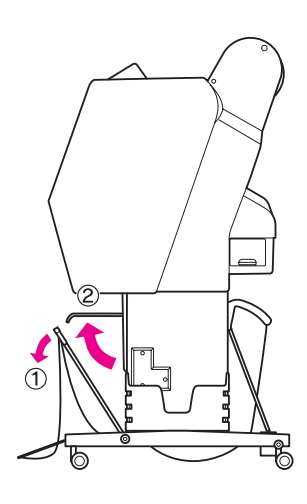

D Установите корзину в вертикальное положение.

Полотно корзины растянется.

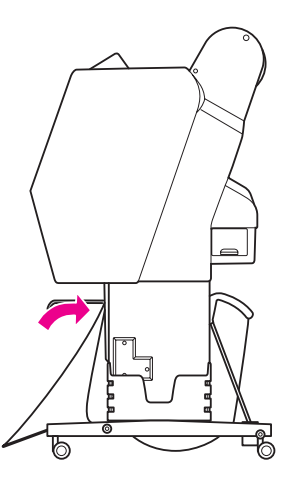

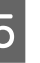

E Переместите направляющие бумаги, как показано на рисунке.

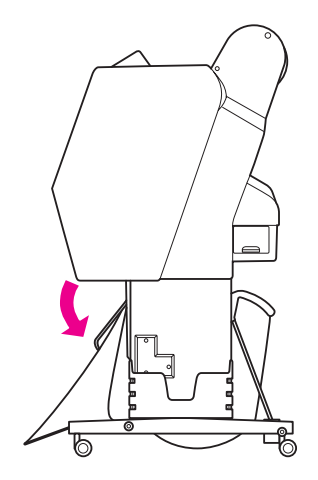

## При подаче бумаги назад

Отпечатки можно выводить с задней стороны принтера и хранить их в корзине для бумаги. В этом разделе описано, как можно изменить способ подачи бумаги с подачи вперед на подачу назад.

#### *Примечание:*

*В корзине не должно быть более одного листа отпечатанной бумаги. Если в корзине скапливается несколько листов, расстояние между пюпитрами для поддержки отпечатанной части листа и корзиной для бумаги становится незначительным. Это может вызвать ошибку подачи бумаги.*

A Установите направляющие бумаги в горизонтальное положение.

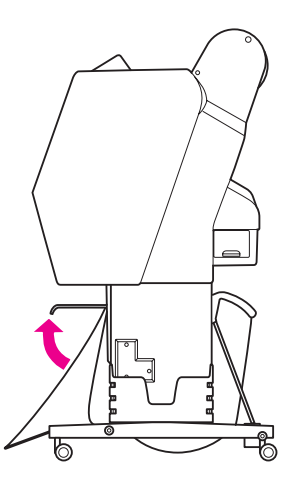

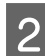

Наклоните переднюю корзину вниз.

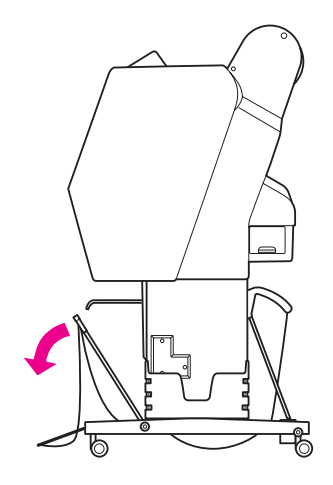

3 Опустите направляющие бумаги и затем поднимите переднюю корзину.

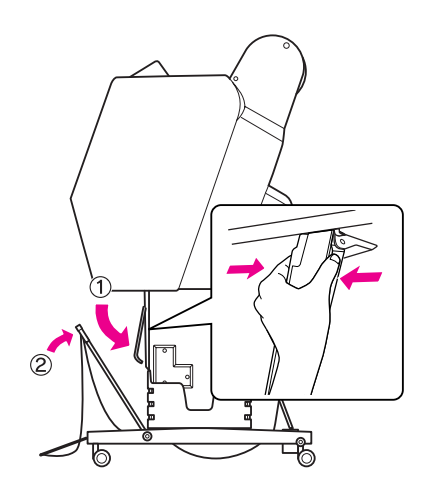

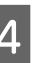

D Поднимите переднюю корзину и закрепите ее лентами-застежками.

Убедитесь, что концы ленты'застежки направлены вверх.

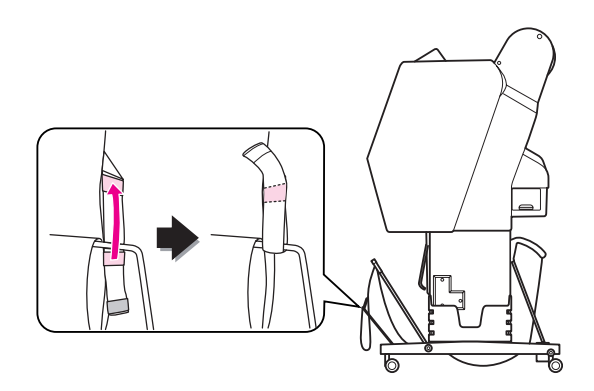

#### *Примечание:*

*Если вы беспокоитесь о качестве печати на бумаге Doubleweight Matte Paper или Enhanced Matte Paper, попробуйте установить направляющие бумаги, как показано на рисунке.*

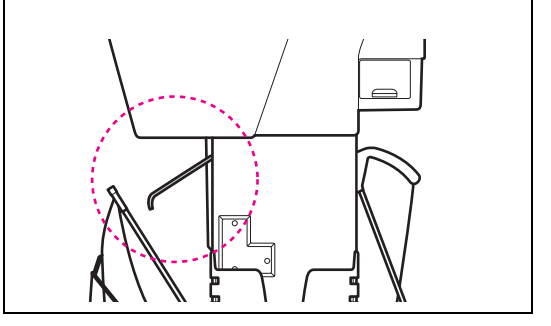

E Для Epson Stylus Pro 9890/9908: в зависимости от размера бумаги выберите соответствующее положение задней корзины.

#### **Если бумага формата A1 либо меньших размеров:**

Поднимите переднюю и заднюю корзины, как показано на рисунке ниже.

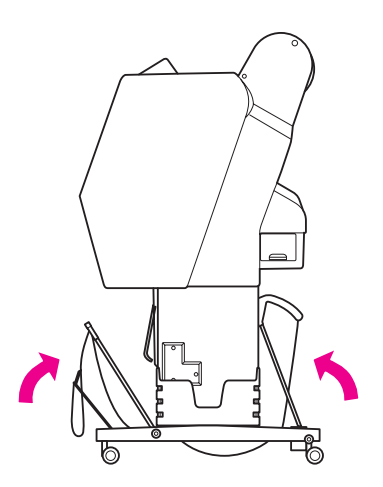

**Если бумага формата A1 либо больших размеров:**

Наклоните заднюю корзину параллельно полу во время печати.

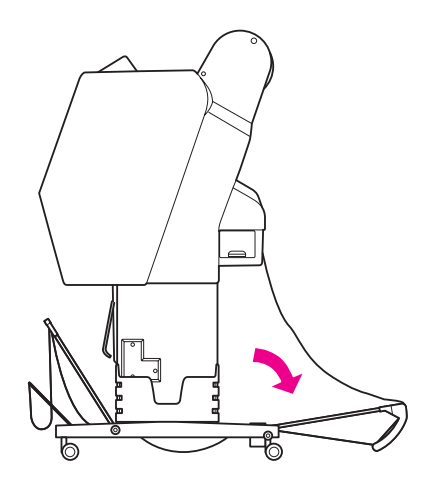

Наклоните переднюю корзину параллельно полу при выводе отпечатков.

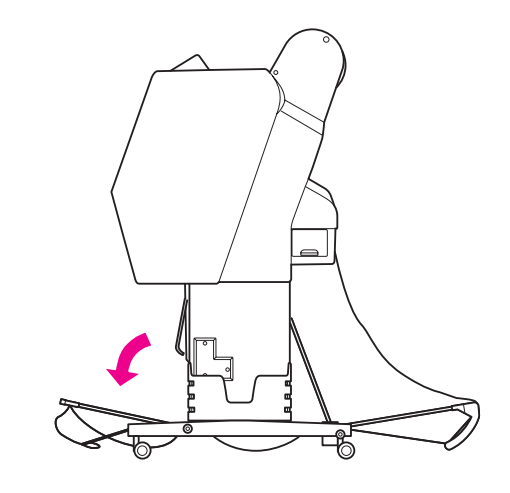

#### *Примечание:*

*При печати на бумаге Enhanced Matte Paper вы можете сложить большое количество отпечатков в переднюю корзину, опустив ее параллельно полу. Качество отпечатков может быть неудовлетворительным / могут появиться царапины и загрязнения.* 

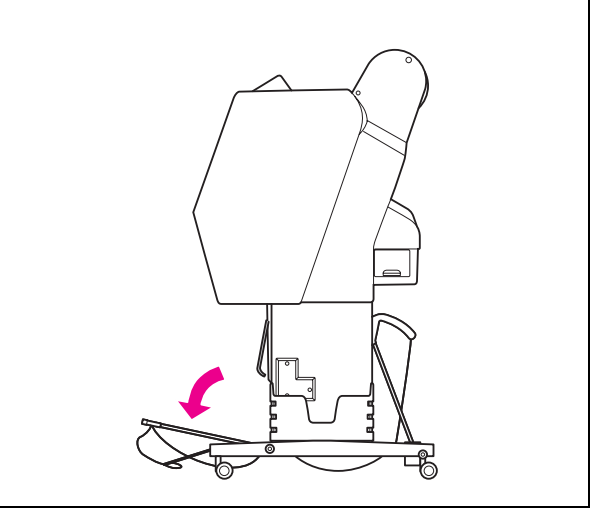

## Хранение корзины для бумаги

Если корзина для бумаги не используется, установите ее в вертикальное положение. В этом разделе описано, как можно перевести корзину из положения "подача назад" в положение "хранение".

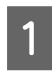

A Для Epson Stylus Pro 9890/9908: установите заднюю корзину в вертикальное положение.

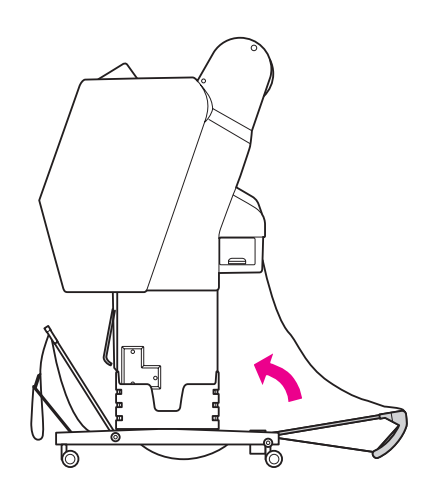

B Установите направляющие бумаги в горизонтальное положение.

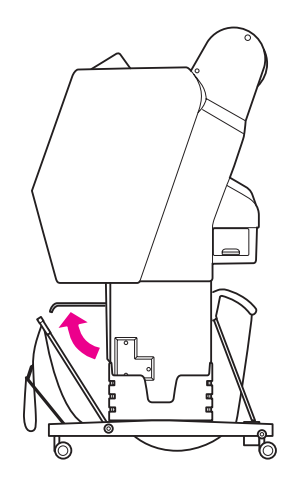

З Снимите ленты-застежки и прикрепите их концами вниз. Установите переднюю корзину в вертикальное положение.

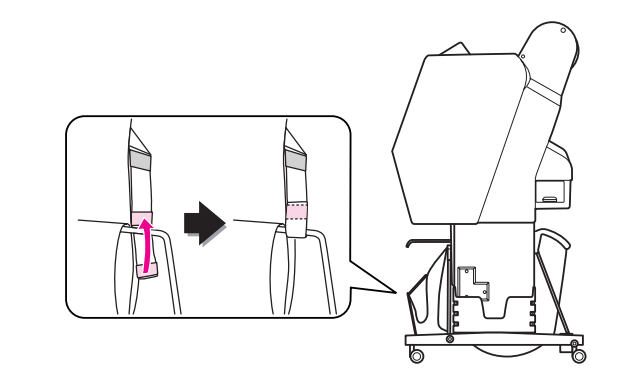

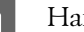

D Наклоните направляющие бумаги.

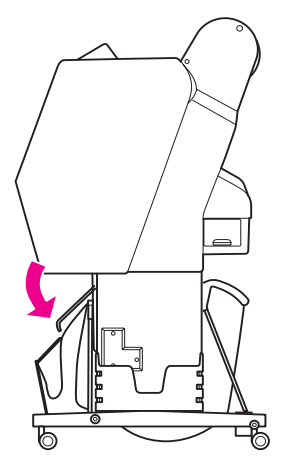

## <span id="page-50-1"></span><span id="page-50-0"></span>Использование автоматической приемной бобины (только для Epson Stylus Pro 9890/9908)

Если вы хотите выполнить печать на рулонной бумаге, и при этом не обрезать ее и не складывать отпечатанную бумагу на пол, вы можете воспользоваться дополнительной автоматической приемной бобиной для сматывания отпечатанной бумаги.

Рулонную бумагу можно перематывать вперед или назад.

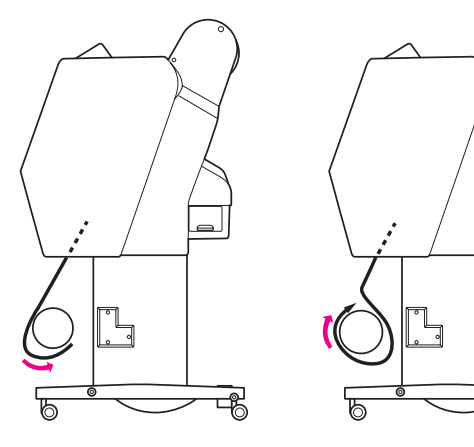

#### Forward (Вперед) Backward (Назад)

#### Предупреждение:

*Убедитесь, что приемная бобина установлена в устойчивом и надежном положении. Ее падение может вызвать телесные травмы.* 

#### *Примечание:*

- ❏ *Убедитесь, что передний край рулонной бумаги прямой; в противном случае бобина не сможет правильно принять бумагу. См. раздел ["Обрез рулонной бумаги" на](#page-38-0)  [стр. 39](#page-38-0)*
- ❏ *За более подробной информацией об установке дополнительной автоматической приемной бобины обратитесь к Руководству по установке бобины.*
- ❏ *При печати на бумаге Doubleweight Matte Paper или Singleweight Matte Paper перематывайте рулонную бумагу назад.*
- ❏ *При печати на бумаге Singleweight Matte Paper шириной в 24 дюйма или шире используйте натяжной механизм из комплекта поставки автоматической приемной бобины, чтобы обеспечить надлежащее качество печати. См. раздел ["Перемотка бумаги вперед"](#page-51-0)  [на стр. 52](#page-51-0)*

## Блок управления

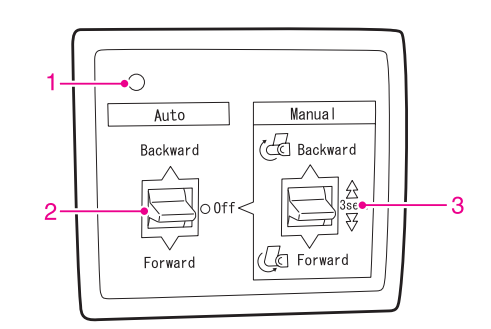

#### 1. Сенсорный индикатор

Указывает на состояние автоматической приемной бобины.

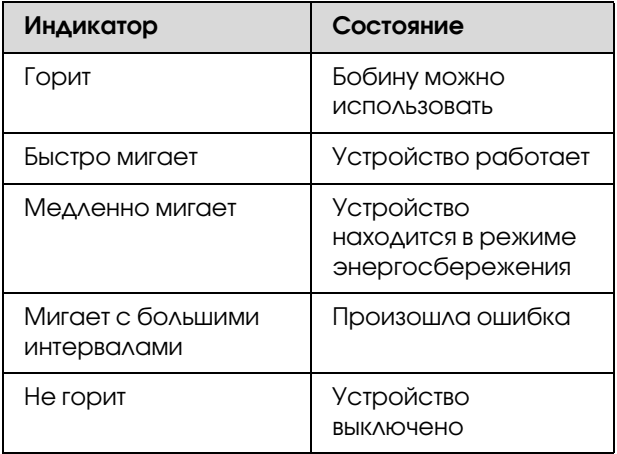

#### 2. Переключатель Auto

После печати рулонная бумага сматывается автоматически.

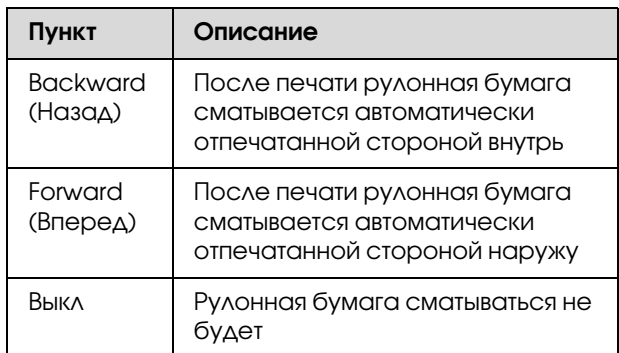

#### 3. Переключатель Manual

После печати рулонная бумага сматывается вручную. Этот режим доступен, если переключатель **Auto** находится в положении Off.

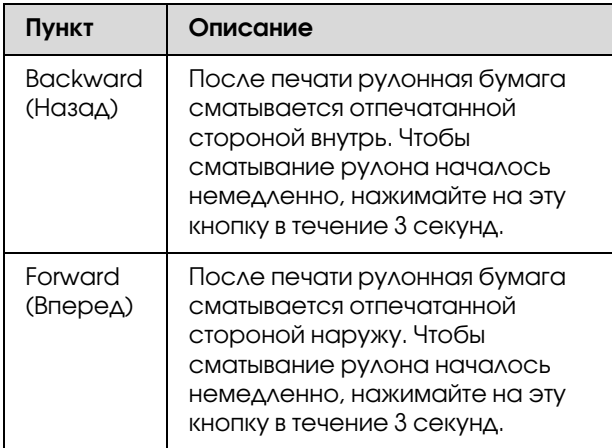

## <span id="page-51-0"></span>Перемотка бумаги вперед

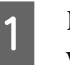

A Подключите провод питания к розетке и убедитесь, что загорелся индикатор.

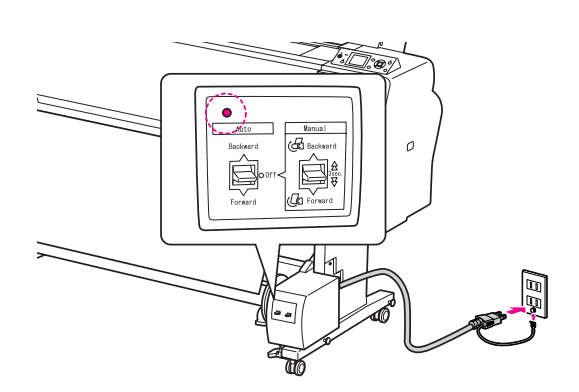

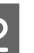

 $2^{\text{Bk}$  Включите принтер, нажав на кнопку  $\Diamond$ .

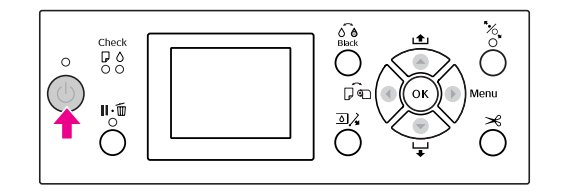

З Убедитесь, что на ЖК-дисплее появился значок автоматической приемной бобины.

> Если значок не появился, убедитесь, что бобина установлена корректно и питание включено.

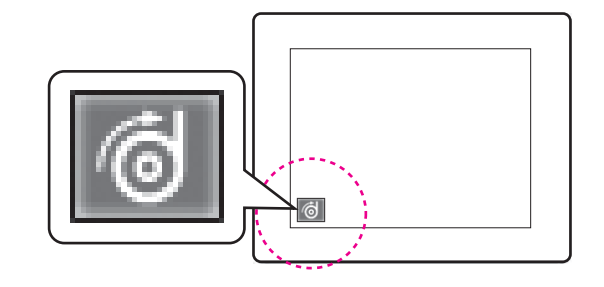

4 Установите рулонную бумагу.

 См. раздел ["Загрузка рулонной бумаги"](#page-34-0)  [на стр. 35](#page-34-0)

**Б** Нажмите на кнопку < и выберите параметр Roll Auto Cut Off (Автоматический обрез рулонной бумаги выключен) или Roll Auto Cut On (Автоматический обрез рулонной бумаги включен) .

 $\overline{6}$  Нажмите на кнопку  $\overline{\phantom{a}}$ , чтобы ввести рулонную бумагу в принтер.

7 Спомощью клейкой ленты закрепите передний край рулонной бумаги на стержне принимающей бобины в трех местах.

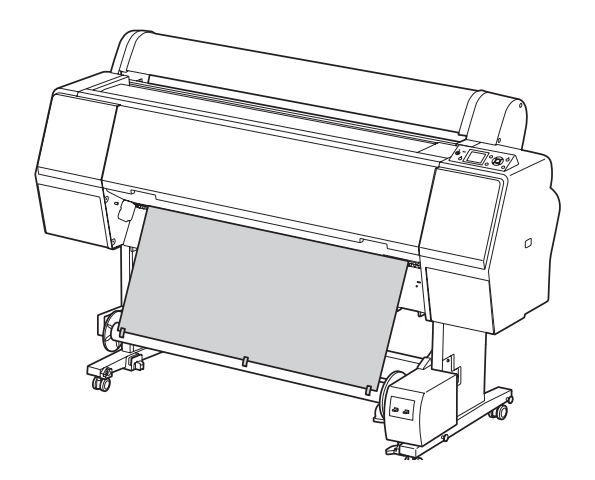

8 Нажмите на кнопку  $\blacktriangledown$ , чтобы подать бумагу вперед. На бобине образуется слабо натянутая петля из бумаги.

I Установите переключатель **Manual**<sup>в</sup> положение **Forward** и удерживайте его, пока на бобину не будут намотаны как минимум три витка бумаги.

> После подачи бумаги убедитесь, что бумага между рулоном и принимающей бобиной провисает оптимальным образом.

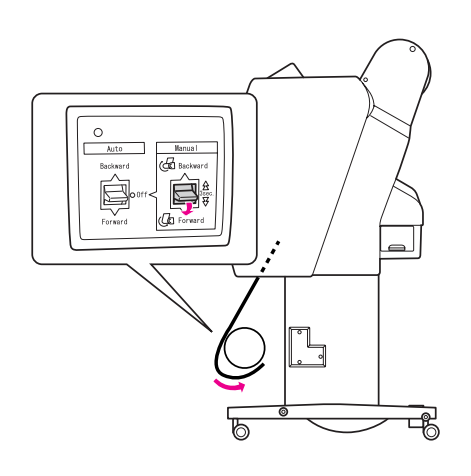

#### *Примечание:*

*Для бумаги Singleweight Matte Paper шириной 24 дюйма или шире: расположите приспособление для натяжения внутри провисающей части рулонной бумаги. Убедитесь, что вы расположили его по центру.*

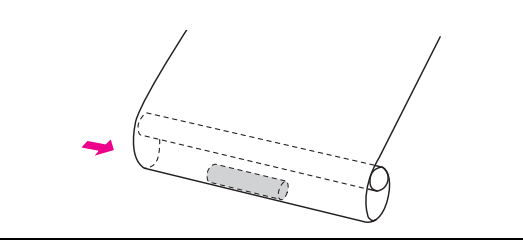

## Перемотка бумаги назад

- Включите принтер и достаньте рулонную бумагу. См. следующий раздел, шаги 3 - 6.
	- ["Перемотка бумаги вперед" на стр. 52](#page-51-0)
- В Потяните за нижнюю часть рулонной бумаги и оберните ее вокруг стержня бобины, пропустив бумагу с задней стороны стержня (см. иллюстрацию ниже). С помощью клейкой ленты закрепите передний край рулонной бумаги на стержне принимающей бобины в трех местах.

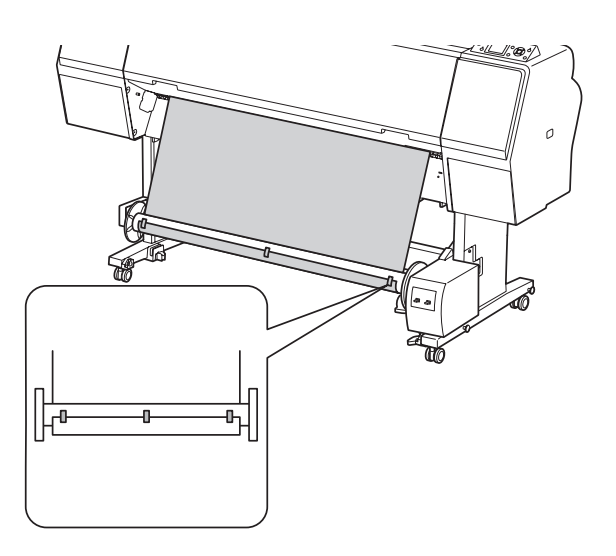

- $\overline{S}$  Нажмите на кнопку  $\overline{V}$ , чтобы подать бумагу вперед. На бобине образуется слабо натянутая петля из бумаги.
- D Установите переключатель **Manual**<sup>в</sup> положение **Backward** и удерживайте его, пока на бобину не будут намотаны как минимум три витка бумаги.

После подачи бумаги убедитесь, что бумага между рулоном и принимающей бобиной провисает оптимальным образом.

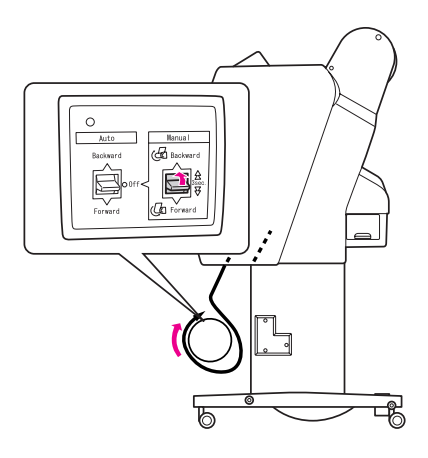

## Прием отпечатанного материала

Если автоматическая приемная бобина установлена и на ее стержень загружена бумага для приема в нужном направлении, это устройство можно использовать для приема печатного материала.

#### $\Pi$ редупреждение:

*Не прикасайтесь к работающей автоматической приемной бобине. В противном случае можно получить травму.* 

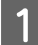

A Установите переключатель **Auto**<sup>в</sup> положение **Forward** или **Backward**.

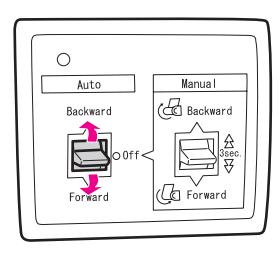

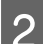

B Отправьте задание печати на принтер.

Принтер начнет печать. Автоматическая подающая бобина будет сматывать бумагу в направлении, указанном на шаге 1.

#### *Примечание:*

*При печати с выбранным параметром Roll Auto Cut On (Рулон с автоматическим обрезом)*  $\rightarrow$ *установите переключатель бобины Auto в положение Off, иначе принтер не обрежет бумагу. Вы можете установить переключатель Auto в положение Off во время печати для автоматической обрезки бумаги.*

## Извлечение принятой бумаги

После того, как бумага принята, выполните следующие действия для извлечения стержня бобины.

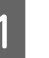

A Установите переключатель **Auto**<sup>в</sup> положение **Off**.

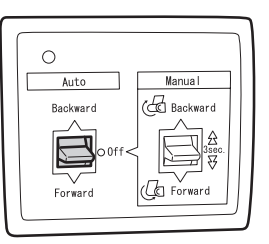

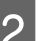

2 Отрежьте рулонную бумагу.

- **□** Нажмите на кнопку  $\mathcal{L}$ , чтобы обрезать рулонную бумагу.
- ❏ Если рулонную бумагу не удается обрезать встроенным ножом, используйте ножницы или нож, приобретенный в магазине.
- З Поверните рычаг, чтобы разблокировать съемную часть, и сдвиньте ее до упора влево, чтобы извлечь из защелки фланца конец стержня бобины.

При этом придерживайте стержень принимающей бобины одной рукой, чтобы он не упал.

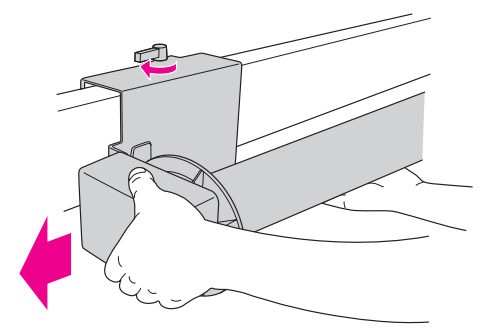

Д Извлеките стержень приемной бобины из защелки фланцев на съемной части и приводном устройстве.

## c *Предостережение:*

*Рулон бумаги много весит, поэтому два человека должны держать его за концы.*

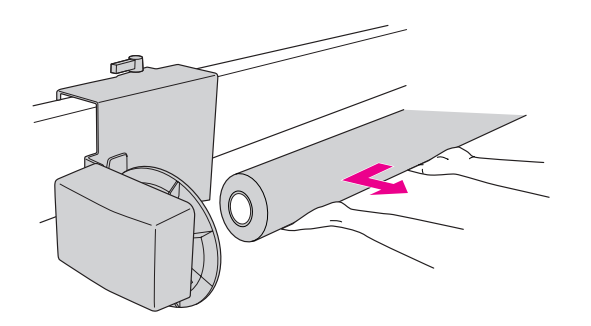

## Применение стержня использованного рулона бумаги в качестве стержня принимающей бобины.

В качестве стержня принимающей бобины можно использовать стержень использованного рулона бумаги.

#### *Примечание:*

*Если стержень рулона бумаги деформирован или поврежден, его нельзя использовать в качестве стержня принимающей бобины.*

Вариант установки фланца принимающей бобины зависит от размера стержня рулонной бумаги.

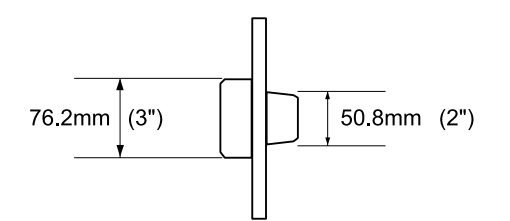

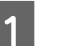

Снимите фланец, нажав на защелку.

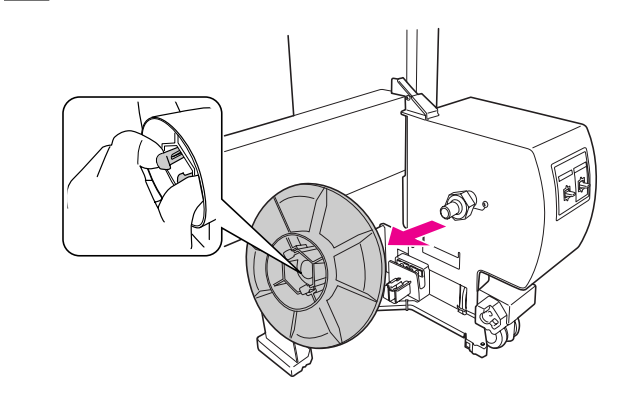

В Переверните фланец, чтобы защелка меньшего диаметра была расположена на внешней стороне, затем установите его на приводное устройство, нажав на защелку.

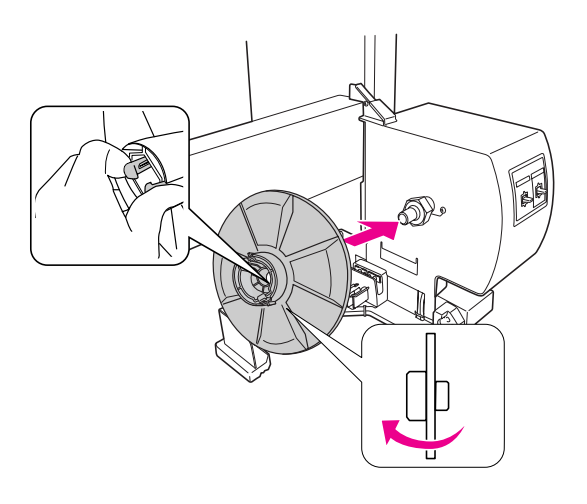

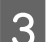

3 Снимите фланец, нажав на защелку.

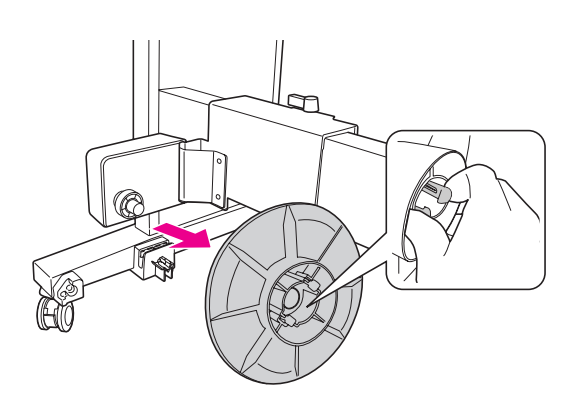

4 Переверните фланец, чтобы защелка меньшего диаметра была расположена на внешней стороне, затем установите его на съемную часть, нажав на защелку.

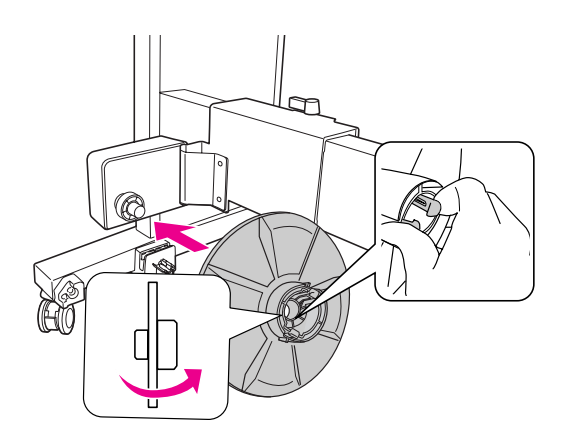

## Установка стержня принимающей бобины

Способ установки принимающей бобины одинаков для 2'дюймового и 3'дюймового стержней.

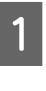

A Убедитесь, что рычаг блокировки находится в свободном положении (повернут влево). Сдвиньте съемную часть к левому краю горизонтальной опоры.

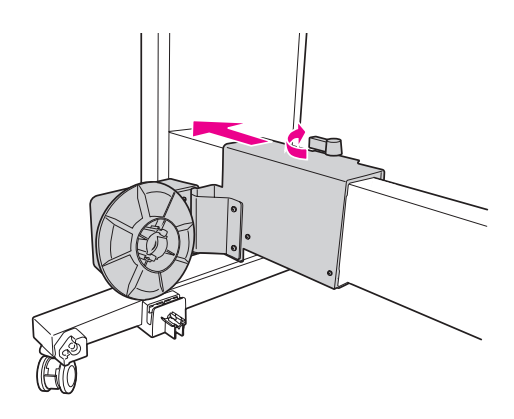

2 Сдвиньте один из концов стержня приемной бобины на защелку фланца приводного устройства.

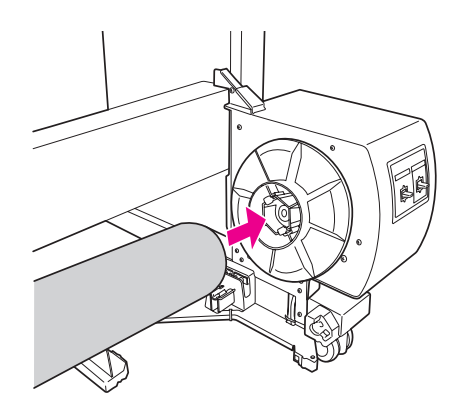

З Вставьте защелку фланца съемной части в другой конец стержня принимающей бобины.

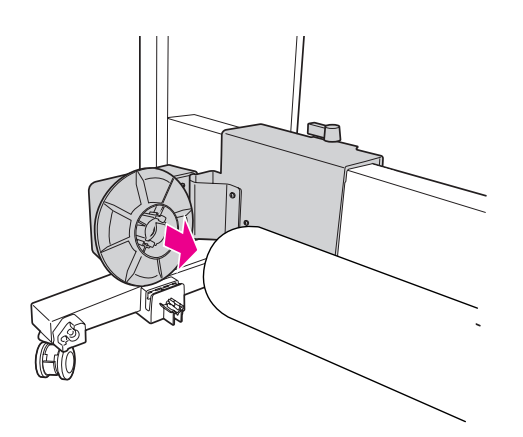

D Поверните рычаг блокировки вперед, чтобы заблокировать съемную часть.

> Убедитесь, что приемная бобина установлена полностью и в устойчивом положении.

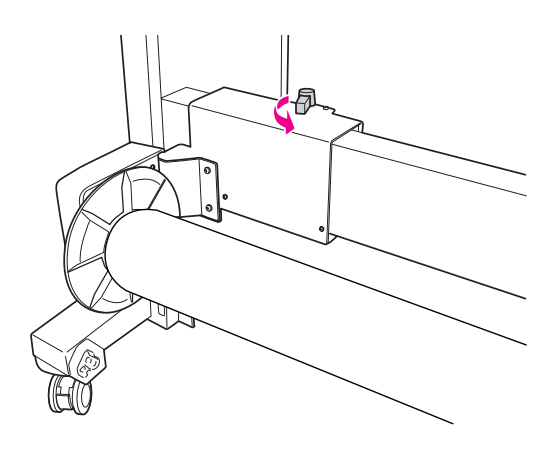

# $B-R$  $B-L$ С

Область печати

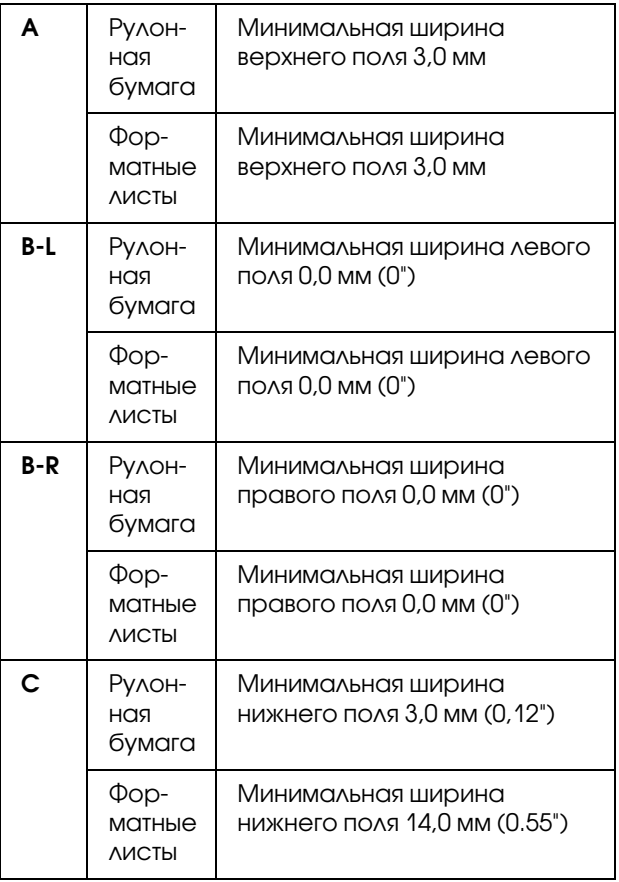

Для рулонной бумаги можно выбирать на панели управления следующие значения ширины полей. См. раздел ["PRINTER SETUP \(Настройки](#page-22-0)  [принтера\)" на стр. 23](#page-22-0)

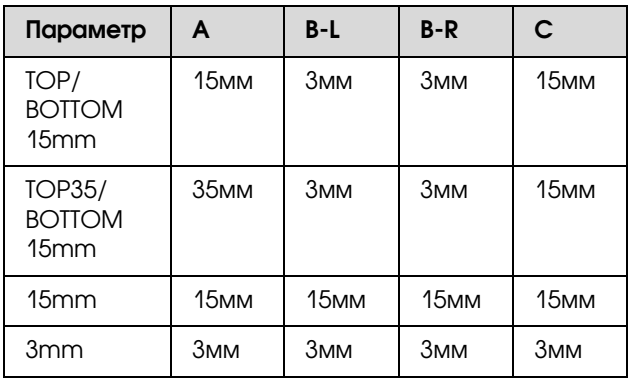

#### *Примечание:*

- ❏ *Область печати не изменяется даже при изменении полей.*
- ❏ *Принтер автоматически определяет формат загруженной бумаги. Данные, выходящие за область печати, не печатаются.*
- ❏ *Если сравнить результаты, напечатанные с полями 3мм и 15мм, можно заметить, что на изображении с полем 15мм часть данных справа не напечаталась.*

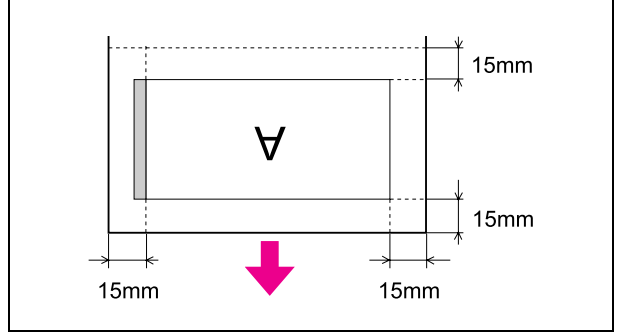

# Основные настройки

# Настройки печати

В этом разделе указано, как выполнять печать из приложения с помощью драйвера принтера.

## Процедура печати (Windows)

## Настройки бумаги

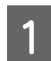

- Запустите приложение.
- B В меню File (Файл) выберите **Page Setup (Параметры страницы)** (или **Print (Печать)** в меню настроек бумаги.)
- В диалоговом окне Page Setup (Параметры страницы) задайте размер бумаги.

Пример: Paint

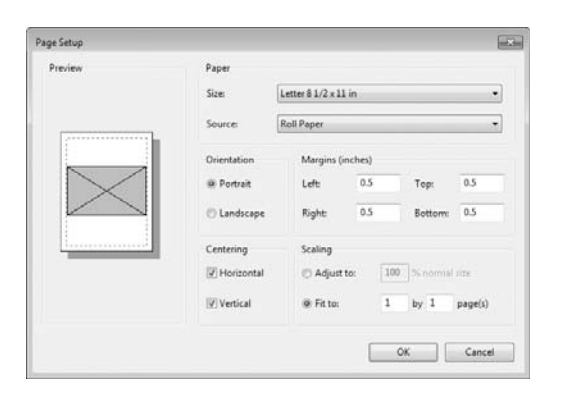

#### *Примечание:*

*В зависимости от приложения, вид диалогового окна может отличаться. Подробную информацию см. в интерактивной справке.*

Чтобы закрыть диаловогое окно, щелкните **OK**.

Затем создайте данные для печати.

## Настройки драйвера принтера.

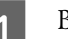

Включите принтер и загрузите бумагу.

 См. раздел ["Обращение с бумагой" на](#page-33-0)  [стр. 34](#page-33-0)

B В меню File (Файл), выберите **Print** (Печать) или **Page Setup** (Параметры страницы).

C Убедитесь в том, что выбран нужный принтер. Нажмите **Printer (Принтер)**, **Setup (Настройка)**, **Options (Дополнительно)**, **Properties (Свойства)** или **Preference (Настройка)**.

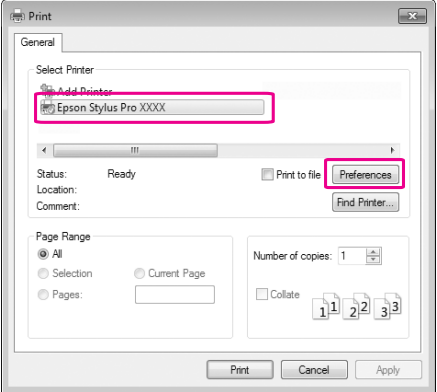

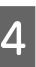

4 Выберите тип носителя, цвет или качество печати в соответствии с бумагой, загруженной в принтер.

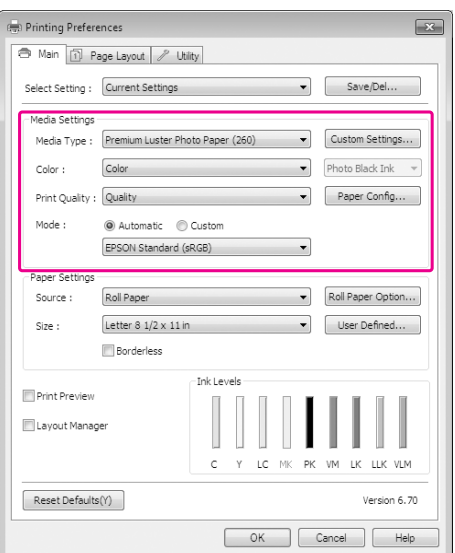

E Выберите источник и размер бумаги, в соответствии с бумагой, загруженной в принтер

После введения настроек, щелкните **OK**.

Убедитесь, что выбран тот же размер бумаги, что и в приложении.

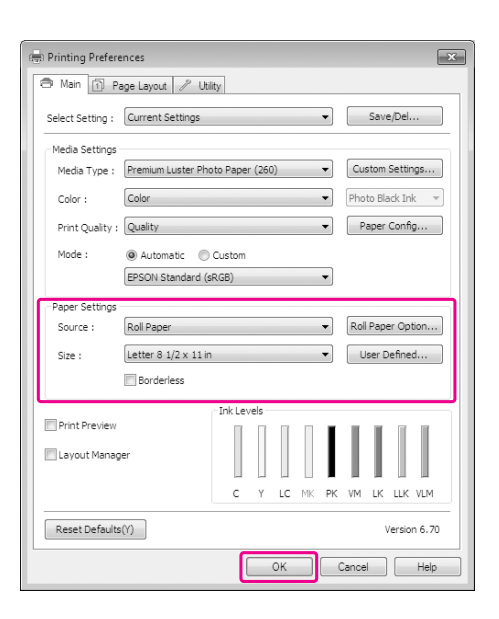

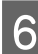

**6** Щелкните кнопку Print (Печать).

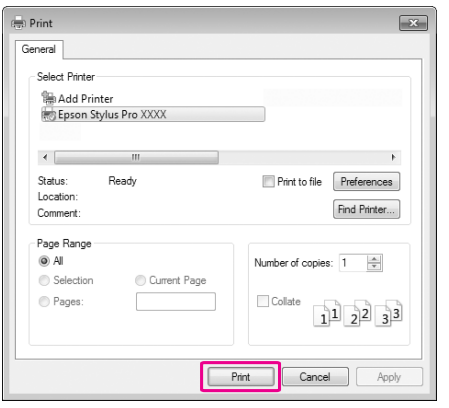

На дисплее появится окно индикатора хода выполнения и начнется процесс печати.

## Процедура печати (Mac OS X)

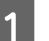

A Включите принтер и загрузите бумагу.

 См. раздел ["Использование форматных](#page-41-0)  [листов" на стр. 42](#page-41-0)

 См. раздел ["Загрузка рулонной бумаги"](#page-34-1)  [на стр. 35](#page-34-1)

2 После создания данных для печати в меню **File** используемого приложения щелкните **Print**.

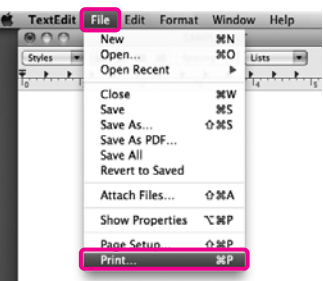

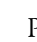

З Раскроется окно печати.

В Мас ОS Х 10.6 и 10.5: щелкните значок  $\lceil \cdot \rceil$ , чтобы вызвать экран Page Setup и задать нужные настройки.

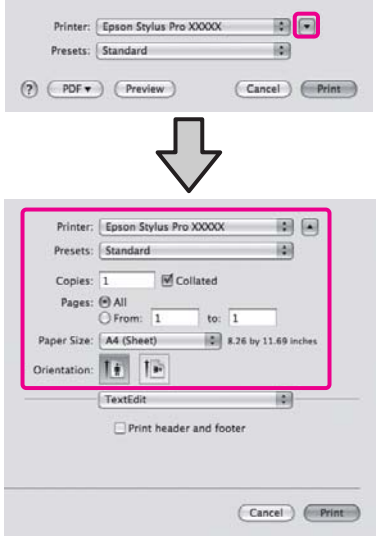

#### *Примечание:*

*Если используется операционная система Mac OS X 10.4 или не отображаются элементы экрана Page Setup в окне Print, так как приложение запущено в операционной системе Mac OS X 10.6 или 10.5, сделайте следующее для отображения экрана Page Setup.*

#### *В меню File используемого приложения щелкните Page Setup.*

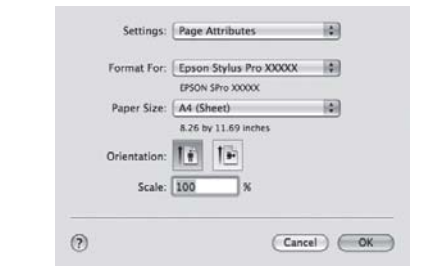

Убедитесь, что выбран нужный принтер, и затем задайте размер бумаги.

В раскрывающемся списке **Paper Size** выберите нужное значение, соответствующее размеру загруженной бумаги. XXXX — фактический размер бумаги, например А4.

XXXX: Печать с полями на рулонной бумаге. Производится печать с полями, заданными в параметре **Roll Paper Margin** Меню принтера. См. раздел ["PRINTER SETUP](#page-22-0)  [\(Настройки принтера\)" на стр. 23](#page-22-0)

XXXX (cut sheet): Печать с полями на форматных листах. Ширина полей — 3 мм сверху, спава и слева и 14 мм снизу листа.

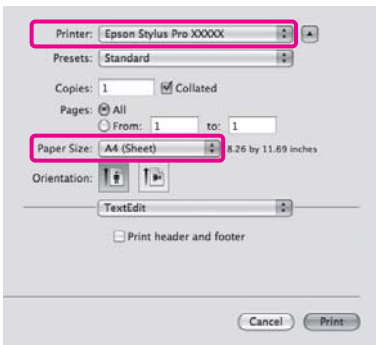

Подробнее о печати без полей или печати плакатов См. ["Печать без полей" на стр.](#page-147-0)  [148,](#page-147-0) ["Печать плакатов \(на рулонной бумаге\)"](#page-167-0)  [на стр. 168](#page-167-0)

E Из списка выберите **Print Settings** и затем установите значения для всех параметров.

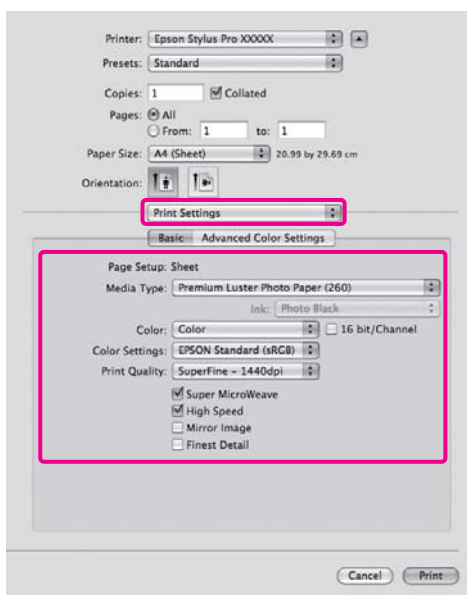

Задайте значения для параметров **Media Type**, **Color** и **Print Quality** в соответствии с методом подачи бумаги, загруженной в принтер (для форматных листов). Обычно возможно производить корректную печать, просто задав нужные настройки на экране **Print Settings**.

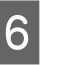

F После завершения установки настроек щелкните **Print**.

## Выбор размера бумаги

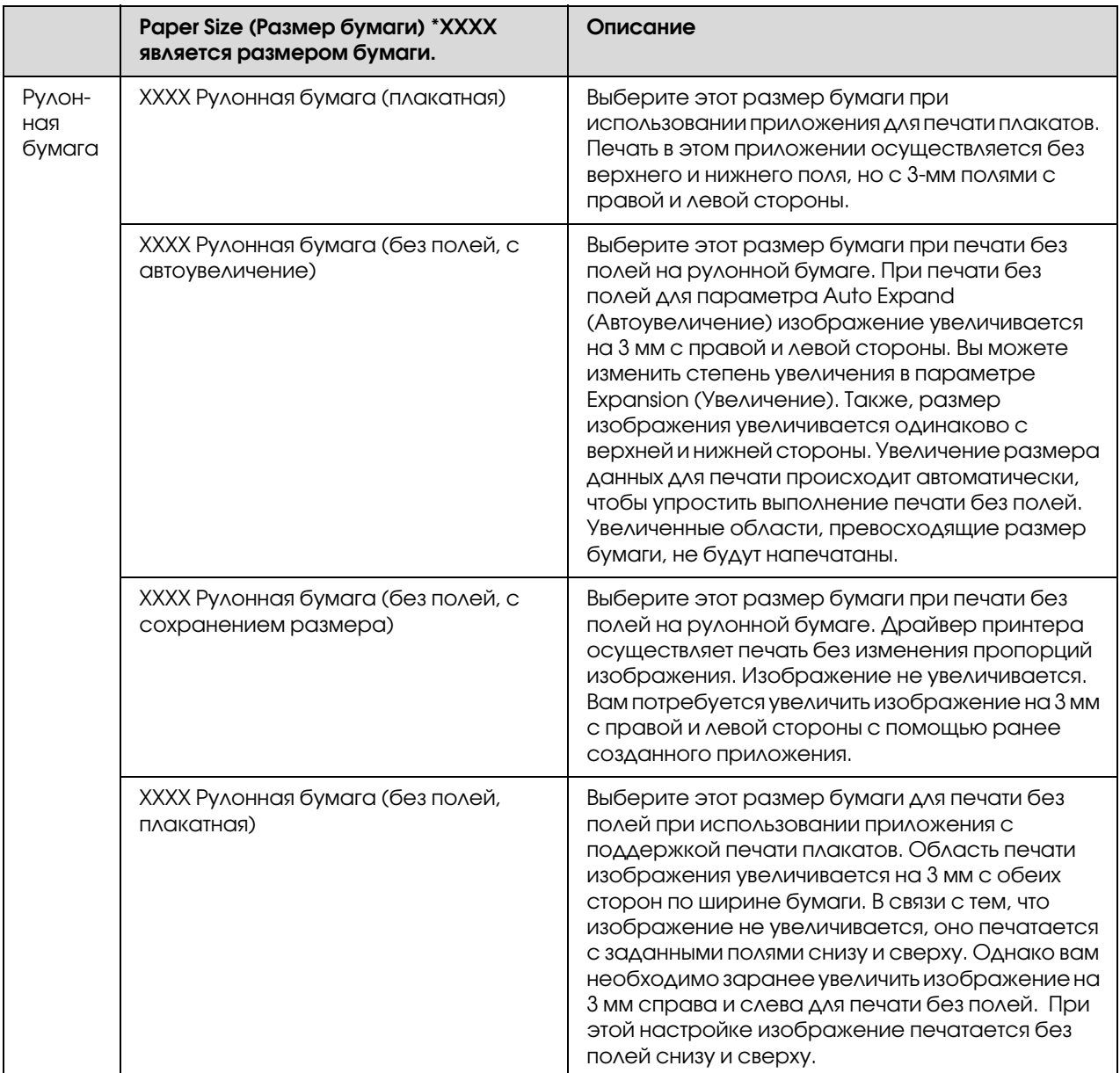

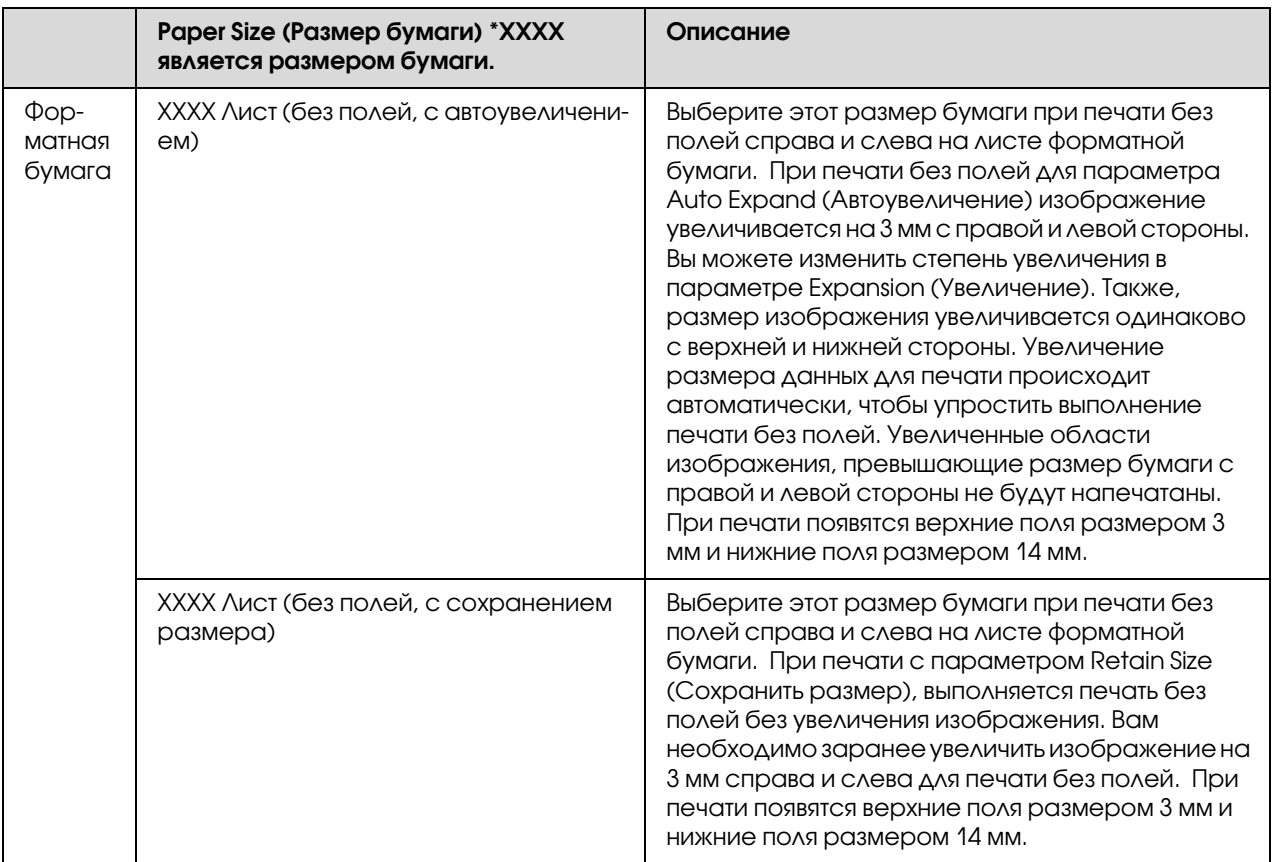

## Проверка состояния принтера

#### В Windows

При запуске печати на дисплее появляется окно индикатора выполнения. В нем отображается информация о выполнении текущего задания и о состоянии принтера (например, о количестве оставшихся чернил и производственных номерах чернильных картриджей). С помощью индикатора выполнения можно также отменять задания для печати.

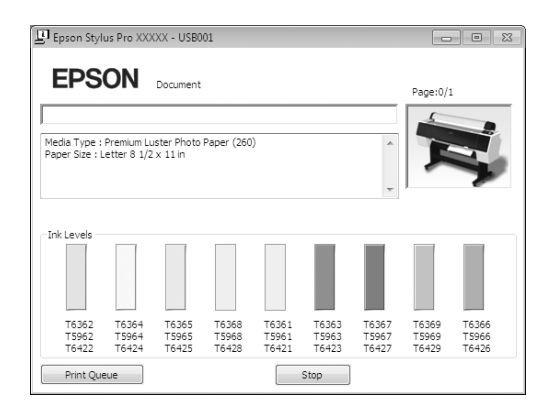

#### Для Mac OS X

В меню Dock отобразится значок принтера. При нажатии на значок принтера, вы можете проверить выполнение текущего задания и информацию о состоянии принтера. Также, вы можете отменить задание для печати.

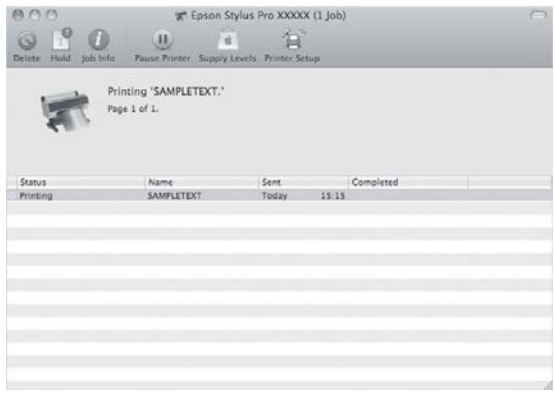

## Если при печати возникли неполадки

#### В Windows

Если во время печати происходит ошибка, в окне EPSON Status Monitor 3 появляется сообщение об ошибке.

Нажмите на кнопку **How to** (Справка), и утилита EPSON Status Monitor 3 предоставит вам пошаговую инструкцию по устранению ошибки.

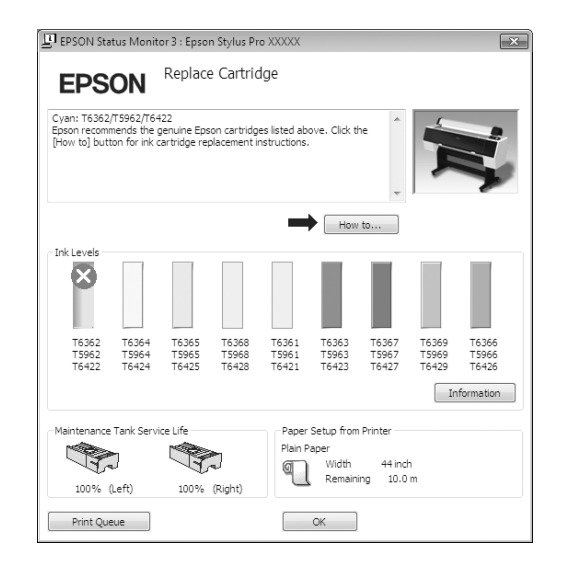

#### В Mac OS X

Если во время печати происходит ошибка, отображается сообщение об ошибке. Нажмите на кнопку **How to** (Справка), и утилита EPSON StatusMonitor предоставит вам пошаговую инструкцию по устранению ошибки.

Если в процессе печати происходит ошибка, в Dock на значке принтера появляется отметка . Вы можете узнать причину ошибки, щелкнув по значку принтера.

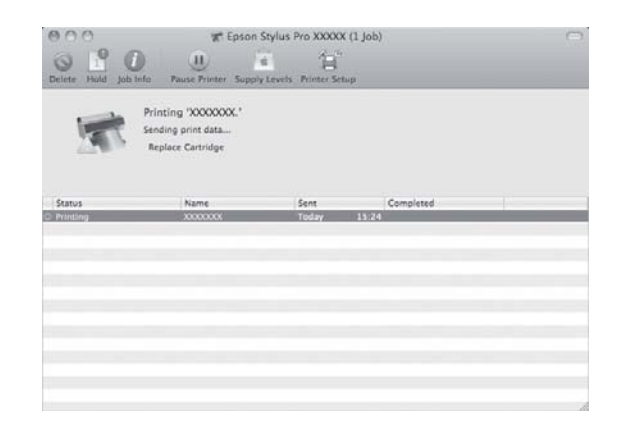

## Отмена печати

В зависисмости от ситуации есть несколько способов отмены печати.

#### При отправке данных

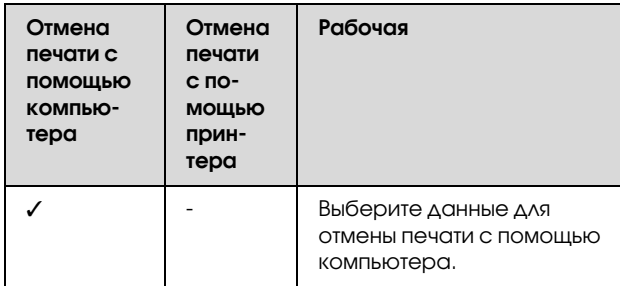

#### Во время отправки данных или печати

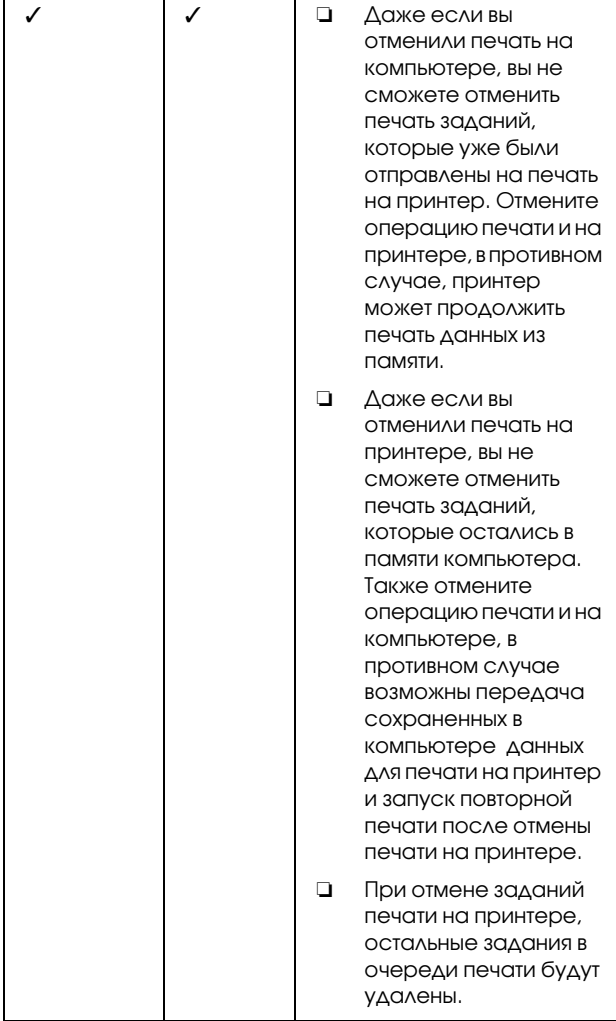

#### Во время печати

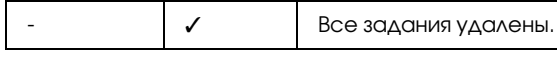

✓ : Доступно

' : Недоступно

## <span id="page-65-0"></span>Отмена печати с помощью компьютера (Windows)

#### При отображении индикатора выполнения

Нажмите **Stop** (Стоп) в диалоговом окне индикатора выполнения EPSON Progress Meter.

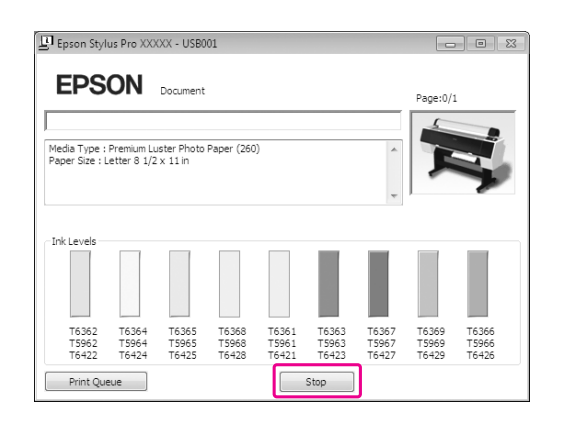

#### Когда индикатор выполнения не отображен

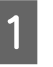

A Дважды щелкните значок принтера на панели задач.

2 Выберите задание, которое хотите удалить и выберите **Cancel (Отмена)** в меню Document (Документ).

> Если вы хотите удалить все задания печати, выберите **Cancel all documents (Отменить все задания)** в меню Printer (Принтер).

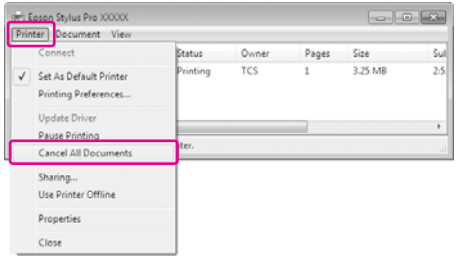

Если задание для печати было отправлено на принтер, то данные печати не отобразятся в вышеупомянутом диалоговом окне. В этом случае его следует отменять с панели управления принтером.

## <span id="page-66-0"></span>Отмена печати с помощью компьютера (Mac OS X)

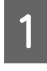

A В меню Dock щелкните значок вашего принтера.

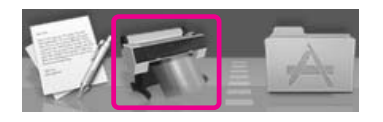

B Выберите задание, которое необходимо удалить, и нажмите на кнопку **Delete** (Удалить).

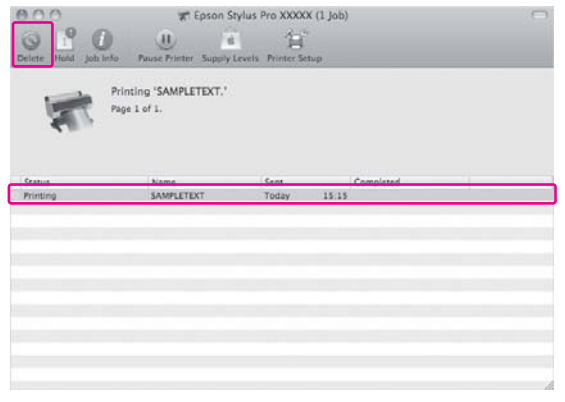

Если задание для печати было отправлено на принтер, то данные печати не отобразятся в вышеупомянутом диалоговом окне. В этом случае его следует отменять с панели управления принтером.

## Отмена печати с панели управления принтером.

Нажмите на кнопку ||• ш , чтобы выбрать JOB CANCEL (Îòìåíà çàäàíèÿ), затем нажмите на кнопку ОК.

Даже если принтер находится в процессе печати, печать будет остановлена. После отмены задания принтеру потребуется некоторое время, чтобы прийти в состояние READY (Готов).

#### *Примечание:*

*С принтера нельзя отменить задание для печати, ожидающее выполнения и введенное через компьютер. Информацию о том, как отменить задание для печати, ожидающее выполнения и введенное через компьютер, см. в разделе ["Отмена печати с помощью компьютера](#page-65-0)  [\(Windows\)" на стр. 66](#page-65-0) или ["Отмена печати с](#page-66-0)  [помощью компьютера \(Mac OS X\)" на стр. 67.](#page-66-0)*

# Смена черных чернильных картриджей

В данном принтере установлены чернильные картриджи Photo Black (Черный фото) и Matte Black (Черный матовый).

Картридж Photo Black (Черный фото) можно использовать с фотобумагой для получения профессионального качества печати. Картридж Matte Black (Черный матовый) значительно повышает оптическую плотность черного цвета при печати на матовой бумаге и на бумаге для репродукций.

Информацию о том, как узнать подходящий тип картриджа для используемого типа носителя см. в следующем разделе.

См. раздел ["Сведения о бумаге" на стр. 184](#page-183-0)

Для того чтобы сменить тип черных чернил нажмите на кнопку объина панели управления принтера.

Замена черного фотокартриджа на черный матовый картридж занимает около 2 минут и расходуется примерно 1,2 мл чернил. Замена черного матового картриджа на черный фотокартридж занимает около 3 минут и расходуется примерно 3,4 мл чернил. Поэтому мы рекомендуем печать в соответствии с выбранным картриджем во избежание ненужного расходования чернил.

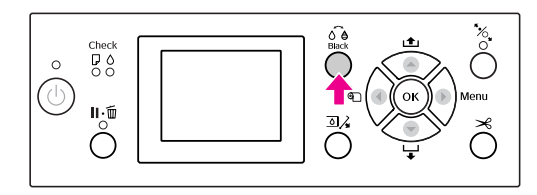

Чтобы выбрать тип черного картриджа для носителя, поддерживающего одновременно картриджи Photo Black (Черный фото), и Matte Black (Черный матовый), выполните следующие шаги.

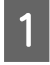

Set В Меню параметру CHANGE BLACK INK присвойте значение AUTO (Авто).

Когда параметру CHANGE BLACK INK присвоено значение AUTO, вы можете автоматически переключаться между типами черных чернил из драйвера принтера.

По умолчанию установлено значение MANUAL (Вручную).  $\mathcal{F}$  См. раздел "PRINTER SETUP [\(Настройки принтера\)" на стр. 23](#page-22-0)

B Откройте меню **Main (Главное)** (в Windows) или диалоговое окно Print Settings (Параметры печати) (в Mac OS X).

C После установки типа бумаги в параметре **Media Type** выберите нужный тип черных чернил.

> Когда тип бумаги, заданый в параметре **Media Type** (Тип носителя), предназначен только для одного конкретного типа черных чернил, смена типа черных чернил невозможна. Установите тип черных чернил, предназначенный для использования с типом бумаги, загруженной в принтер, с панели управления принтера.

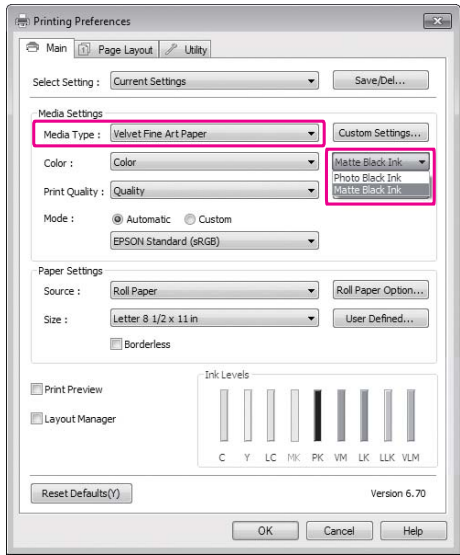

#### В Windows

В Mac OS X

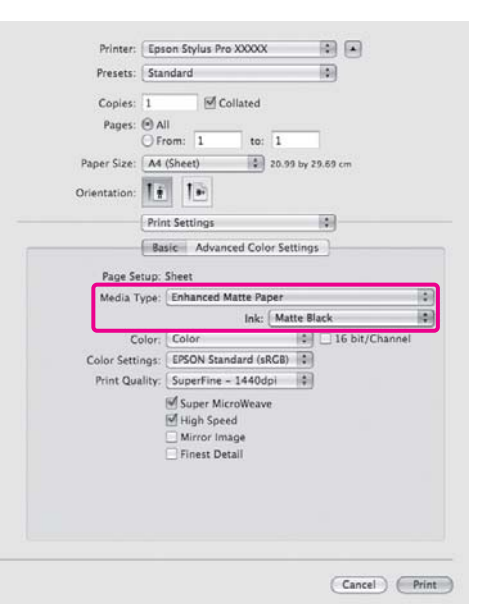

Д Введите прочие настройки и запустите печать.

Дополнительное оборудование и расходные материалы

# Дополнительное оборудование и расходные материалы

Для вашего принтера доступны следующие расходные материалы (по состоянию на Август 2010).

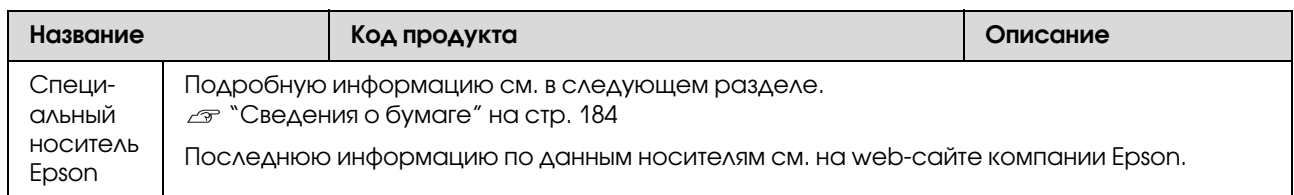

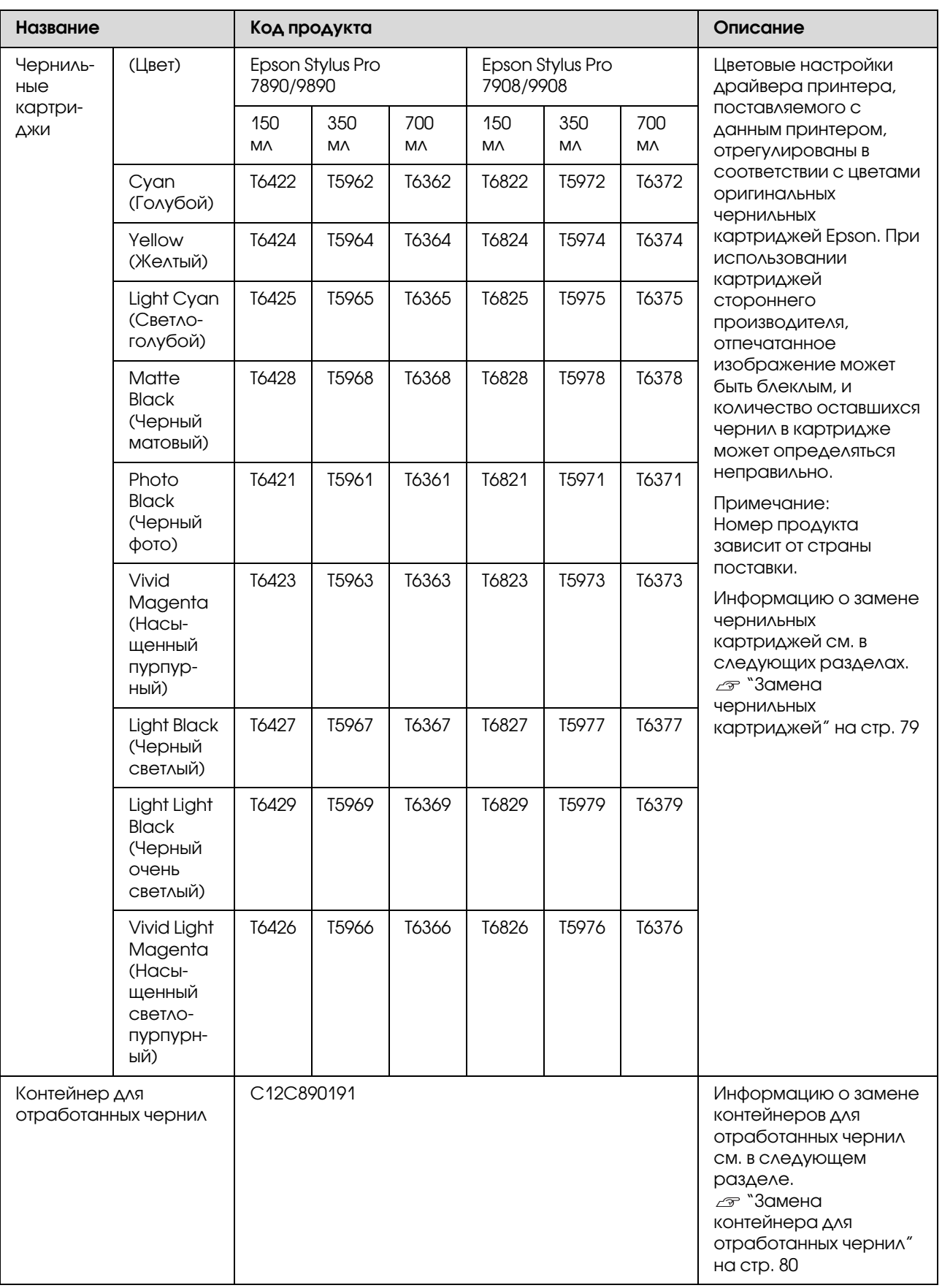

#### Дополнительное оборудование и расходные материалы

#### Дополнительное оборудование и расходные материалы

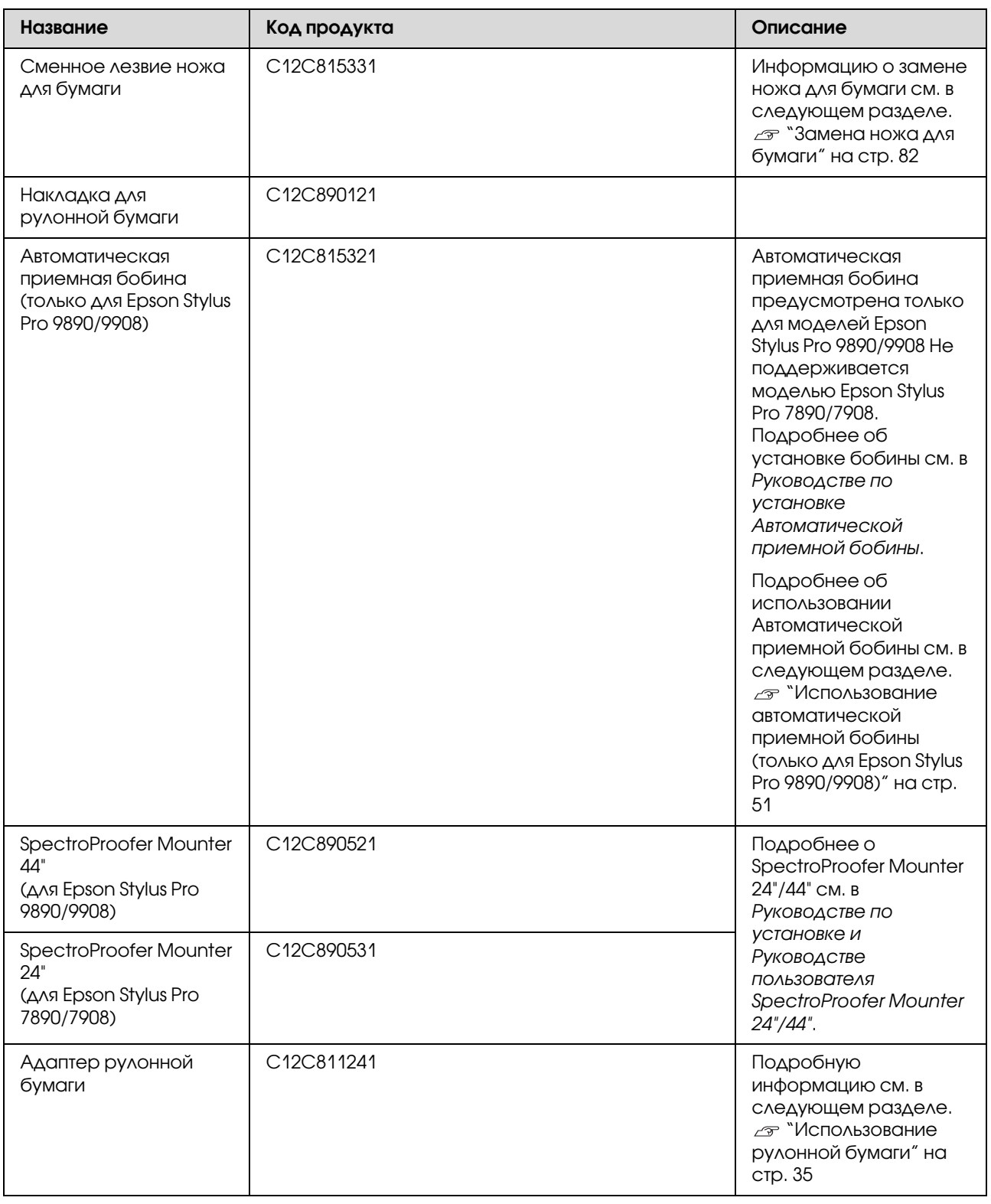

#### *Примечание:*

❏ *Если вы используете концентратор USB, подключите принтер к первому уровню концентратора или прямо к разъему USB на компьютере. Некоторые разветвители также могут вызывать сбои в работе. При возникновении проблем подключите принтер непосредственно к USB/порту компьютера.*

❏ *Для Ethernet/соединения используйте кабель LAN. Если используется кабель 100BASE/TX STP (экранированная витая пара), он должен быть категории 5 или выше.*
# Ежедневное обслуживание

## Инструкции по установке принтера

Во время установки устройства соблюдайте следующие условия.

- ❏ Выбирайте плостую и стабильную поверхность, которая может выдержать вес принтера (прибл. 135 кг для Epson Stylus Pro 9890/9908 и 101 кг для Epson Stylus Pro 7890/7908).
- ❏ Используйте розетку, которая отвечает электрическим параметрам принтера.
- ❏ Вокруг устройства должно быть достаточно места для удобной работы, обслуживания и вентиляции.

 См. раздел "Выбор места для установки принтера" в *Руководстве по установке*

❏ Принтер должен использоваться в следующих условиях (температура от 10 до 35°C и влажность от 20 до 80%).

Даже если условия соответствуют вышеуказанным, качество печати может быть снижено, если условия окружающей среды не подходят для бумаги. Убедитесь в том, что принтер используется в условиях, подходящих для бумаги. Более подробную информацию см. в инструкции по использованию бумаги. Для поддержания влажности на соответствующем уровне предохраняйте принтер от излишне сухого воздуха, прямого солнечного света и источников тепла.

# Если принтер не используется

Дюзы печатающей головки очень малы, поэтому они легко засоряются при попадании пыли на печатающую головку. Чтобы избежать этого, закрывайте крышку отсека для рулонной бумаги и переднюю крышку, если принтер не используется. Если принтер не используется долгое время, накройте его антистатической тканью во избежание попадания пыли на принтер.

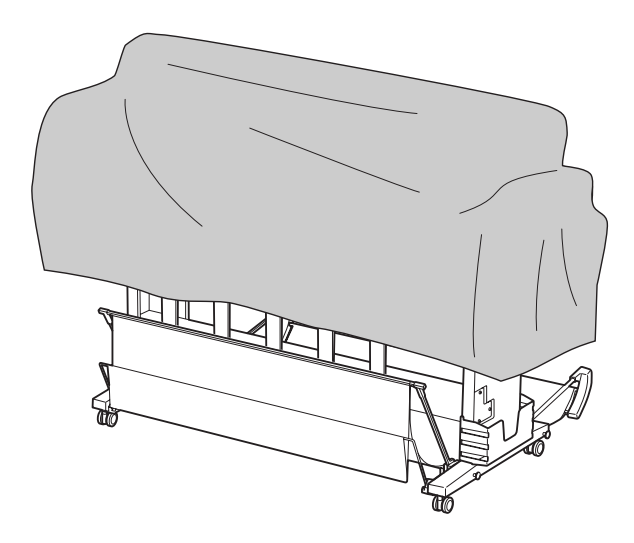

## Инструкции по использованию бумаги

## Примечания по использованию бумаги

Более подробную информацию см. в инструкциях ниже и в инструкциях по использованию бумаги.

- ❏ Специальные носители Epson должны использоваться в следующих условиях (температура от 15 до 25°C и влажность от 40 до 60%).
- ❏ Не сгибайте бумагу и не позволяйте царапинам появиться на ее поверхности.
- ❏ Не прикасайтесь к лицевой стороне носителя: отпечатки пальцев могут снизить качество печати.

- ❏ Устанавливайте рулонную бумагу, придерживая рулон за края. По возможности работайте с носителями в перчатках.
- ❏ При быстрой смене температуры и влажности бумага может покоробиться. Не сгибайте бумагу и не допускайте попадания грязи на ее поверхность. Распрямите бумагу при загрузке в принтер.
- ❏ Не выбрасывайте упаковку от бумаги, поскольку ее можно использовать для хранения бумаги.

## После завершения печати

Информацию об обслуживании принтера после завершения печати см. ниже.

- ❏ Не прикасайтесь к поверхности отпечатанного материала, чернила могут смазаться.
- ❏ Не трите и не царапайте отпечатанный материал, в противном случае чернила могут сойти.
- ❏ Не сгибайте бумагу и не складывайте отпечатанные листы один поверх другого. Дождитесь полного высыхания чернил. При складывании отпечатанных листов в стопки цвет отпечатанного изображения может измениться. Если сложить листы один поверх другого, даже после высыхания чернил на поверхности могут появиться царапины.
- ❏ Если положить отпечатанный материал в фотоальбом до полного высыхания чернил, чернила могут расплыться. После выполнения печати убедитесь в том, что чернила высохли полностью.
- ❏ Не используйте аппараты для сушки для ускорения процесса сушки чернил.
- ❏ Предохраняйте отпечатанный материал от прямых солнечных лучей.
- ❏ Информацию о том, как предотвратить выцветание изображения, см. в инструкциях к бумаге. При правильном хранении отпечатанный материал сохраняет яркость в течение долгого времени.

#### *Примечание:*

*Как правило, отпечатанные изображения и фотографии со временем выцветают (меняют цвет) под воздействием света и различных компонентов воздуха. Это происходит и с особыми носителями Epson. Однако при правильном хранении изменение цвета может быть минимальным.*

- ❏ *Более подробную информацию о правилах обращения с отпечатанной бумагой см. в инструкциях к особым носителям Epson.*
- ❏ *Цвета фотографий, плакатов и другого печатного материала выглядят по/разному в зависимости от освещения (источников света\*). Цвета отпечатанного материала данного принтера также могут выглядеть по/разному в зависимости от разных источников света.*

*\* В источники света входит солнечный свет, флуоресцентный свет, лампы накаливания и др.*

## Хранение бумаги

Более подробную информацию см. в инструкциях ниже и в инструкциях по использованию бумаги.

- ❏ Не устанавливайте принтер в местах, подверженных воздействию прямого солнечного света, высокой температуры и влажности.
- ❏ Храните бумагу в упаковке и на ровной поверхности.
- ❏ Снимайте неиспользуемую рулонную бумагу с вала. Тщательно смотайте ее и храните в оригинальной упаковке для данной рулонной бумаги. Если оставить рулонную бумагу в принтере, ее качество снизится.
- ❏ Не допускайте увлажнения бумаги.
- ❏ Храните бумагу в сухом темном месте, защищенном от прямых солнечных лучей и излишнего нагрева, чтобы сохранить цвета отпечатанного материала.

# <span id="page-74-1"></span><span id="page-74-0"></span>Замена чернильных картриджей

#### *Примечание:*

*Если заменить чернильный картридж при выключенном принтере, система не сможет точно определить количество оставшихся чернил, поэтому чернильный картридж может стать непригоден к использованию до того, как загорится индикатор Ink Check (Проверка чернил). В этом случае нормальная печать будет невозможна. Для замены картриджа сделайте следующее.*

## Когда нужно заменить чернила/ Когда чернила заканчиваются

Когда загорается индикатор Ink Check (Проверка чернил), это сигнализирует о том, что чернила заканчиваются. Если установлена утилита EPSON Status Monitor, на компьютере появляется сообщение о том, что чернила заканчиваются. Если чернила заканчиваются, необходимо как можно скорее заменить чернильный картридж. Если хотя бы один из картриджей закончился, печатать становится невозможно. Если картридж заканчивается в процессе печати, замените его, чтобы принтер мог продолжить печать.

## В Windows

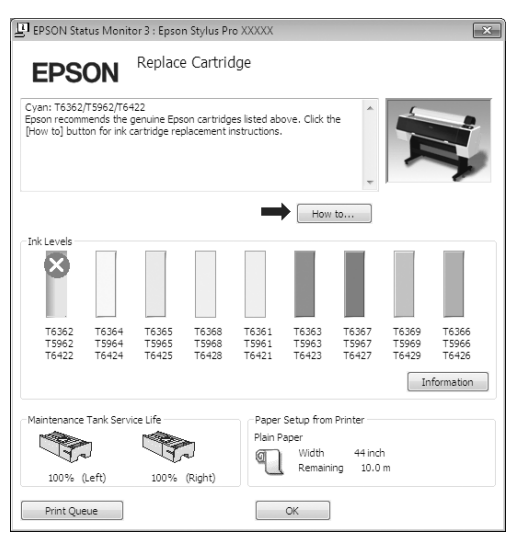

Инструкцию по замене чернильного картриджа можно просмотреть, нажав на кнопку **How to** (Справка).

#### В Mac OS X

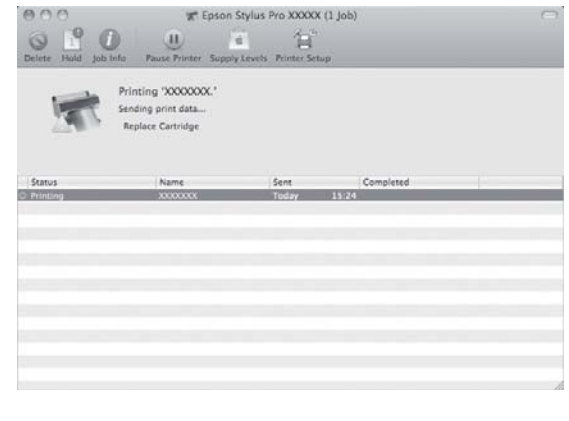

# Проверка количества оставшихся чернил

## С помощью панели управления принтера

Количество оставшихся чернил в картриджах всегда отображается на ЖК-дисплее. См. раздел ["Дисплей" на стр. 15](#page-14-0)

Точное количество оставшихся чернил можно узнать в меню PRINTER STATUS (Состояние принтера). Перед печатью большого количества данных необходимо проверить, сколько чернил осталось. Если в картридже мало чернил, подготовьте новый.

 См. раздел ["Как пользоваться режимом Menu](#page-17-0)  [\(Меню\)" на стр. 18](#page-17-0) См. раздел ["PRINTER STATUS \(Состояние](#page-26-0)  [принтера\)" на стр. 27](#page-26-0)

## <span id="page-75-0"></span>Использование драйвера принтера

С помощью утилиты EPSON Status Monitor вы можете проверить с компьютера, сколько осталось чернил в картридже.

## В Windows

Откройте окно драйвера принтера, перейдите на вкладку **Utility** (Утилита) и нажмите **EPSON Status Monitor 3**.

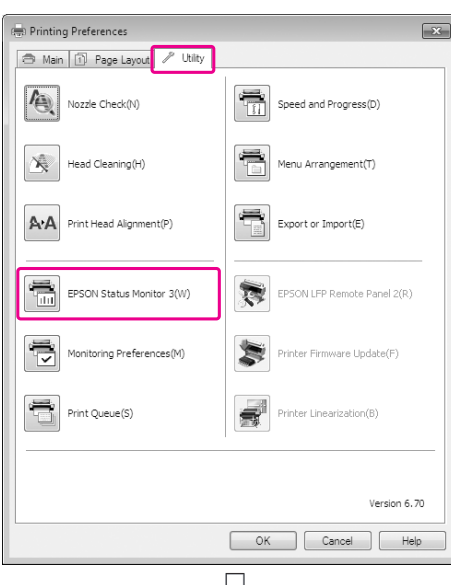

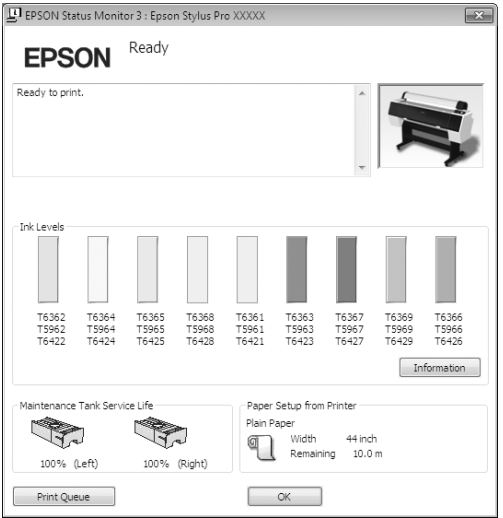

## *Примечание:*

*В диалоговом окне Monitoring Preferences (Контролируемые параметры) выберите флажок Shortcut Icon (Значок на панели задач) для отображения ярлыка на панели задач Windows. Щелкните на ярлыке правой кнопкой мыши и выберите название принтера. Отобразится диалоговое окно EPSON Status Monitor 3.*

*. См. раздел ["Общие сведения по вкладке Utility](#page-131-0)  [\(Утилиты\)" на стр. 132](#page-131-0)*

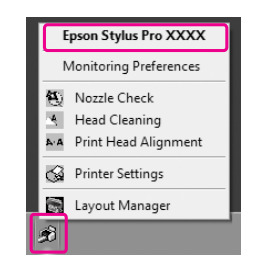

## Для Mac OS X

Откройте диалоговое окно Epson Printer Utility 4 и затем щелкните **EPSON StatusMonitor**.

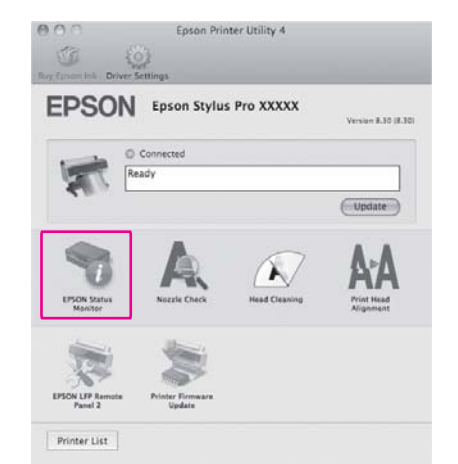

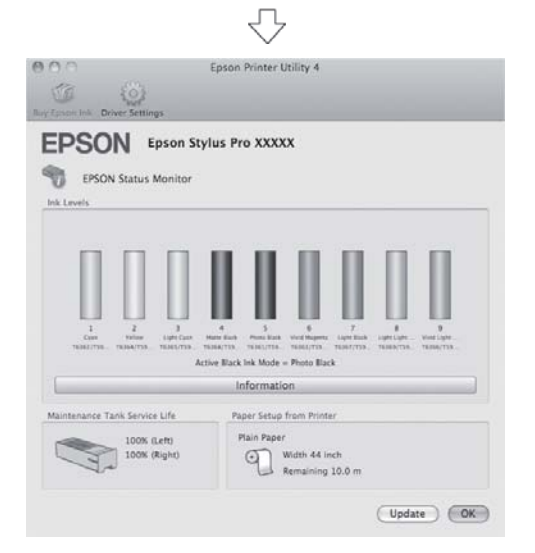

## <span id="page-76-0"></span>Чернильные картриджи

Для данного принтера используйте только следующие поддерживаемые типы картриджей. См. раздел ["Дополнительное оборудование и](#page-69-0)  [расходные материалы" на стр. 70](#page-69-0)

#### *Примечание:*

*Защитный механизм предотвращает неправильную установку картриджа. Если вам не удалось беспрепятственно установить картридж, возможно, вы пытаетесь использовать неправильный тип картриджа. Проверьте упаковку и код продукта.*

## Работа с чернильными картриджами

- ❏ Если на ЖК'дисплее отображается сообщение INK LOW (Заканчиваются чернила), как можно скорее замените картриджи, чтобы чернила не закончились в процессе печати.
- ❏ Старайтесь использовать чернильный картридж не более 6 месяцев с момента установки.
- ❏ При перемещении картриджа из холодного места в теплое в нем может образоваться конденсат. В этом случае перед использованием картридж должен находиться в помещении при комнатной температуре более четырех часов.
- ❏ Не используйте чернильный картридж, если срок годности, указанный на картонной упаковке, истек. Использование картриджа с истекшим сроком годности может негативно повлиять на качество печати.
- ❏ Храните чернильные картриджи в тех же условиях, которые указаны для хранения принтера.
- ❏ Не прикасайтесь к области подачи чернил. Оттуда могут вытекать чернила.
- ❏ Не прикасайтесь к зеленой микросхеме сбоку чернильного картриджа. Это может привести к неправильной работе и печати.

- ❏ В зеленой микросхеме хранится информация о картридже и оставшихся чернилах, поэтому данный картридж можно использовать повторно после извлечения из принтера.
- ❏ Не разбирайте и не переделывайте чернильный картридж, в противном случае нормальная печать будет невозможна.
- ❏ Предохраняйте картридж от падения и ударов о твердые предметы; в противном случае чернила могут вытечь.
- ❏ Не смотря на то, что печать может не осуществляться, принтер использует чернила при очистке печатающей головки и других опреаций по обслуживанию для поддержания печатающих головок в хорошем состоянии.
- ❏ Так же, чернильные картриджи могут содержать переработанные материалы, однако это не влияет на функции или производительность.

## <span id="page-77-0"></span>Смена чернильного картриджа

- ❏ Для достижения наилучших результатов перед установкой потрясите картридж горизонтально (в течение примерно 5 секунд).
- ❏ Не извлекайте картридж из принтера на долгое время. Оставшиеся в дюзах чернила могут высохнуть, и печать будет невозможна.
- ❏ Установите по картриджу в каждый слот. Если какой'либо из слотов пуст, печать невозможна.
- ❏ При замене картриджа убедитесь, что принтер включен. Если при замене картриджа принтер находится в выключенном состоянии, оставшееся количество чернил будет определено неточно и печать будет невозможна.
- ❏ Будьте осторожны, поскольку вокруг отверстия системы подачи чернил на использованном картридже скапливаются чернила.
- ❏ Для получения наилучших результатов при печати и предохранения печатающей головки, некоторое резервное количество чернил остается в печатающей головке, когда принтер сообщает о необходимости замены чернил.

## Хранение чернильных картриджей

- ❏ Храните чернильные картриджи в таких же условиях, которые указаны для хранения принтера (температура от 10 до 35°C и влажность от 20 до 80%).
- ❏ Чернильные картриджи, извлеченные из принтера до того, как система принтера обнаружила, что в них закончились чернила, можно повторно установить в принтер и использовать при условии, что не истек срок годности, указанный на упаковке картриджа.
- ❏ Избегайте попадания грязи на отверстие системы подачи чернил и храните картриджи в соответствующих условиях. Не обязательно хранить картриджи в упаковке. Порт системы подачи чернил оснащен клапаном, поэтому его не нужно прикрывать. Однако будьте осторожны, чтобы не испортить отверстие системы подачи чернил.

## <span id="page-78-0"></span>Замена чернильных картриджей

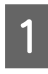

A Убедитесь, что принтер включен.

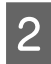

 $2$  Нажмите на кнопку  $\overline{2}$ .

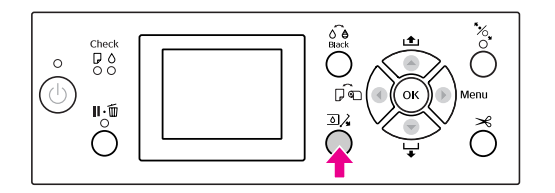

#### *Примечание:*

*Во время печати или прочистки кнопка недоступна.*

З Выберите крышку нужного картриджа и нажмите на кнопку ОК.

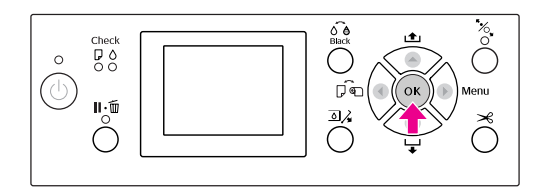

Крышка разблокируется и медленно откроется.

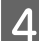

Полностью откройте крышку вручную.

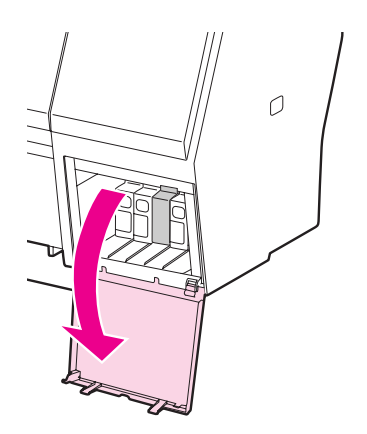

## *Примечание:*

*Не пытайтесь открыть крышку, пока она не будет разблокирована.*

E Нажмите на пустой картридж, и он выдвинется наружу на небольшое расстояние.

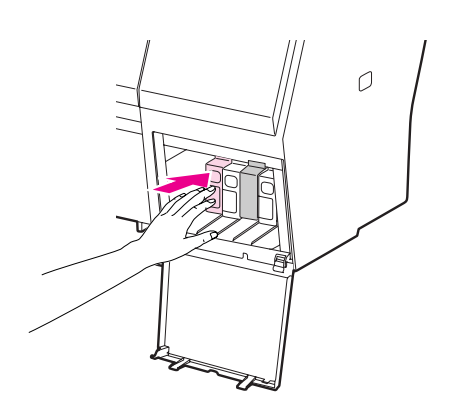

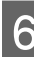

F Осторожно потяните пустой картридж из слота в прямом направлении.

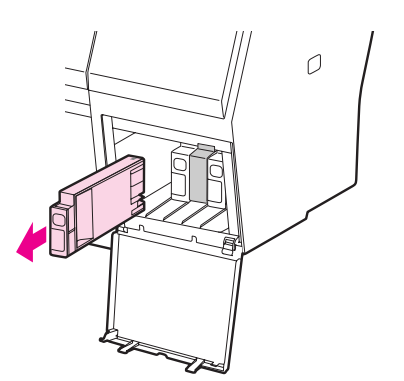

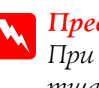

## $\Pi$ редупреждение:

*При попадании чернил на кожу тщательно смойте их водой с мылом. При попадании чернил в глаза немедленно промойте их водой.*

G Извлеките новый картридж из упаковки и затем встряхните его примерно 15 раз в горизонтальной плоскости с амплитудой в 5 см как это показано на иллюстрации.

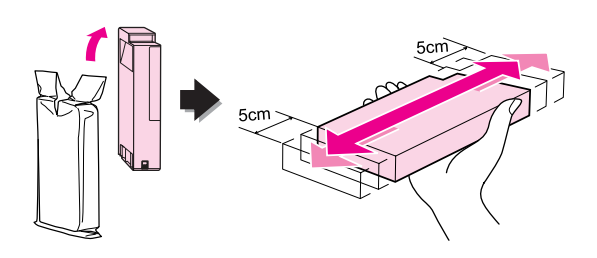

## c *Предостережение:*

*Не прикасайтесь к зеленой микросхеме на боковой поверхности картриджа. Это может привести к тому, что печать будет невозможна.* 

Вставьте картридж в слот так, чтобы стрелка была на его верхней стороне и указывала на тыльную сторону принтера, и задвиньте до щелчка.

> Цвет картриджа должен совпадать с цветом, указанным на ярлыке на задней стороне крышки картриджа.

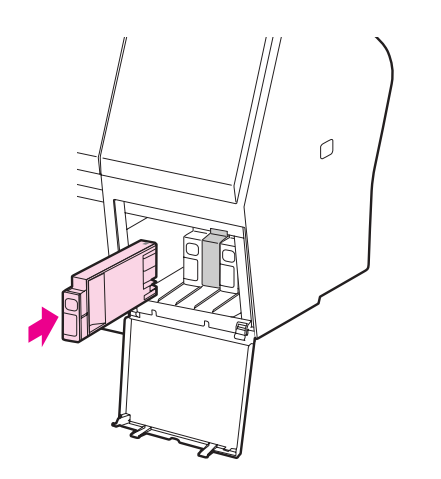

#### *Примечание:*

*Убедитесь, что установлены все девять*   $\kappa$ артриджей. Если какой-либо из *картриджей не установлен, печать невозможна.*

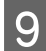

I Закройте крышку картриджа.

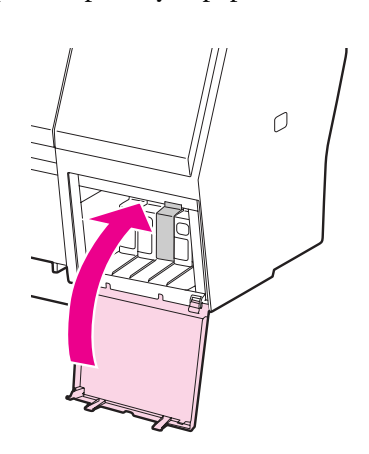

# <span id="page-79-0"></span>Замена контейнера для отработанных чернил

В контейнере для отработанных чернил собираются чернила, отработанные при очистке печатающей головки. В модели Epson Stylus Pro 9890/9908 находятся два контейнера для отработанных чернил (по одному в левой и правой части устройства). В модели Epson Stylus Pro 7890/7908 находится один контейнер для отработанных чернил (в правой части устройства). Необходимо заменить контейнер при появлении соответствующего сообщения на ЖК-панели принтера.

# Определение оставшегося места в контейнере для отработанных чернил

## С помощью панели управления принтера

На ЖК'дисплее всегда отображается информация о свободном месте в контейнере для отработанных чернил.

См. раздел ["Дисплей" на стр. 15](#page-14-0)

Количество свободного места можно посмотреть в меню PRINTER STATUS (Состояние принтера). Его необходимо проверить перед печатью большого количества материала. Если в контейнере для отработанных чернил осталось мало места, приготовьте новый.

 См. раздел ["Как пользоваться режимом Menu](#page-17-0)  [\(Меню\)" на стр. 18](#page-17-0)

 См. раздел ["PRINTER STATUS \(Состояние](#page-26-0)  [принтера\)" на стр. 27](#page-26-0)

## Использование драйвера принтера

Вы можете проверить с компьютера, сколько осталось свободного места в контейнере для отработанных чернил, с помощью утилиты EPSON Status Monitor. В этом случае инструкции будут такими же, как и для проверки количества чернил, оставшихся в картридже.

 См. раздел ["Использование драйвера](#page-75-0)  [принтера" на стр. 76](#page-75-0)

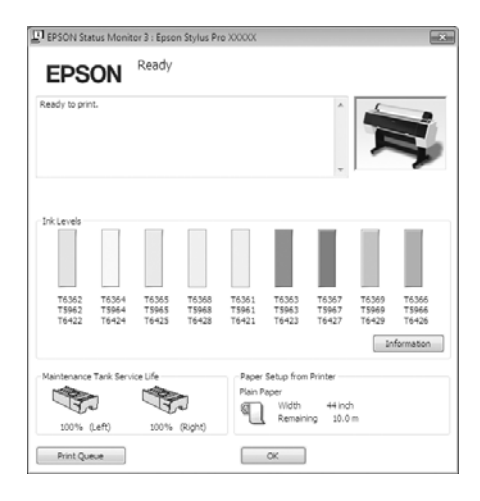

# Замена контейнера для отработанных чернил

Для данного принтера используйте только следующие поддерживаемые типы контейнеров для отработанных чернил.

 См. раздел ["Дополнительное оборудование и](#page-69-0)  [расходные материалы" на стр. 70](#page-69-0)

## c *Предостережение:*

*Не заменяйте контейнер для отработанных чернил в процессе печати.*

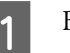

Выключите принтер.

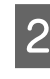

B Выньте из упаковки новый контейнер для отработанных чернил.

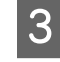

З Возьмите контейнер за ручку и осторожно потяните его в прямом направлении.

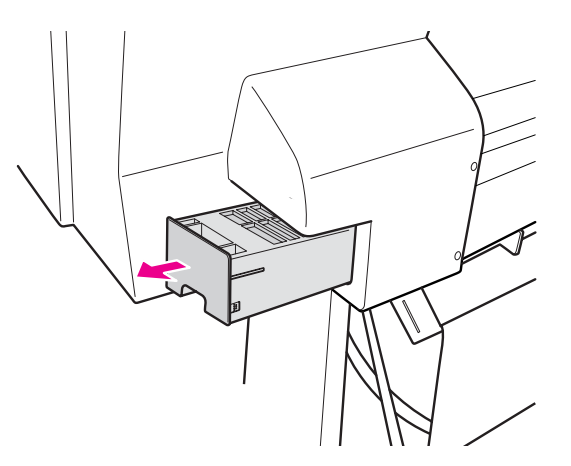

Д Положите использованный контейнер в пластиковый пакет из комплекта картриджа и утилизируйте его должным образом.

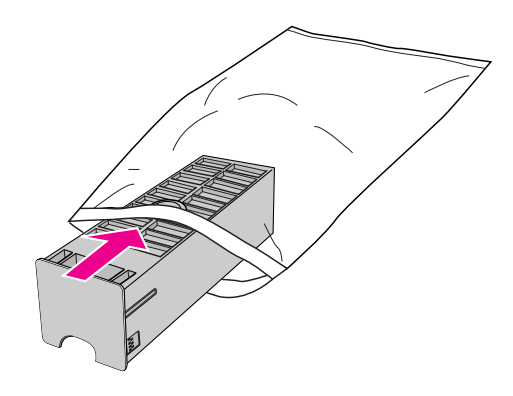

**5** Вставьте новый контейнер для отработанных чернил в отсек до упора.

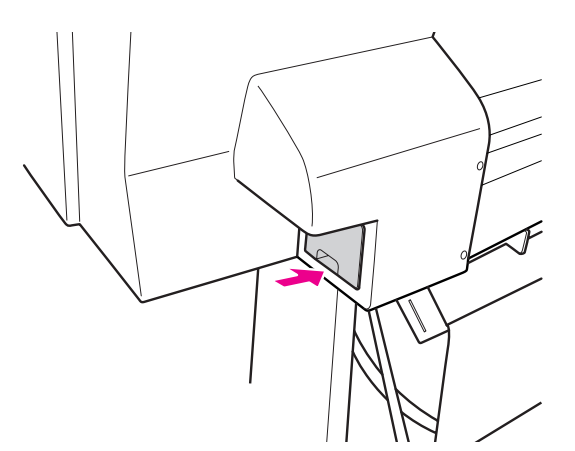

## c *Предостережение:*

*Не прикасайтесь к зеленой микросхеме на боковой поверхности контейнера для отработанных чернил. Это может привести к неправильной работе.*

 $\overline{6}$  Для Epson Stylus Pro 9890/9908: повторите шаги 3-5, чтобы заменить контейнер с другой стороны.

# <span id="page-81-0"></span>Замена ножа для бумаги

Если нож для бумаги перестал ровно отрезать бумагу, возможно, он затупился и требует замены. Обратитесь к следующему разделу, чтобы узнать код резака бумаги, поддерживаемого этим принтером.

 См. раздел ["Дополнительное оборудование и](#page-69-0)  [расходные материалы" на стр. 70](#page-69-0)

#### c *Предостережение:*

*Не повредите лезвие ножа. При падении или ударе о твердый предмет на лезвии могут образоваться сколы.*

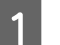

A Убедитесь, что принтер включен.

Если в принтер загружена бумага, выньте ее.

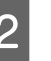

2 Нажмите на кнопку , чтобы войти в режим Menu (Меню).

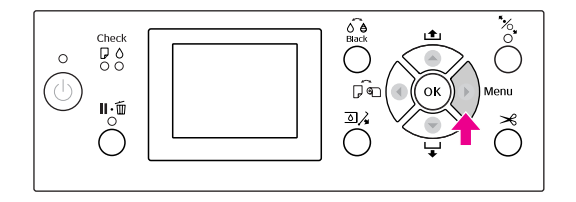

 $3$  Нажмите на кнопки  $\blacktriangle/\blacktriangledown$ , выберите MAINTENANCE (Сервис) и нажмите на кнопку  $\blacktriangleright$  . .

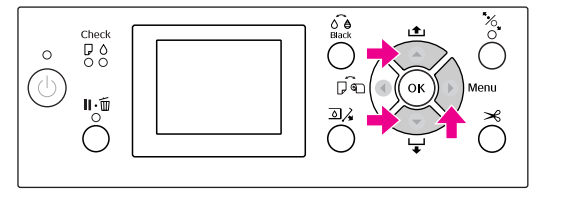

 $\Delta$  Нажмите на кнопки  $\blacktriangle / \blacktriangledown$ , выберите CUTTER REPLACEMENT (Замена ножа) и нажмите на кнопку  $\blacktriangleright$ .

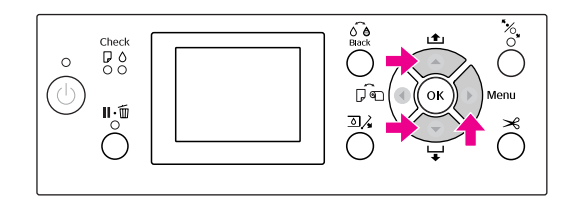

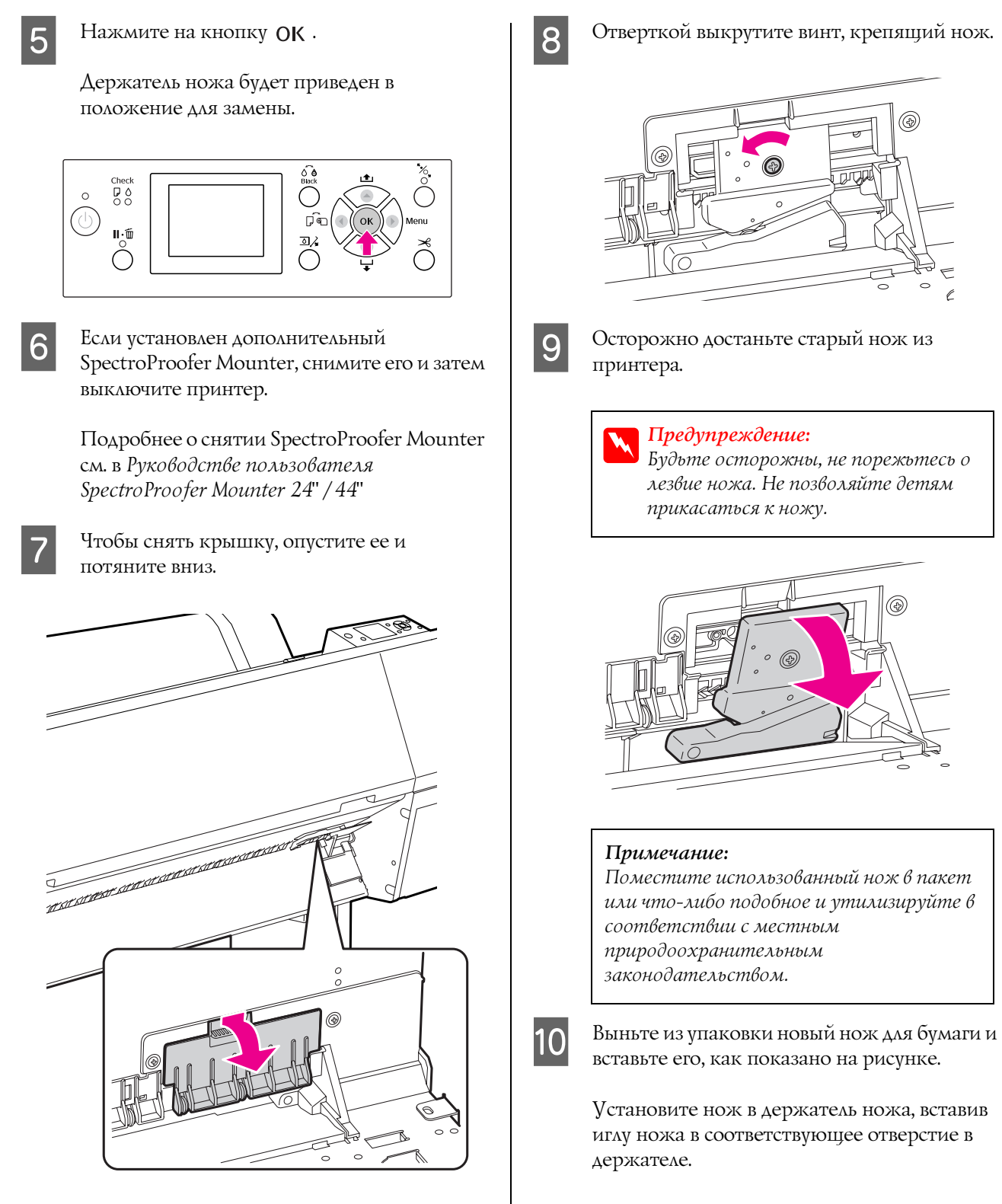

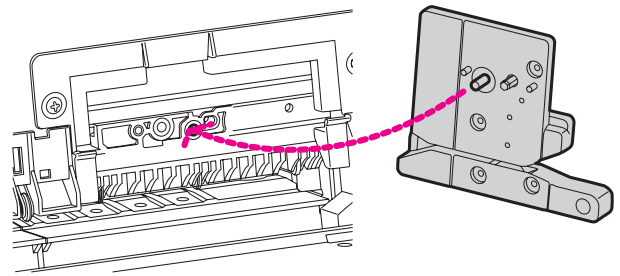

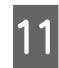

11 Плотно закрутите винт крестовой отверткой.

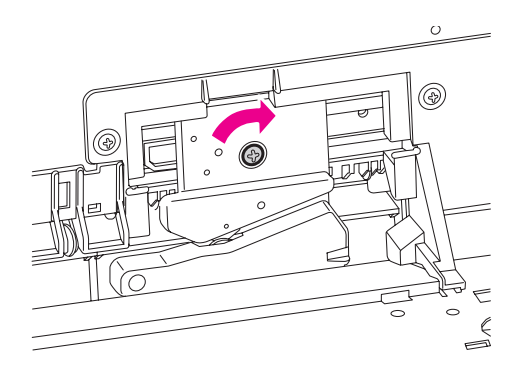

#### *Примечание:*

*Закрутите нож плотно, в противном случае иния разреза может слегка сместиться.*

12 По нижней стороне крышки выровняйте держатель ножа и затем плотно нажмите на крышку, чтобы она защелкнулась на месте.

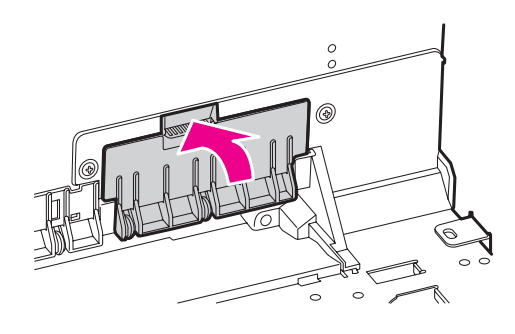

13 Установите, если необходимо, SpectroProofer Mounter и включите принтер.

> Держатель ножа сдвинется в исходное положение. Если SpectroProofer Mounter установлен, следующим инструкциям (шаги 14 и 15) следовать не нужно.

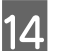

14 Нажмите на кнопку ОК.

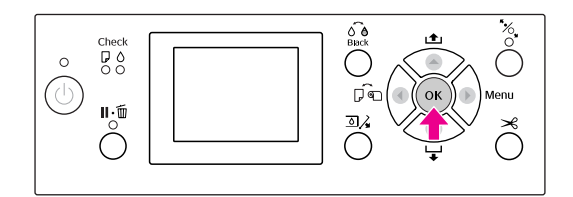

15 Убедитесь, что крышка установлена, и нажмите на кнопку ОК.

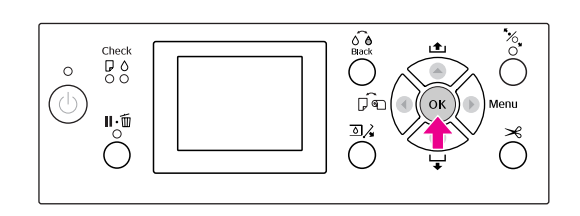

# Регулировка печатающей головки

Если на отпечатанном материале появляются белые линии, или качество печати заметно снизилось, возможно, необходимо отрегулировать печатающую головку. Чтобы постоянно поддерживать печатающую головку в оптимальном состоянии для обеспечения наилучшего качества печати, выполняйте следующие действия по обслуживанию принтера.

#### Ручная прочистка

В соответствии с качеством печати можно выполнить очистку вручную.

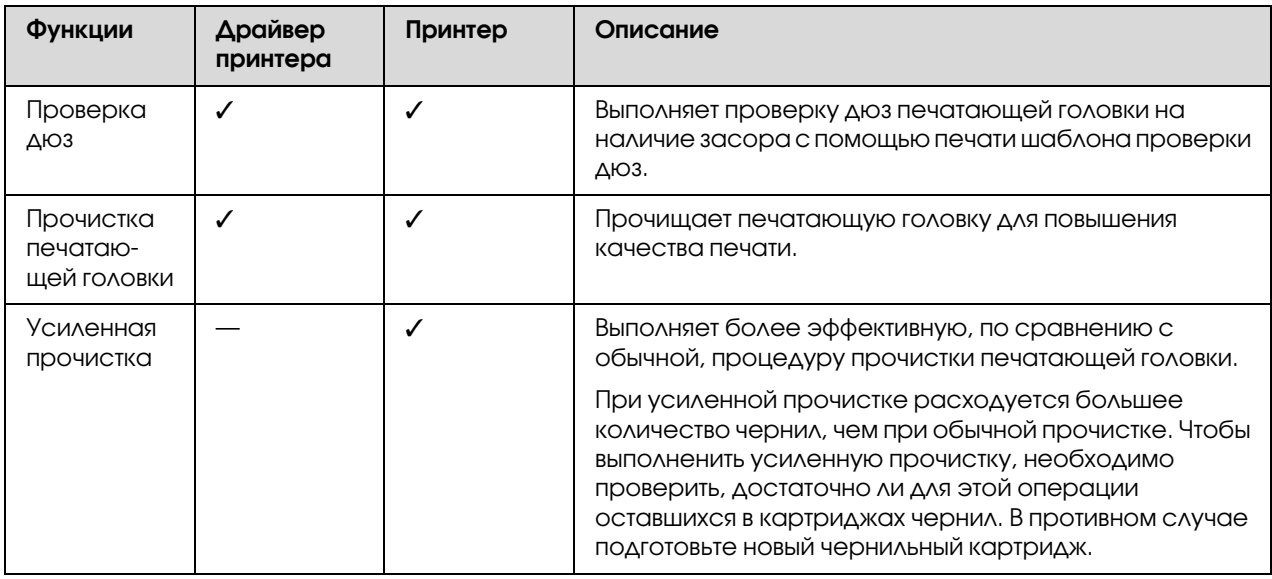

## Функции автоматической прочистки (автоматического обслуживания)

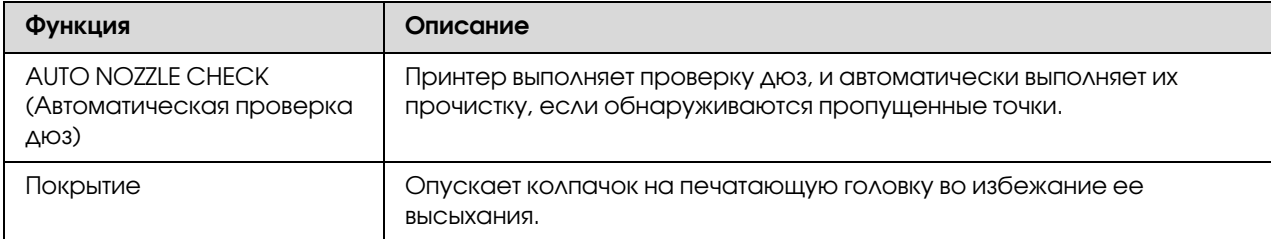

#### Функция калибровки печатающей головки

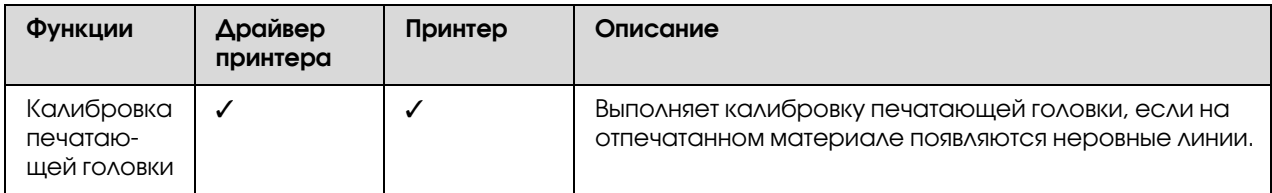

## <span id="page-85-1"></span><span id="page-85-0"></span>Проверка дюз

Эта функция проверяет дюзы\*2 печатающей головки \*1 на наличие засора путем печати шаблона проверки дюз. Выполните прочистку печатающей головки, если получившееся при проверке дюз изображение слишком бледное или на нем отсутствуют некоторые точки.

С помощью функции AUTO NOZZLE CHECK (Автоматическая проверка дюз) принтер выполняет проверку дюз, и, если обнаруживаются пропущенные точки, автоматически выполняет прочистку.

 $*^1$  Печатающая головка: Часть принтера, выполняющая печать путем распыления чернил на бумагу.

 $^{*2}$  Дюзы: Небольшие отверстия для распыления чернил. Снаружи их не видно.

Проверку дюз можно выполнить через:

- ❏ Драйвер принтера
- ❏ Панель управления принтером

#### *Примечание:*

*Если горит индикатор Ink Check (Проверка чернил), выполнить проверку дюз невозможно.*

## Проверка дюз печатающей головки через драйвер принтера

В этом разделе объясняется, как выполнить проверку дюз печатающей головки через драйвер принтера для Windows.

В Mac OS X используйте Epson Printer Utility 4. См. раздел ["Запуск Epson Printer Utility 4" на](#page-134-0)  [стр. 135](#page-134-0)

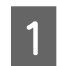

A Загрузите в принтер рулонную бумагу или бумагу формата A4/Letter и большего.

Выберите источник бумаги, соответствующий загруженной бумаге. См. раздел ["Обращение с бумагой" на](#page-33-0)  [стр. 34](#page-33-0)

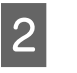

2 Откройте меню драйвера принтера Utility (Утилиты).

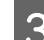

## C Щелкните **Nozzle Check (Проверка дюз)**.

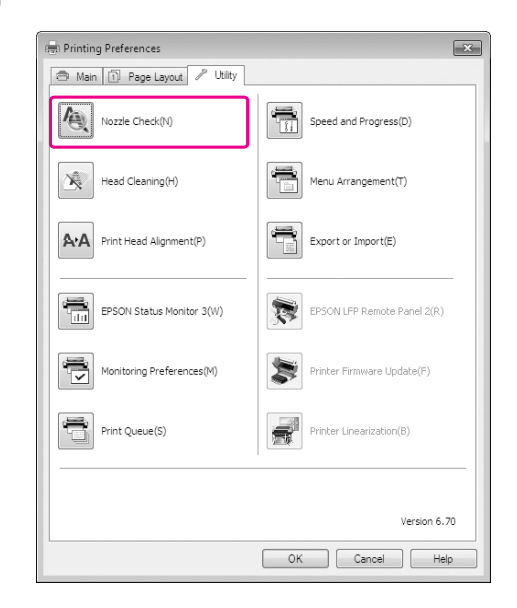

## D Щелкните кнопку **Print (Печать)**.

Будет напечатан шаблон проверки дюз.

E Проверьте, есть ли на шаблоне отсутствующие точки.

> Если отсутствующих точек нет, щелкните **Finish (Завершить)**. В противном случае щелкните **Clean (Прочистить)**.

После того, как шаблон проверки дюз напечатан, убедитесь, что процесс печати завершен, перед тем как начать печать данных или прочистку печатающей головки.

## Проверка дюз печатающей головки через панель управления принтером

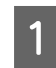

A Загрузите в принтер рулонную бумагу или бумагу формата A4/Letter и большего.

Выберите источник бумаги, соответствующий загруженной бумаге. См. раздел ["Обращение с бумагой" на](#page-33-0)  [стр. 34](#page-33-0)

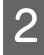

**2** Нажмите на кнопку , чтобы войти в режим Menu (Меню).

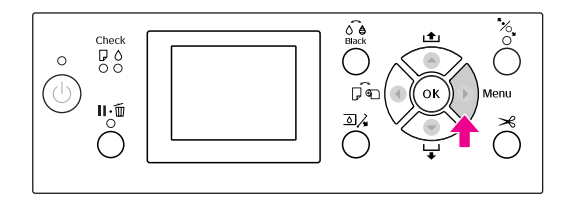

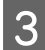

 $\overline{S}$  Нажмите на кнопки  $\blacktriangle/\blacktriangledown$ , выберите TEST PRINT (Тестовая печать), и нажмите на кнопку  $\blacktriangleright$ .

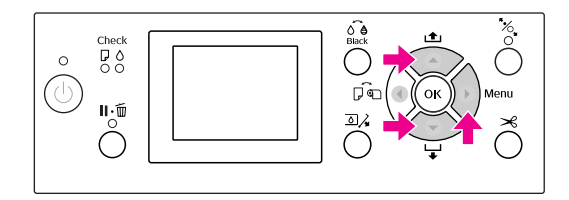

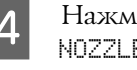

Нажмите на кнопки ▲ / ▼, выберите NOZZLE CHECK (Проверка дюз) и нажмите на кнопку  $\blacktriangleright$ .

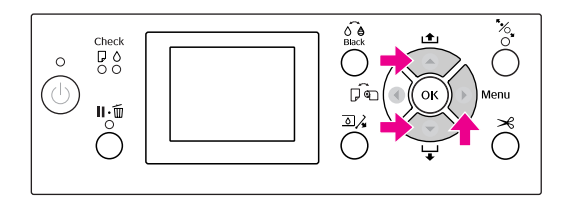

 $5$  Нажмите на кнопку ОК, чтобы напечатать шаблон проверки дюз.

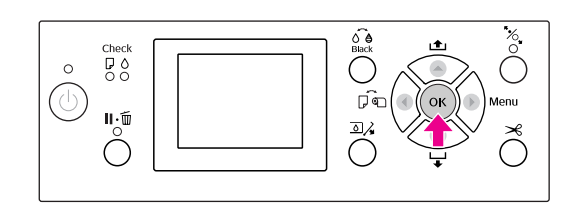

## F Изучите шаблон проверки дюз.

#### **Правильно**

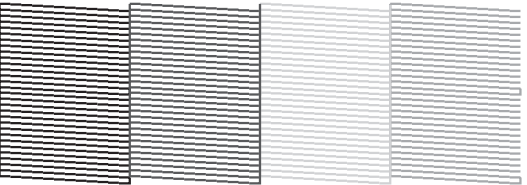

Пропущенных точек нет. Это значит, что дюзы не засорились.

#### **Неправильно**

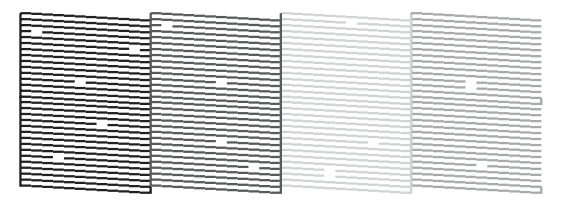

Пропущенные точки есть. Это значит, что дюзы засорились. Выполните прочистку печатающей головки.

 См. раздел ["Прочистка печатающей](#page-87-0)  [головки" на стр. 88](#page-87-0)

# <span id="page-87-1"></span><span id="page-87-0"></span>Прочистка печатающей головки

Если получившееся при копировании изображение слишком бледное или на нем отсутствуют некоторые точки, решением проблемы может стать прочистка печатающей головки, которая гарантирует правильную подачу чернил.

Прочистку печатающей головки можно выполнить через:

- ❏ Драйвер принтера
- ❏ Панель управления принтером

#### *Примечание:*

- ❏ *В процессе прочистки чернила берутся из всех картриджей одновременно. Даже если используются только черные чернила, для прочистки печатающей головки будут также использованы цветные чернила.*
- ❏ *Прочистку печатающей головки необходимо выполнить только в случае, если отпечатанное изображение размыто или плохого качества.*
- ❏ *После прочистки печатающей головки, напечатайте шаблон проверки дюз и проверьте правильность печати.*
- ❏ *Печатающую головку нельзя прочищать, если горит или мигает индикатор Ink Check (Проверка чернил). Сначала замените чернильный картридж. (Если чернил достаточно для прочистки печатающей головки, можно выполнить прочистку через панель управления принтером.) См. раздел ["Замена чернильных](#page-74-0)  [картриджей" на стр. 75](#page-74-0)*
- ❏ *Если выполнять прочистку печатающей головки несколько раз за небольшой промежуток времени, контейнер для отработанных чернил скоро будет заполнен.*

## Прочистка печатающей головки через драйвер принтера

В этом разделе объясняется, как выполнить прочистку печатающей головки через драйвер принтера для Windows.

В Mac OS X используйте Epson Printer Utility 4. См. раздел ["Запуск Epson Printer Utility 4" на](#page-134-0)  [стр. 135](#page-134-0)

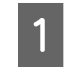

**A Откройте меню драйвера принтера Utility** (Утилиты).

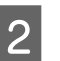

### B Щелкните **Head Cleaning (Прочистка печатающей головки)**.

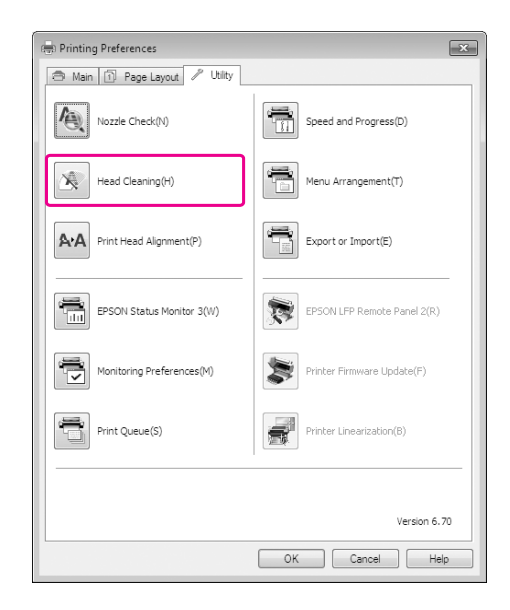

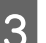

## C Нажмите **Start** (Пуск).

Начнется прочистка печатающей головки, которая займет от 2 до 13 минут.

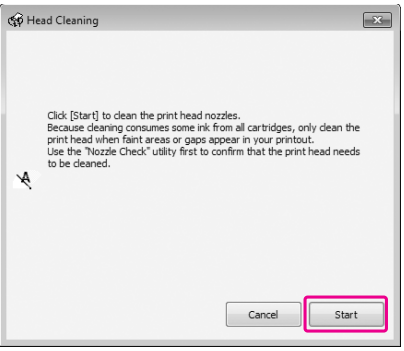

## D Нажмите **Print Nozzle Check Pattern**

(Распечатать шаблон проверки дюз) в диалоговом окне Head Cleaning (Прочистка печатающей головки).

Убедитесь, что шаблон проверки дюз напечатан правильно.

См. раздел ["Проверка дюз" на стр. 86](#page-85-0)

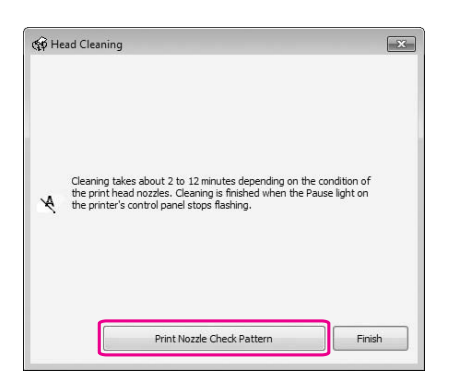

## Прочистка печатающей головки через панель управления принтером

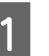

Нажмите и удерживайте кнопку ▶.

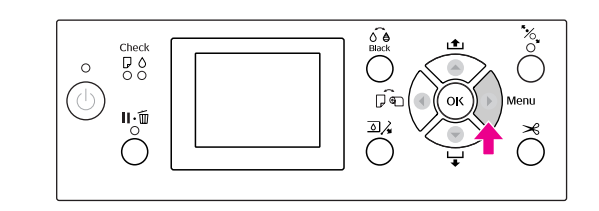

- 
- $\sum_{M\triangle I}$ Нажмите на кнопки  $\blacktriangle / \blacktriangledown$ , выберите MAINTENANCE (Обслуживание) и нажмите на кнопку  $\blacktriangleright$ .

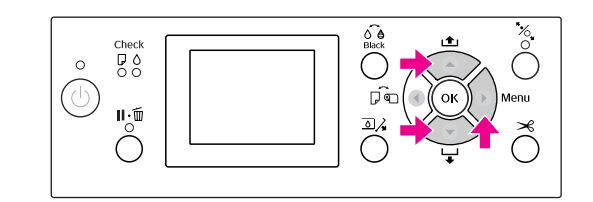

 $\overline{S}$  Нажмите на кнопки  $\Delta/\nabla$ , выберите CLEANING (Прочистка) и нажмите на кнопку  $\blacktriangleright$  . .

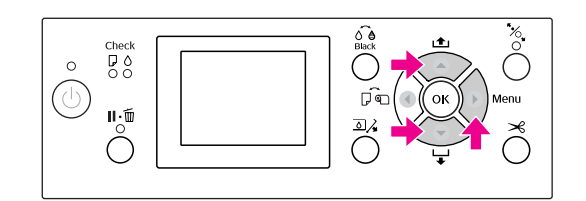

 $\overline{A}$  Нажмите на кнопки  $\Delta/\blacktriangledown$ , выберите NORMAL CLEANING (Обычная прочистка) и нажмите на кнопку .

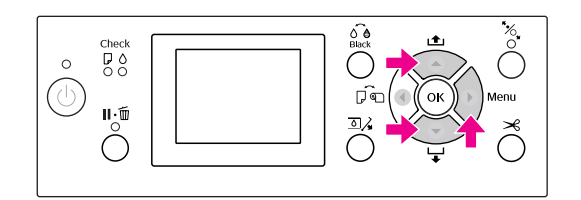

#### *Примечание:*

*Можно выполнить прочистку отдельных дюз, выбрав* CLEAN EACH COLOR *(Прочистка*   $\kappa$ аждого цвета) в меню MAINTENANCE *(Сервис).*

 *См. раздел ["MAINTENANCE \(Сервис\)"](#page-25-0)  [на стр. 26](#page-25-0)*

 $5$  Нажмите на кнопку ОК  $\cdot$ 

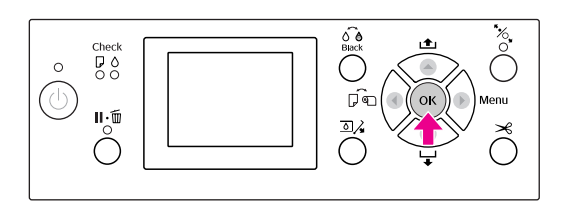

Индикатор Power начнет мигать, и запустится прочистка печатающей головки (процедура прочистки может занять от 2 до 13 минут). Прочистка завершена, если индикатор Power загорится постоянным светом.

F Напечатайте шаблон проверки дюз, и проверьте качество печати.

См. раздел ["Проверка дюз" на стр. 86](#page-85-0)

#### *Примечание:*

- ❏ *Если печатающая головка прочищена несколько раз, но засор не устранен, выполните усиленную прочистку. См. раздел ["Усиленная прочистка"](#page-90-0)  [на стр. 91](#page-90-0)*
- ❏ *При усиленной прочистке расходуется большее количество чернил, чем при обычной прочистке.*
- ❏ *Если после усиленной прочистки дюзы все еще засорены, выключите принтер и воспользуйтесь им снова на следующий день (или позднее). За это время вытекут чернила, засорившие дюзы.*

*Если после этого засор все еще не устранен, свяжитесь с поставщиком продукции Epson.*

❏ *Если на ЖК/дисплее отображается сообщение* CLEANING ERROR *(Ошибка прочистки), см. информацию об устранении этой проблемы в следующем разделе. См. раздел ["Сообщения об](#page-100-0)  [ошибках на ЖК/дисплее" на стр. 101](#page-100-0)*

## <span id="page-90-0"></span>Усиленная прочистка

Если печатающая головка прочищена несколько раз, но засор не устранен, выполните усиленную прочистку.

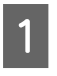

Нажмите на кнопку ▶, чтобы войти в режим Menu (Меню).

Нажмите на кнопки  $\blacktriangle / \blacktriangledown$ , выберите MAINTENANCE (Обслуживание) и нажмите на кнопку  $\blacktriangleright$ .

 $3$  Кнопками  $\triangle$  /  $\blacktriangledown$  выберите CLEANING (Прочистка) и нажмите на кнопку .

- Нажмите на кнопки  $\blacktriangle / \blacktriangledown$ , выберите пункт POWER CLEANING (Усиленная прочистка) и нажмите на кнопку .
- **5** Нажмите на кнопку ОК, чтобы выполнить усиленную прочистку.

На ЖК'дисплее появится сообщение PLEASE WAIT (Подождите). Усиленная прочистка займет около четырех минут.

Напечатайте шаблон проверки дюз и проверьте его на наличие пропущенных точек.

См. раздел ["Проверка дюз" на стр. 86](#page-85-0)

# Функция автоматического обслуживания

Данный принтер оснащен функцией самоочистки и покрытия для постоянного поддержания печатающей головки в оптимальном состоянии для обеспечения лучшего качества печати.

## Функция AUTO NOZZLE CHECK (Автоматическая проверка дюз)

Принтер выполнит проверку дюз без печати шаблона, и, если будет необходимо, автоматически прочистит печатающую головку (процедура занимает от 2 до 13 минут).

Функция AUTO NOZZLE CHECK (Автоматическая проверка дюз) доступна в следующих случаях:

- (1) Сразу после прокачки чернил
- (2) После прочистки печатающей головки
- (3) При запуске процедуры печати

Также вариант (3) выполняется при выборе параметра ON: PERIODICALLY или ON: EVERY JOB, в зависимости от времени, заданного на панели управления. При обнаружении засора автоматическая прочистка выполняется такое количество раз, которое задано на панели управления (по умолчанию — один раз, максимально — три раза) пока засор не будет устранен; вариант (2) выполняется исключительно один раз вне зависимости от номера пресета.

## <span id="page-91-0"></span>Функция закупоривания

Функция покрытия автоматически накрывает печатающую головку колпачком (крышкой) для предотвращения ее высыхания. Покрытие выполняется в следующих ситуациях.

- ❏ Через несколько секунд после завершения печати (если не поступили новые данные для печати).
- ❏ Когда печать остановлена

Чтобы убедиться в том, что печатающая головка покрыта должным образом, обратите внимание на следующее.

- ❏ Если печатающая головка расположена не с правой стороны (не накрыта), включите принтер и выключите его снова. Если выключить принтер кнопкой  $\circlearrowright$ , печатающая головка будет накрыта должным образом.
- ❏ Если питание отключено из'за замятия бумаги или ошибки, и головка принтера не накрыта, включите принтер снова. Через некоторое время печатающая головка будет накрыта автоматически. Проверьте правильность покрытия, и выключите принтер.
- ❏ Ни при каких обстоятельствах не перемещайте печатающую головку вручную.
- ❏ Не отключайте шнур питания принтера при включенном принтере и не выключайте питание с помощью автоматического выключателя. В таких случаях головка принтера может не быть накрыта должным образом.

# <span id="page-91-2"></span><span id="page-91-1"></span>Калибровка печатающей головки

Чтобы предотвратить ухудшение качества печати, вызванное смещением печатающей головки, откалибруйте ее, прежде чем приступить к печати данных.

Выполнить калибровку печатающей головки можно через:

- ❏ драйвер принтера
- ❏ панель управления принтером

Обычно калибровка печатающей головки выполняется через драйвер принтера. Если у вас нет компьютера или программного обеспечения, используйте панель управления принтером.

## *Примечание:*

*Калибруйте печатающую головку по ширине бумаги, загруженной в принтер. Используйте особые носители Epson (кроме обычной бумаги), одинаковые по ширине с бумагой, используемой для печати.*

## Калибровка печатающей головки через драйвер принтера

A Загрузите в принтер специальную рулонную бумагу или бумагу формата A4/Letter и большего.

 См. раздел ["Обращение с бумагой" на](#page-33-0)  [стр. 34](#page-33-0)

- Откройте меню драйвера принтера Utility (Утилиты).
- **CE Щелкните Print Head Alignment (Калибровка печатающей головки)**.

Следуйте инструкциям на экране для калибровки печатающей головки.

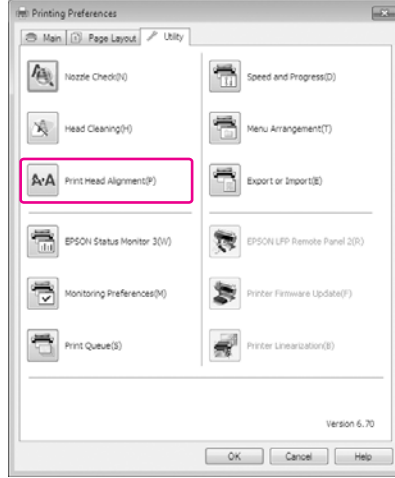

## Калибровка печатающей головки через панель управления

Выберите AUTO (Автоматически), чтобы скорректировать смещение головки для достижения оптимальных результатов печати. Если выбрано значение MANUAL (Вручную), вам необходимо проверить шаблон и ввести значение регулировки.

#### *Примечание:*

*Для автоматической калибровки нельзя использовать обычную бумагу.*

## Настройка типа и толщины бумаги

Для специального носителя Epson выберите тип бумаги, для другого носителя, произведенного не Epson, выберите толщину бумаги.

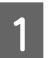

A Загрузите в принтер рулонную бумагу или бумагу формата A4/Letter и большего.

Убедитесь, что настройки бумаги соответствуют используемой бумаге. См. раздел ["Обращение с бумагой" на](#page-33-0)  [стр. 34](#page-33-0)

Нажмите на кнопку , чтобы войти в режим Menu (Меню).

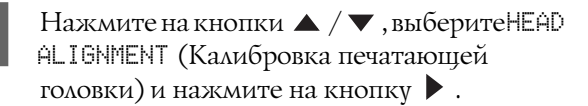

- Нажмите на кнопки  $\blacktriangle / \blacktriangledown$ , выберите PAPER THICKNESS (Толщина бумаги) и нажмите на кнопку  $\blacktriangleright$ .
- E В зависимости от бумаги, загруженной в принтер, выберите тип и толщину бумаги.

## **Специальный носитель Epson:**

1. Нажмите кнопку  $\blacktriangle / \blacktriangledown$  чтобы выбрать SELECT PAPER TYPE (Выбрать тип бумаги) и затем нажмите  $\blacktriangleright$ .

2. Нажмите кнопку  $\blacktriangle / \blacktriangledown$  для того чтобы выбрать тип бумаги загружаемой в принтер, затем нажмите кнопку ОК.

**Носитель других производителей:**

1. Нажмите на кнопки  $\blacktriangle / \blacktriangledown$ , выберите SELECT THICKNESS (Выбор толщины) и нажмите на кнопку  $\blacktriangleright$ . 2. Нажмите на кнопки  $\blacktriangle / \blacktriangledown$ , чтобы выбрать значение толщины бумаги от 0,1 до  $1,5$  мм, и нажмите на кнопку  $OK$ .

За информацией о толщине бумаги обратитесь к руководству, поставляемому с этой бумагой.

Нажмите на кнопку < дважды, если загружен носитель других производителей, и трижды, если загружен носитель Epson.

Информацию по калибровке печатающей головки см. в любом из следующих разделов. ["Автоматическая калибровка](#page-93-0)  [печатающей головки" на стр. 94](#page-93-0) ["Ручная калибровка печатающей](#page-93-1)  [головки" на стр. 94](#page-93-1)

## <span id="page-93-0"></span>Автоматическая калибровка печатающей головки

- Нажмите на кнопки  $\blacktriangle / \blacktriangledown$ , выберите ALIGNMENT (Калибровка) и нажмите на кнопку  $\blacktriangleright$ .
	- B Выберите AUTO (Автоматически) и нажмите на кнопку  $\blacktriangleright$ .

Нажмите на кнопки  $\blacktriangle / \blacktriangledown$ , выберите $\blacksquare$ 2-COLOR и нажмите на кнопку  $OK$ , чтобы распечатать шаблон.

Сенсор считывает шаблон регулировки, и оптимальное значение регулировки автоматически регистрируется принтером.

Если вас не удовлетворяет напечатанный шаблон, нажмите на кнопку  $\blacktriangleleft$ , чтобы вернуться на предыдущий уровень, и выберите BI-D ALL.

Если вас не удовлетворяет напечатанный шаблон в режиме BI-D ALL, попробуйте использовать режим UNI-D.

Вы также можете провести индивидуальную калибровку печатающей головки, выбрав BI-D #1, BI-D #2, BI-D #3 или BI-D #4. Выберите размер чернильной точки от BI'D  $\#1$  до BI-D $\#4$  в зависимости от носителя и режима печати шаблона.

## <span id="page-93-1"></span>Ручная калибровка печатающей головки

Печатающая головка и бумага находятся на расстоянии друг от друга. Из-за этого между ними может возникнуть несогласованность, вызванная влажностью, температурой или перемещением печатающей головки в двух направлениях. В этом случае сначала попробуйте использовать UNI'D , и затем BI-D 2-COLOR. Если вы хотите выполнить калибровку высокой точности, используйте BI'D ALL.

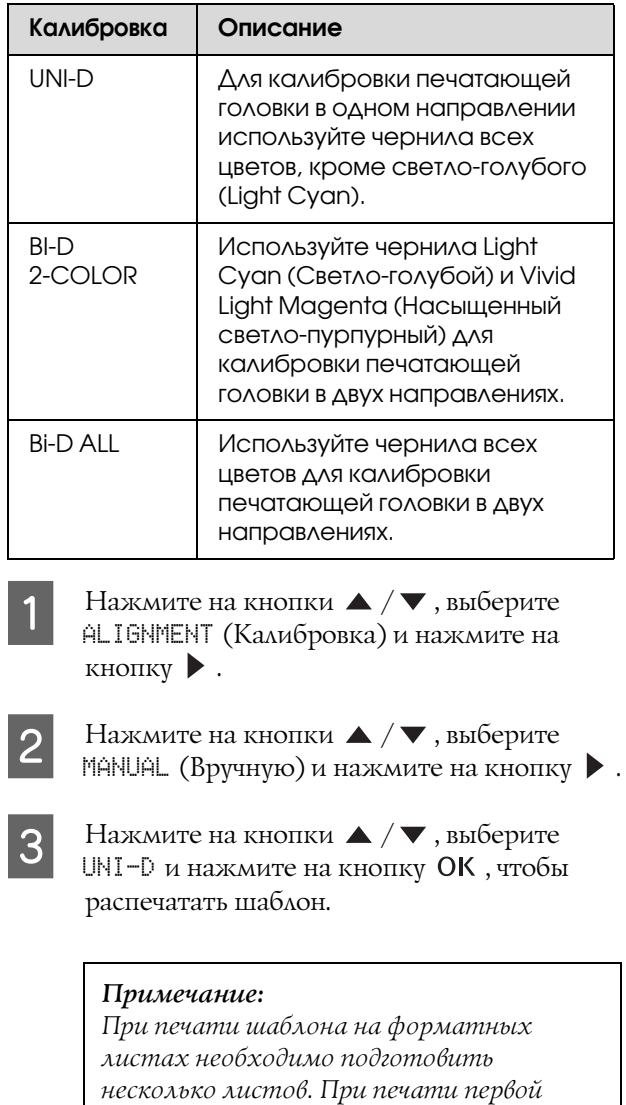

*страницы загрузите следующий лист.*

- D Проверьте шаблон и выберите номер настройки с наименьшим смещением.
- E Если на ЖК'дисплее появляется сообщение UNI-D #1 C, нажмите на кнопки  $\blacktriangle / \blacktriangledown$ , выберите номер и нажмите на кнопку ОК.
- $6\overline{6}$  Задайте номера для #1 С #4 VLM и нажмите на кнопку ОК.
	- Кнопками  $\blacktriangle / \blacktriangledown$  выберите BI-D 2-COLOR. Затем нажмите на кнопку ОК.
- H Проверьте шаблон и выберите номер настройки с наименьшим смещением.
	- I Когда на ЖК'дисплее появится сообщение BI-D 2-COLOR #1 LC, нажмите на кнопки  $\blacktriangle$  / $\blacktriangledown$ , выберите номер и нажмите на кнопку ОК.
	- Задайте номера для #1 LC #4 VLM и нажмите на кнопку ОК.

Если вас не удовлетворяют результаты калибровки, см.в следующем разделе информацию о BI'D ALL.

Задайте шаблоны и нажмите на кнопку , чтобы вернуть принтер в состояние готовности READY.

## Калибровка Bi-D ALL

Нажмите на кнопки  $\blacktriangle / \blacktriangledown$ , выберите $\blacksquare$  $ALL$  и нажмите на кнопку ОК, чтобы распечатать шаблон.

#### *Примечание:*

*При печати шаблона на форматных листах необходимо подготовить несколько листов. При печати первой страницы загрузите следующий лист.*

B Проверьте шаблон и выберите номер настройки с наименьшим смещением.

- **BE** Если на ЖК-дисплее появляется сообщение<br> **BI-D ALL #1 C, нажмите на кнопки**  $\blacktriangle / \blacktriangledown$ , выберите номер и нажмите на кнопку ОК.
	- Задайте номер для #1 С #4 VLM и нажмите на кнопку ОК.

# Очистка принтера

Чтобы поддерживать принтер в наилучшем рабочем состоянии, тщательно очищайте его, когда он загрязняется.

#### c *Предостережение:*

*Не допускайте попадания воды или посторонних вещество внутрь принтера. Если в принтер попадет жидкость, грязь или другие вещества, это негативно повлияет на качество печати и может вызвать короткое замыкание.* 

## Очистка принтера снаружи

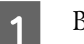

A Выньте бумагу из принтера.

B Убедитесь, что принтер и все индикаторы выключены, и отсоедините шнур питания от розетки.

З Осторожно удалите пыль и грязь с помощью чистой мягкой ткани.

> Если грязь не сходит, протрите загрязненную поверхность мягкой чистой тканью, смоченной мягким моющим средством. Затем насухо протрите внешнюю поверхность принтера чистой мягкой тканью.

#### c *Предостережение:*

*Никогда не очищайте принтер спиртом или растворителем, так как эти средства могут повредить детали и корпус принтера.*

## Очистка принтера изнутри

Если принтер поцарапан или испачкан, выполните следующие шаги, чтобы устранить загрязнения внутри принтера.

## Очистка ролика

Если печать выполняется с грязными пятнами от чернил, выполните следующие действия по очистке ролика с помощью обычной бумаги.

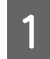

Включите принтер и установите рулонную бумагу.

Установите рулонную бумагу шириной 44 дюйма (для Epson Stylus Pro 9890/9908) или 24 дюйма (для Epson Stylus Pro 7890/7908).

 См. раздел ["Использование рулонной](#page-34-0)  [бумаги" на стр. 35](#page-34-0)

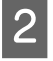

Нажмите на кнопку ▼, чтобы ввести бумагу в принтер.

Повторите шаг 2 несколько раз, пока бумага не покроется чернилами.

Когда очистка будет закончена, обрежьте бумагу. См. раздел ["Обрез рулонной бумаги" на стр. 39](#page-38-0)

## Очистка внутренних деталей

A Убедитесь, что принтер и все индикаторы выключены, и отсоедините шнур питания от розетки.

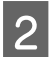

Подождите примерно минуту.

З Откройте переднюю крышку и аккуратно удалите пыль и грязь с внутренней поверхности принтера мягкой чистой тканью.

> Протрите части, выделенные серым, по направлению, указанному стрелками. Если внутри принтера есть серьезные загрязнения, очистите их с помощью мягкой чистой ткани, смоченной мягким моющим средством. Затем насухо протрите внешнюю поверхность принтера чистой мягкой тканью.

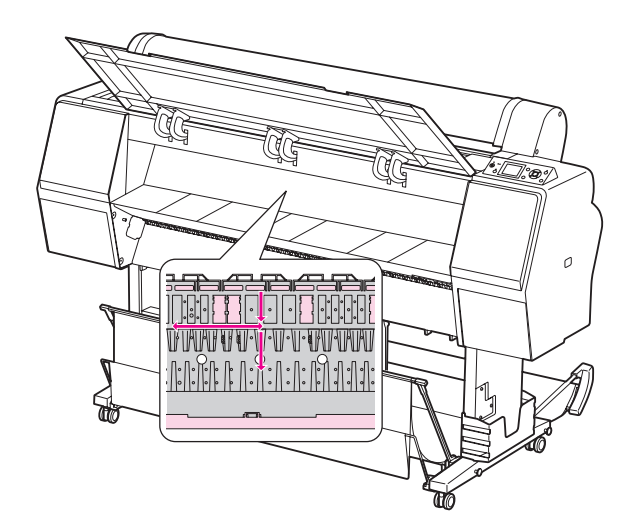

# **Предостережение:**<br>□ He прикасайтес:

- ❏ *Не прикасайтесь к частям, выделенным розовым цветом (роллер и места впитывания чернил) на иллюстрации выше; в противном случае, отпечатанный материал может быть испачкан.*
- ❏ *Не прикасайтесь к чернильным каналам, расположенным внутри принтера.*

Д Если обратная сторона отпечатанных листов пачкается, аккуратно протрите части, выделенные серым.

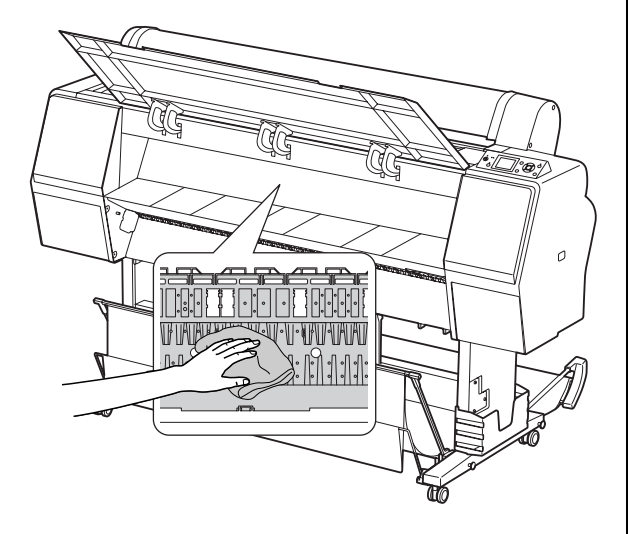

Б Если на печатающем валике скопилась бумажная пыль, используйте зубочистку или что'либо подобное, чтобы удалить ее.

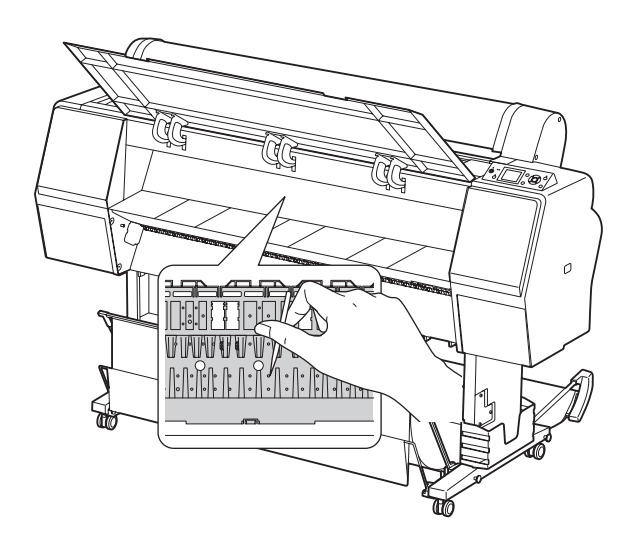

# Хранение принтера

Для хранения поместите принтер на горизонтальную поверхность. В принтере должны быть установлены чернильные картриджи.

### c *Предостережение:*

*Принтер должен храниться в горизонтальном положении. Не наклоняйте принтер, не переворачивайте его и не устанавливайте на бок.*

## Если принтер не используется долгое время

- ❏ Если принтер не используется долгое время, дюзы печатающей головки могут засориться. Во избежание засора рекомендуется регулярно выполнять печать. Включайте принтер как минимум раз в месяц, и оставляйте его в рабочем состоянии на несколько минут.
- ❏ Не оставляйте принтер без чернильных картриджей; в противном случае чернила высохнут и нормальная печать будет невозможна. Даже если принтер не используется, в его слотах должны быть картриджи.
- ❏ Не оставляйте бумагу в принтере на долгое время; в противном случае роллер для крепления бумаги может оставить след на ее поверхности.

# Если принтер не использовался более 6 месяцев

- ❏ Если в настройках панели управления активизирована функция AUTO NOZZLE CHECK (Автоматическая проверка дюз), принтер автоматически проверит дюзы и, если будет необходимо, прочистит печатающую головку.
- ❏ Если принтер не использовался долгое время, напечатайте шаблон проверки дюз на наличие засора. Если шаблон отпечатан неправильно, перед печатью данных выполните прочистку печатающей головки.
	- См. раздел ["Проверка дюз" на стр. 86](#page-85-0) См. раздел ["Прочистка печатающей](#page-87-0)  [головки" на стр. 88](#page-87-0) См. раздел ["Усиленная прочистка" на стр.](#page-90-0)

```
91
```
- ❏ Чтобы шаблон проверки дюз был отпечатан правильно, необходимо выполнить прочистку печатающей головки несколько раз. Если печатающая головка прочищена три раза, но засор не устранен, выполните усиленную прочистку.
	- См. раздел ["Прочистка печатающей](#page-87-0)  [головки" на стр. 88](#page-87-0)
	- См. раздел ["Усиленная прочистка" на стр.](#page-90-0)  [91](#page-90-0)
- ❏ Если после нескольких прочисток печатающей головки дюзы все еще засорены, выключите принтер и воспользуйтесь им снова на следующий день (или позднее). За это время вытекут чернила, засорившие дюзы.
- ❏ Если после выполнение вышеуказанных инструкций засор все еще не устранен, свяжитесь с поставщиком продукции Epson.

# Защита печатающей головки

Данный принтер оснащен функцией покрытия, с помощью которой печатающая головка автоматически накрывается колпачком, предохраняющим ее от высушивания. Если оставить печатающую головку непокрытой, качество печати может упасть. Если принтер не используется, убедитесь в том, что печатающая головка расположена с правого края и накрыта.  $\mathcal{F}$  См. раздел ["Функция закупоривания" на стр. 92](#page-91-0)

# Транспортировка принтера

При транспортировке принтера запакуйте его в оригинальную коробку с использованием оригинального упаковочного материала для защиты принтера от ударов и вибрации.

#### c *Предостережение:*

- ❏ *Не извлекайте чернильные картриджи; в противном случае дюзы печатающей головки могут пересохнуть либо чернила могут вылиться из картриджа.*
- ❏ *Не прикасайтесь к деталям принтера без необходимости; в противном случае принтер может быть поврежден.*

## Упаковка принтера

- A Выключите принтер и затем отсоедините провода, такие как шнур питания.
- Снимите рулонную бумагу и адаптер для рулонной бумаги, если они установлены в принтер.
- C Отсоедините корзину для бумаги, если она установлена.
- Отсоедините автоматическую приемную бобину или SpectroProofer Mounter, если они были установлены.
- E Откройте переднюю крышку, защитными материалами закрепите печатающую головку и затем закройте крышку.
	- Обратитесь к *Руководству по установке*

# Транспортировка принтера

При транспортировке принтера упаковывайте его только в оригинальную коробку и упаковочные материалы.

#### c *Предостережение:*

- ❏ *При перемещении или транспортировке принтер должен находиться в горизонтальном положении. Не наклоняйте принтер, не переворачивайте его и не устанавливайте на бок. При этом чернила могут вытечь в принтер. В этом случае нормальная работа принтера после перемещения или транспортировки не гарантируется.*
- ❏ *При транспортировке принтера упакуйте его в оригинальную коробку с использованием оригинального упаковочного материала для защиты принтера от ударов и вибрации.*
- ❏ *Если принтер перемещается или транспортируется вместе с основанием по неровной поверхности, поднимите его и перенесите.*
- ❏ *Если принтер перемещается или транспортируется вместе с основанием, проверьте надежность всех креплений на задней части основания.*

# Установка принтера после транспортировки

Действия по установке принтера после его транспортировки полностью идентичны тем, что выполняются при его первой установке. При повторной установке принтера см. *Руководство по установке*.

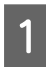

Убедитесь, что выбранное место подходит для установки принтера.

См. раздел "Выбор места для установки принтера" в *Руководстве установке*

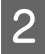

2 Подключите шнур питания к розетке и включите принтер.

> См. раздел "Установка" в *Руководстве по установке*

З Напечатайте шаблон проверки дюз и проверьте его на наличие пропущенных точек.

См. раздел ["Проверка дюз" на стр. 86](#page-85-0)

Д Выполните калибровку печатающей головки для обеспечения качества печати.

> См. раздел ["Калибровка печатающей](#page-91-1)  [головки" на стр. 92](#page-91-1)

# Решение проблем

# <span id="page-100-0"></span>Сообщения об ошибках на ЖК-дисплее

# Сообщения об ошибках

Сообщения бывают двух видов: о состоянии и об ошибках. Определить большинство проблем можно по индикаторам и по сообщениям на ЖК'дисплее принтера. См. следующие сообщения, чтобы узнать, как устраняются такие ошибки.

## Сообщения об ошибках, связанных с бумагой

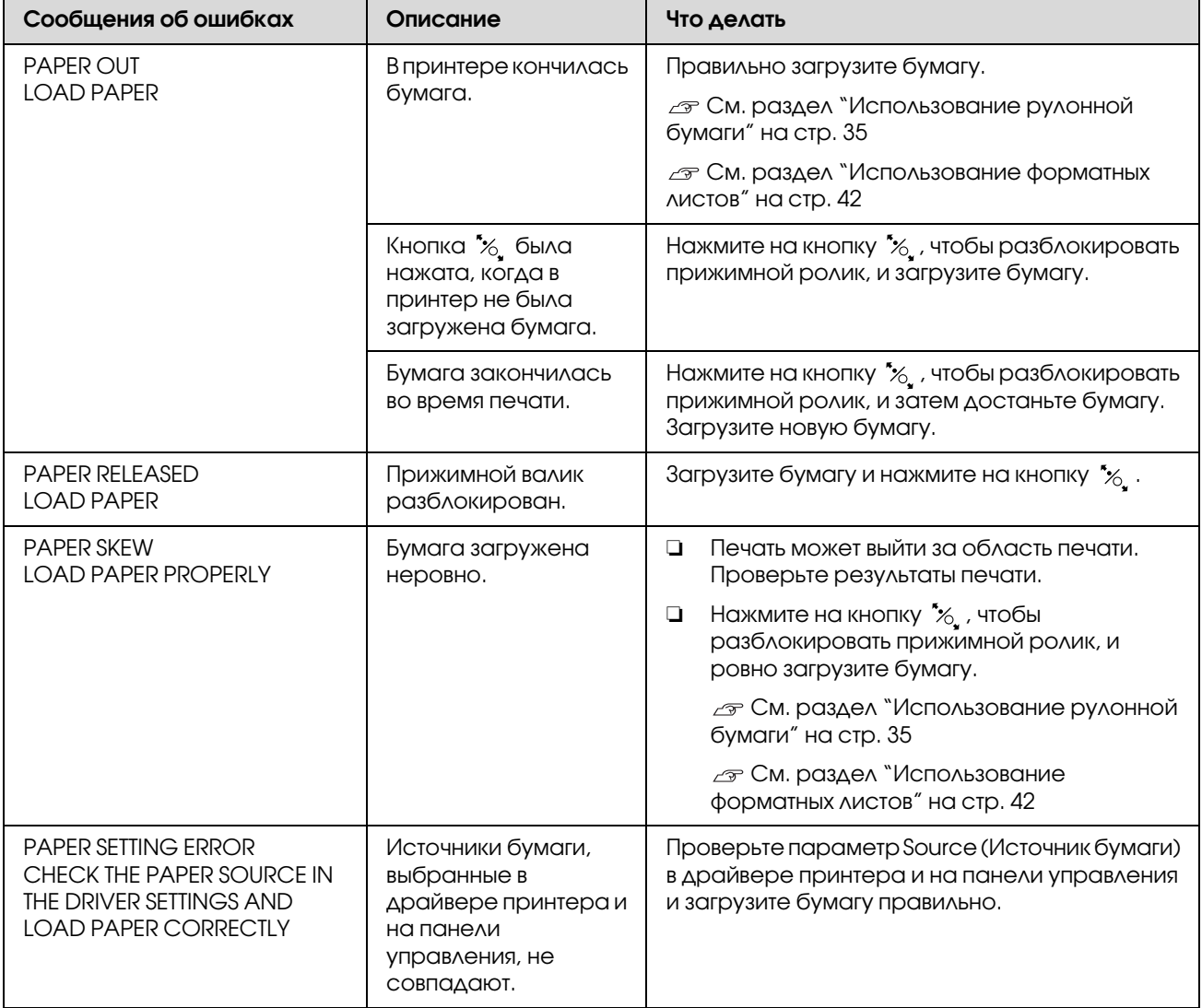

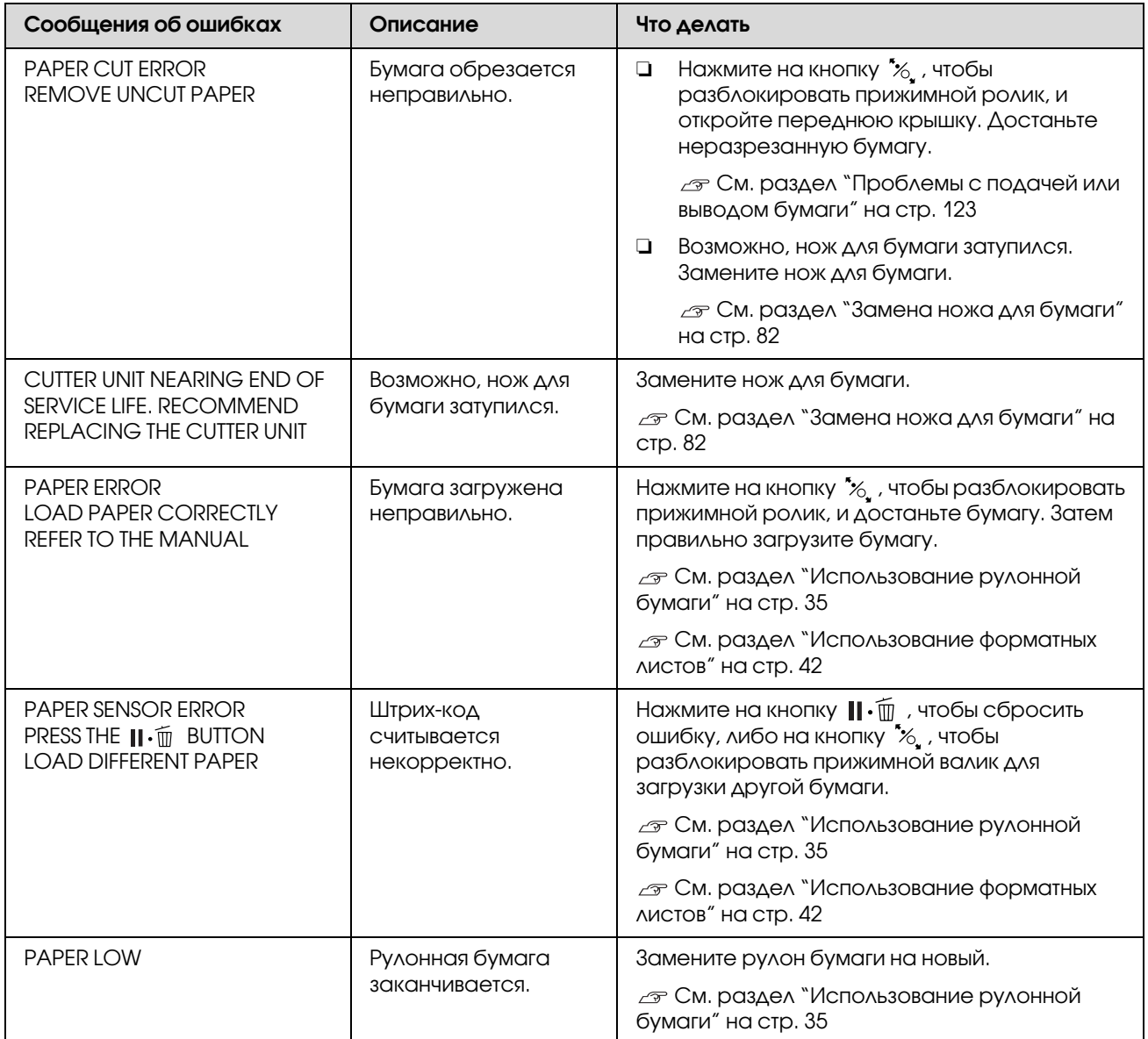

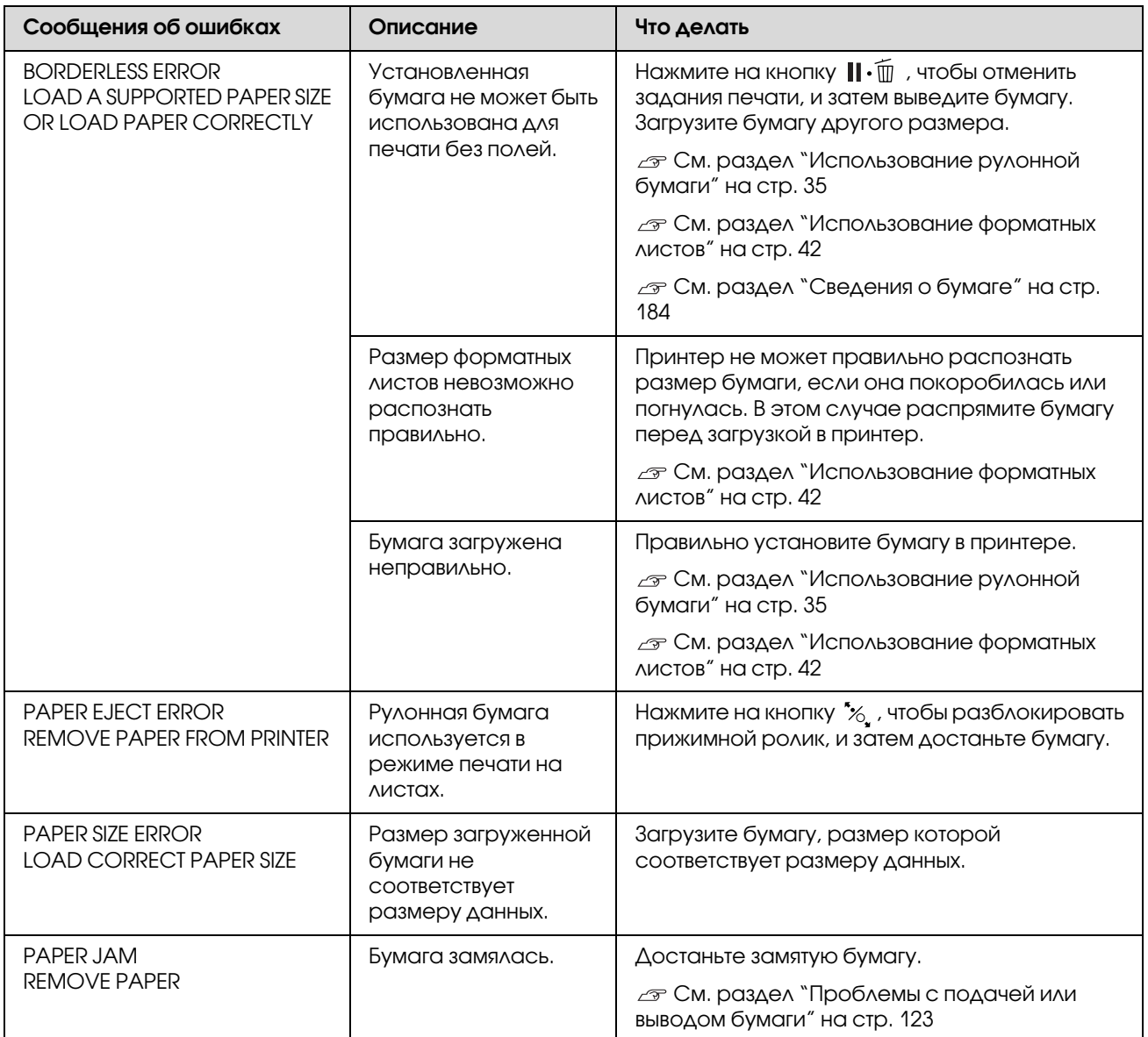

## Сообщения об ошибках, связанных с работой принтера

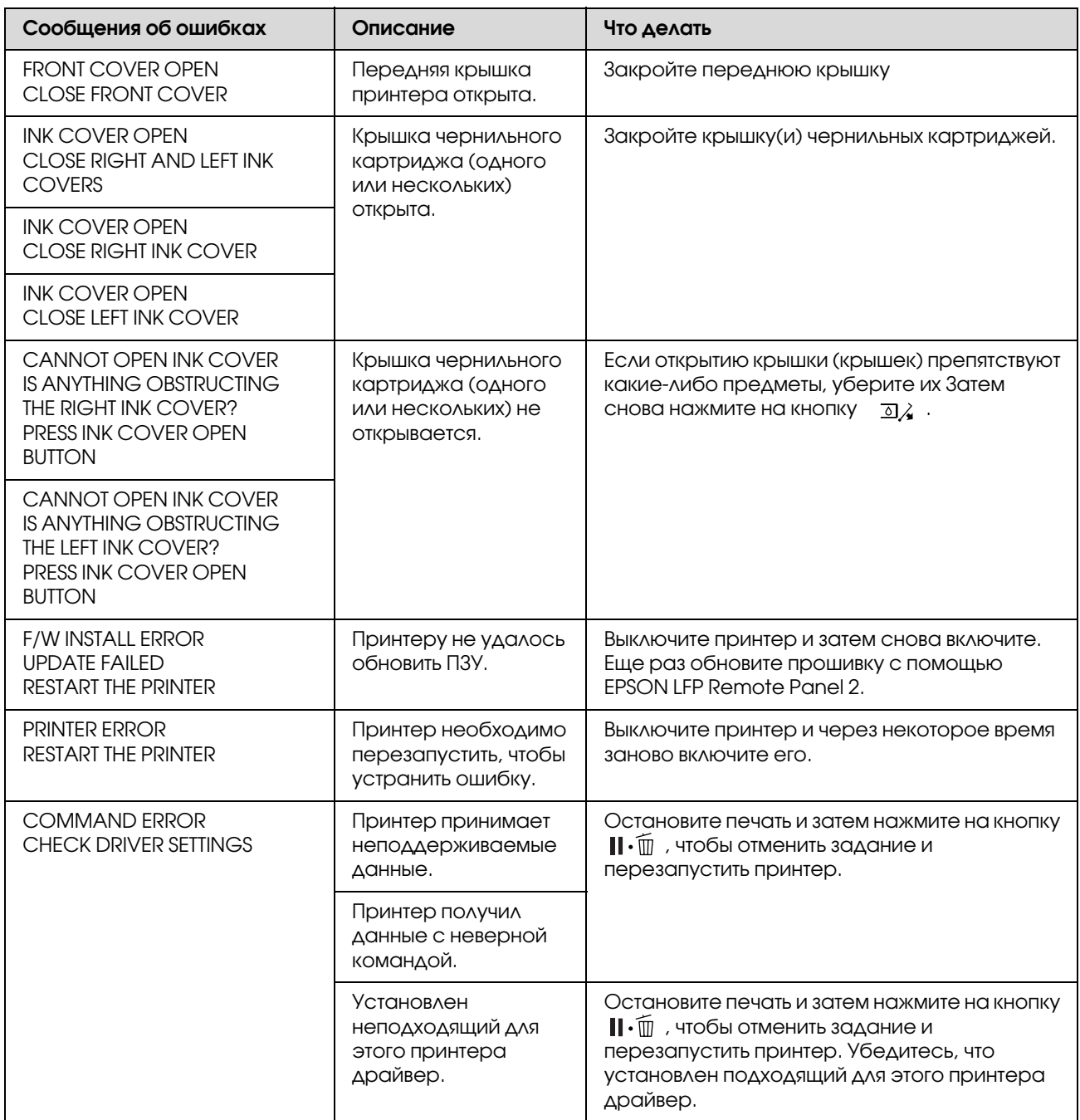

# Сообщения об ошибках, связанных с обслуживанием принтера

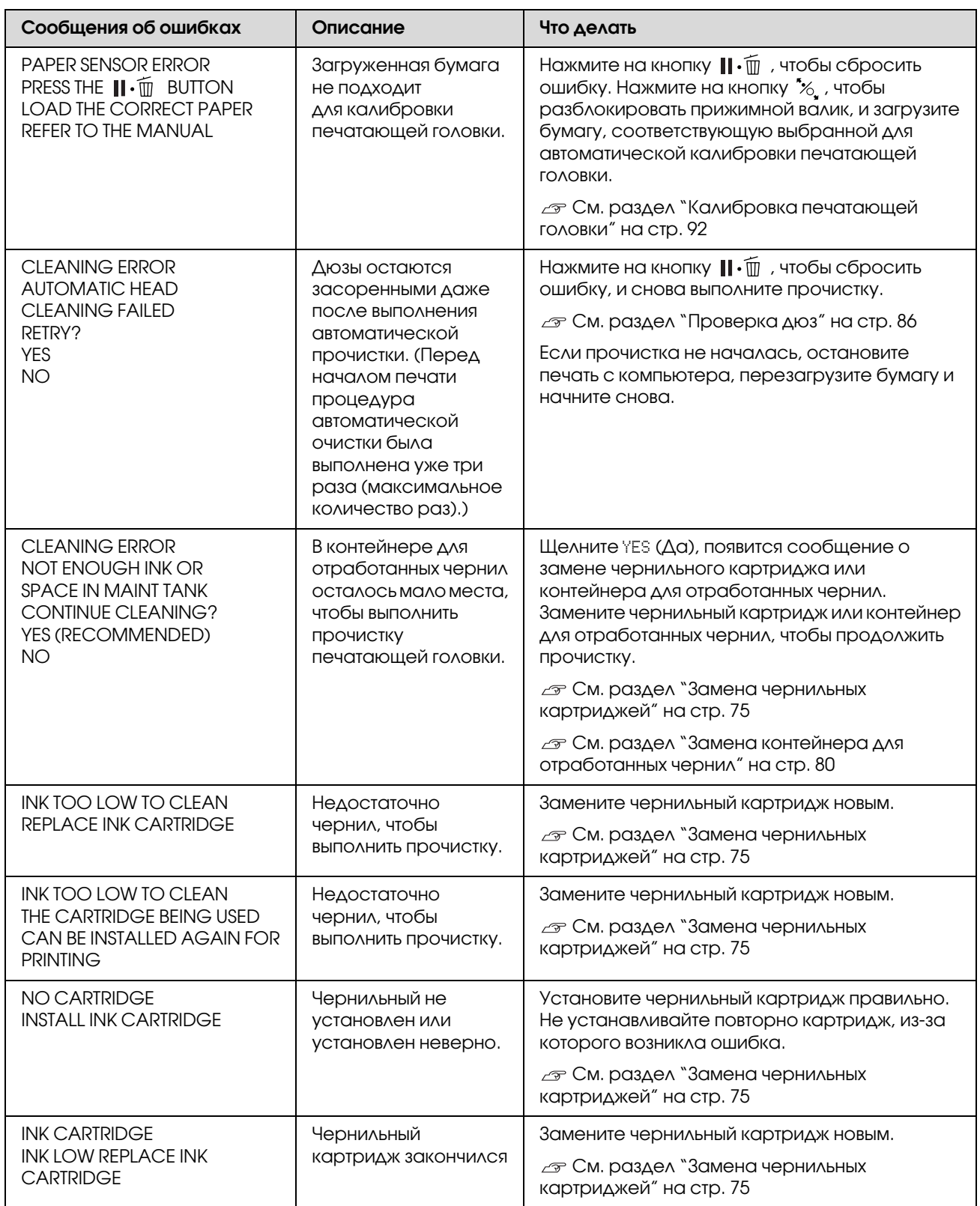

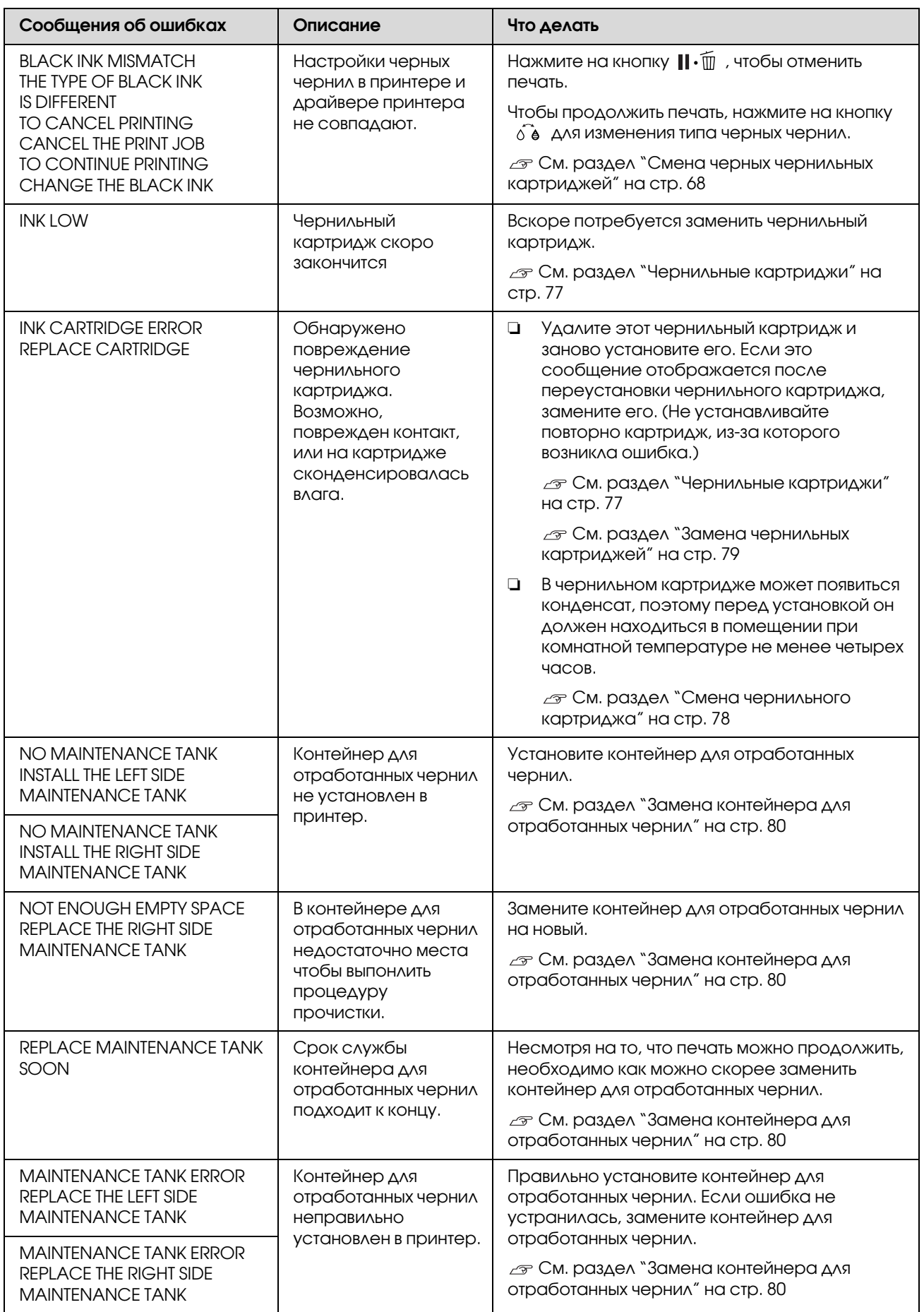

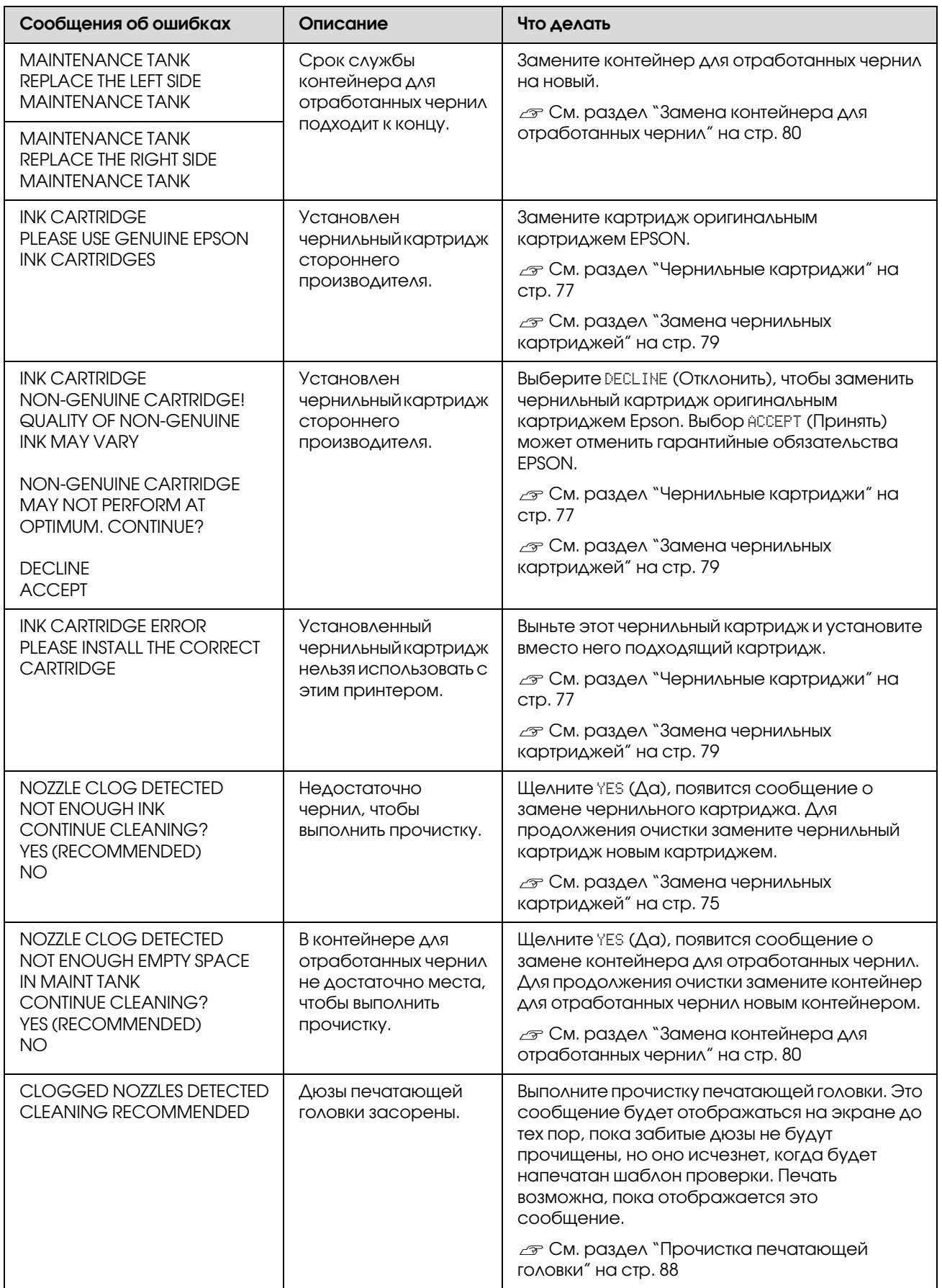

## Сообщения об ошибках, связанных с работой дополнительного оборудования

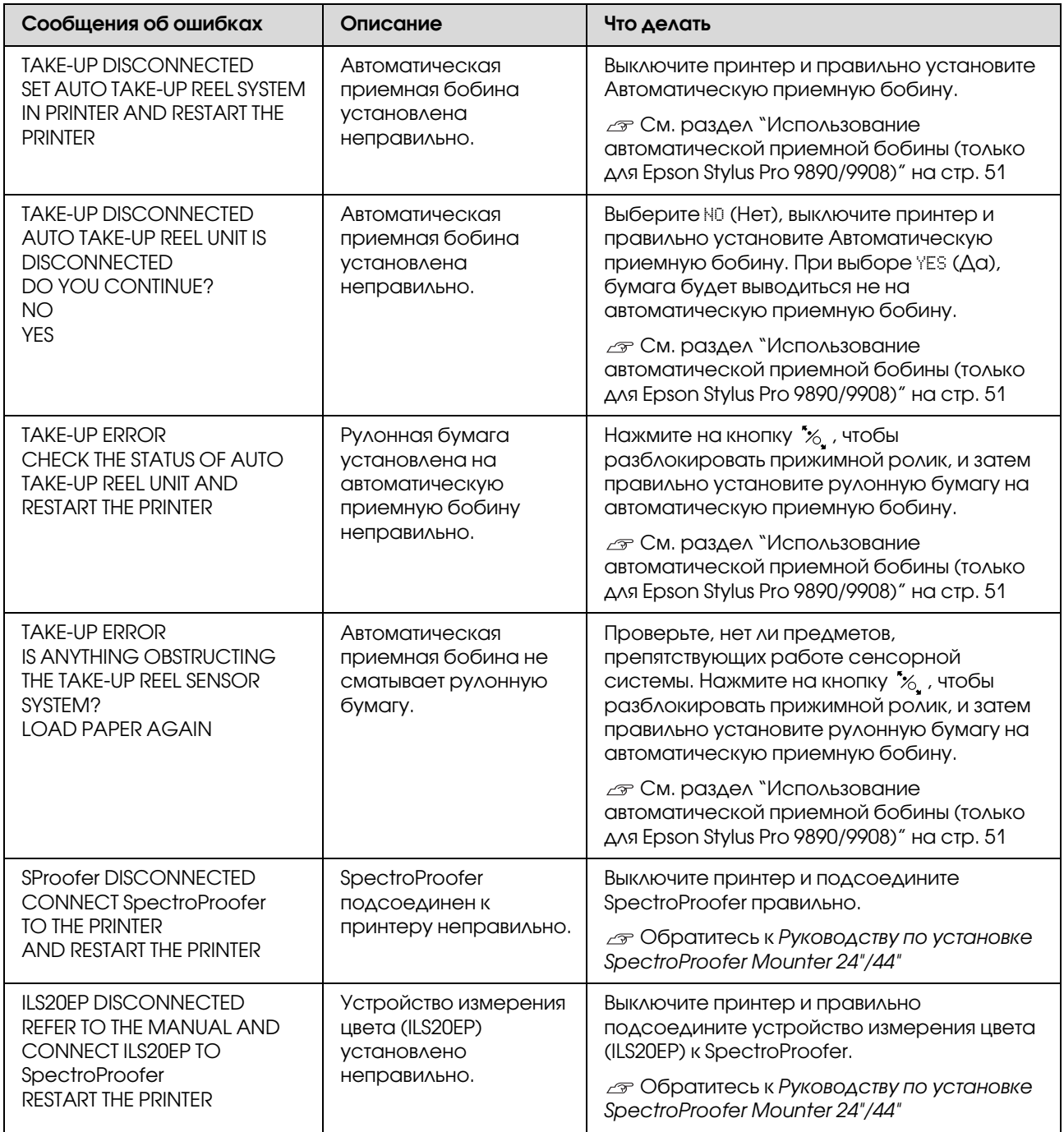
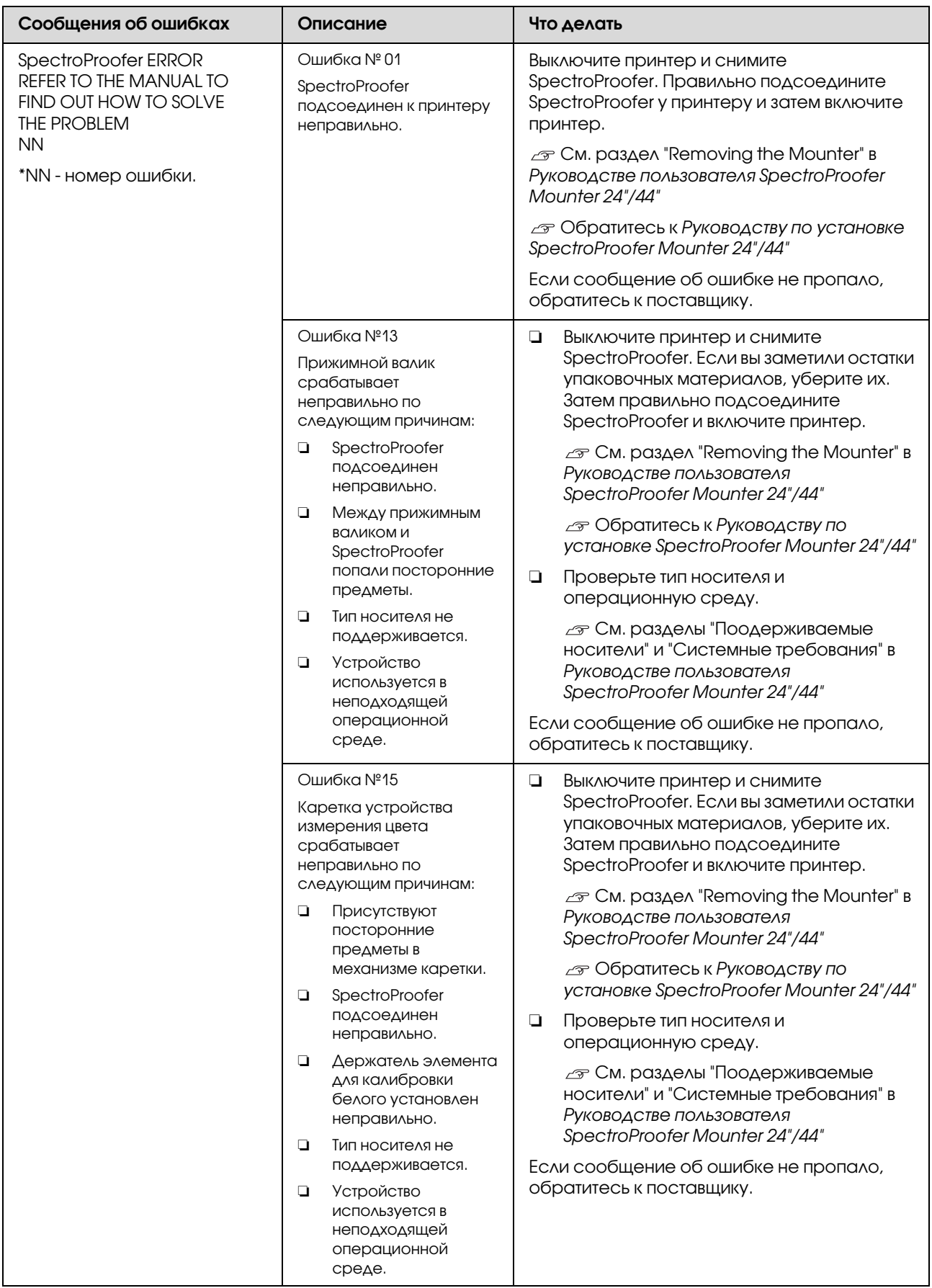

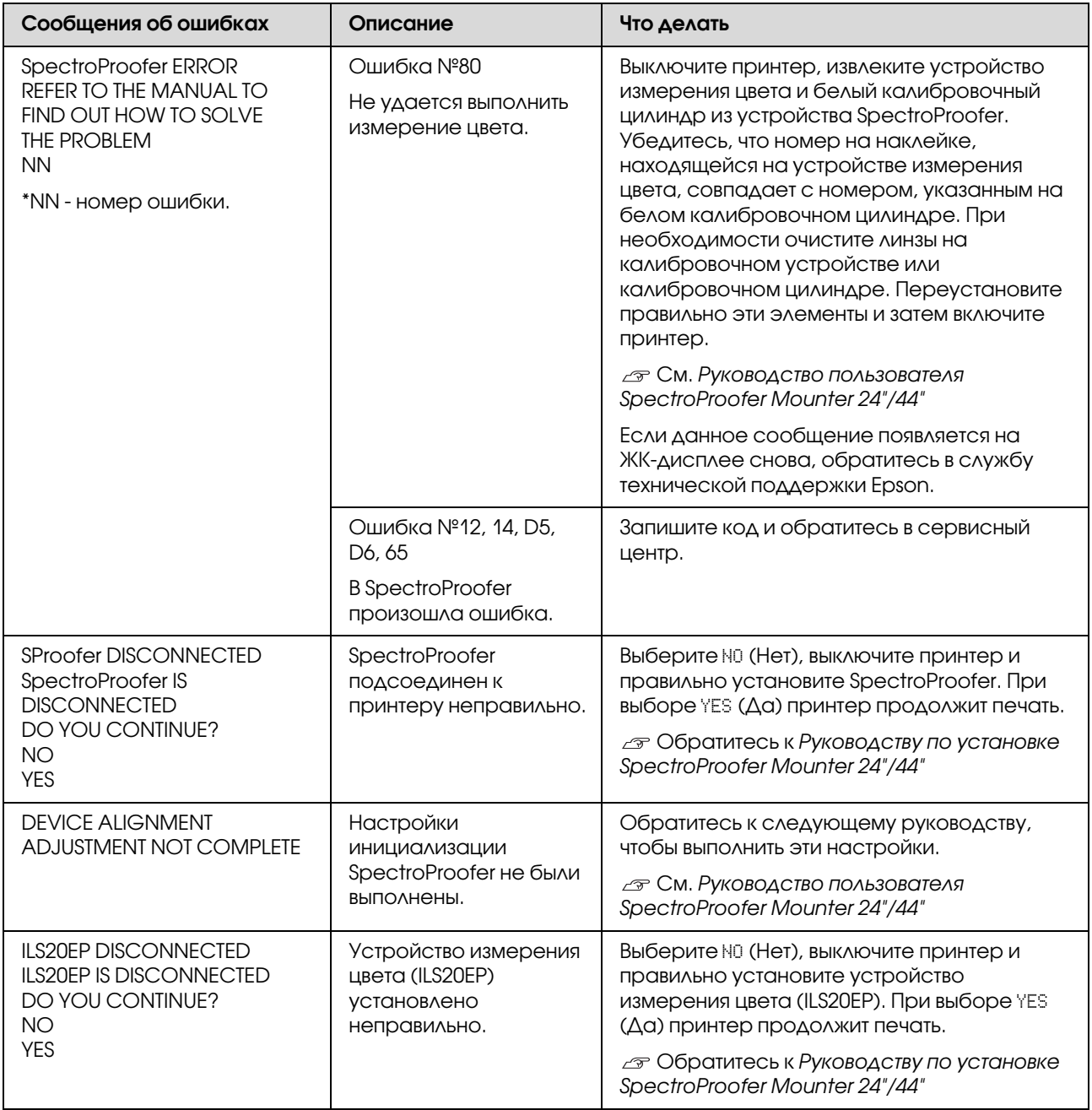

### Сервисные ошибки / Обслуживание

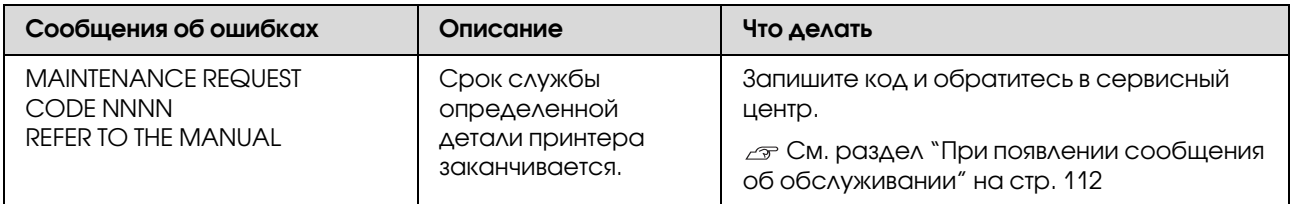

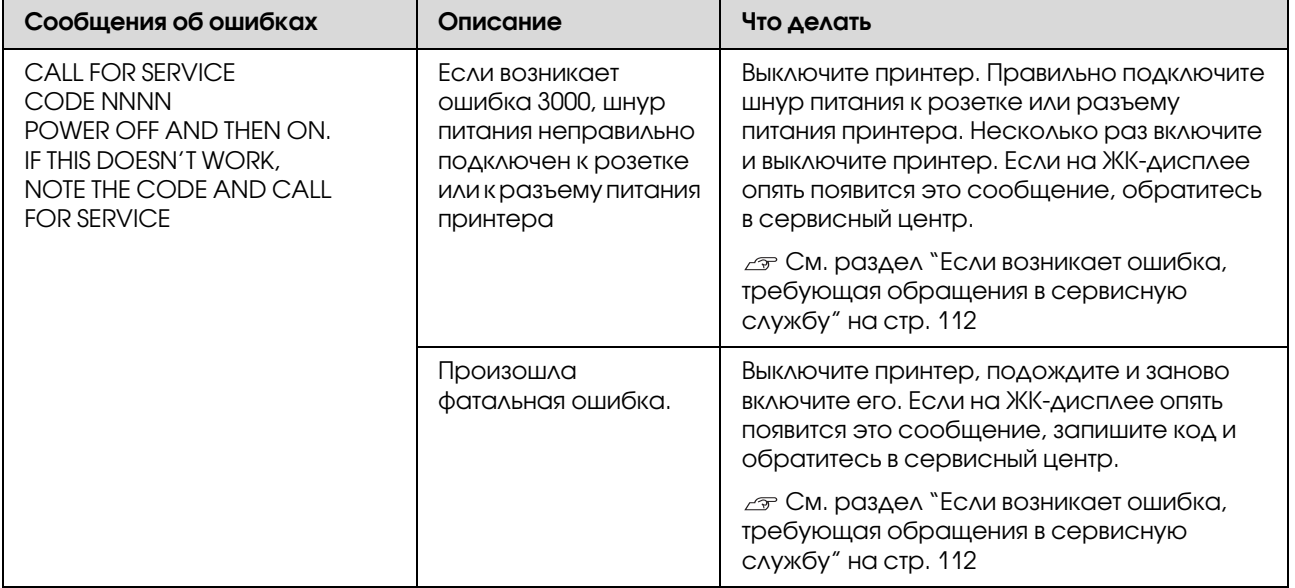

### <span id="page-111-0"></span>При появлении сообщения об обслуживании

Сообщение об ошибке, требующей обращения в центр технического обслуживания, предупреждает о том, что расходные материалы необходимо будет скоро заменить. Если на ЖК'дисплее отображается сообщение MAINTENANCE REQUEST NNNN (Ошибка NNNN, требующая обращения в центр технического обслуживания), свяжитесь с сервисным центром и сообщите код запроса на обслуживание. Если вы продолжите использовать принтер, возникнет ошибка, требующая обращения в сервисную службу.

### <span id="page-111-1"></span>Если возникает ошибка, требующая обращения в сервисную службу

Сообщение об ошибке, требующей обращения в сервисную службу, возникают в следующих случаях:

- ❏ Шнур питания неправильно подсоединен к электрической розетке или разъему питания принтера.
- ❏ Произошла фатальная ошибка.

Если возникла ошибка CALL FOR SERVICE NNNN, требующая обращения в сервисную службу, принтер автоматически останавливает печать. Выключите принтер и затем проверьте, что провод питания правильно подключен к электрической розетке или разъему питания принтера. Правильно подключите шнур питания и включите принтер. Если сообщение об ошибке, требующей обращения в сервисную службу, больше не отображается, вы можете продолжать использовать принтер. Если на ЖК'дисплее отображается сообщение о той же самой ошибке, обратитесь в сервисный центр за помощью. При запросе сообщите код ошибки "NNNN".

## Устранение неполадок

### <span id="page-112-0"></span>Печать невозможна (не работает принтер)

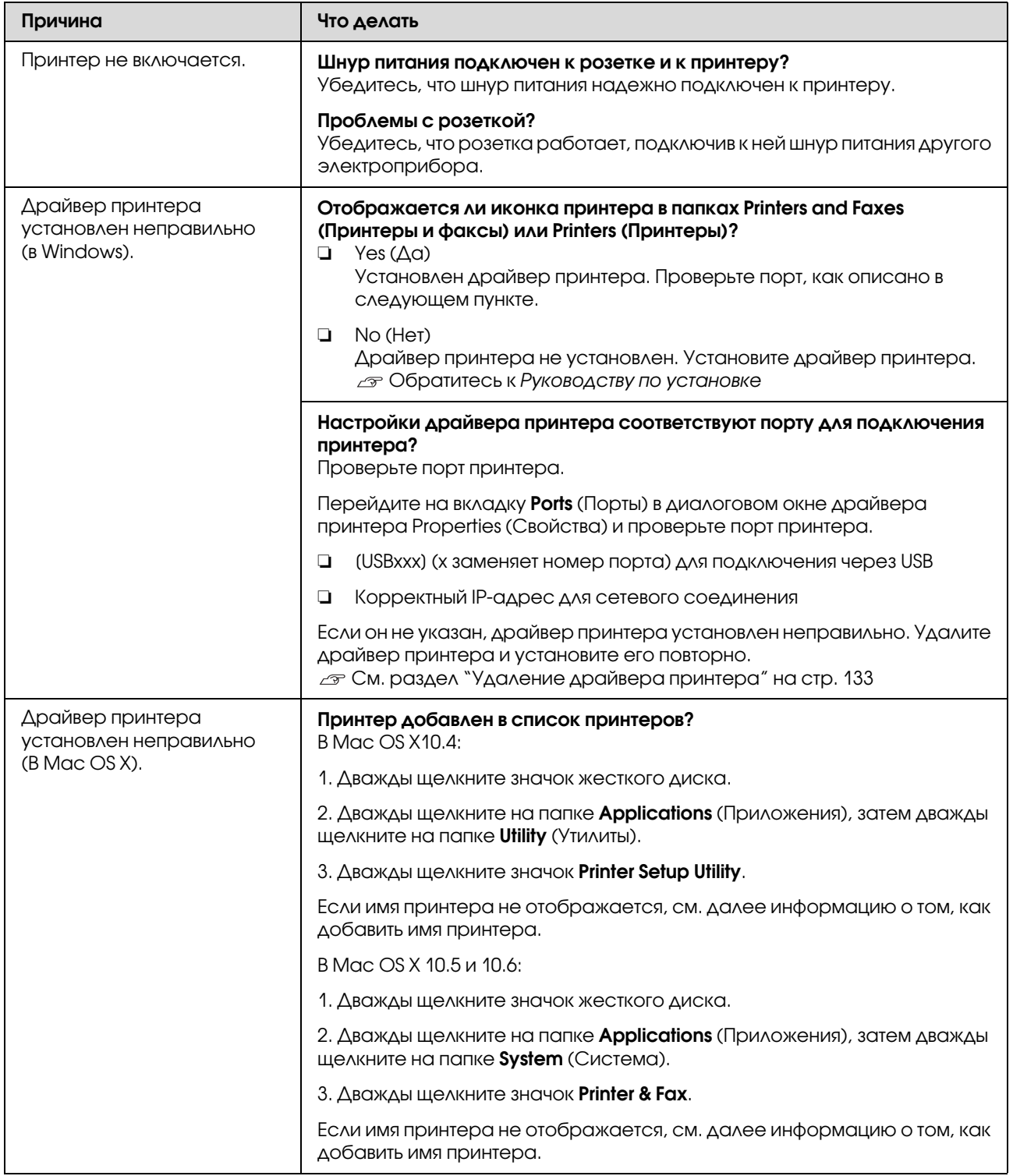

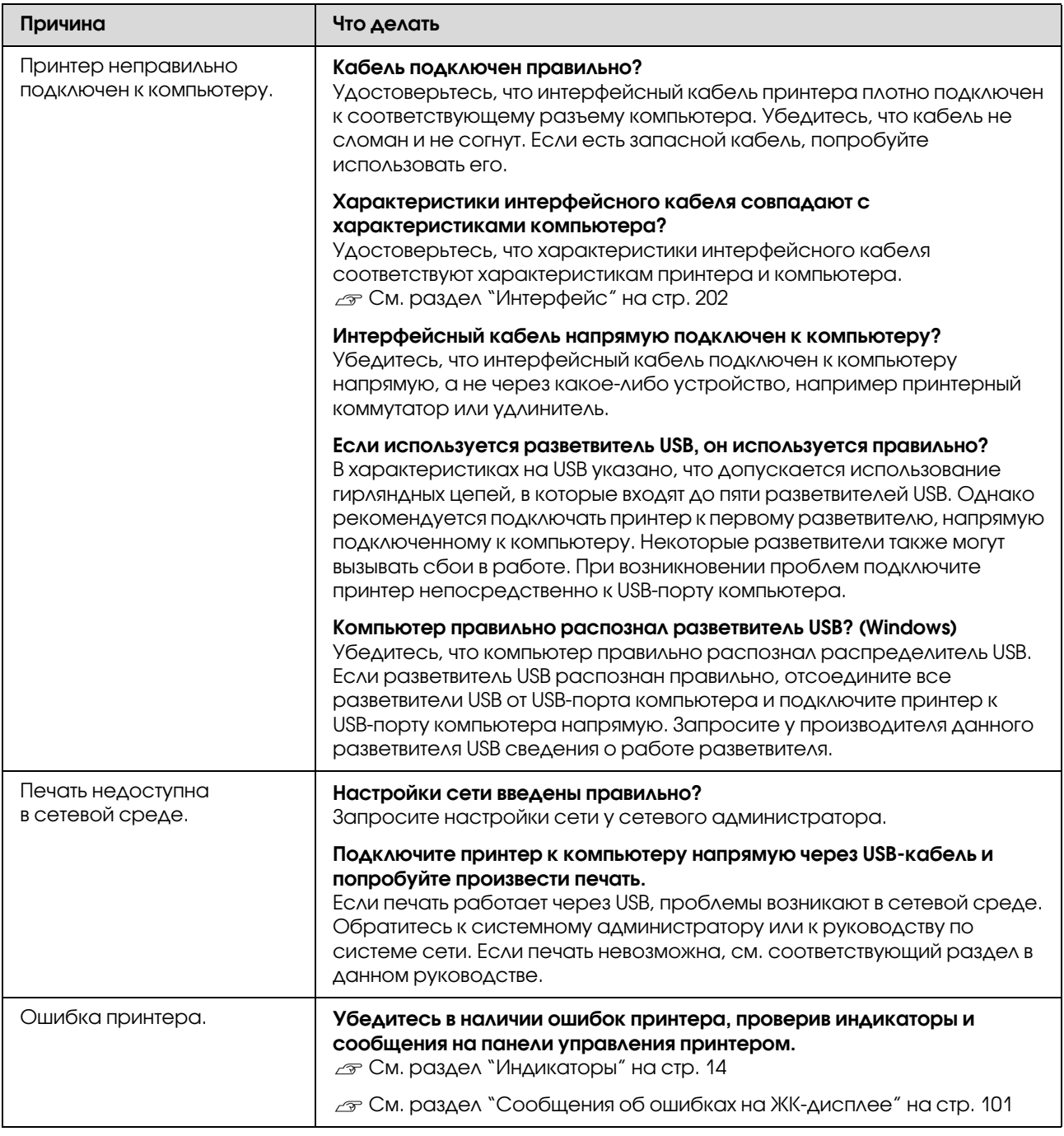

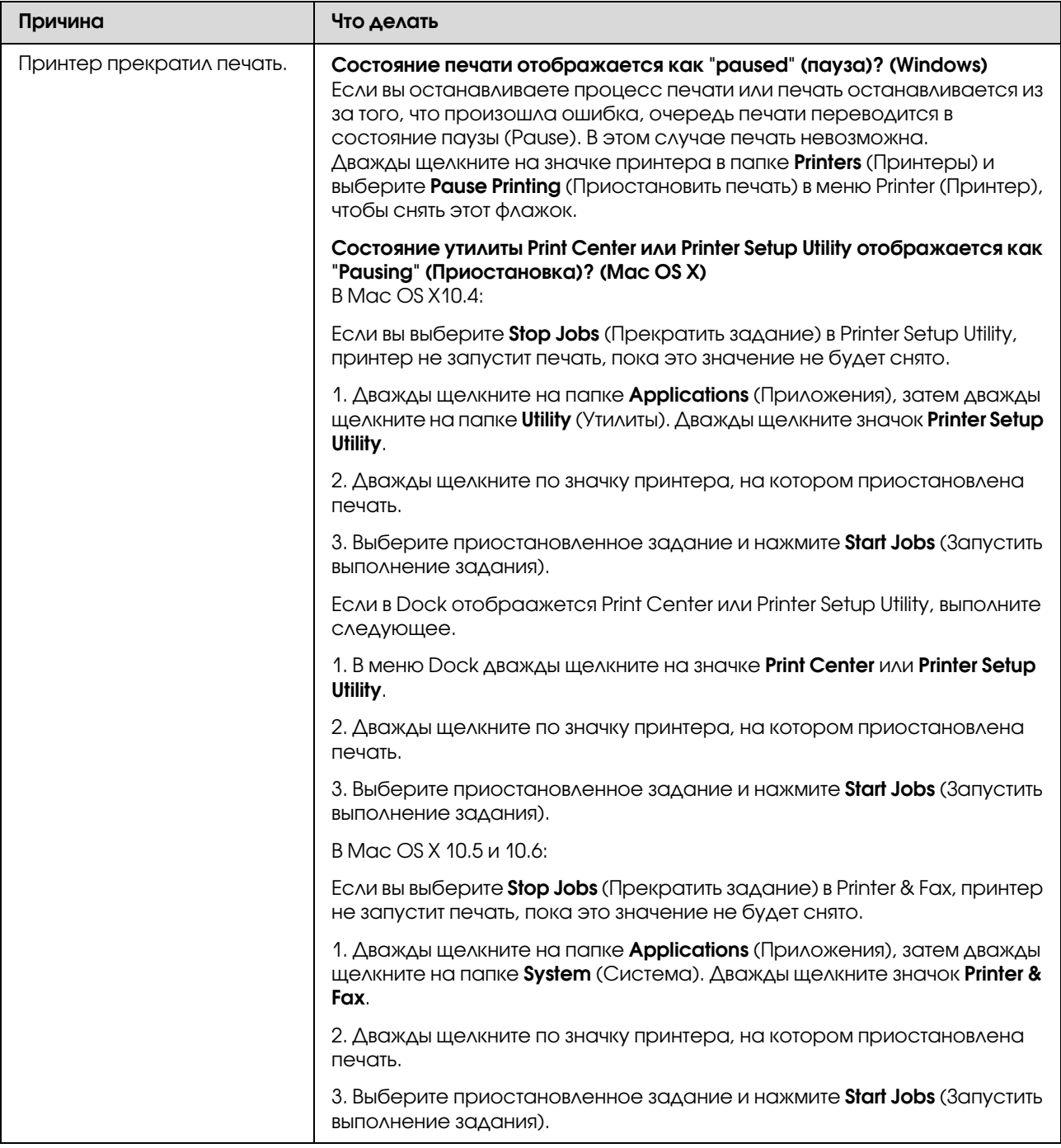

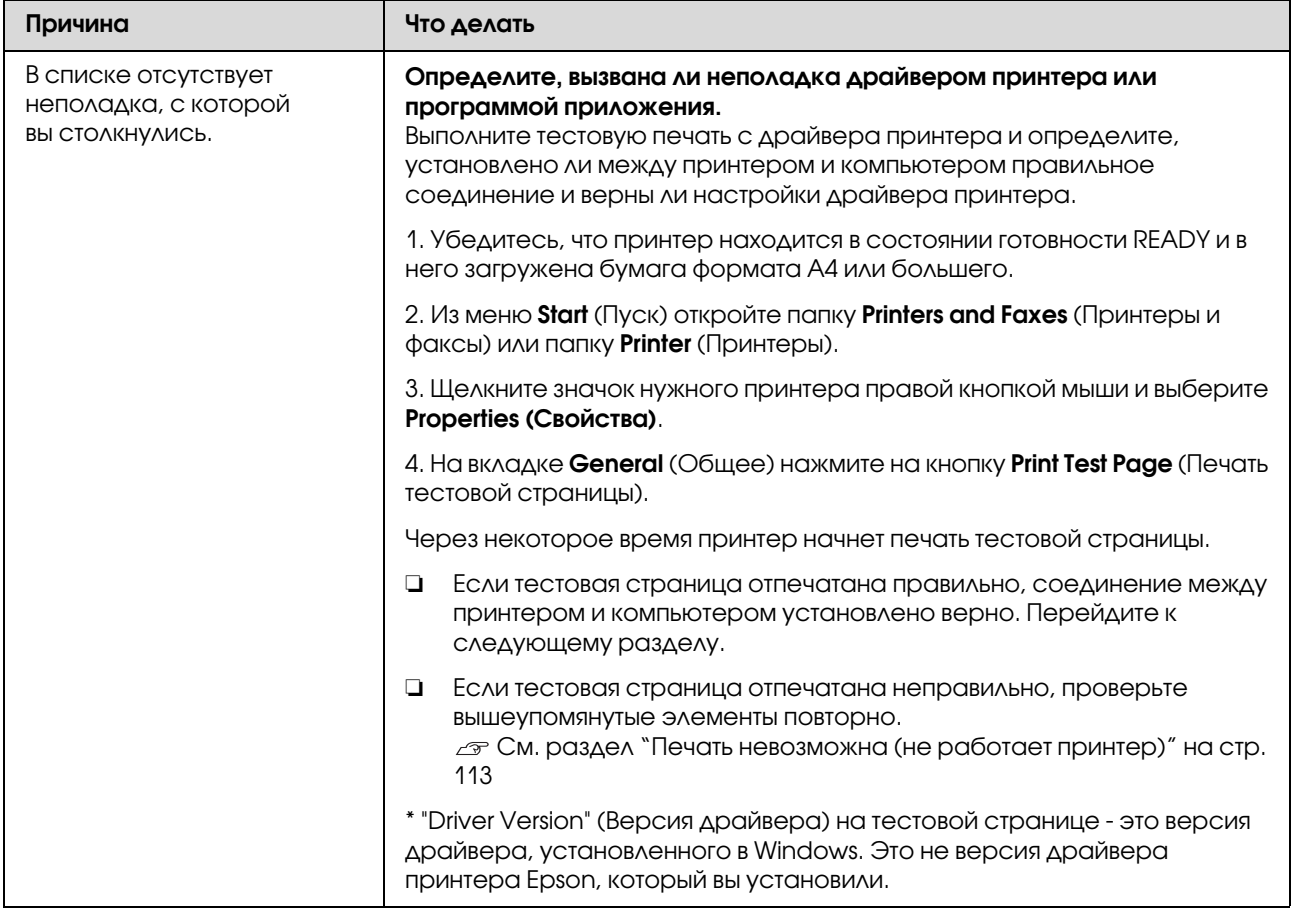

## Принтер издает звуки как при печати, но не печатает

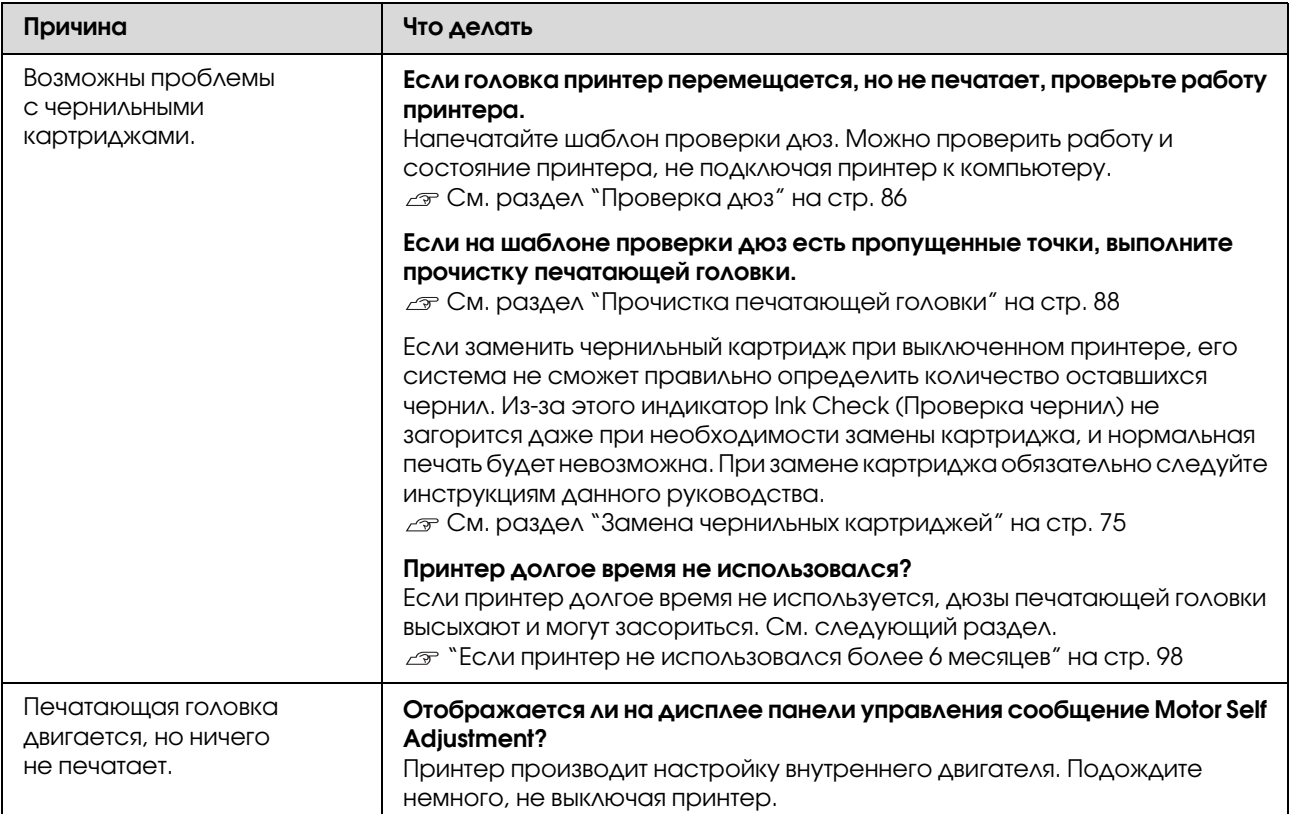

### Документы печатаются не так, как вы ожидали

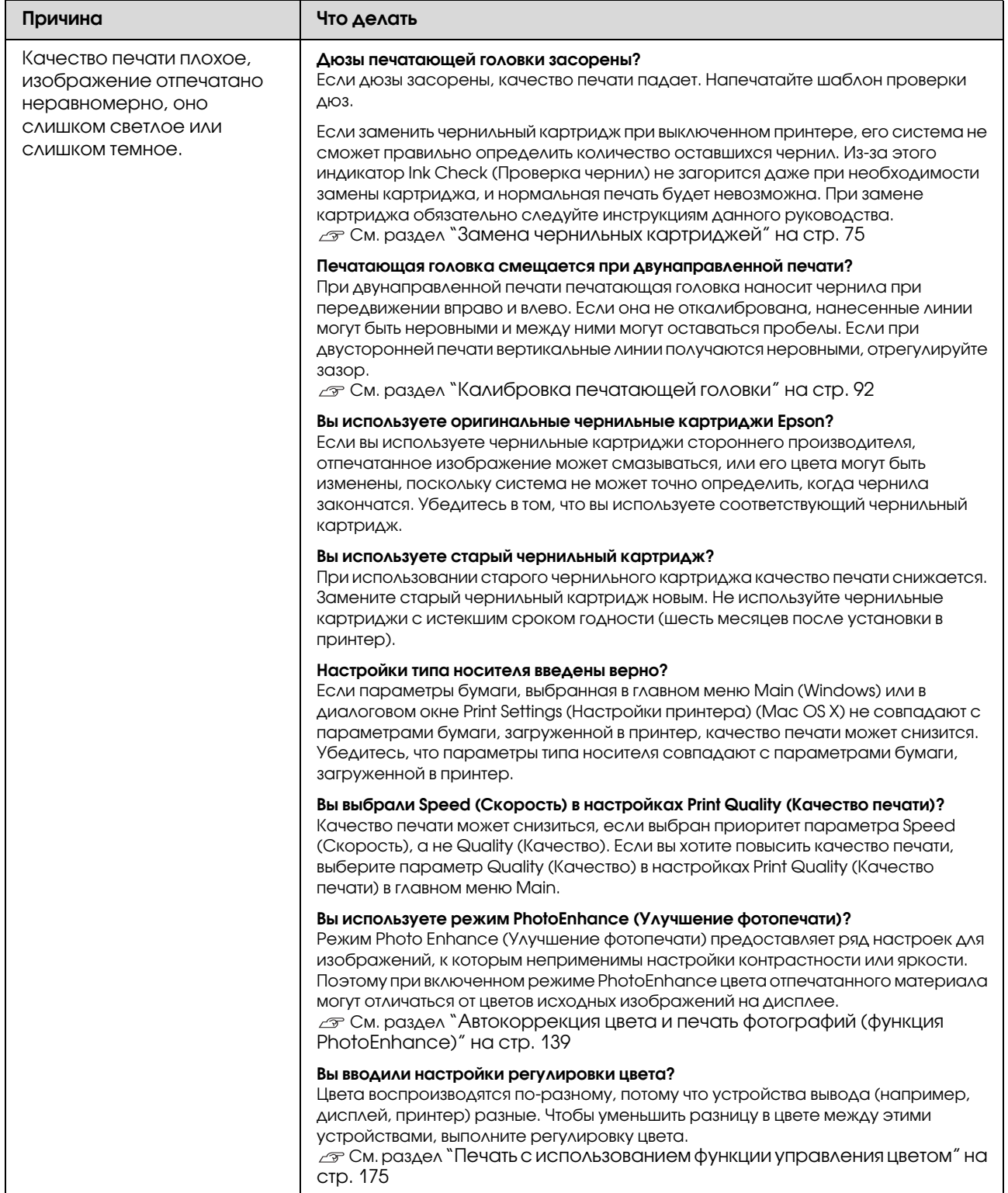

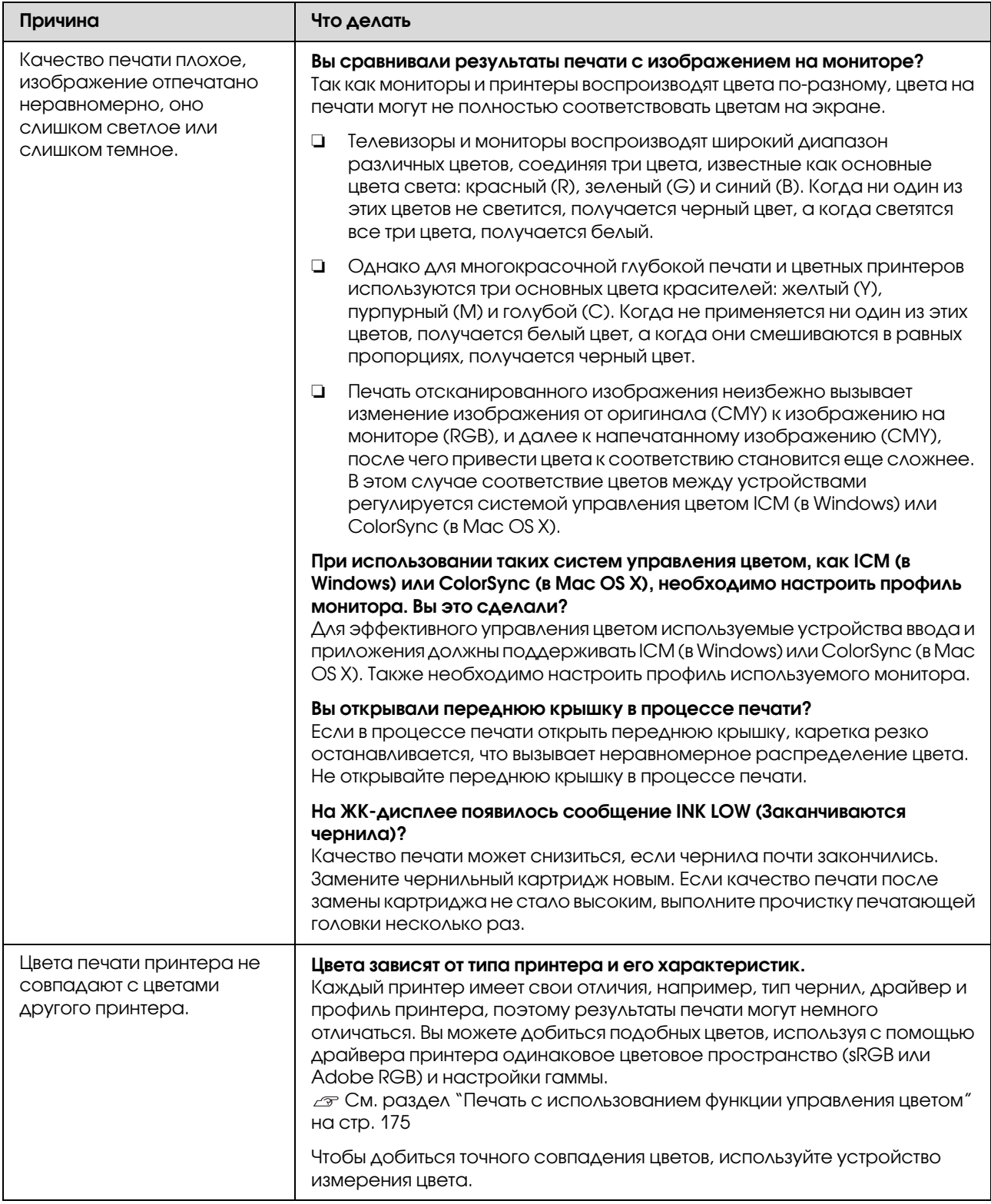

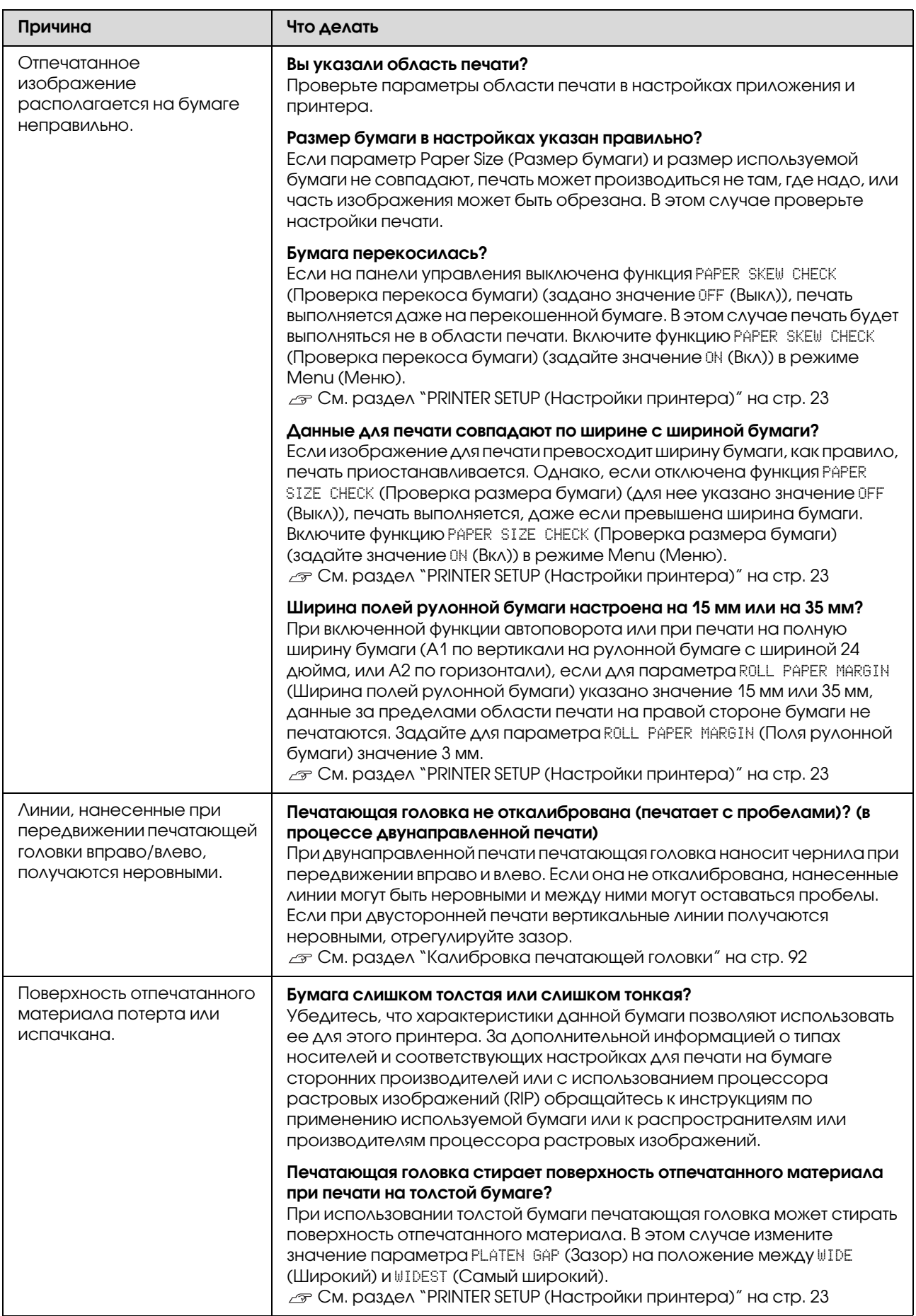

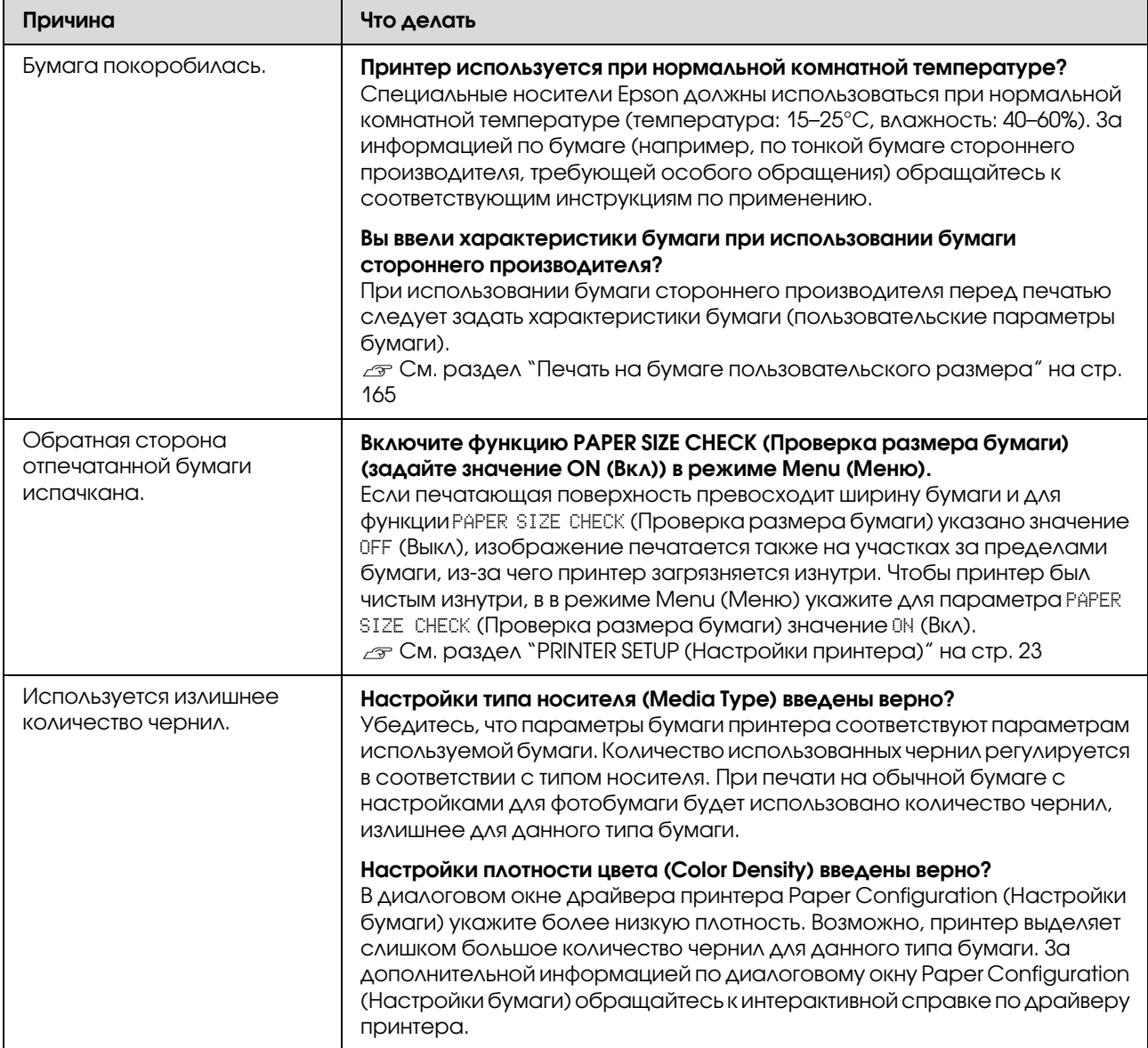

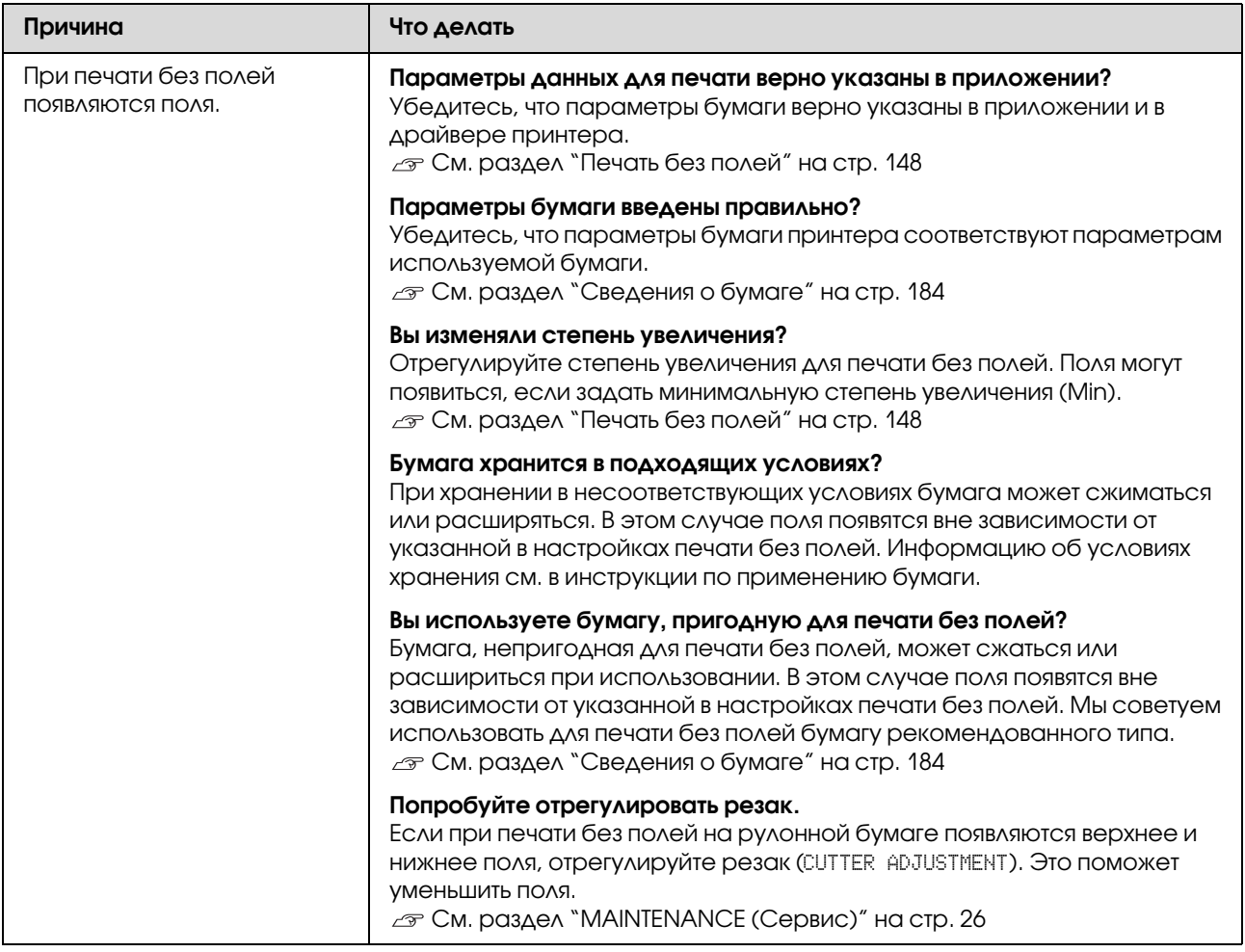

## Проблемы с подачей или выводом бумаги

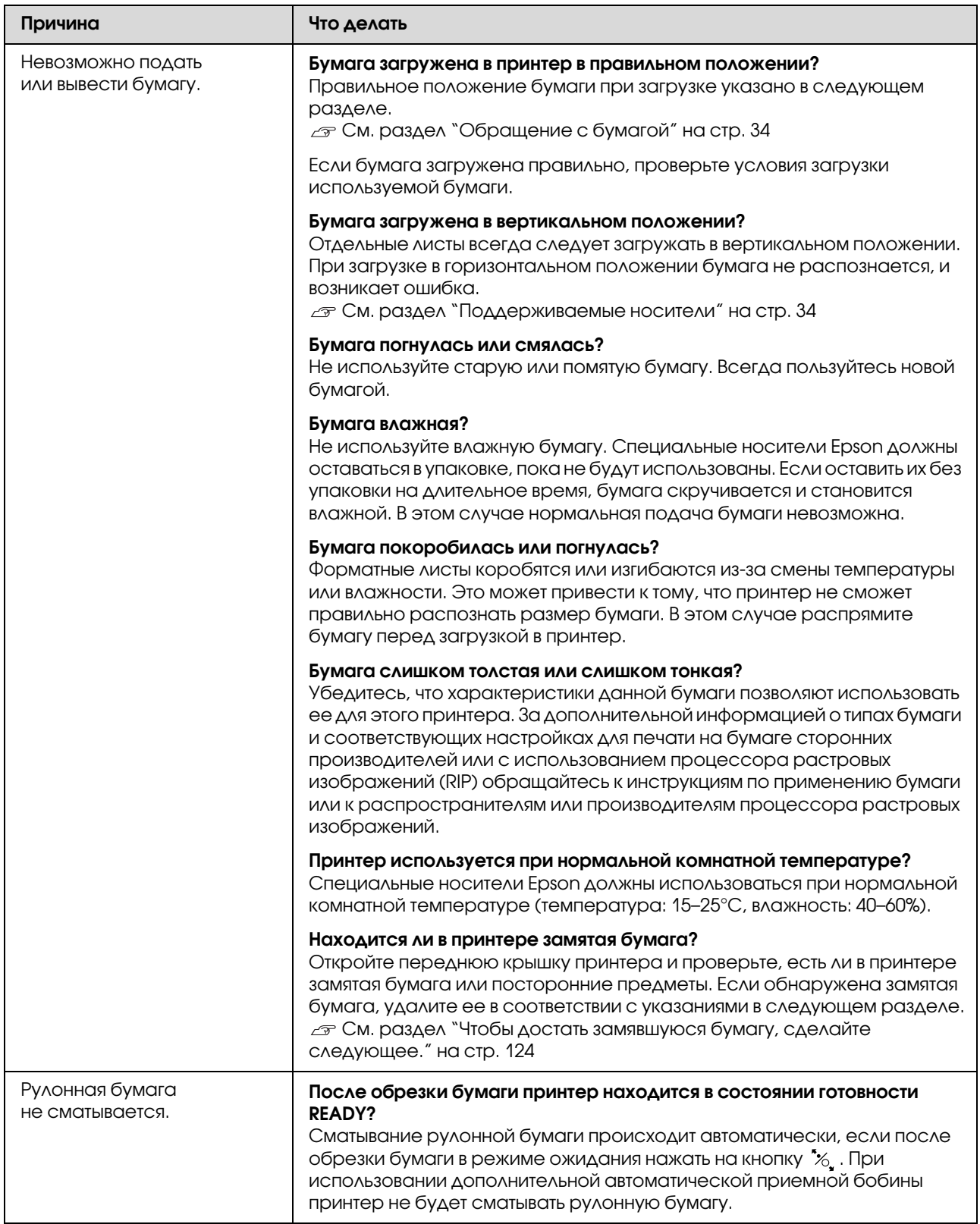

<span id="page-123-0"></span>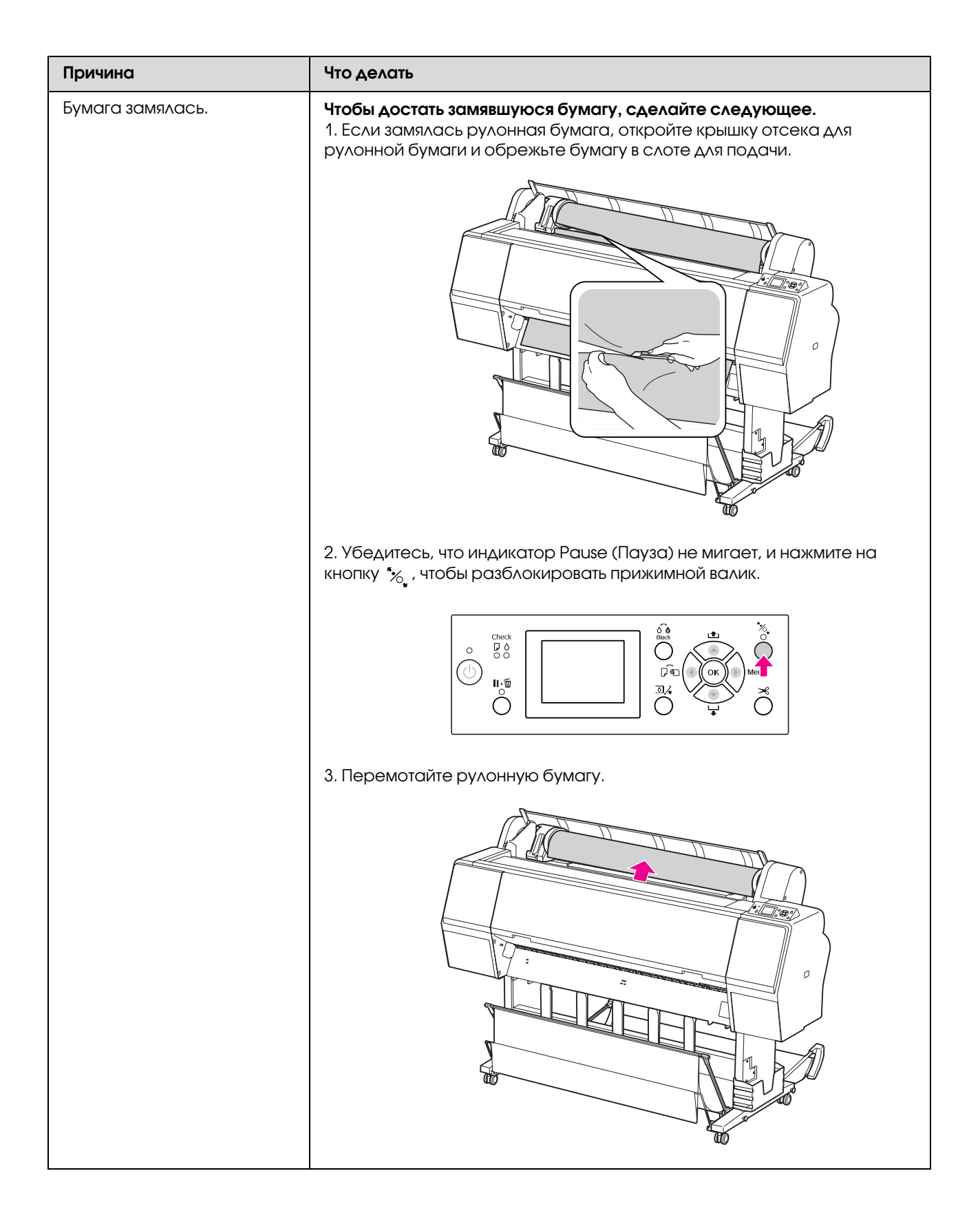

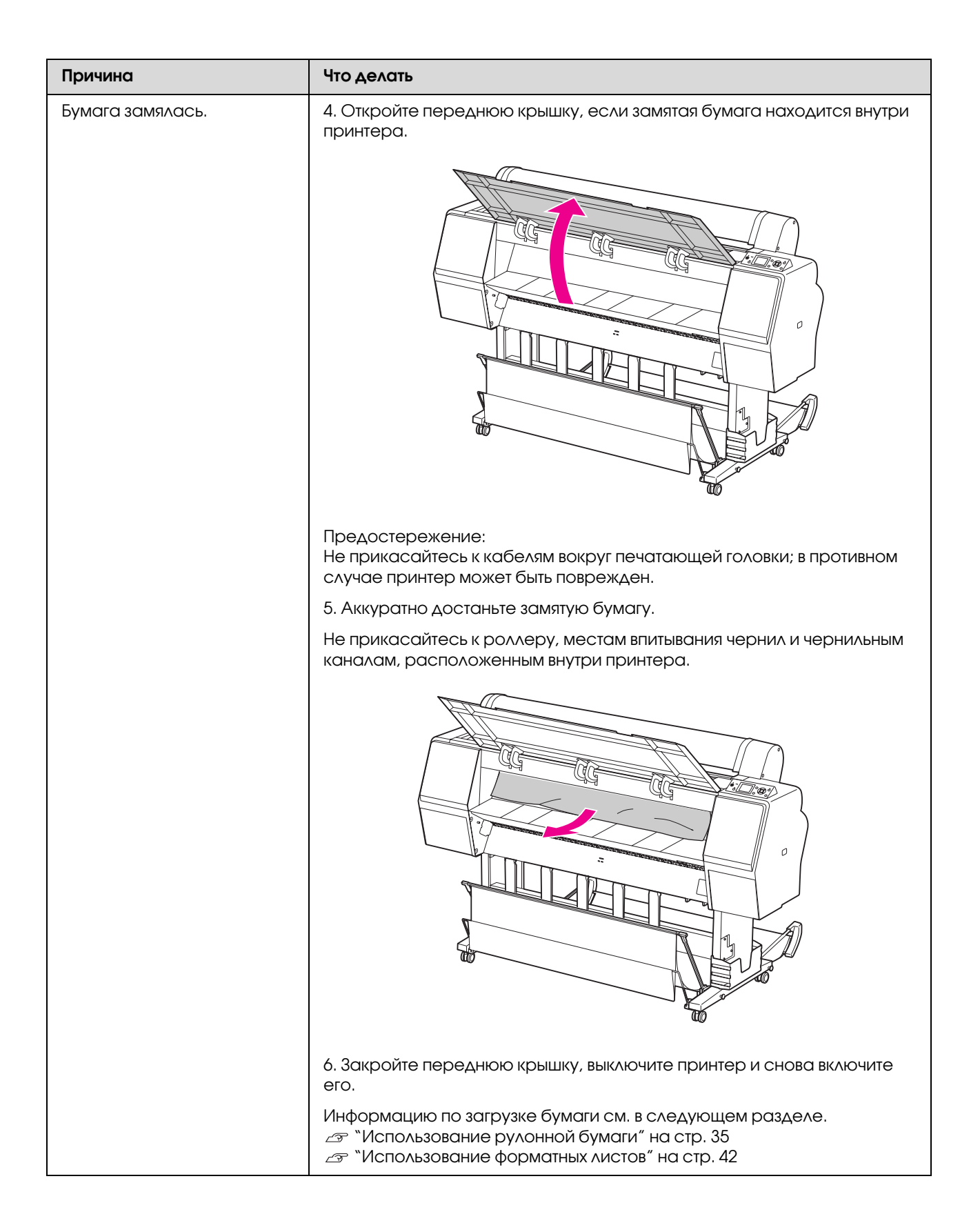

### Прочие неполадки

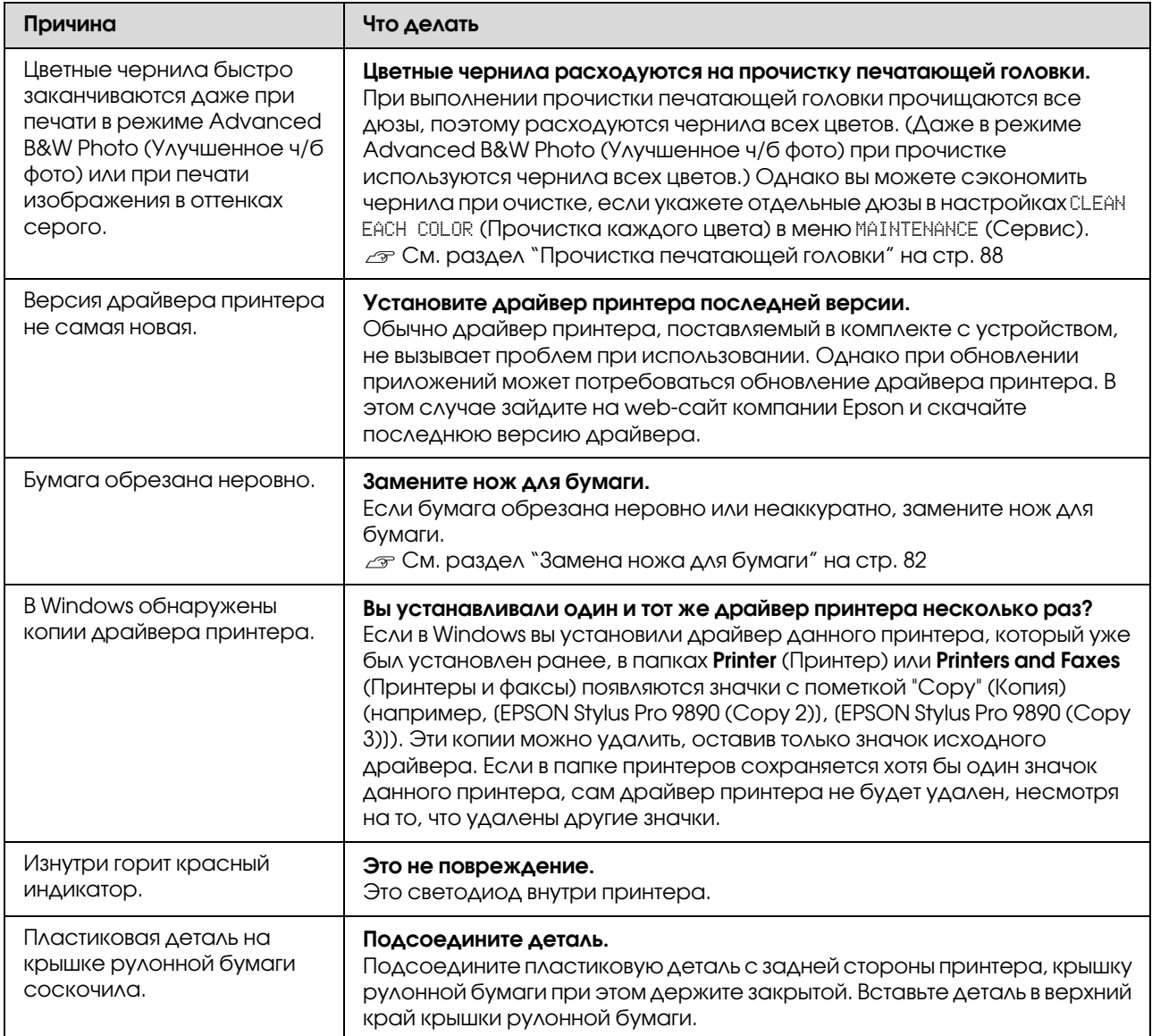

# Использование драйвера принтера (В Windows)

## Доступ к экрану настроек

В драйвер принтера можно войти следующими способами:

❏ Из приложений Windows

См. раздел ["Настройки печати" на стр. 60](#page-59-0)

❏ Через нажатие на значок принтера

### Через нажатие на значок принтера

Для указания общих настроек выполнения обслуживания принтера (таких как проверка дюз или очистка печатающей головки) для всех приложений сделайте следующее.

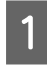

A Откройте папку **Printers (Принтеры)** или **Printers and Faxes (Принтеры и факсы)**.

#### **В Windows 7**

Щелкните и затем **Devices and Printers (Устройства и принтеры)**.

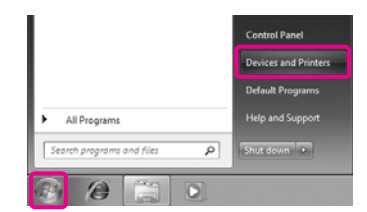

**В Windows Vista**

Щелкните , затем **Control Panel (Панель управления)**, выберите **Hardware and Sound (Оборудование и звук)** и щелкните **Printer (Принтер)**.

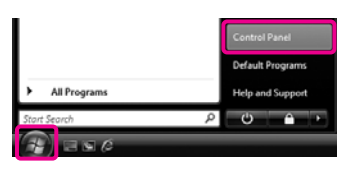

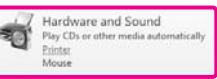

**В Windows XP** Щелкните **Start (Пуск)**, затем **Control Panel (Панель управления)**, затем **Printers and Other Hardware (Принтеры и другое оборудование)** и щелкните **Printers and Faxes (Принтеры и факсы)**.

#### *Примечание:*

*В классическом режиме Панели управления щелкните Start (Пуск), затем Control Panel (Панель управления) и Printers and Faxes (Принтеры и факсы).*

2 Щелкните правой кнопкой значок вашего принтера, затем щелкните **Printing preferences (Свойства принтера)**.

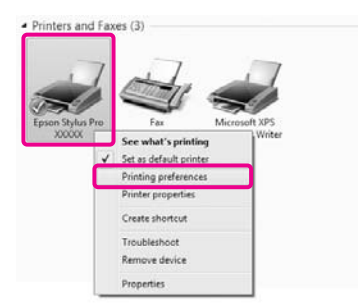

Раскроется экран настроек драйвера принтера.

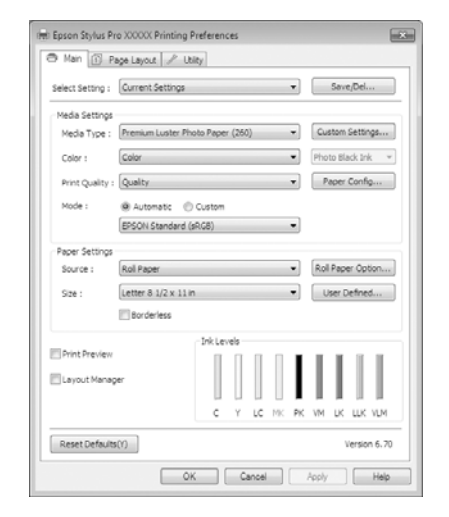

Введите необходимые настройки. Эти настройки станут настройками по умолчанию драйвера принтера.

## Обращение к Справке

Справку по драйверу принтера можно открыть следующими способами:

- ❏ Щелкните **Help (Справка)**
- ❏ Правой кнопкой щелкните по нужному элементу

### Доступ к справке кнопкой Help (Справка)

В окне Справки вы можете осуществлять поиск нужной информации с помощью страницы содержания или поиска по ключевым словам.

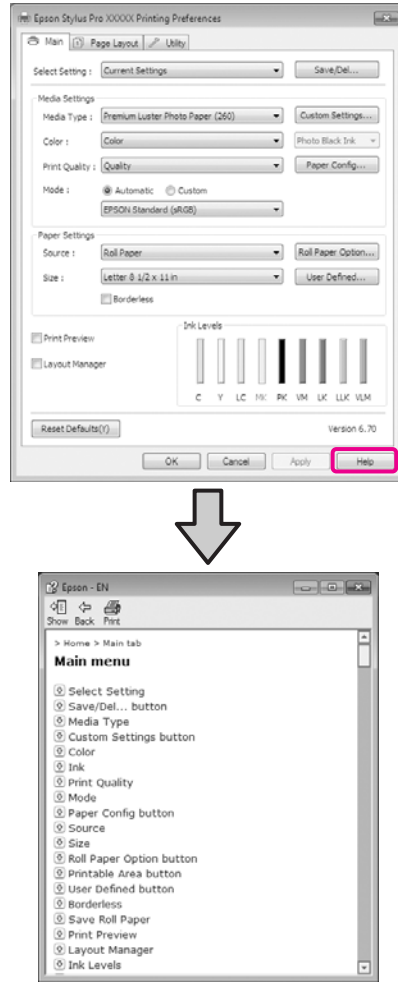

### Доступ к справке щелчком по правой кнопке мыши

Дважды щелкните на нужном элементе правой кнопкой мыши и выберите **Help** (Справка).

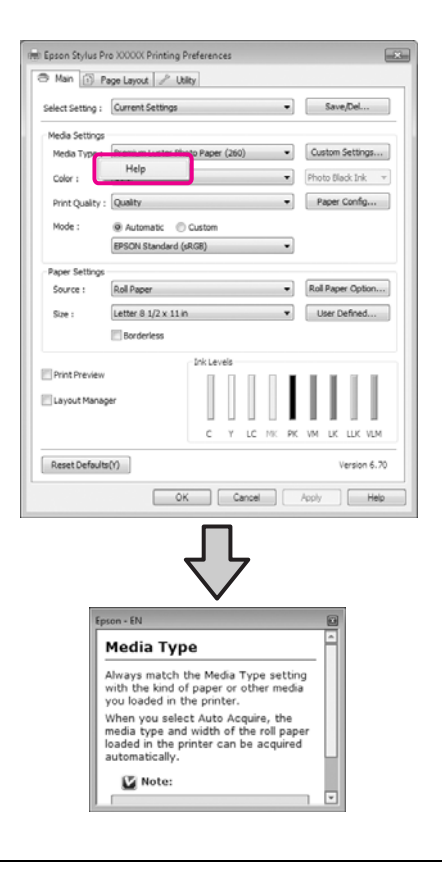

#### *Примечание:*

*В Windows XP: щелкните значок* 2 и затем *выберите нужный элемент Справки.*

## Настройка интерфейса драйвера принтера

Вы можете сохранить настройки или изменить отображаемые элементы по желанию.

### Сохранение группы выбранных настроек

Вы можете сохранить все настройки драйвера принтера.

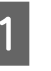

A Выберите все необходимые элементы для вкладок **Main (Главная)** и **Page Layout (Макет)**, которые вы хотите сохранить как выбранные настройки.

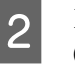

B Щелкните кнопку **Save/Del. (Сохранить/Удалить)** на вкладке **Main (Главная)** или **Page Layout (Макет)**.

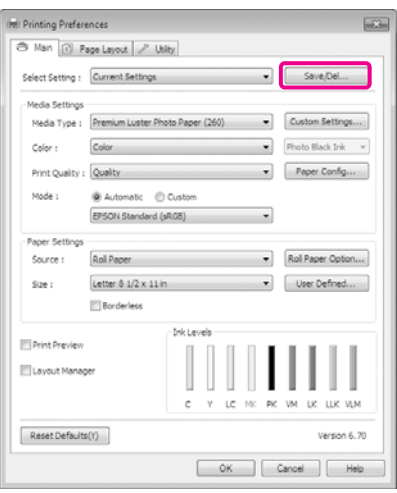

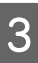

C Введите имя в поле **Name (Имя)**<sup>и</sup> щелкните кнопку **Save (Сохранить)**.

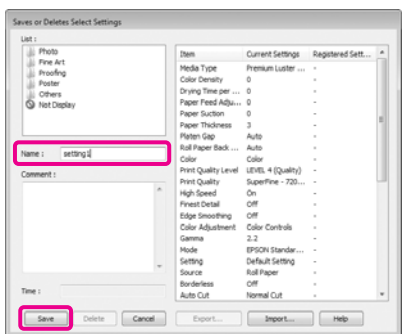

Можно сохранять до 100 настроек. Вы можете выбрать зарегистрированные настройки из списка **Select Settings**.

#### *Примечание:*

*Вы можете сохранить группу настроек в файле, щелкнув Export. Вы так же можете передать файл с сохраненными настройками на другой компьютер щелкнув Import.*

### Сохранение группы настроек для носителей

Вы можете сохранить настройки области **Media Settings (Настройки носителя)** на вкладке **Main (Главная)**.

A Настройте параметры в области **Media Settings (Настройки носителя)** на вкладке **Main (Главная)**.

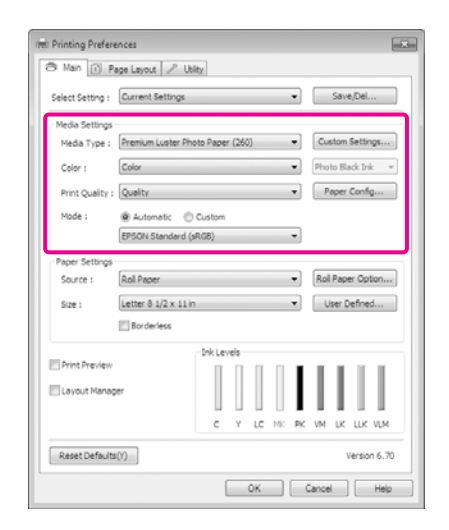

**2** Нажмите Custom Settings (Пользовательские настройки).

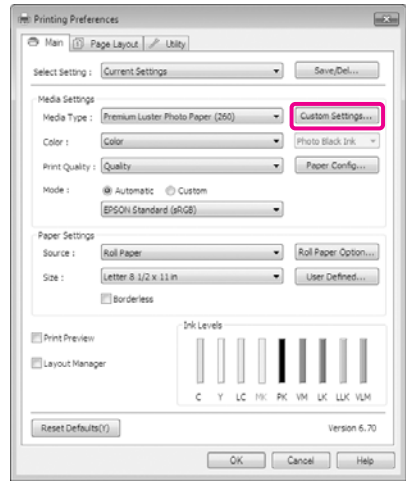

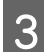

C Введите имя в поле **Name (Имя)**<sup>и</sup> щелкните кнопку **Save (Сохранить)**.

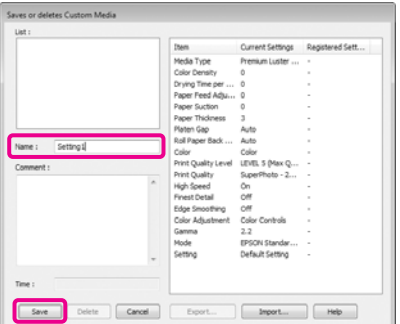

Можно сохранять до 100 настроек. Сохраненный вариант настройки можно выбрать в поле списка **Media Type** (Тип носителя).

#### *Примечание:*

*Вы можете сохранить группу настроек в файле, щелкнув Export. Вы так же можете передать файл с сохраненными настройками на другой компьютер щелкнув Import.*

### <span id="page-129-0"></span>Настройка отображаемых элементов

Для отображения наиболее часто используемых параметров вы можете настроить поля **Select Setting**, **Media Type (Тип носителя)** и **Paper Size (Размер бумаги)** следующим образом.

❏ Скрыть неиспользуемые элементы.

- ❏ Выбрать порядок расположения элементов.
- ❏ Объединять элементы в группы (папки).
	- A Щелкните вкладку **Utility (Утилиты)**, затем щелкните кнопку **Menu Arrangement**.

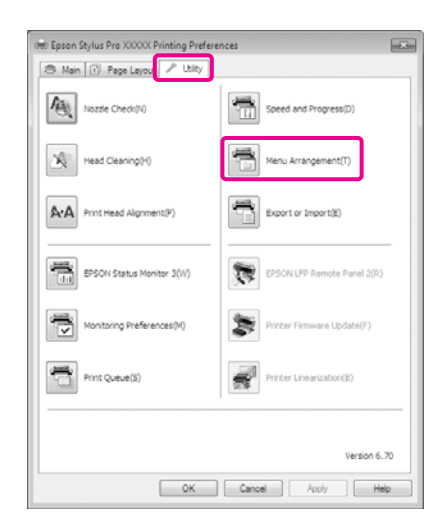

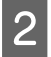

B Выберите значение из поля **Edit Item**.

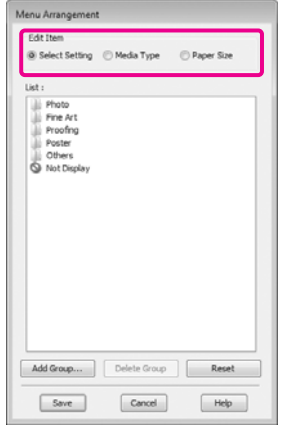

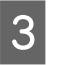

З Установите порядок отображения или сгруппируйте параметры в поле **List**.

- ❏ Вы можете располоагать элементы в нужном порядке, перетаскивая их с места на место.
- ❏ Для создания новой группы (папки) щелкните **Add Group (Добавить группу)**.
- ❏ Для удаления группы (папки) щелкните **Delete Group (Удалить группу)**.

❏ Перетащите неиспользуемые элементы в папку **Not Display**.

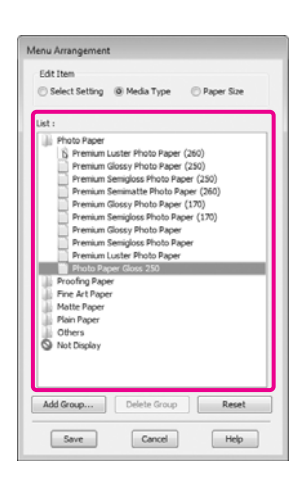

#### *Примечание:*

*При выполнении операции удаления группы (Delete Group) группа (папка) удаляется, однако элементы, которые содержит данная папка, остаются.*

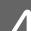

D Щелкните **Save (Сохранить)**.

## Общие сведения по вкладке Utility (Утилиты)

На вкладке **Utility (Утилиты)** драйвера принтера вы можете обращаться к следующим функциям обслуживания.

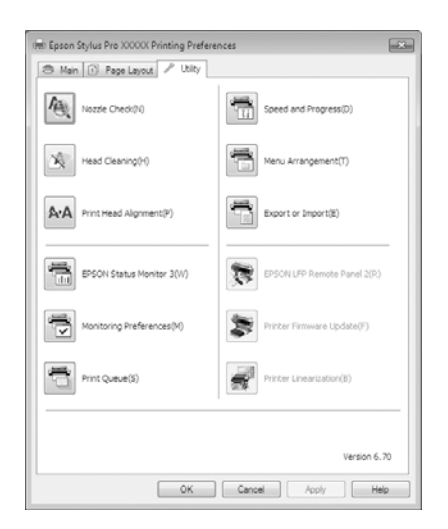

#### Утилита Nozzle Check (Проверка дюз)

При выполнении данной функции распечатывается шаблон проверки дюз, чтобы проверить, не засорены ли дюзы. Если на отпечатках присутствуют пробелы, выполните прочистку печатающей головки, чтобы очистить засорившиеся дюзы.

 $\mathcal{F}$  См. раздел "Прочистка печатающей головки" [на стр. 88](#page-87-0)

#### Прочистка печатающей головки

Выполните прочистку печатающей головки, если на отпечатках присутствуют полосы или непропечатанные области. При выполнении данной процедуры очищается поверхность печатающей головки для улучшения качества печати.

 См. раздел ["Прочистка печатающей головки"](#page-87-0)  [на стр. 88](#page-87-0)

#### Утилита Print Head Alignment (Калибровка печатающей головки)

Если отпечатки получаются зернистыми или не в фокусе, выполните процедуру Print Head Alignment (Калибровка печатающей головки). При выполнении калибровки происходит регулировка зазоров печатающей головки.

 См. раздел ["Калибровка печатающей головки"](#page-91-0)  [на стр. 92](#page-91-0)

#### EPSON Status Monitor 3

Данная утилита предназначена для проверки состояния принтера (например, контроль уровня оставшихся чернил, проверка сообщений об ошибках) с компьютера.

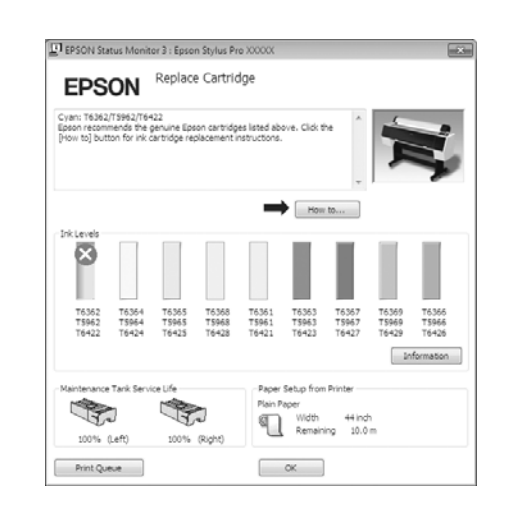

#### Monitoring Preferences (Контролируемые параметры)

Вы можете выбрать, какие сообщения об ошибках отображать в окне EPSON Status Monitor 3, или зарегистрировать ярлык для значка Utility на Панели задач.

#### *Примечание:*

*Если в окне Monitoring Preferences вы выберете Shortcut Icon, ярлык значка Utility будет отображаться в Панели задач Windows.*

*Щелкнув по значку правой кнопкой мыши, вы вызовете меню, показанное ниже, из которого можно запустить указанные в нем функции обслуживания.*

*Если в указанном меню щелкнуть по имени принтера, запустится утилита EPSON Status Monitor 3.*

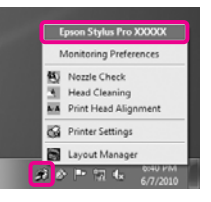

#### Утилита Print Queue (Очередь печати)

С помощью данной функции вы можете отобразить список всех ожидающих выполнения заданий.

В окне Print Queue вы можете посмотреть информацию о заданиях, ожидающих печати, а также удалить выбранные задания или напечатать их снова.

#### Speed and Progress (Скорость и ход печати)

В данном окне вы можете установить различные функции базовых операций драйвера принтера.

#### Утилита Menu Arrangement (Настройка меню)

В данном окне вы можете настроить вид вкладок **Select Setting**, **Media Type (Тип носителя)** и **Paper Size (Размер бумаги)**, например, вы можете изменить порядок отображения содержащихся в них элементов в соответствии с частотой их использования.  $\mathscr{B}$  См. раздел ["Настройка отображаемых элементов" на стр. 130](#page-129-0)

#### Утилита Export or Import (Экспорт и импорт)

Позволяет экспортировать и импортировать настройки драйвера принтера. Эта функция удобна для настройки одинаковых параметров на нескольких компьютерах.

#### EPSON LFP Remote Panel 2

С помощью данной утилиты вы можете обновлять прошивку принтера и создавать пользовательские настройки бумаги. Подробности см. в справке по EPSON LFP Remote Panel 2.

#### *Примечание:*

*Если утилиты EPSON LFP Remote Panel 2 и Printer Firmware Update отображены серым цветом, утилита EPSON LFP Remote Panel 2 не установлена. Установите ее с прилагаемого диска с ПО.*

#### Утилита Printer Firmware Update (Обновление ПЗУ принтера)

С помощью данной утилиты вы можете обновить прошивку принтера до последней версии. Подробности см. в справке по EPSON LFP Remote Panel 2.

#### Линеаризация принтера

Выполнение данной функции возможно при установке дополнительного устройства SpectroProofer и одноименной утилиты. SpectroProofer предназначен для калибровки принтера. См. справку по устройству SpectroProofer.

## <span id="page-132-0"></span>Удаление драйвера принтера

Для удаления драйвера принтера и утилиты EPSON LFP Remote Panel 2 сделайте следующее.

#### *Примечание:*

- ❏ *Для выполнения данной операции вы должны обладать правами администратора компьютера.*
- ❏ *В Windows 7/Windows Vista: если требуется ввод пароля администратора или подтверждение, введите пароль и затем продолжите процедуру удаления.*

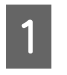

A Выключите принтер и отсоедините интерфейсный кабель.

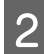

B Войдите в Панель управления (**Control Panel**) и выберите **Uninstall a program**.

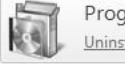

Programs Uninstall a program

C Выберите программу, которую необходимо удалить, и затем щелкните **Uninstall/Change (Удалить/Изменить)** (или **Change/Remove (Изменить/Удлаить)** / **add or remove (добавить или удалить)**).

> Вы можете удалить утилиту EPSON Status Monitor 3 и драйвер принтера, выбрав **Epson Stylus Pro 9890/9908 (или 7890/7908) Printer Uninstall**.

> Выберите **EPSON LFP Remote Panel 2**, для того чтобы удалить EPSON LFP Remote Panel 2.

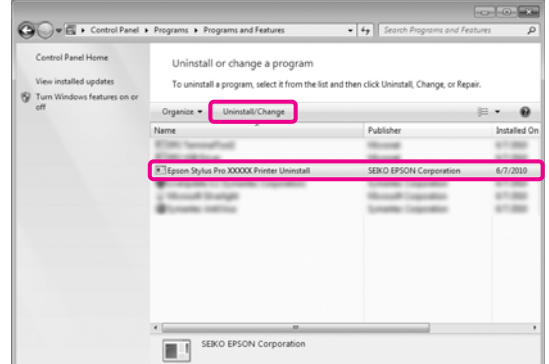

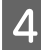

Д Выберите значок принтера и нажмите на кнопку **OK**.

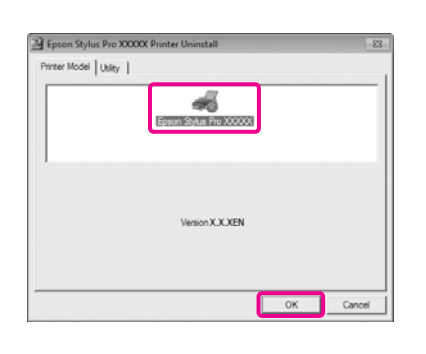

#### *Примечание:*

*Вы также можете удалить Epson Network Utility, перейдя на вкладку Utility и выбрав Epson Network Utility. Однако, если на вашем компьютере так же установлены другие принтеры Epson, их драйверы могут использовать Epson Network Utility. В этом случае не удаляйте утилиту Epson Network Utility.*

**Б** Выполняйте инструкции, отображаемые на экране.

> Когда появится запрос на подтверждение удаления, щелкните **Yes (Да)**.

Перезагрузите компьютер перед переустановкой драйвера принтера.

# Использование драйвера принтера (в Mac OS X)

## Доступ к экрану настроек

Вид экрана настроек драйвера принтера может различаться в зависимости от версии используемой ОС.

 См. раздел ["Процедура печати \(Mac OS X\)" на](#page-60-0)  [стр. 61](#page-60-0)

## Обращение к Справке

Для обращения к Справке щелкните значок (?) в окне настроек драйвера принтера.

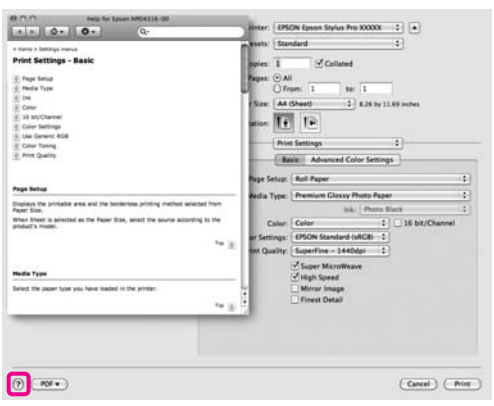

## Работа с Epson Printer Utility 4

С помощью утилиты Epson Printer Utility 4 вы можете выполнять операции обслуживания принтера, такие как проверка дюз или прочистка печатающей головки. Данная утилита устанавливается автоматически вместе с драйвером принтера.

### Запуск Epson Printer Utility 4

Дважды щелкните по папке **Applications**, затем **Epson Software** и далее **Epson Printer Utility 4**.

### Функции Epson Printer Utility 4

С помощью утилиты Epson Printer Utility 4 вы можете выполнять функции обслуживания принтера.

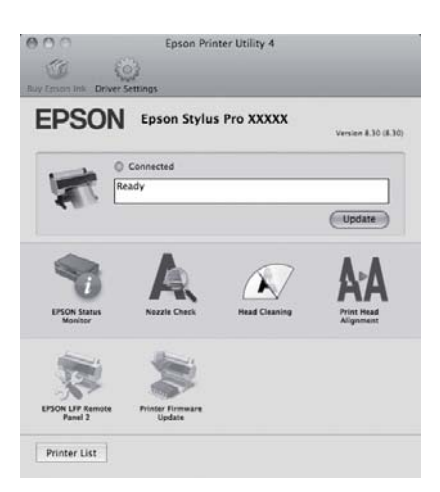

#### EPSON Status Monitor

Данная утилита предназначена для проверки состояния принтера (например, контроль уровня оставшихся чернил, проверка сообщений об ошибках) с компьютера.

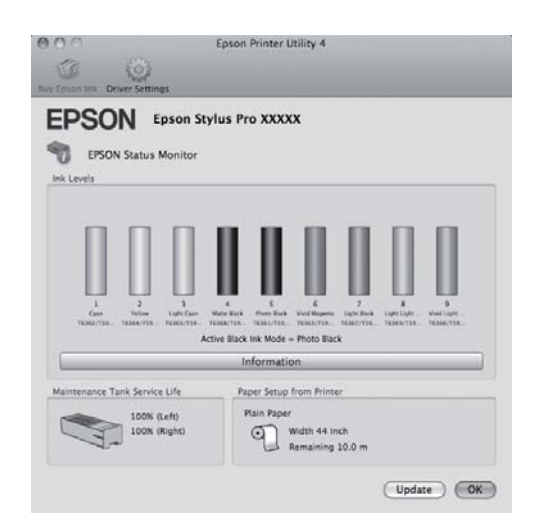

#### Утилита Nozzle Check (Проверка дюз)

При выполнении данной функции распечатывается шаблон проверки дюз, чтобы проверить, не засорены ли дюзы. Если на отпечатках присутствуют пробелы, выполните прочистку печатающей головки, чтобы очистить засорившиеся дюзы.

 См. раздел ["Прочистка печатающей головки"](#page-87-0)  [на стр. 88](#page-87-0)

#### Прочистка печатающей головки

Выполните прочистку печатающей головки, если на отпечатках присутствуют полосы или непропечатанные области. При выполнении данной процедуры очищается поверхность печатающей головки для улучшения качества печати.

 См. раздел ["Прочистка печатающей головки"](#page-87-0)  [на стр. 88](#page-87-0)

#### Утилита Print Head Alignment (Калибровка печатающей головки)

Если отпечатки получаются зернистыми или не в фокусе, выполните процедуру Print Head Alignment (Калибровка печатающей головки). При выполнении калибровки происходит регулировка зазоров печатающей головки.

 См. раздел ["Калибровка печатающей головки"](#page-91-0)  [на стр. 92](#page-91-0)

#### EPSON LFP Remote Panel 2

С помощью данной утилиты вы можете обновлять прошивку принтера и создавать пользовательские настройки бумаги. Подробности см. в справке по EPSON LFP Remote Panel 2.

#### Утилита Printer Firmware Update (Обновление ПЗУ принтера)

С помощью данной утилиты вы можете обновить прошивку принтера до последней версии. Подробности см. в справке по EPSON LFP Remote Panel 2.

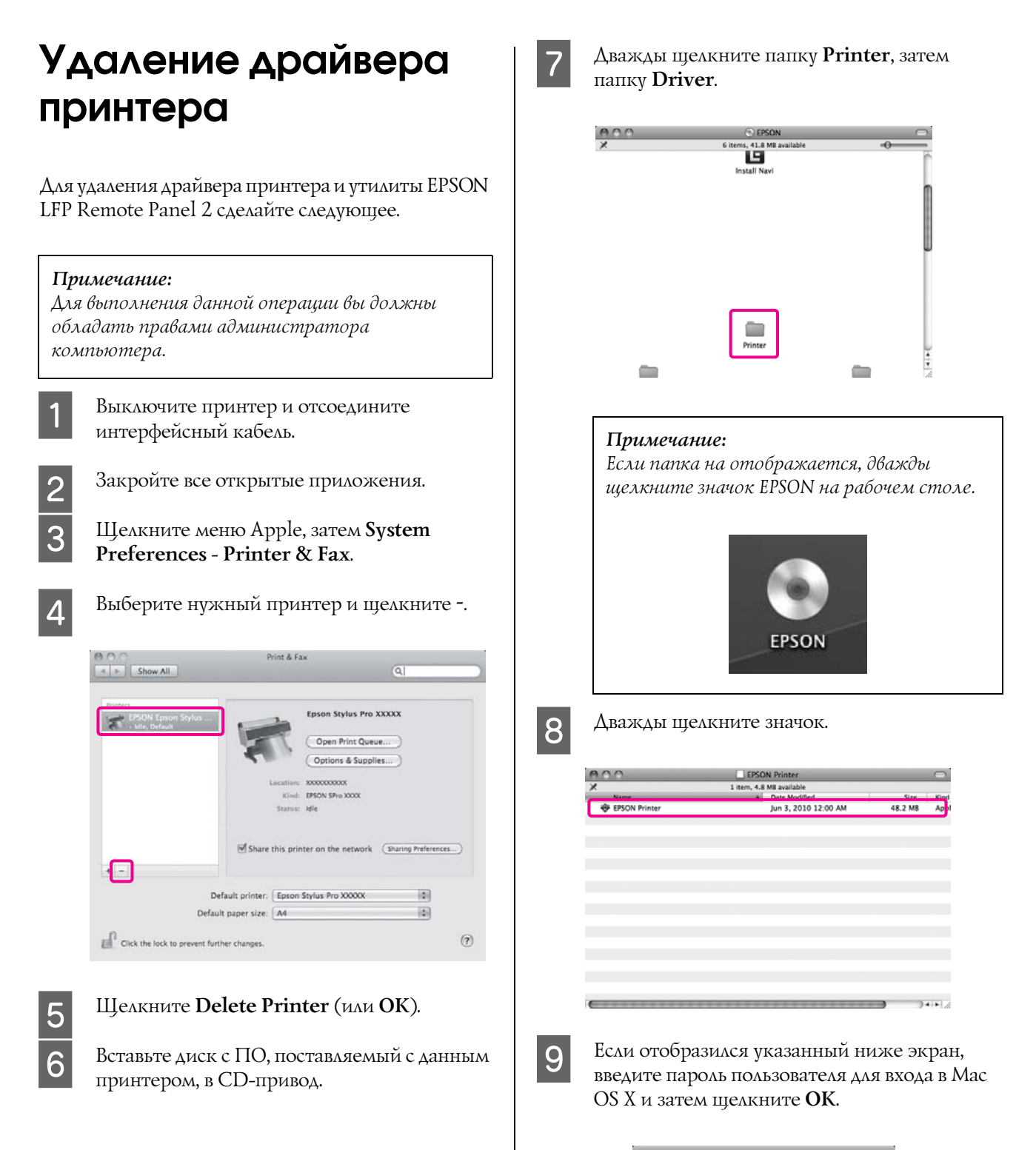

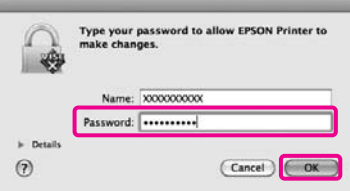

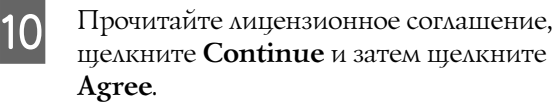

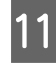

**11** Выберите **Uninstall** и затем щелкните **Uninstall**.  $000 -$ 

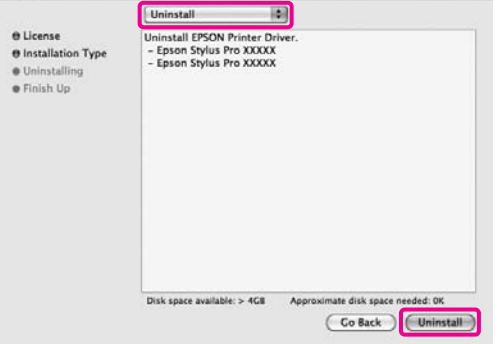

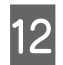

12 Выполняйте инструкции, отображаемые на экране.

### Удаление EPSON LFP Remote Panel 2

Выберите EPSON LFP Remote Panel 2, чтобы удалить EPSON LFP Remote Panel 2. Подробности см. в справке по EPSON LFP Remote Panel 2.

# Способы печати

## <span id="page-138-0"></span>Автокоррекция цвета и печать фотографий (функция PhotoEnhance)

Драйвер данного принтера включает в себя собственную технологию Epson — PhotoEnhance, которая обеспечивает максимально эффективное использование палитры воспроизводимых цветов, производя коррекцию изображений перед печатью.

Используя функцию PhotoEnhance, вы можете корректировать цвета фотографий в соответствии с их содержанием (например фотографии людей или ночная съемка). Вы можете распечатывать цветные данные в сепии или в черно'белом цвете. Цвета автоматически корректируются при выборе режима печати.

Эта функция недоступна в Mac OS X.

A При использовании приложений со встроенной функцией управления цветом производите цветокоррекцию в этих приложениях.

При работе в приложениях без встроенной функции управления цветом начинайте с шага 2.

В зависимости от типа используемого приложения задайте настройки в соответствии с приведенной ниже таблицей.

Adobe Photoshop CS3 или более поздней версии Adobe Photoshop Elements 6.0 или более поздней версии Adobe Photoshop Lightroom 1 или более поздней версии

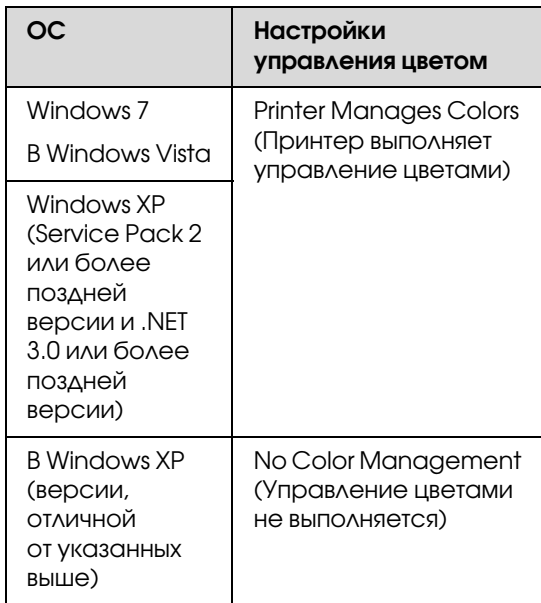

При работе с другими приложениями выберите **No Color Management**.

Пример для Adobe Photoshop CS4

Откройте диалоговое окно **Print (Печать)**.

Выберите **Color Management** и затем **Document**. В поле **Color Handling** выберите **Printer Manages Colors** и щелкните кнопку **Print (Печать)**.

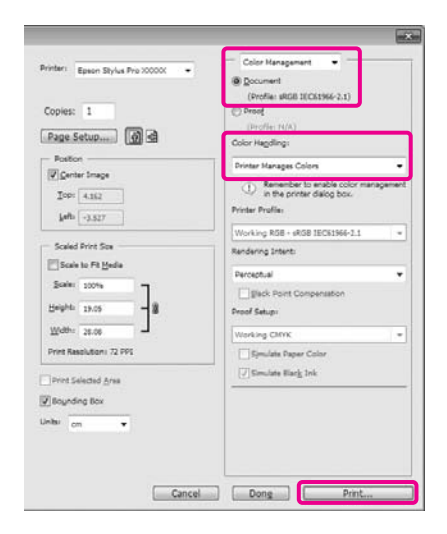

B Когда появится диалоговое окно **Main** драйвера принтера, щелкните **Custom** ' **PhotoEnhance** и затем **Advanced**.

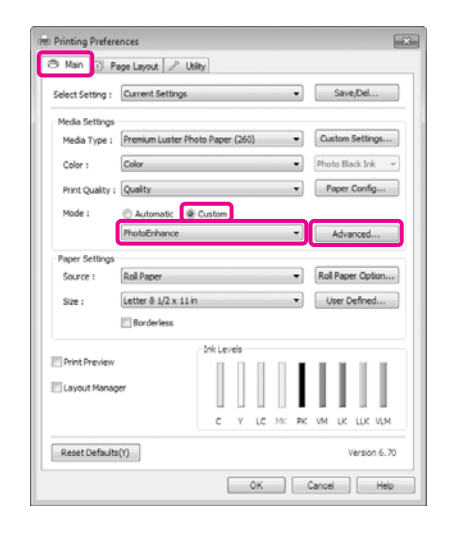

 См. раздел ["Настройки печати" на стр. 60](#page-59-0) C В окне функции **PhotoEnhance** выберите эффекты, которые нужно применить к распечатываемым данным.

> Для получения более подробной информации по каждому из параметров см. справку по драйверу принтера.

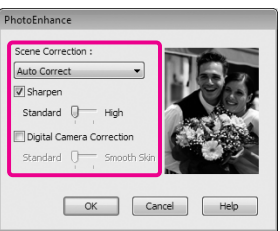

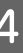

D Проверьте остальные настройки и запустите печать.

## Коррекция цветов и печать

Драйвер принтера автоматически корректирует цвета распечатываемых данных для соотвествия с цветовой палитрой принтера. Доступны следующие режимы коррекции цветов.

❏ Charts and Graphs (Диаграммы и графики)

Производит цветовую коррекцию, позволяющую повысить четкость изображений, находящихся в палитре sRGB.

❏ EPSON Standard (sRGB)

Оптимизирует палитру sRGB и корректирует цвета.

❏ Adobe RGB

Оптимизирует палитру Adobe RGB и корректирует цвета.

Также, если вы выберете Color Controls, вы сможете произвести точную настройку параметров Gamma, Brightness, Contrast, Saturation и Color Balance для каждого из режимов коррекции цветов.

Используйте данную функцию, когда используемое приложение не имеет встроенной функции коррекции цветов.

#### Установка настроек в Windows

A При использовании приложений со встроенной функцией управления цветом производите цветокоррекцию в этих приложениях.

При работе в приложениях без встроенной функции управления цветом начинайте с шага 2.

В зависимости от типа используемого приложения задайте настройки в соответствии с приведенной ниже таблицей. Adobe Photoshop CS3 или более поздней версии

Adobe Photoshop Elements 6.0 или более поздней версии

Adobe Photoshop Lightroom 1 или более поздней версии

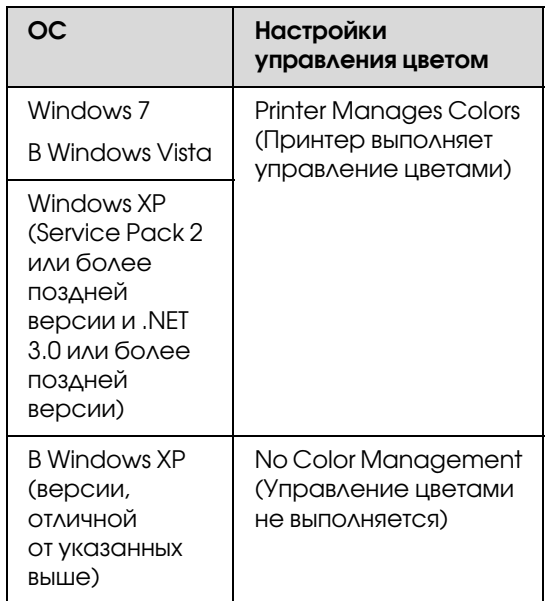

При работе с другими приложениями выберите **No Color Management**.

Пример для Adobe Photoshop CS4

Откройте диалоговое окно **Print (Печать)**.

Выберите **Color Management** и затем **Document**. В поле **Color Handling** выберите **Printer Manages Colors** и щелкните кнопку **Print (Печать)**.

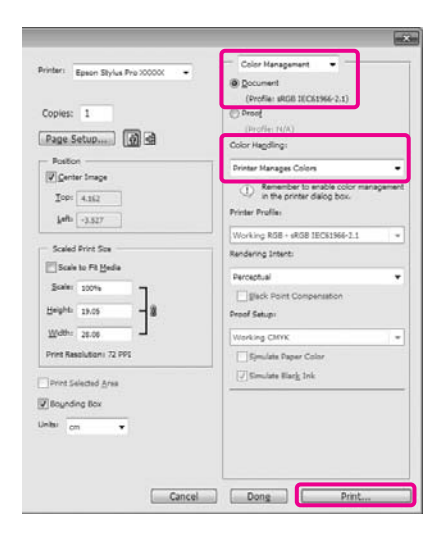

B Когда появится диалоговое окно **Main** драйвера принтера, выберите метод коррекции цветов.

См. раздел ["Настройки печати" на стр. 60](#page-59-0)

Для выполнения автоматической коррекции цветов выберите **Automatic** и затем выберите режим.

Если вы выбрали режим **Custom**, чтобы задать настройки вручную, выберите **Color Controls** и затем щелкните **Advanced**.

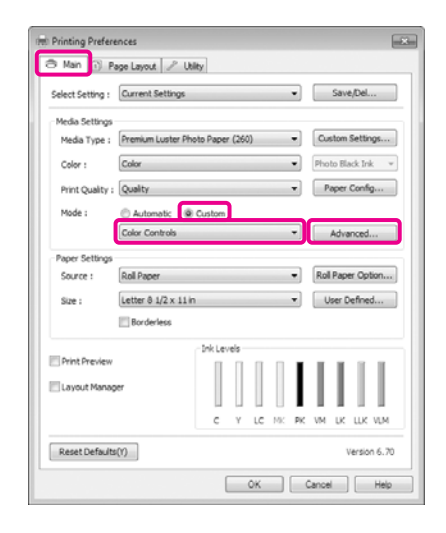

З Укажите значения всех параметров, если вы выбрали **Custom**.

> Для получения более подробной информации по каждому из параметров см. справку по драйверу принтера.

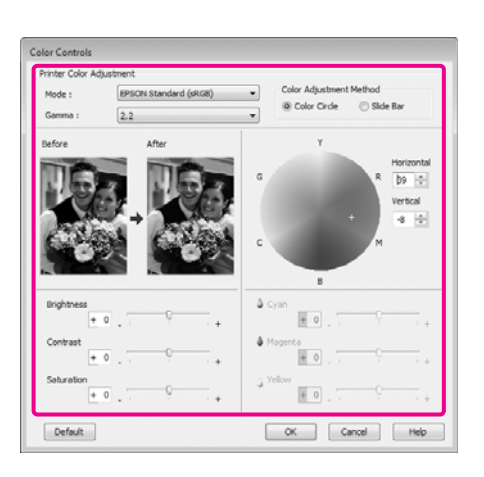

#### *Примечание:*

*Вы можете настроить нужную степень цветокоррекции, контролируя изменения в окне предпросмотра, расположенном в левой части экрана. Вы также можете использовать цветовой круг для точной настройки цветового балланса.*

4 Проверьте остальные настроки и затем запустите печать.

#### Установка настроек в Mac OS X

A При использовании приложений со встроенной функцией управления цветом производите цветокоррекцию в этих приложениях.

> При работе в приложениях без встроенной функции управления цветом начинайте с шага 2.

В зависимости от типа используемого приложения задайте настройки в соответствии с приведенной ниже таблицей.

Adobe Photoshop CS3 или более поздней версии

Adobe Photoshop Elements 6 или более поздней версии

Adobe Photoshop Lightroom 1 или более поздней версии

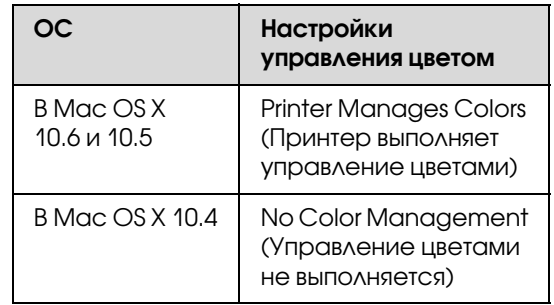

При работе с другими приложениями выберите **No Color Management**.

Пример для Adobe Photoshop CS4

Откройте диалоговое окно **Print (Печать)**.

Выберите **Color Management** и затем **Document**. В поле **Color Handling** выберите **Printer Manages Colors** и щелкните кнопку **Print (Печать)**.

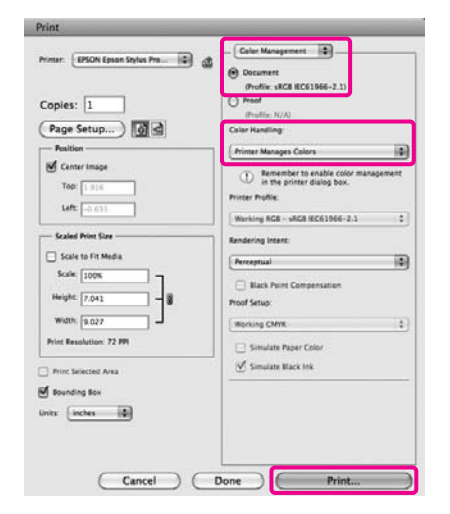

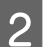

**2** Вызовите диалоговое окно Print (Печать).

 См. раздел ["Процедура печати \(Mac OS](#page-60-0)  [X\)" на стр. 61](#page-60-0)

C В Mac OS X 10.5 и 10.6: из списка выберите **Color Matching** и затем щелкните **EPSON Color Controls**.

В Mac OS X 10.4: перейдите к шагу 4.

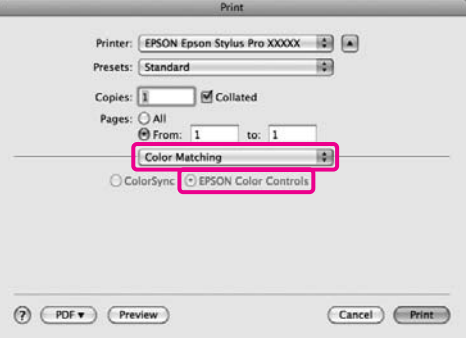

#### *Примечание:*

*При работе под операционной системой Mac OS X 10.5 или 10.6 в следующих приложениях убедитесь, что вы выполнили шаг 1, в противном случае вы не сможете выбрать EPSON Color Controls.*

- ❏ *Adobe Photoshop CS3 или более поздняя версия*
- ❏ *Adobe Photoshop Lightroom 1 или более поздняя версия*
- ❏ *Adobe Photoshop Elements 6 или более поздняя версия*
- 

D Вызовите окно **Advanced Color Settings**, чтобы произвести коррекцию цветов.

> Выберите **Print Settings**, затем из списка **Color Controls** в **Color Settings** выберите **EPSON Standard (sRGB)** или **Charts and Graphs**. Для того чтобы настроить параметры вручную, щелкните **Advanced Color Settings**.

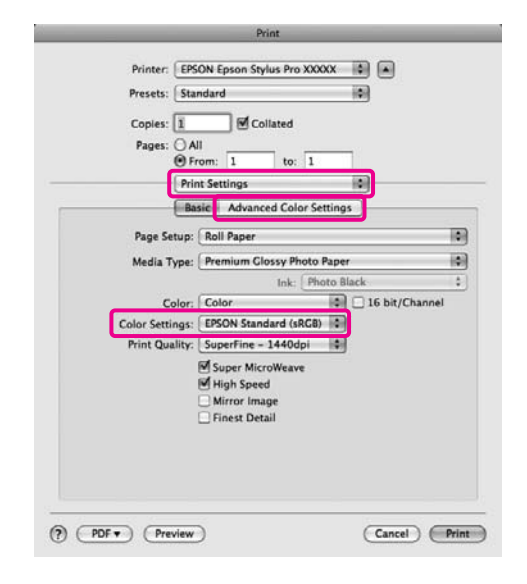

#### *Примечание:*

*При работе со следующими приложениями в Mac OS X 10.5 снимите флажок Use Generic RGB.*

- ❏ *Adobe Photoshop CS3 или более поздняя версия*
- ❏ *Adobe Photoshop Lightroom 1 или более поздняя версия*
- ❏ *Adobe Photoshop Elements 6 или более поздняя версия*

*Устанавливайте данный флажок, когда используются приложения, отличные от указанных выше.*

**5** Введите необходимые настройки.

Для получения более подробной информации по каждому из параметров см. справку по драйверу принтера.

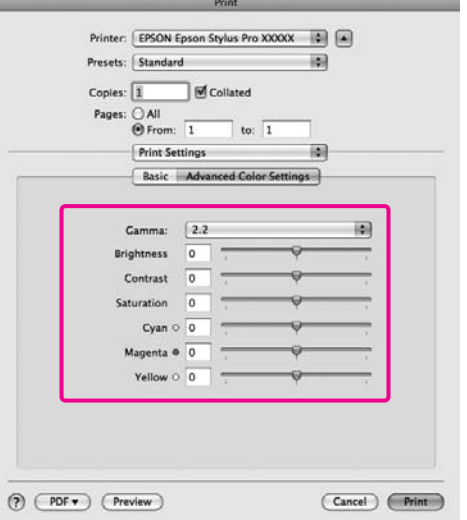

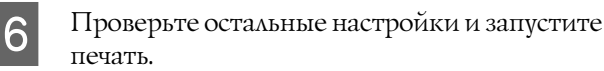

## Печать черно-белых фотографий

Вы можете осуществлять печать черно'белых фотографий с богатой градацией цветов, настраивая цвета изображения в драйвере принтера.

Оригинальное изображение при этом не изменяется.

Вы можете корректировать изображение при печати без обработки оригинальных данных в приложениях.

#### Установка настроек в Windows

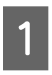

A При использовании приложений со встроенной функцией управления цветом производите цветокоррекцию в этих приложениях.

При работе в приложениях без встроенной функции управления цветом начинайте с шага 2.

В зависимости от типа используемого приложения задайте настройки в соответствии с приведенной ниже таблицей.

Adobe Photoshop CS3 или более поздней версии

Adobe Photoshop Elements 6 или более поздней версии Adobe Photoshop Lightroom 1 или более

поздней версии

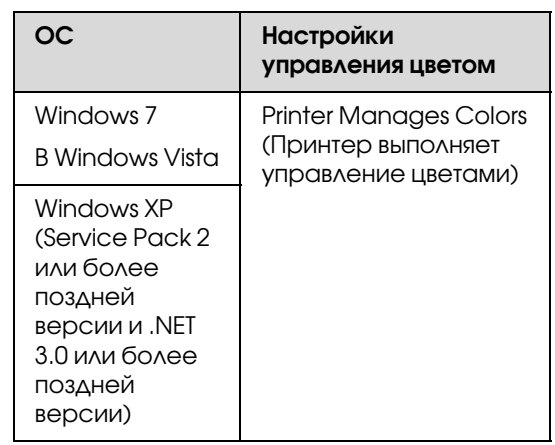
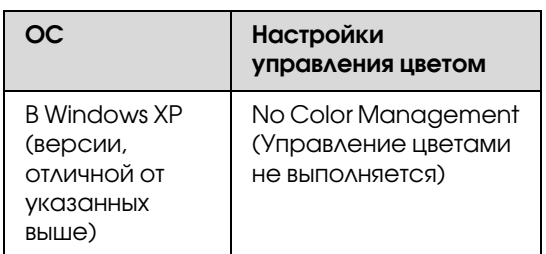

При работе с другими приложениями выберите **No Color Management**.

Пример для Adobe Photoshop CS4

Откройте диалоговое окно **Print (Печать)**.

Выберите **Color Management** и затем **Document**. В поле **Color Handling (Работа с цветом)** выберите **Printer Manages Colors (Принтер выполняет управление цветами)** или **No Color Management (Управление цветами не выполняется)** и щелкните кнопку **Print (Печать)**.

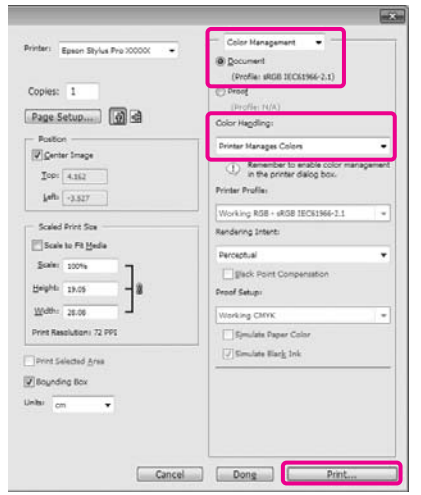

B Когда появится диалоговое окно **Main** драйвера принтера, для параметра **Color** выберите **Advanced B&W Photo**.

См. раздел ["Настройки печати" на стр. 60](#page-59-0)

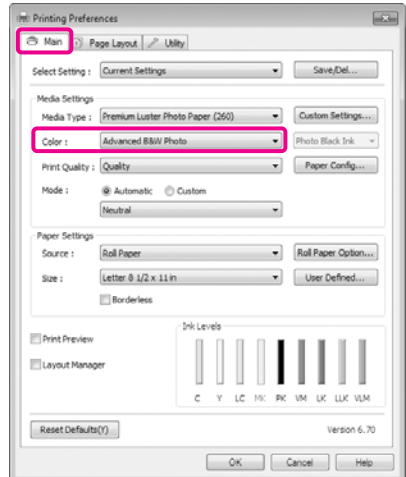

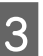

В Для параметра Mode выберите Custom и затем щелкните **Advanced**.

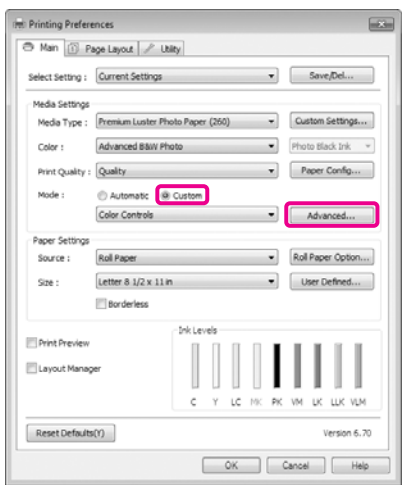

D Введите необходимые настройки.

Для получения более подробной информации по каждому из параметров см. справку по драйверу принтера.

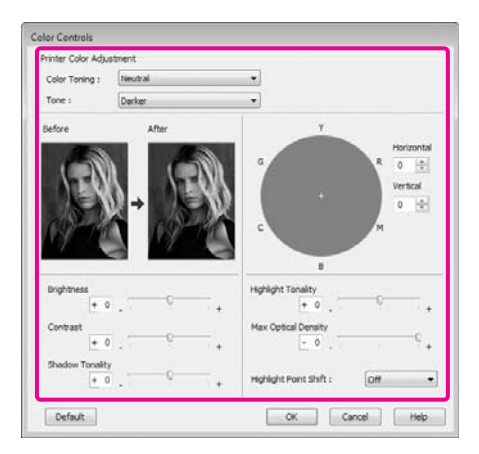

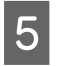

E Проверьте остальные настройки и запустите печать.

## Установка настроек в Mac OS X

A При использовании приложений со встроенной функцией управления цветом производите цветокоррекцию в этих приложениях.

В зависимости от типа используемого приложения задайте настройки в соответствии с приведенной ниже таблицей.

Adobe Photoshop CS3 или более поздней версии Adobe Photoshop Elements 6 или более поздней версии Adobe Photoshop Lightroom 1 или более поздней версии

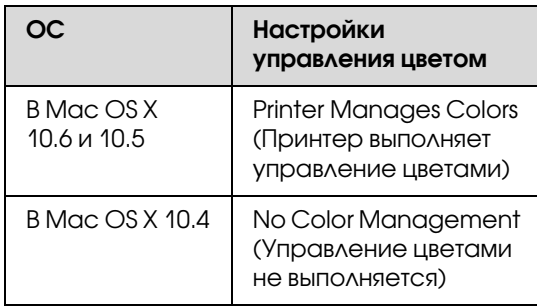

При работе с другими приложениями выберите **No Color Management**.

Пример для Adobe Photoshop CS4

Откройте диалоговое окно **Print (Печать)**.

Выберите **Color Management** и затем **Document**. В поле **Color Handling** выберите **Printer Manages Colors** и щелкните кнопку **Print (Печать)**.

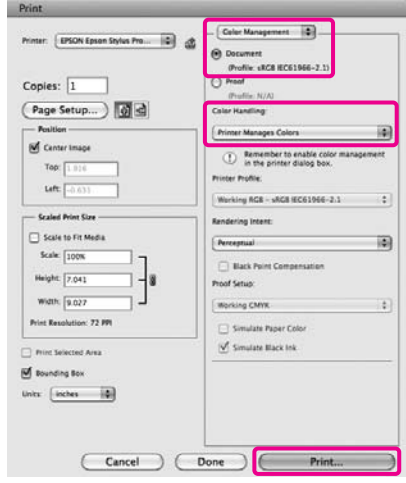

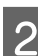

2 Вызовите диалоговое окно Print (Печать), из списка выберите **Print Settings** и затем для параметра **Color** выберите **Advanced B&W Photo**.

> См. раздел ["Процедура печати \(Mac OS](#page-60-0)  [X\)" на стр. 61](#page-60-0)

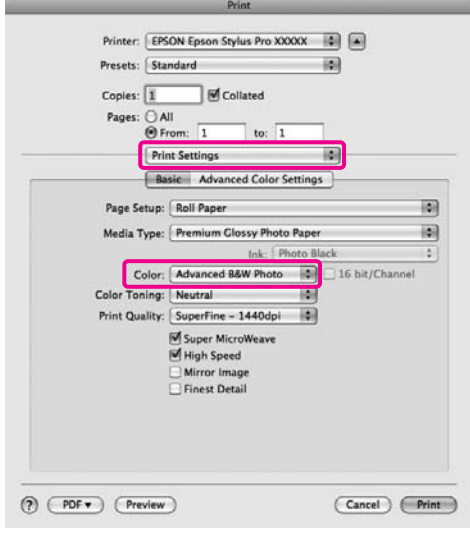

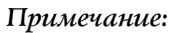

*При работе со следующими приложениями в Mac OS X 10.5 снимите флажок Use Generic RGB.*

- ❏ *Adobe Photoshop CS3 или более поздняя версия*
- ❏ *Adobe Photoshop Lightroom 1 или более поздняя версия*
- ❏ *Adobe Photoshop Elements 6 или более поздняя версия*

*Устанавливайте данный флажок, когда используются приложения, отличные от указанных выше.*

## **COLORED HIS EXERCITE IS ADVANCED TO A HIS EXERCITE IS A HIS EXERCITE IS A HIS EXERCITE IS A HIS EXERCITE IS EXERCITE IS A HIS EXECUTE IS A HIS EXECUTE IS A HIS EXECUTE IS A HIS EXECUTE IS A HIS EXECUTE IS A HIS EXECUTE I**

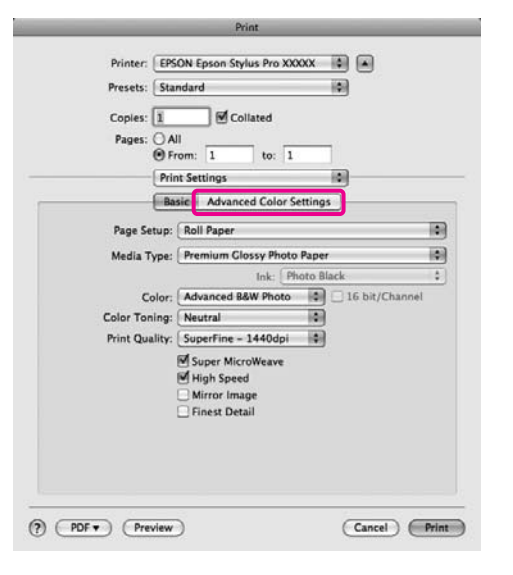

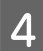

D Введите необходимые настройки.

Для получения более подробной информации по каждому из параметров см. справку по драйверу принтера.

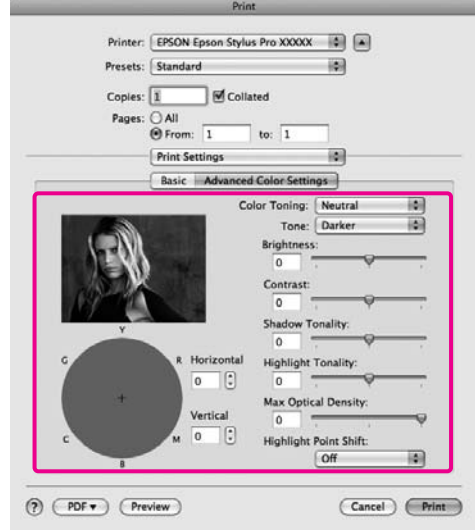

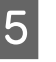

E Проверьте остальные настройки и запустите печать.

# <span id="page-147-0"></span>Печать без полей

Вы можете производить печать данных без полей.

Вы можете выбирать различные типы печати без полей, как показано ниже, в зависимости от типа используемых носителей.

Рулонная бумага: без полей со всех сторон<sup>\*</sup>, без полей слева и справа

Форматные листы: только без полей слева и справа

Когда установлено дополнительное устройство SpectroProofer, печать без полей со всех сторон листа невозможна.

При выполнении печати без полей со всех сторон листа вы также можете настроить операцию обреза бумаги. См. раздел ["Обрез рулонной](#page-149-0)  [бумаги" на стр. 150](#page-149-0)

При выполнении печати без полей слева и справа, поля снизу и сверху листа остаются.

Подробнее о допустимой ширине верхнего и нижнего полей См. ["Область печати" на стр. 58](#page-57-0)

## Методы печати без полей

Вы можете производить печать без полей используя два следующих метода.

❏ Auto Expand (Автоувеличение)

Драйвер принтера увеличивает данные для печати до размера, немного превышающего размер используемой бумаги, и производит печать увеличенного изображения. Области, выступающие за размер бумаги, не печатаются, и таким образом отпечаток получается без полей.

Используя в приложениях такие настройки как Page Layout, установите размер изображения следующим образом.

- Установите размер и параметры страницы так, чтобы они соответствовали размеру данных для печати.
- Если в вашем приложении существуют настройки полей, установите их равными 0 мм.
- Измените размер изображения таким образом, чтобы он совпадал с размером бумаги.

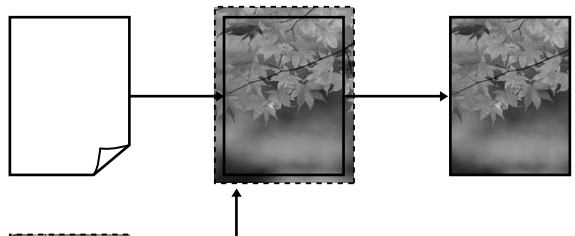

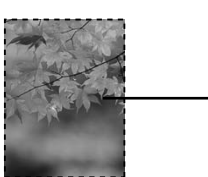

❏ Retain Size (Сохранить размер)

Для выполнения печати без полей в приложениях устанавливайте размер данных для печати большим, чем размер бумаги. Драйвер принтера не увеличивает изображения. Используя в приложениях такие настройки как Page Layout, установите размер изображения следующим образом.

- Создавайте данные для печати так, чтобы их размер превышал реальный размер данных на 3 мм слева и справа (на 6 мм в целом).
- Если в вашем приложении существуют настройки полей, установите их равными 0 мм.
- Измените размер изображения таким образом, чтобы он совпадал с размером бумаги.

Выбирайте данный метод, если вы не хотите чтобы драйвер принтера увеличивал

изображение.

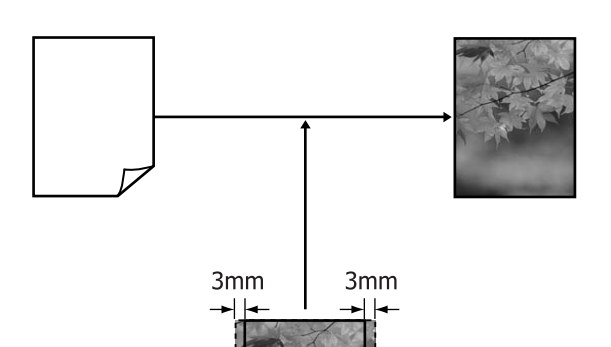

## <span id="page-148-0"></span>Поддерживаемые размеры носителей для печати без полей

Для печати без полей поддерживаются следующие размеры носителей.

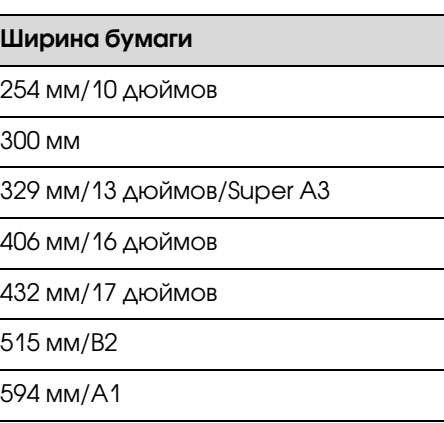

610 мм/24 дюйма/Super A1

728 мм/B1\*

914 мм/36 дюймов/Super A0\*

1118 мм/44 дюйма/Super B0\*

\* Epson Stylus Pro 7890/7908 не поддерживает данный размер.

В зависимости от типа используемого носителя качество печати может ухудшиться или печать без полей может быть невозможна. Подробности см. в следующем разделе.

См. раздел ["Сведения о бумаге" на стр. 184](#page-183-0)

## <span id="page-149-0"></span>Обрез рулонной бумаги

При выполнении печати без полей на рулонной бумаге вы можете указать производить ли печать без полей со всех сторон листа или только слева и справа, а также выбрать метод обреза бумаги в параметре **Roll Paper Option** драйвера принтера. Различия между способами обреза для каждого из возможных значений представлены в следующей таблице.

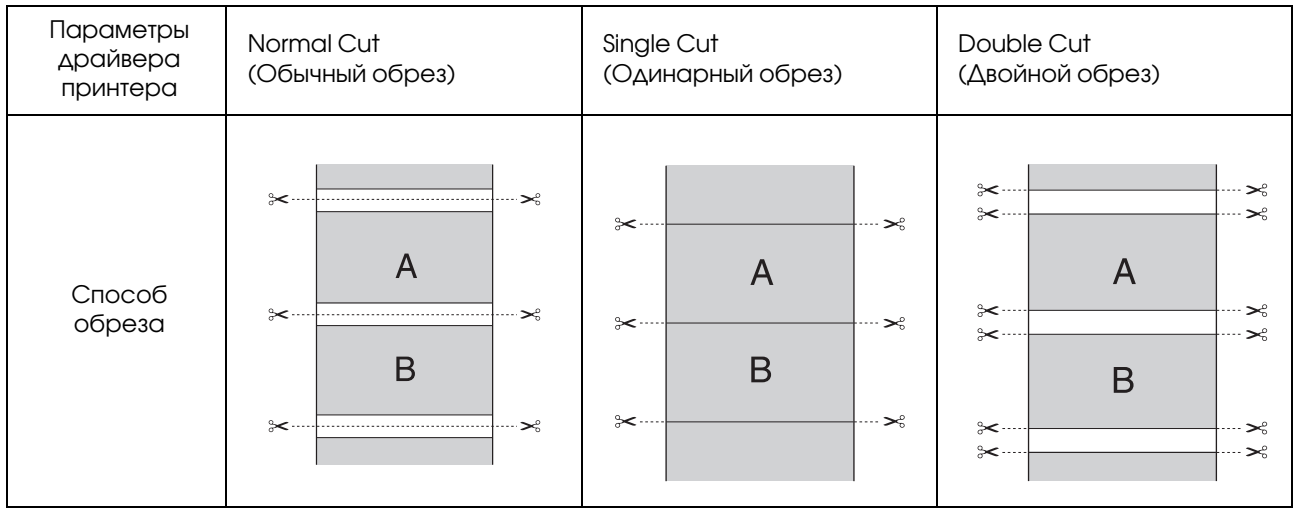

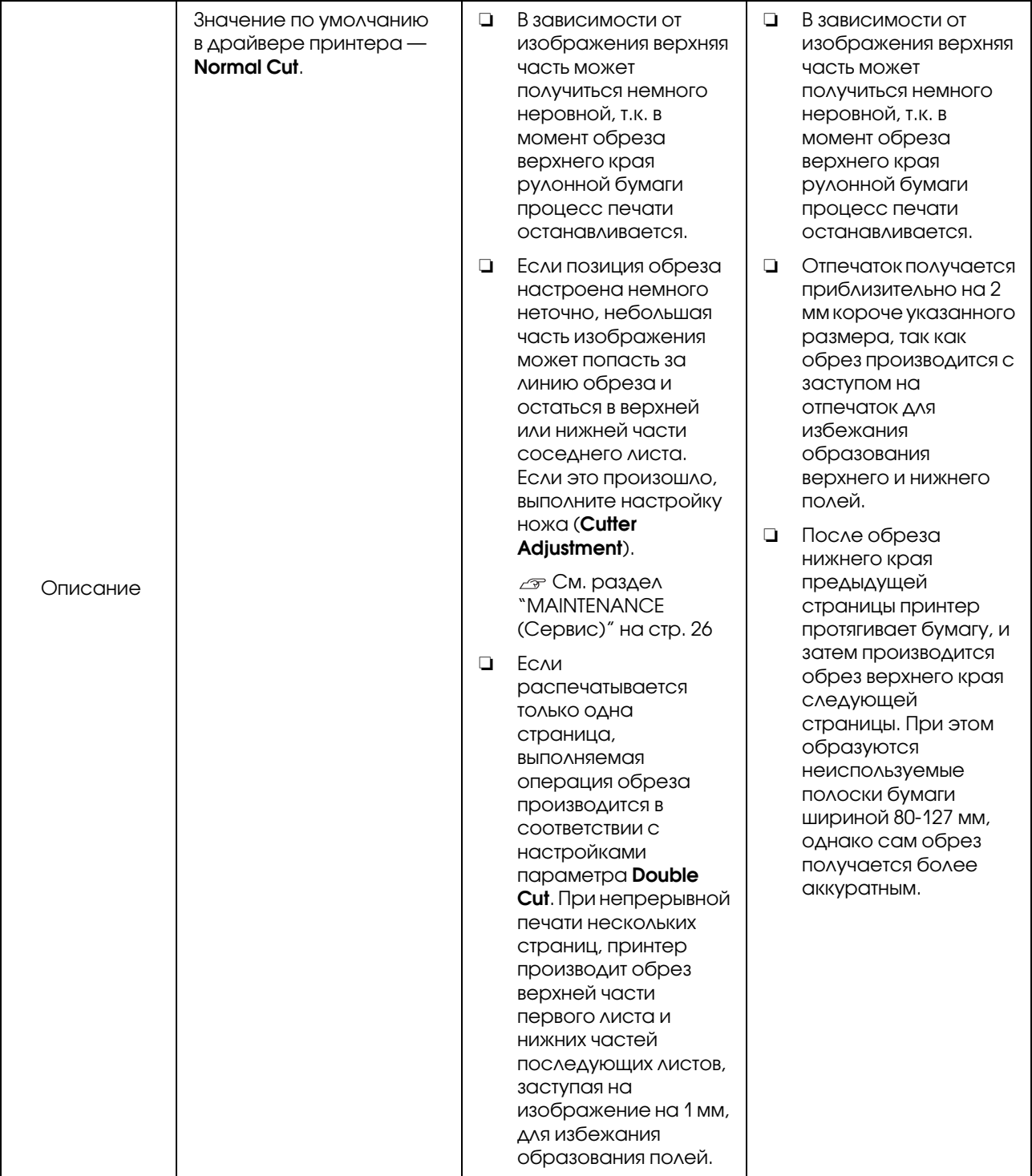

## Установка настроек печати

## Установка настроек в Windows

**A В окне Main** драйвера принтера вы можете установить различные настройки печати, такие как **Media Type**, **Source**, **Page Size**.

См. раздел ["Настройки печати" на стр. 60](#page-59-0)

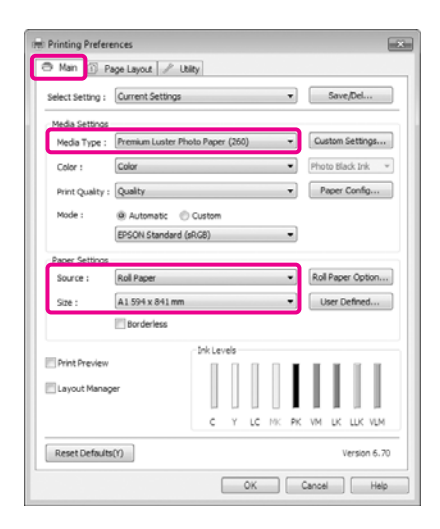

B Выберите **Borderless** (Печать без полей) и нажмите **Expansion** (Увеличение).

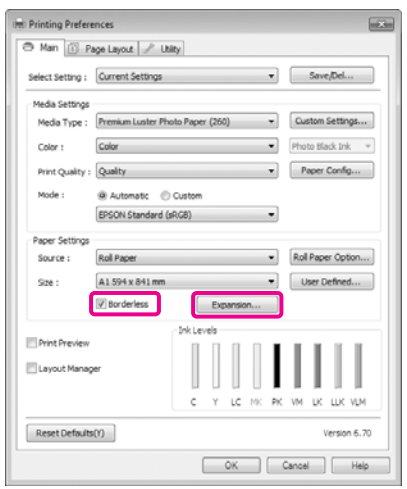

C В поле **Method of Enlargement** выберите **Auto Expand** или **Retain Size**. При выборе параметра **Auto Expand** установите, насколько изображение будет выходить за пределы листа, в соответствии с представленными ниже значениями.

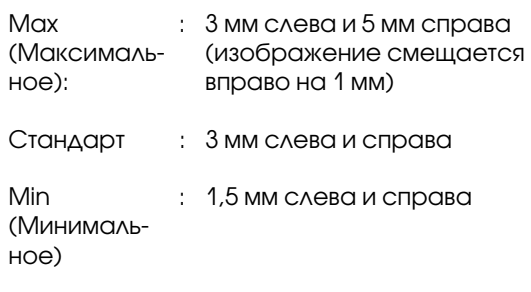

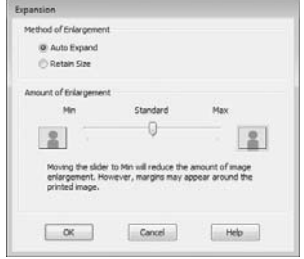

### *Примечание:*

*При передвижении ползунка в сторону отметки Min степень увеличения изображения уменьшается. При этом на краях отпечатка могут появиться поля в зависимости от бумаги и условий печати.*

D При печати на рулонной бумаге щелкните **Roll Paper Option** и затем выберите параметр **Auto Cut**.

> См. раздел ["Обрез рулонной бумаги" на](#page-149-0)  [стр. 150](#page-149-0)

E Проверьте остальные настроки и затем запустите печать.

## Установка настроек в Mac OS X

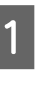

Откройте диалоговое окно Print, установите размер бумаги в параметре **Paper Size** и затем выберите метод печати без полей.

 См. раздел ["Процедура печати \(Mac OS](#page-60-0)  [X\)" на стр. 61](#page-60-0)

Ниже представлены варианты выполнения печати без полей.

XXXX (Roll Paper - Borderless (Auto Expand)) (Рулонная бумага - Без полей (Автоувеличение)) XXXX (Roll Paper - Borderless (Retain Size)) (Рулонная бумага - Без полей (С сохранением размера)) XXXX (Sheet - Borderless (Auto Expand)) (Лист - Без полей (Автоувеличение)) XXXX (Sheet - Borderless (Retain Size)) (Лист ' Без полей (С сохранением размера))

XXXX — фактический размер бумаги, например А4.

Если используется операционная система Mac OS X 10.4 или не отображаются элементы экрана Page Setup в окне Print, так как приложение запущено в операционной системе Mac OS X 10.6 или 10.5, сделайте следующее для отображения экрана Page Setup и установки настроек.

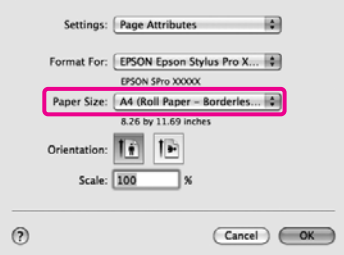

## B При выборе параметра **Auto Expand** в окне **Expansion** установите, насколько изображение будет выходить за пределы

листа.

Из списка выберите **Page Layout Settings**. Ниже представлена информация о том, насколько размер изображения будет превышать размер бумаги.

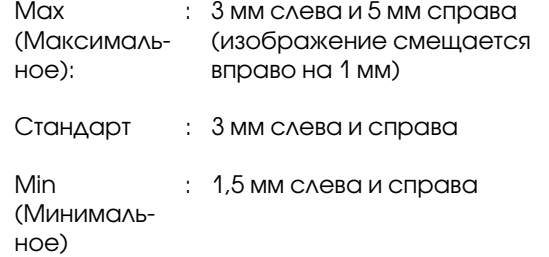

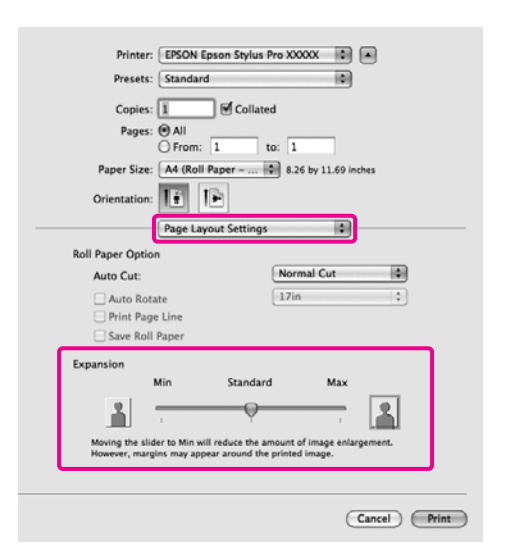

#### *Примечание:*

*При передвижении ползунка в сторону отметки Min степень увеличения изображения уменьшается. При этом на краях отпечатка могут появиться поля в зависимости от бумаги и условий печати.*

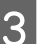

З При печати на рулонной бумаге выберите параметр **Auto Cut**.

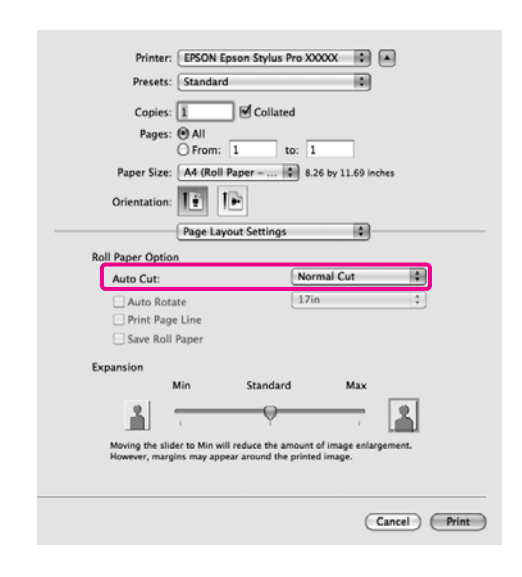

 См. раздел ["Обрез рулонной бумаги" на](#page-149-0)  [стр. 150](#page-149-0)

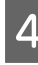

D Из списка выберите **Print Settings** и затем задайте значение параметра **Media Type**.

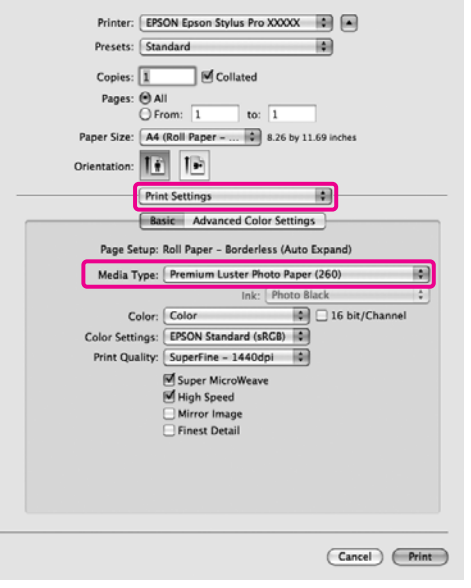

E Проверьте остальные настройки и запустите печать.

# <span id="page-153-0"></span>Печать с увеличением / уменьшением

Вы можете увеличивать или уменьшать размер данных для печати. Для этого предусмотрены три различные настройки.

❏ Функция Fit to Page (По размеру страницы)

Автоматически увеличивает или уменьшает размер изображения до размера используемой бумаги.

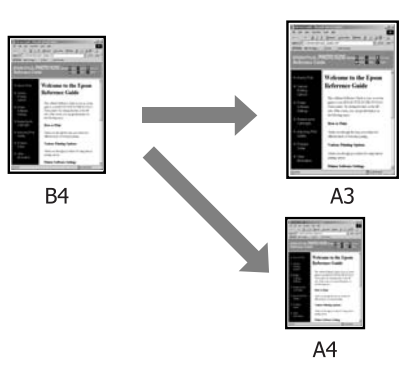

❏ Fit to Roll Paper Width (По ширине рулонной бумаги) (только для Windows)

Автоматически увеличивает или уменьшает размер изображения до ширины используемой рулонной бумаги.

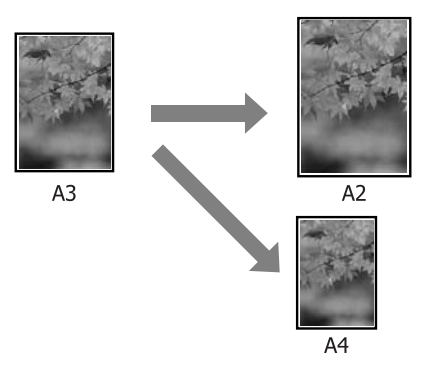

❏ Custom (Пользовательский)

Вы можете указать степень увеличения или уменьшения изображения. Используйте данную функцию при печати на бумаге

нестандартного размера. 150% 50% Функция Fit to Page / Scale to fit paper size Установка настроек в Windows В диалоговом окне **Page Layout** драйвера принтера установите размер бумаги, соответствующий размеру данных печати в печать.параметре **Page Size** или **Paper Size**. См. раздел ["Настройки печати" на стр. 60](#page-59-0) **Printing Preferences**  $\overline{=}$ B Main 3 Page Layout 2 Usity Select Setting : Current Settings  $\bullet$  Save/Del... **Profess**  $\mathbb{P}$   $\mathbb{P}$   $\infty$   $(1 + \frac{1}{2})$ A @ Portrait @ Landscape Mirror Image  $\boxed{2}$  Collate verse Orde Page Size A2 420 x 59 Output Paper: Same as Page  $10^{-1}$ Reduce/Linlarge Multi-Page **E** Fit to Page  $\bigcirc$  N-up Fit to Roll Paper Width (D) Poster (N)  $\begin{tabular}{ll} $\circled{0}$ \begin{tabular}{ll} \multicolumn{2}{l}{{\color{blue}\textbf{C}}}\\[-0.8em]{\textbf{C}}}\\[-0.8em]{\textbf{C}}} \end{tabular} & $\begin{tabular}{ll} \multicolumn{2}{l}{\color{blue}\textbf{C}}}\\[-0.8em]{\textbf{C}}}\\[-0.8em]{\textbf{C} } \end{tabular} & $\begin{tabular}{ll} \multicolumn{2}{l}{\color{blue}\textbf{C}}}\\[-0.8em]{\textbf{C} } \end{tabular} & $\begin{tabular}{ll} \multicolumn{2}{l}{\color{blue}\textbf{C}}}\\[ \frac{x}{|x|}$  %  ${\small \begin{bmatrix} \text{Setting.} \dots \end{bmatrix}}$ Optimize Enlargement Print Bolg Color Color Settings(H)... 3ob Settings Details(K)...  $Reset Defaults(Y)$ Version 6.70  $\begin{tabular}{|c|c|c|c|c|} \hline & OK & \multicolumn{3}{|c|}{\quad \quad} & \multicolumn{3}{|c|}{\quad \quad} & \multicolumn{3}{|c|}{\quad \quad} & \multicolumn{3}{|c|}{\quad \quad} & \multicolumn{3}{|c|}{\quad \quad} \\ \hline \hline \end{tabular}$ 2 Выберите размер бумаги, загруженной в принтер, в списке **Output Paper**.

Убедитесь, что напротив функции **Reduce/Enlarge** установлен флажок и выбрано значение **Fit to Page**.

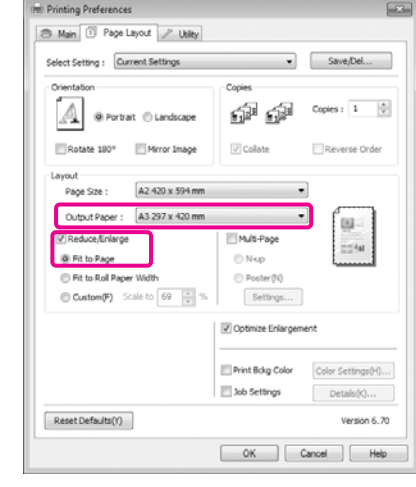

З Проверьте остальные настройки и запустите

### Установка настроек в Mac OS X

Откройте диалоговое окно Print, из списка выберите **Paper Handling** и затем установите флажок **Scale to fit paper size**.

 См. раздел ["Процедура печати \(Mac OS](#page-60-0)  [X\)" на стр. 61](#page-60-0)

## **В Mac OS X 10.5 или 10.6**

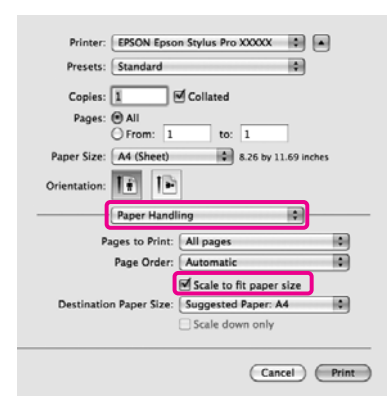

## **В Mac OS X 10.4**

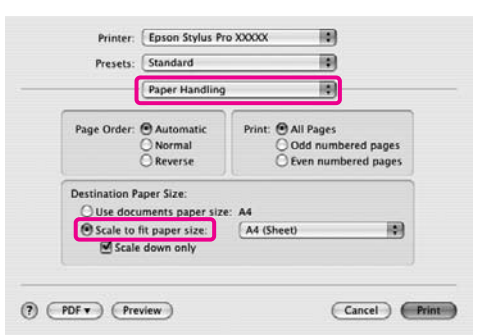

B Для параметра **Destination Paper Size** выберите размер бумаги, загруженной в принтер.

#### *Примечание:*

*При выполнении печати с увеличением снимите флажок Scale down only.*

З Проверьте остальные настройки и запустите печать.

## Функция Fit to Roll Paper Width (только для Windows)

A В диалоговом окне **Page Layout** драйвера принтера установите размер бумаги, соответствующий размеру данных печати в параметре **Page Size** или **Paper Size**.

См. раздел ["Настройки печати" на стр. 60](#page-59-0)

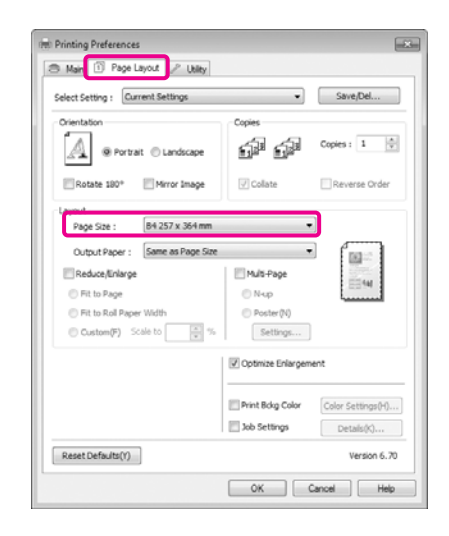

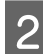

## B Выберите **Reduce/Enlarge**

(Увеличить/уменьшить) и нажмите **Fit to Roll Paper Width** (По ширине рулонной бумаги).

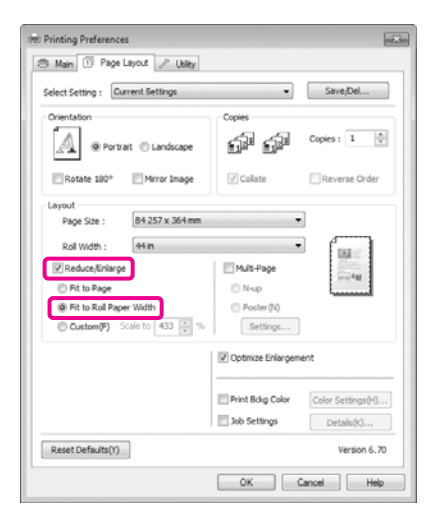

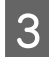

C В списке **Roll Width** выберите ширину рулонной бумаги, загруженной в принтер.

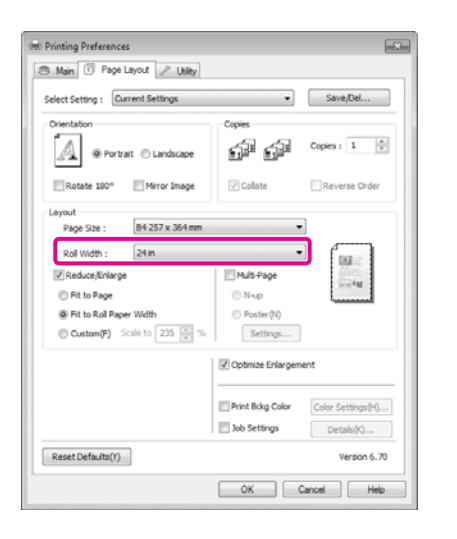

Проверьте остальные настройки и запустите печать.

## Пользовательские настройки масштаба

## Установка настроек в Windows

A В диалоговом окне **Page Layout** драйвера принтера установите размер бумаги, соответствующий размеру данных печати в параметре **Page Size** или **Paper Size**.

См. раздел ["Настройки печати" на стр. 60](#page-59-0)

B В списке **Output Paper** или **Roll Width** выберите размер бумаги, загруженной в принтер.

C Установите флажок **Reduce/Enlarge**, выберите **Custom** и затем установите значение параметра **Scale to**.

> Введите нужное значение с помощью клавиатуры или при помощи стрелок поля.

Устанавливайте масштаб в пределах от 10 до 650%.

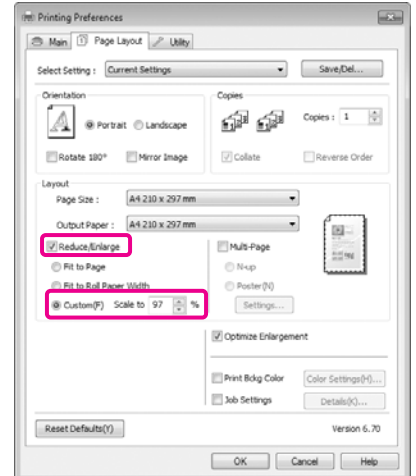

D Проверьте остальные настройки и запустите печать.

## Установка настроек в Mac OS X

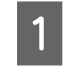

A Когда откроется диалоговое окно Print, в списке **Paper Size** выберите размер бумаги, загруженной в принтер.

> Если используется операционная система Mac OS X 10.4 или не отображаются элементы экрана Page Setup в окне Print, так как приложение запущено в операционной системе Mac OS X 10.6 или 10.5, вызовите окно Page Setup и установите настройки.

 См. раздел ["Процедура печати \(Mac OS](#page-60-0)  [X\)" на стр. 61](#page-60-0)

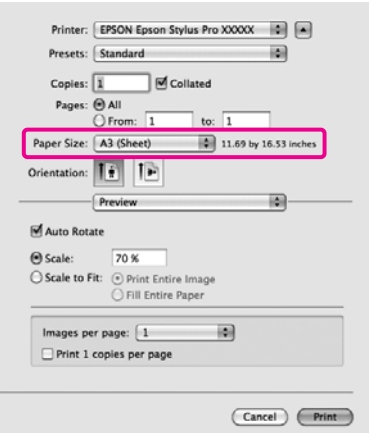

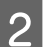

## Введите значение масштаба.

Вы можете установить следующие значения масштаба.

В Mac OS X 10.5 и 10.6: от 1 до 10000 %

В Mac OS X 10.4: от 1 до 400 %

### **В Mac OS X 10.6**

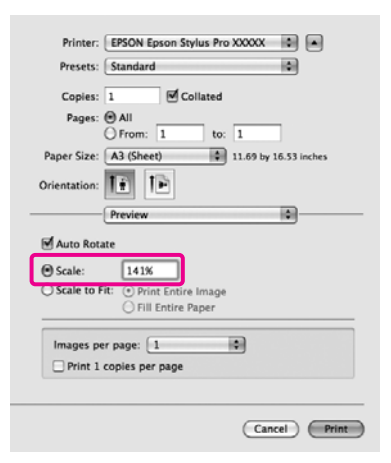

## **В Mac OS X 10.4 или 10.5**

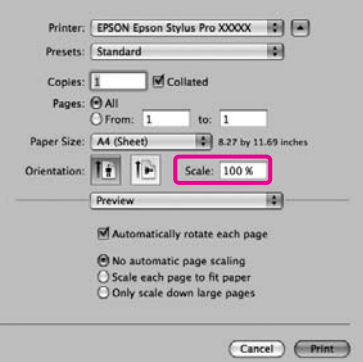

Значение параметра Scale установлено.

Вы можете начать печать.

# Многостраничная печать

Вы можете распечатывать несколько страниц документа на одном листе.

При печати многостраничного документа формата A4 таким способом он будет напечатан, как показано ниже.

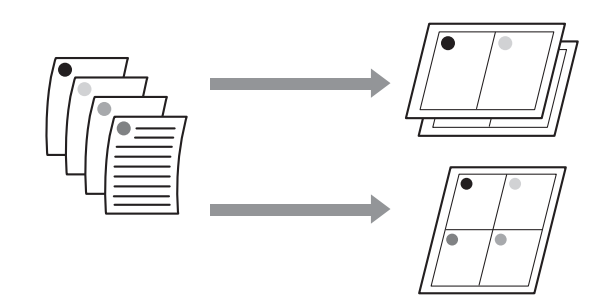

### *Примечание:*

- ❏ *В Windows: вы не можете использовать функцию многостраничной печати при выполнении печати без полей.*
- ❏ *В Windows: вы можете использовать функцию увеличения/уменьшения изображения (Fit to Page) при печати на различных типах носителей.*

 *См. раздел ["Печать с увеличением /](#page-153-0)  [уменьшением" на стр. 154](#page-153-0)*

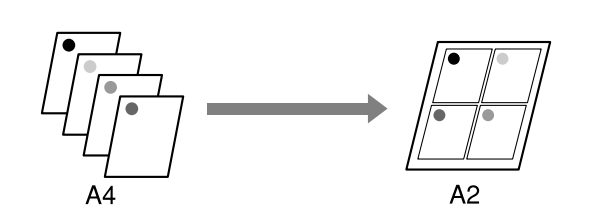

## Установка настроек в Windows

A На вкладке **Page Layout** установите флажок **Multi=Page**, выберите **N=up** и щелкните **Settings**.

См. раздел ["Настройки печати" на стр. 60](#page-59-0)

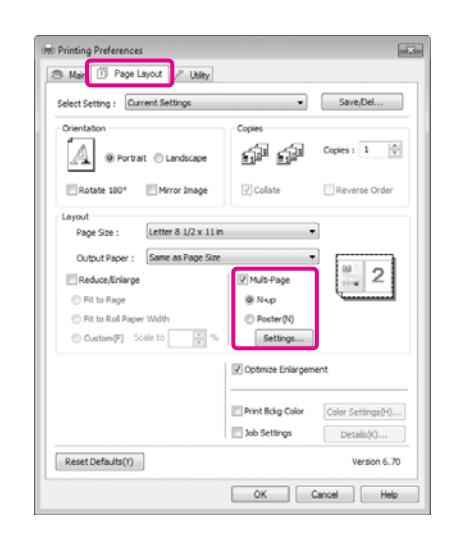

B В диалоговом окне **Print Layout** укажите количество и расположение страниц, которые должны быть распечатаны на одном листе.

> Если установлен флажок **Print page frames**, каждая страница на листе будет распечатана в рамке.

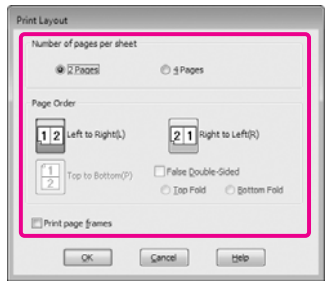

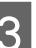

З Проверьте остальные настроки и затем запустите печать.

## Установка настроек в Mac OS X

A В окне Print из списка выберите **Layout**, укажите количество страниц на листе и т.д.

 См. раздел ["Процедура печати \(Mac OS](#page-60-0)  [X\)" на стр. 61](#page-60-0)

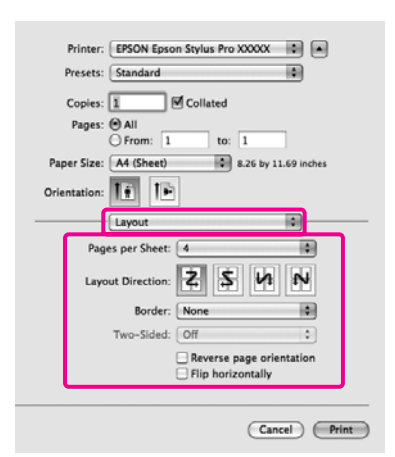

#### *Примечание:*

*Вы можете распечатывать каждую страницу на листе в рамке, используя функцию Border.*

B Проверьте остальные настройки и запустите печать.

# Печать плакатов (увеличение одной страницы до размеров нескольких листов только для Windows)

При выполнении функции печати плакатов данные автоматически увеличиваются и разделяются. Вы можете объединять несколько отпечатанных листов для создания плакатов или календарей. Максимальное количество листов, на которое можно разбивать изображение при плакатной печати — 16 (четыре на четыре листа). Существует два способа плакатной печати.

❏ Печать плакатов без полей (только для рулонной бумаги)

При выполнении этой функции данные печати автоматически увеличиваются и разделяются, а затем распечатываются без полей. И вы можете создавать плакаты, соединяя отпечатанные листы вместе. При выполнении печати без полей, данные увеличиваются так чтобы немного выступать за края бумаги. Области, выходящие за пределы бумаги, не печатаются. При этом отпечатанные изображения могут не совпадать на стыках. Для того чтобы отпечатанные листы сходились точно, выполняйте печать плакатов с полями.

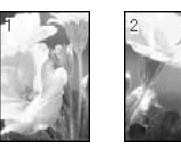

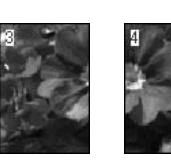

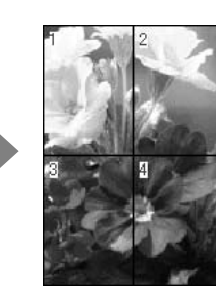

#### ❏ Печать плакатов с полями

При выполнении этой функции данные печати автоматически увеличиваются и разделяются, а затем распечатываются с полями. Затем вам нужно будет отрезать белые поля и сделать плакат объединив несколько отпечатков. Конечный размер плаката будет немного меньше из за обрезанных полей, при этом

листы плаката стыкуются точно.

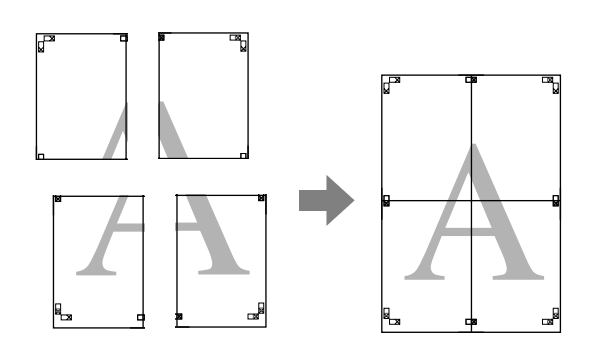

## Установка настроек печати

Создайте данные печати в используемом приложении.

Драйвер принтера автоматически увеличит изображение при печати.

2 На вкладке **Page Layout** установите флажок **Multi=Page**, выберите **Poster** и щелкните **Settings**.

См. раздел ["Настройки печати" на стр. 60](#page-59-0)

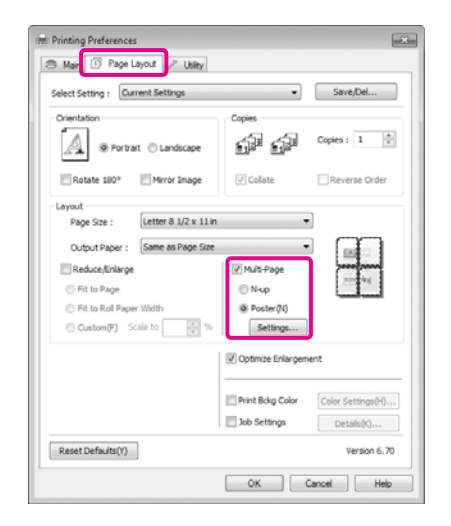

**C** В диалоговом окне **Poster Settings**, установите количество листов на которые должен разделяться постер.

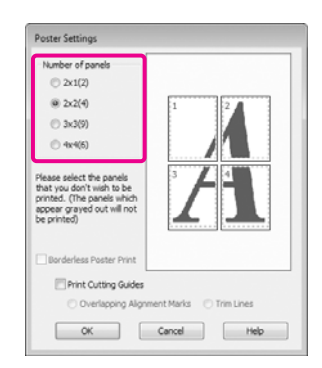

D Выберите, производить ли печать плаката с полями или без полей, и затем выберите страницы, которые необходимо напечатать.

## **При печати без полей:** Установите флажок **Borderless Poster Print**.

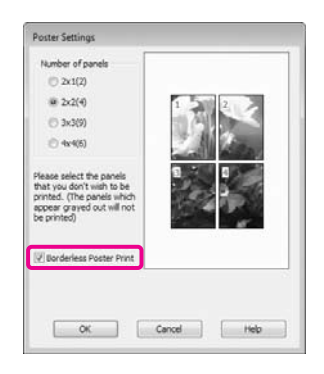

## *Примечание:*

❏ *Если флажок Borderless Poster Print отображен серым, выбранный тип или размер бумаги не подходит для печати без полей.*

 *См. раздел ["Поддерживаемые](#page-148-0)  [размеры носителей для печати без](#page-148-0)  [полей" на стр. 149](#page-148-0)*

 *См. раздел ["Сведения о бумаге" на](#page-183-0)  [стр. 184](#page-183-0)*

❏ *Если параметру Auto Cut присовено значение Single Cut или Double Cut, длина бумаги уменьшается на 1 или 2 мм и листы плаката не сходятся точно.*

*Выберите Off или Normal Cut. См. раздел ["Печать без полей" на стр. 148](#page-147-0)*

## **При печати с полями:**

Снимите флажок **Borderless Poster Print**.

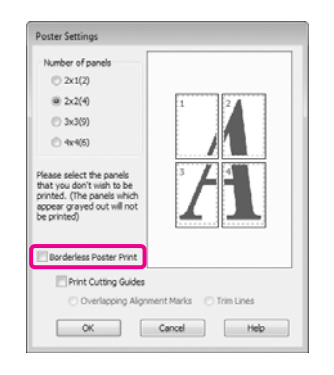

#### *Примечание:*

*О размере плаката после соединения отпечатков:*

*Когда снят флажок Borderless Poster Print и производится печать с полями, отображается параметр Print Cutting Guides и его значения.*

*Конечный размер не зависит от значения параметра Trim Lines. Однако, если выбрано значение Overlapping Alignment Marks, конечный размер меньше из за областей наложения.*

E Проверьте остальные настройки и запустите печать.

## Соединение отпечатков

Методы соединения отпечатков различаются в зависимости от того, какая производилась печать — с полями или без полей.

### Печать плакатов без полей

В этом разделе описано склеивание четырех листов. Проверьте все отпечатки и затем соедините их в порядке, показанном ниже, с помощью клейкой ленты, склеивая их с тыльной стороны.

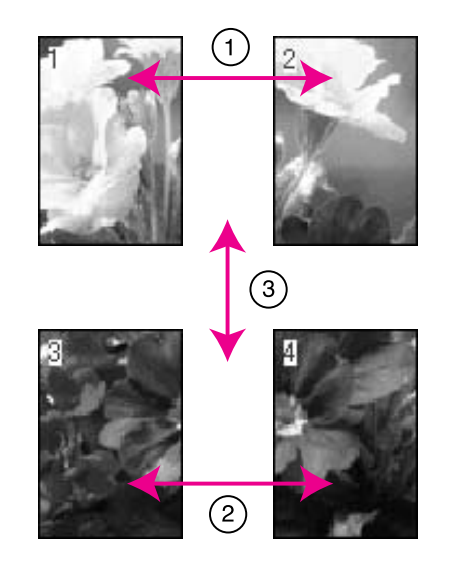

#### Печать плакатов с полями

Если выбран параметр **Overlapping Alignment Marks** (Метки перекрытия и выравнивания), на бумаге будут напечатаны следующие значки. На изображении ниже показано, как соединить четыре отпечатанных листа с помощью меток выравнивания.

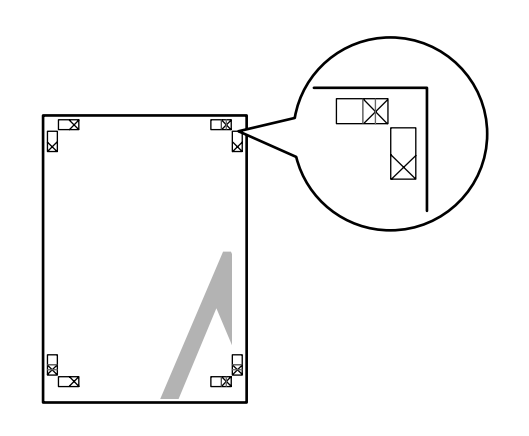

## *Примечание:*

*Метки печатаются черным при черно/белой печати.*

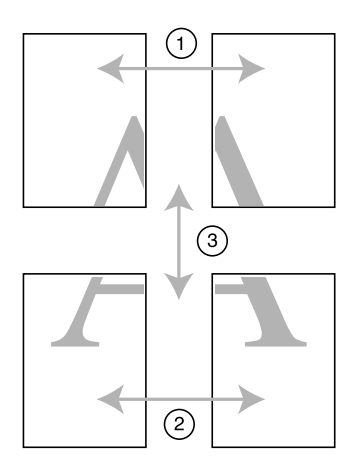

Далее описывается склеивание четырех листов.

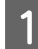

A Обрежьте верхний левый лист вдоль метки выравнивания (вертикальная синяя линия).

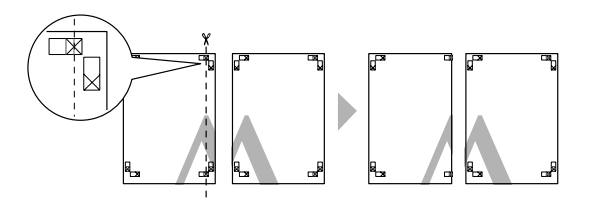

В Положите верхний левый лист сверху верхнего правого листа. Расположите листы отметками Х так, как показано на иллюстрации, и временно склейте листы клейкой лентой с тыльной стороны.

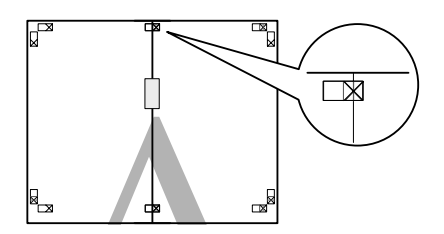

З Витоге получатся две страницы, накладывающиеся друг на друга, разрежьте их вдоль отметки (вертикальная красная линия).

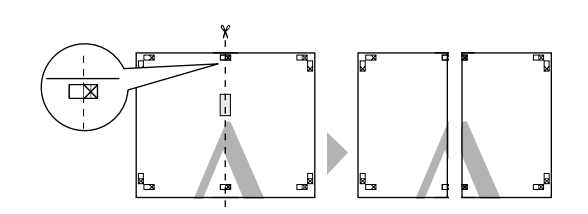

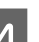

Д Соедините левый и правый листы вместе.

С помощью клейкой ленты склейте листы с тыльной стороны.

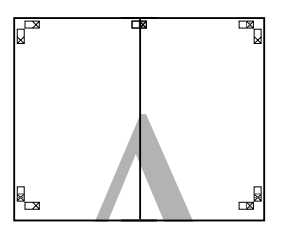

E Повторите шаги с 1 по 4 для нижних листов.

F Отрежьте нижний край верхних листов вдоль метки выравнивания (горизонтальная синия линия).

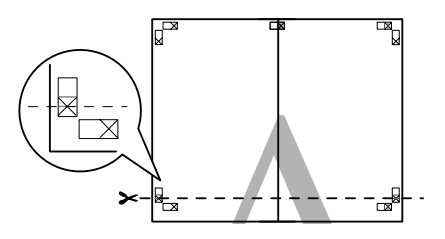

7 Положите верхние листы на верх нижних листов. Расположите листы отметками Х так, как показано на иллюстрации, и временно склейте листы клейкой лентой с тыльной стороны.

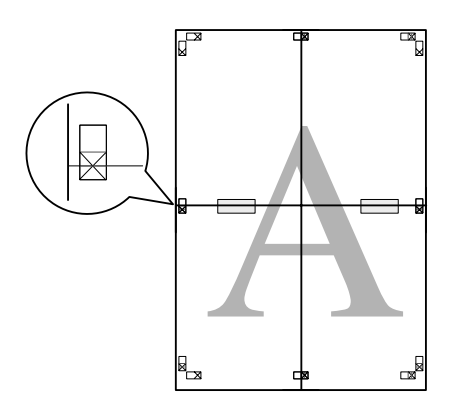

В итоге получатся две страницы, накладывающиеся друг на друга, разрежьте их вдоль отметки (горизонтальная красная линия).

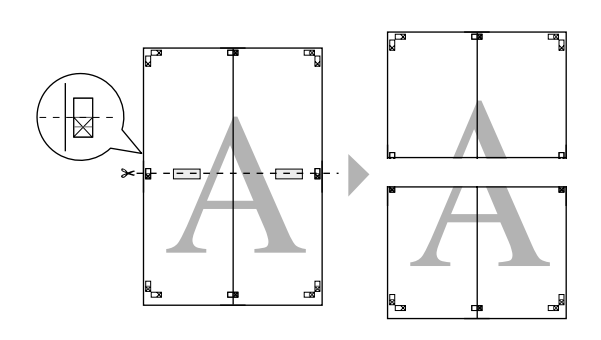

I Соедините верхние и нижние листы вместе.

С помощью клейкой ленты склейте листы с тыльной стороны.

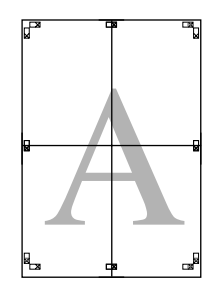

10 После склеивания всех листов отрежьте поля плаката по внешним направляющим.

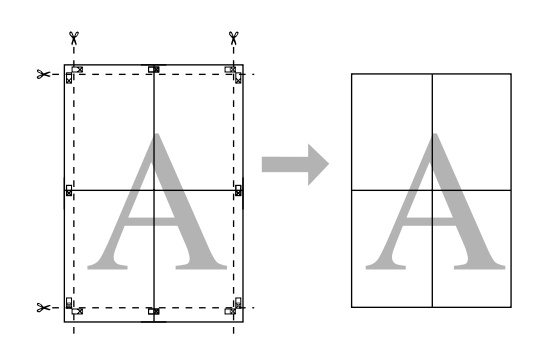

# Печать на бумаге пользовательского размера

Вы так же можете производить печать на бумаге, размер которой изначально не отображается в списке размеров в драйвере принтера. Если вы создадите и сохраните пользовательский размер бумаги, выполнив нижеследующие действия, вы сможете выбрать его в окне **Page Setup** используемого приложения. Если используемое приложение поддерживает создание пользовательских размеров бумаги, сделайте следующее чтобы выбрать размер, заданный в приложении, и затем произвести печать.

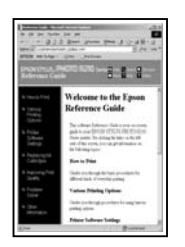

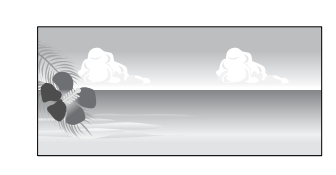

Можно установить следующие значения размеров.

Минимальный размер бумаги, поддерживаемый данным принтером — 210 (ширина) х 297 (длина) мм. Если созданый пользовательский размер меньше минимального, вы можете производить печать на бумаге, размер которой больше минимального, и затем обрезать отпечаток до нужных размеров.

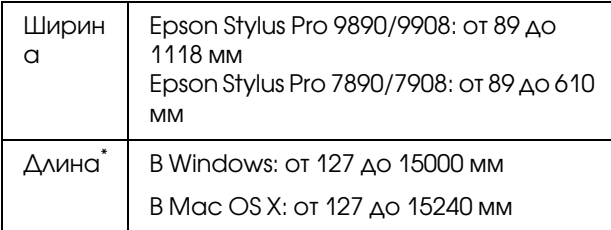

Длина бумаги может быть больше, если используются приложения, поддерживающие плакатную печать. Однако фактический размер бумаги зависит от приложения, бумаги, загруженной в принтер, и используемых компьютерных средств.

### *Примечание:*

- ❏ *Для параметра Custom Paper Sizes в Mac OS X: вы можете указать и больший размер бумаги, который фактически не может быть загружен в данный принтер. Если вы сделаете это, печать не будет произведена корректно.*
- ❏ *Доступые размеры бумаги ограничены используемым приложением.*

### Установка настроек в Windows

A Когда появится диалоговое окно **Main** драйвера принтера, щелкните **User Defined**.

См. раздел ["Настройки печати" на стр. 60](#page-59-0)

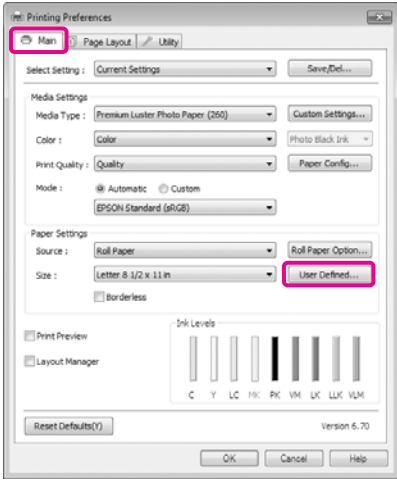

## *Примечание:*

*Вы не можете выбрать User Defined (Пользовательский) если значение Sheet (Лист) выбрано для параметра Source (Источник) и значение Borderless (Без полей) выбрано для Paper Settings (Настройки бумаги).*

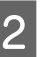

B В диалоговом окне **User Defined Paper Size** укажите нужный размер бумаги и затем щелкните **Save**.

- ❏ В настройке **Paper Size Name** (Название размера бумаги) можно ввести до 24 однобайтовых символов.
- ❏ Вы можете легко изменить размер, выбрав размер бумаги, наиболее близкий к необходимому размеру в **Base Paper Size**.

❏ Если соотношение длины и ширины листа такое же, как в установленном размере бумаги, выберите установленный размер в поле **Fix Aspect Ratio** и далее укажите значение для параметра **Base** — **Landscape** или **Portrait**. В этом случае вам понадобится ввести только значение ширины длины бумаги.

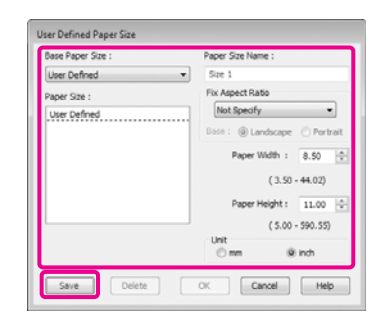

#### *Примечание:*

- ❏ *Для изменения сохраненного размера бумаги выберите имя нужного размера из списка слева.*
- ❏ *Для удаления сохраненного размера бумаги выберите в списке слева нужное название размера бумаги и щелкните Delete.*
- ❏ *Можно сохранить до 100 пользовательских размеров бумаги.*

## C Нажмите **OK**.

Сохраненный размер можно выбрать в диалоговом окне **Paper Settings** в списке **Size**.

Вы можете начать печать.

#### Установка настроек в Mac OS X

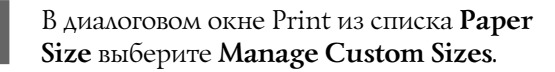

Если используется операционная система Mac OS X 10.4 или не отображаются элементы экрана Page Setup в окне Print, так как приложение запущено в операционной системе Mac OS X 10.6 или 10.5, вызовите окно Page Setup и установите настройки.

 См. раздел ["Процедура печати \(Mac OS](#page-60-0)  [X\)" на стр. 61](#page-60-0)

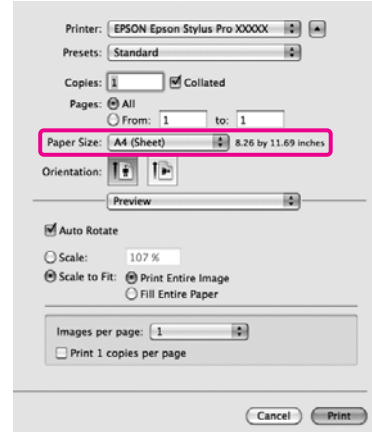

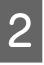

2 Щелкните + и введите название размера бумаги.

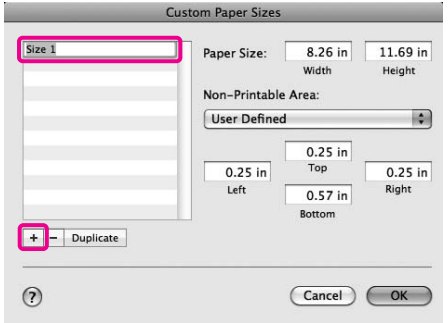

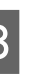

C Для параметра **Paper Size** установите значения настроек **Width** и **Height**, затем установите значения размеров полей и затем нажмите **OK**.

> Значения размеров страницы и полей устанавливаются в соответствии с методом печати.

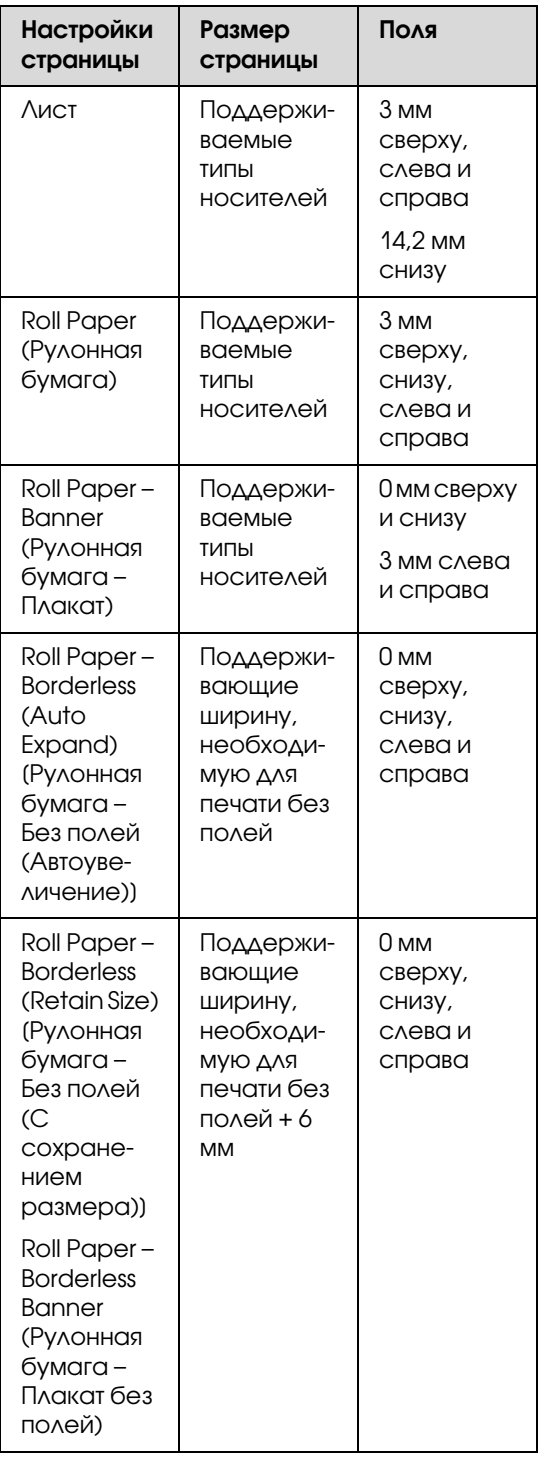

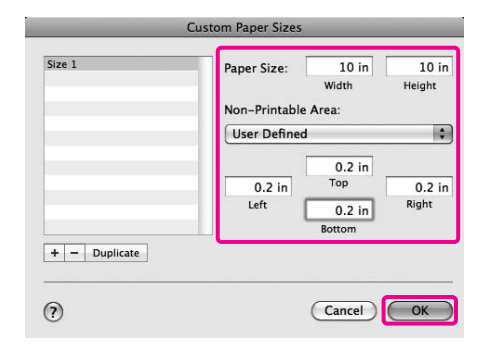

#### *Примечание:*

- ❏ *Для изменения сохраненных данных выберите имя нужного размера из списка слева в диалоговом окне Custom Paper Sizes.*
- ❏ *Для дублирования сохраненного размера бумаги в окне Custom Paper Sizes выберите в списке слева нужное название размера бумаги и щелкните Duplicate.*
- ❏ *Для удаления сохраненного размера бумаги в окне Custom Paper Sizes выберите в списке слева нужное название размера бумаги и щелкните ".*
- ❏ *Настройка пользовательских размеров бумаги зависит от версии операционной системы. Подробнее об этом — в документации по операционной системе.*

## D Нажмите **OK**.

Выбрать сохраненный размер бумаги можно во всплывающем меню Paper Size.

Вы можете начать печать.

# Печать плакатов (на рулонной бумаге)

Вы можете производить печать плакатов и панорамных фотографий при создании соответствующих (широкоформатных) данных в используемом приложении.

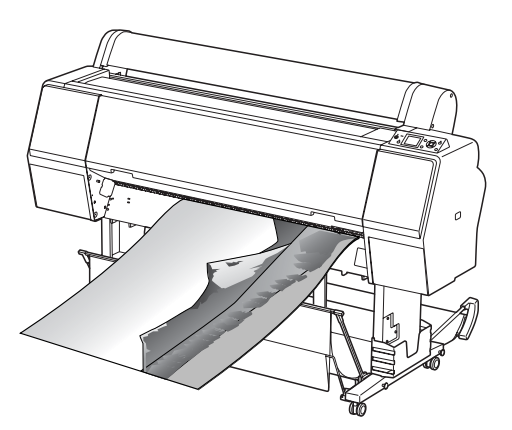

Напечатать плакат можно двумя способами.

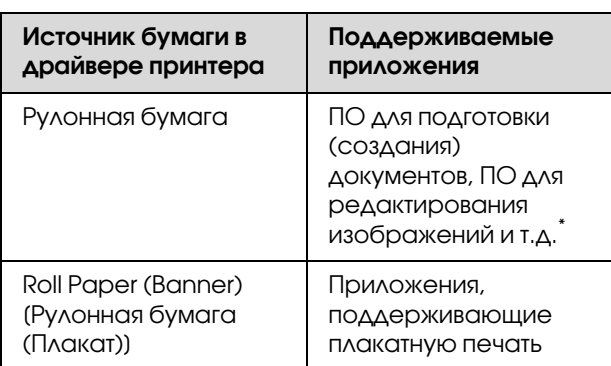

\* Создавайте данные печати такого размера, который поддерживается приложением, соблюдая допустимое соотношение длины и ширины отпечатка.

Доступны следующие размеры печати.

Минимальный размер бумаги, поддерживаемый данным принтером — 210 (ширина) х 297 (длина) мм. Если созданый пользовательский размер меньше минимального, вы можете производить печать на бумаге, размер которой больше минимального, и затем обрезать отпечаток до нужных размеров.

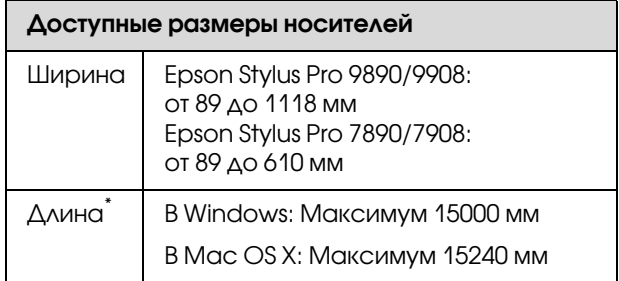

Длина бумаги может быть больше, если используются приложения, поддерживающие плакатную печать. Однако фактический размер бумаги зависит от приложения, бумаги, загруженной в принтер, и используемых компьютерных средств.

## Установка настроек в Windows

- A На вкладке **Main** драйвера принтера выберите значение параметра **Media Type**.
- См. раздел ["Настройки печати" на стр. 60](#page-59-0)

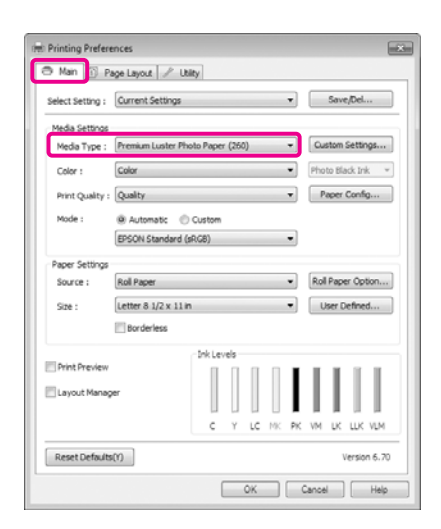

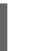

B В списке **Source** выберите **Roll Paper** или **Roll Paper (Banner)**.

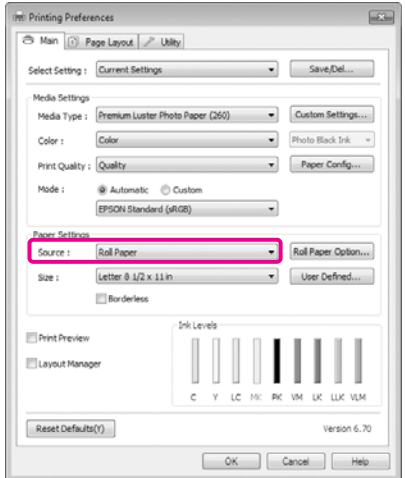

### *Примечание:*

- ❏ *При использовании приложения, поддерживающего плакатную печать, вы можете выбрать только Roll Paper (Banner).*
- ❏ *При выборе параметра Roll Paper (Banner) ширина верхнего и нижнего полей устанавливаются равными 0 мм.*
- C Нажмите **Roll Paper Option** (Параметры рулонной бумаги) и выберите **Normal Cut** (Обычный обрез) или **Off** (Выкл) в списке значений параметра **Auto Cut** (Автоматический обрез).

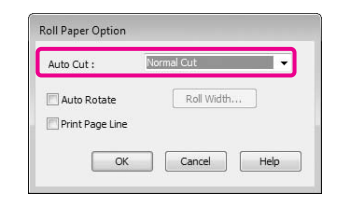

D При необходимости щелкните **User Defined** и выберите размер бумаги, соответствующий размеру распечатываемых данных.

#### *Примечание:*

*При работе в приложениях,* 

*поддерживающих плакатную печать, вам не нужно устанавливать значение настройки User Defined Paper Size, если в списке Source было выбрано значение Roll Paper (Banner).*

E Выберите вкладку **Page Layout** (Макет), затем **Reduce/Enlarge** (Уменьшить/увеличить), затем **Fit to Page** (По размеру страницы) или **Fit to Roll Paper Width** (По ширине рулонной бумаги).

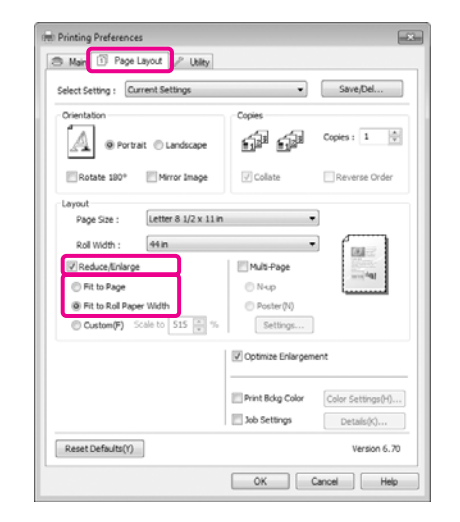

#### *Примечание:*

*При работе в приложениях, поддерживающих плакатную печать, вам не нужно устанавливать значение настройки Reduce/Enlarge, если в списке Source было выбрано значение Roll Paper (Banner).*

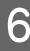

**6** В списке **Page Size** выберите размер, соответствующий размеру созданных в приложении данных, и затем установите ширину рулонной бумаги, загруженной в принтер, в параметре **Roll Width** или **Output Paper**.

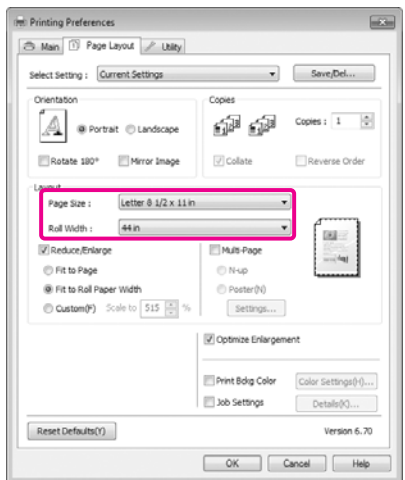

#### *Примечание:*

*Настройки, сделанные в приложениях, поддерживающих плакатную печать, игнорируются.* 

G Убедитесь, что установлен флажок **Optimize Enlargement** (Оптимизировать увеличение).

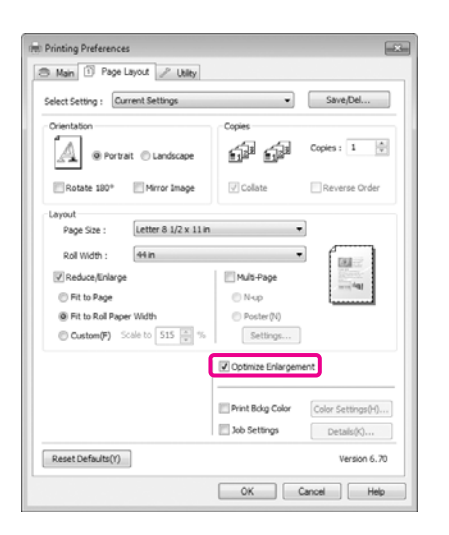

Проверьте остальные настройки и запустите печать.

#### Установка настроек в Mac OS X

A Когда откроется диалоговое окно Print, из списка **Paper Size** выберите размер, соответствующий размеру данных, созданных в используемом приложении.

Если используется операционная система Mac OS X 10.4 или не отображаются элементы экрана Page Setup в окне Print, так как приложение запущено в операционной системе Mac OS X 10.6 или 10.5, вызовите окно Page Setup и установите настройки.

 См. раздел ["Процедура печати \(Mac OS](#page-60-0)  [X\)" на стр. 61](#page-60-0)

Вы так же можете производить печать плакатов без полей, выбрав значение параметра **Paper Size** так, как показано ниже. Где XXXX — фактический размер бумаги, например А4.

XXXX Roll Paper – Banner (Рулонная бумага – Плакат): Печать производится с шириной полей 0 мм сверху и снизу и 3 мм слева и справа.

XXXX Roll Paper - Borderless Banner (Рулонная бумага – Плакат без полей): Драйвер принтера расширяет область печати примерно на 3 мм слева и справа, в соответствии с размером используемой бумаги, тем самым убирая 3-мм поля по бокам. Таким образом вам нужно создать такие данные печати, размер которых будет будет превышать размер используемой бумаги на 3 мм слева и справа. Ширина полей сверху и снизу состоавляет 0 мм.

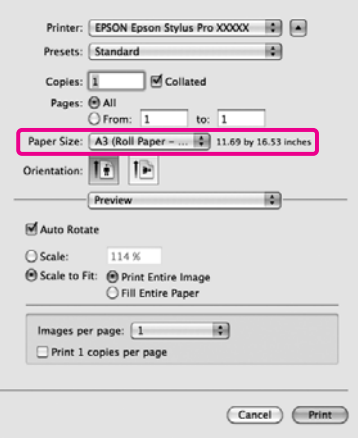

Из списка **Paper Size** выберите **Manage Custom Sizes** и затем установите размер бумаги.

B Введите масштаб, чтобы увеличить размер данных, созданных в приложении, в соответствии с размером бумаги, на которой производится печать.

> Вы можете установить следующие значения масштаба.

В Mac OS X 10.5 и 10.6: от 1 до 10000 %

В Mac OS X 10.4: от 1 до 400 %

## **В Mac OS X 10.6**

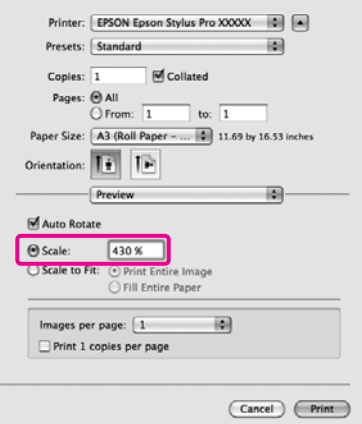

#### **В Mac OS X 10.4 или 10.5**

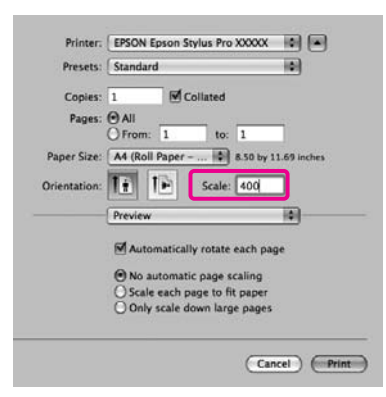

Данная операция завершает процесс установки настроек плакатной печати.

Вы можете начать печать.

# Функция Layout Manager (только для Windows)

Использование функции Layout Manager позволяет вам печатать на одном листе бумаги сразу несколько различных данных печати, созданных в разных приложениях.

Вы можете создавать плакаты или отображать материалы, располагая на листе в любом порядке сразу несколько различных данных печати. Так же использование функции Layout Manager позволяет вам использовать бумагу более эффективно.

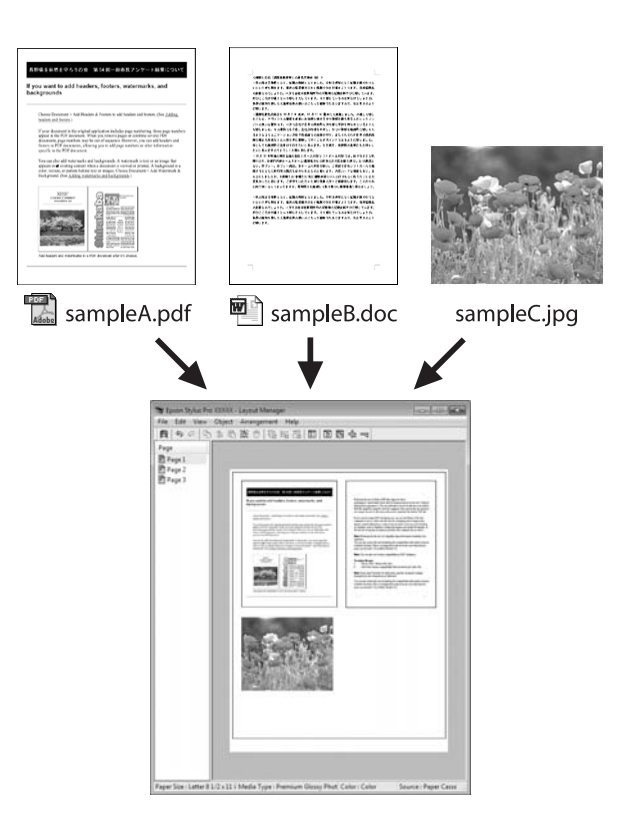

Далее представлен пример работы данной функции.

#### Расположение на одном листе различных данных печати

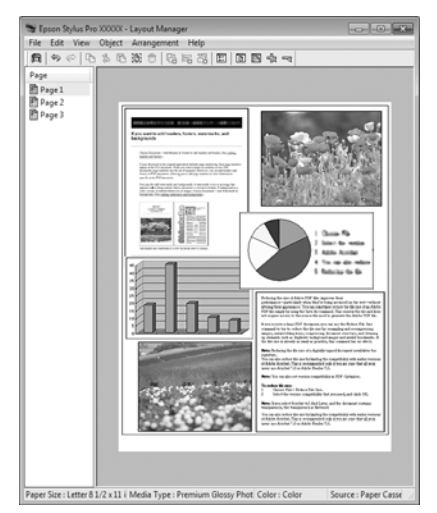

#### Расположение одинаковых данных

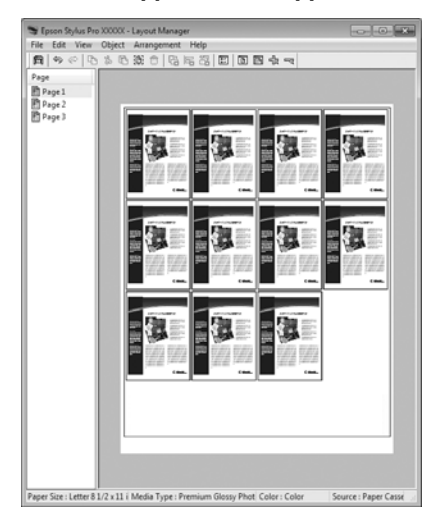

## Расположение данных в свободном порядке

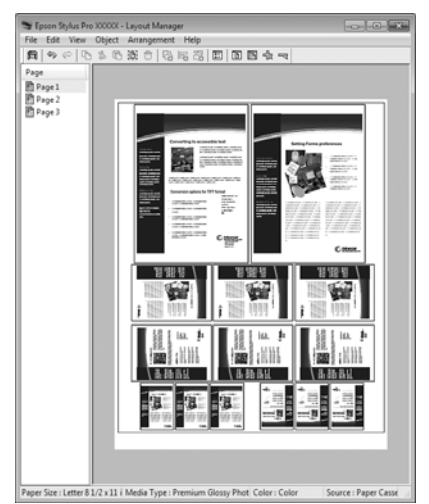

#### Расположение данных на рулонной бумаге

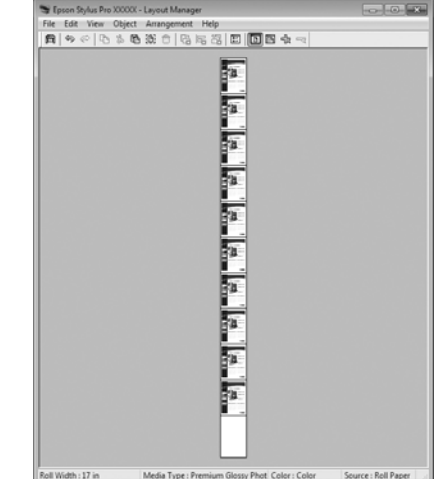

## Установка настроек печати

A Проверьте, что принтер подключен и готов к печати.

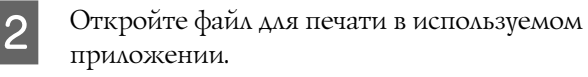

- C На вкладке **Main** драйвера принтера выберите **Layout Manager** и затем в параметре **Size** установите размер документа, созданного в приложении.
	- См. раздел ["Настройки печати" на стр. 60](#page-59-0)

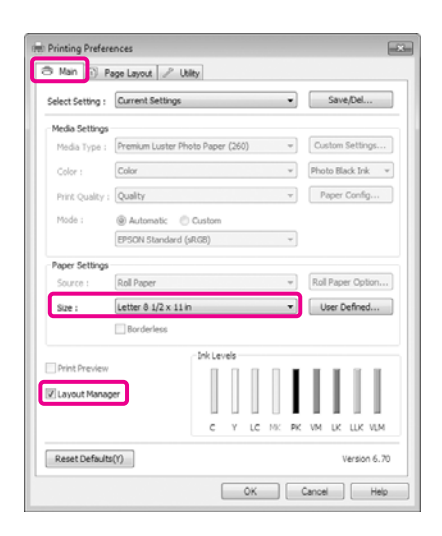

#### *Примечание:*

*В данном случае, доступ к параметру Size осуществляется через экран Layout Manager. Фактический размер печати устанавливается на шаге 7.*

D Нажмите **OK**. При выполнении печати из приложения отображается окно **Layout Manager**.

> При этом печать данных не начинается, а в окне **Layout Manager** появляется одна, выбранная на предыдущих шагах, страница.

E Оставьте окно **Layout Manager** открытым и повторите шаги с 2 по 4 для добавления других данных печати.

> Объекты будут добавляться на экран **Layout Manager**.

6 Расположите добавленные объекты на экране **Layout Manager** нужным образом.

> Вы можете перестаскивать объекты и изменять их размер, используя кнопки инструментов и меню **Objects** для передвижения и вращения объектов, в окне **Layout Manager**.

Вы можете изменять размер и перемещать целые объекты в окнах Preference или Arrangement Settings.

Для получения более подробной информации по каждой из функций см. справку по окну **Layout Manager**.

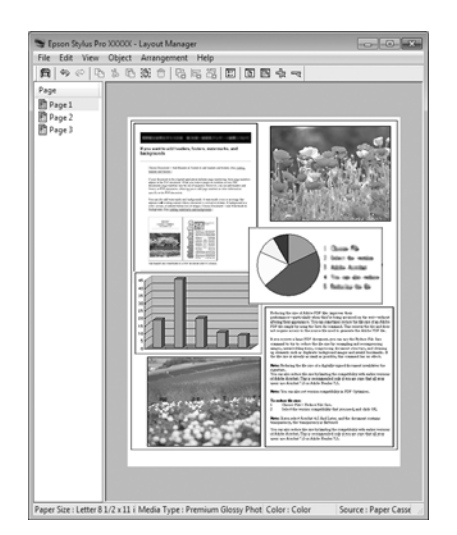

G Щелкните **File (Файл)** ' **Properties (Свойства)** и задайте настройки печати в окне драйвера принтера.

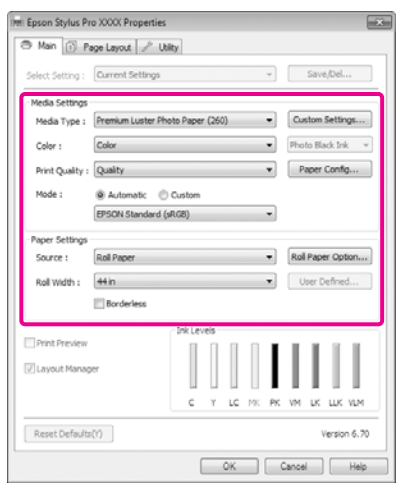

Установите значения параметров **Media Type**, **Source**, **Size** и т.д.

H Щелкните **File (Файл)** в окне **Layout Manager** и затем щелкните **Print (Печать)**.

Начнется печать.

## Сохранение и вызов настроек функции Layout Manager

Вы можете сохранить вариант верстки объектов и прочие настройки, сделанные в окне **Layout Manager** в файл. Если вам необходимо закрыть приложение в середине работы, вы можете сохранить все настройки и верстку в файл, чтобы поже вернуться к данному заданию и продолжить его выполнение.

## Сохранение

A В окне **Layout Manager** щелкните **File (Файл)** и затем щелкните **Save as (Сохранить как...)**.

B Введите имя файла, выберите его расположение и щелкните **Save (Сохранить)**.

C Закройте окно **Layout Manager**.

## Открытие сохраненных файлов

A Правой кнопкой щелкните по значку Utility на Панели задач Windows и затем в отобразившемся меню щелкните **Layout Manager**.

### Откроется окно **Layout Manager**.

Если значок Utility не отображается в Панели задач Windows  $\mathcal{D}$  См. "Общие [сведения по вкладке Utility \(Утилиты\)" на](#page-131-0)  [стр. 132](#page-131-0)

- B В окне **Layout Manager** щелкните **File (Файл)** и затем щелкните **Open (Открыть)**.
- З Укажите расположение нужного файла и затем откройте его.

# Печать с использованием функции управления цветом

# О функции управления цветом

Одно и то же изображение — оригинальное и отображаемое (на экране, отпечатке) — может выглядеть по'разному, и получившийся отпечаток может выглядеть не так, как выглядит изображение на экране монитора. Это происходит из за разницы в характеристиках между устройствами ввода, такими как сканеры или цифровые фотокамеры, фиксирущими поступающие к ним данные, и устройствами вывода, такими как мониторы или принтеры, воспроизводящими принятые цифровые данные (цвета полученных изображений). Система управления цветом предназначена для устранения разницы между характеристиками конвертации цветов в устройствах ввода и вывода. Так же как и приложения для обработки изображений, каждая операционная система оснащена системами управления цветом, такими как ICM в Windows или ColorSync в Mac OS X.

Для достижения соответствия цветовых характеристик между устройствами в системах управления цветом используются файлы, описывающие цветовые пространства устройств, называемые "Profile" (Профиль). (Этот файл также называется профиль ICC.) Профиль устройства ввода называется входным профилем (или профилем источника), а профиль устройства вывода, например принтера, называется профилем принтера (или профилем вывода). Для каждого типа носителей в принтере драйвера приготовлен свой профиль.

Области цветовой конвертации в устройствах ввода и области цветового воспроизведения в устройствах вывода различаются. В результате образуются области несовпадений, даже когда для сопоставления и корреткировки цветов используются специальные профили. В связи с этим, помимо профилей система управления цветом так же производит указание условий преобразования областей несовпадений в параметре "intent". Имя и тип приоритета варьируются в зависимости от используемой системы управления цветом.

При работающей функции управления цветом между устройством ввода и принтером вы не можете обеспечить соответствие цветов между результатами печати и данными печати, оторажаемыми на экране монитора. Для того чтобы обеспечить такое соответствие, необходимо также обеспечить работу функции управления цветом между устройством ввода и экраном монитора.

# Настройки управления цветами при печати

Вы можете производить печать с использованием функции управления цветом через драйвер принтера двумя следующими способами.

Выберите лучший метод в соответствии с используемым приложением, средой операционной системы, целями печати и т.д.

### Настройка работы системы управления цветом через приложения

Данный метод используется при выполнении печати из приложений, поддерживающих систему управления цветом. Все процессы управления цветом выполняются системой управления цветом приложения. Данный метод полезно использовать, когда необходимо получить одинаковые результаты работы системы управления цветом (результаты печати) при работе в различных средах операционных систем.

 См. раздел ["Настройка работы системы](#page-176-0)  [управления цветом в приложении" на стр. 177](#page-176-0)

### Настройка управления цветами из драйвера принтера

Драйвер принтера использует систему управления цветом текущей операционной системы и выполняет все процессы управления цветом. Вы можете произвести настройки управления цветом в драйвере принтера следующими двумя способами.

❏ Host ICM (В Windows)/ColorSync (В Mac OS X)

Используйте данный способ при выполнении печати из приложений, поддерживающих систему управления цветом. Данный способ эффективен когда требуется получить одинаковые результаты печати при работе в различных приложениях под управлением одной операционной системы.

 См. раздел ["Печать с использованием](#page-177-0)  [функции управления цветом Host ICM \(в](#page-177-0)  [Windows\)" на стр. 178](#page-177-0)

 См. раздел ["Печать с использованием](#page-178-0)  [функции управления цветом ColorSync \(в Mac](#page-178-0)  [OS X\)" на стр. 179](#page-178-0)

❏ Driver ICM (Только в Windows)

Используйте данный спопоб при выполнении печати из приложений, не поддерживающих функцию управления цветом.

 См. раздел ["Печать с использованием](#page-180-0)  [функции управления цветом Driver ICM](#page-180-0)  [\(только для Windows\)" на стр. 181](#page-180-0)

## Настройка профилей

Настройки входных профилей, профилей принтера и целей (методов обеспечения соответствия) различаются в зависимости от того, какой из трех типов печати с использованием функции управления цветом используется, т.к. данные системы работают по-разному. Это происходит потому, что степень использования управления цветом у разных систем различается. Выполните настройки в драйвере принтера или в используемом приложении в соответствии с представленной ниже таблицей.

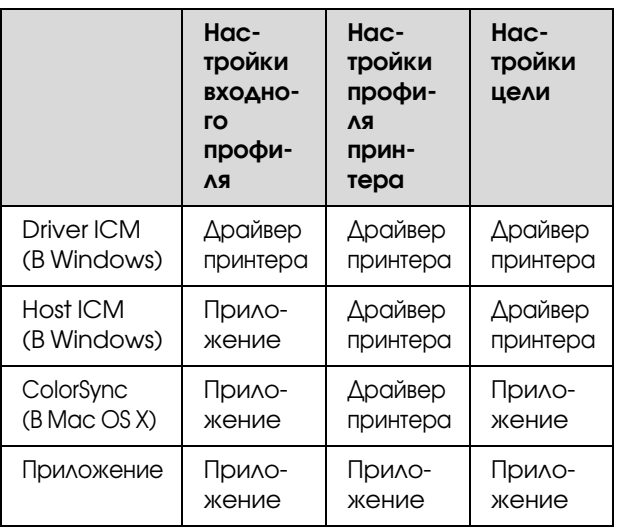

В драйвере принтера установлены профили (для каждого из используемых типов бумаги), необходимые для работы системы управления цветом. Вы можете выбрать нужный профиль в диалоговом окне драйвера принтера.

Подробную информацию см. в следующих разделах.

 См. раздел ["Печать с использованием функции](#page-180-0)  [управления цветом Driver ICM \(только для](#page-180-0)  [Windows\)" на стр. 181](#page-180-0)

 См. раздел ["Печать с использованием функции](#page-177-0)  [управления цветом Host ICM \(в Windows\)" на стр.](#page-177-0)  [178](#page-177-0)

 См. раздел ["Печать с использованием функции](#page-178-0)  [управления цветом ColorSync \(в Mac OS X\)" на стр.](#page-178-0)  [179](#page-178-0)

 См. раздел ["Настройка работы системы](#page-176-0)  [управления цветом в приложении" на стр. 177](#page-176-0)

# <span id="page-176-0"></span>Настройка работы системы управления цветом в приложении

В данном случае печать производится из приложений с функцией управления цветом. Выполните настройки управления цветами в приложении и отключите функцию управления цветом из драйвера принтера.

A Выполнение настроек управления цветом в приложениях.

Пример для Adobe Photoshop CS4

Откройте диалоговое окно **Print (Печать)**.

Выберите **Color Management** и затем **Document**. Для параметра **Color Handling** установите значение **Photoshop Manages Colors**, выберите **Printer Profile** и **Rendering Intent** и затем щелкните **Print (Печать)**.

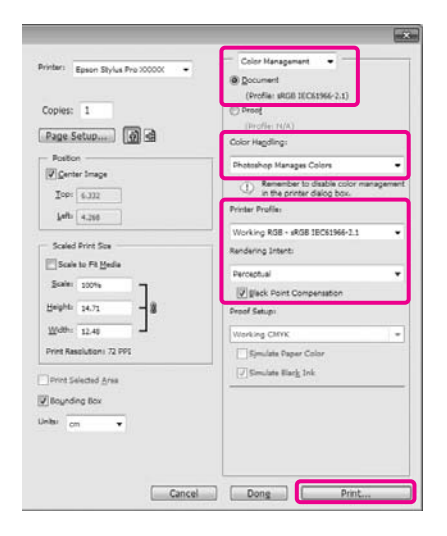

2 Вызовите окно настроек драйвера принтера (в Windows) или окно Print (в Mac OS X).

> Выполните настройки параметров драйвера принтера.

## **В Windows**

 $\mathcal{F}$  См. раздел ["Настройки печати" на стр. 60](#page-59-0)

## **В Mac OS X**

 См. раздел ["Процедура печати \(Mac OS](#page-60-0)  [X\)" на стр. 61](#page-60-0)

З Отключите управление цветом.

### **В Windows**

На вкладке **Main** для параметра **Mode** выберите значение **Custom** и затем выберите **Off (No Color Adjustment)**.

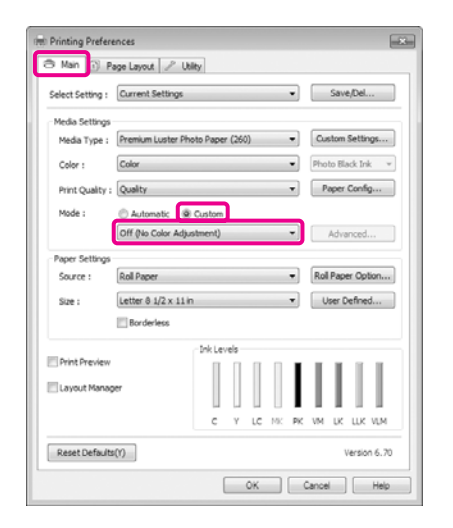

#### *Примечание:*

*В Windows 7/Windows Vista/Windows XP (Service Pack 2 или более поздней версии и .NET 3.0) значение Off (No Color Adjustment) выбирается автоматически.*

#### **В Mac OS X**

Из списка выберите **Print Settings** и затем для параметра **Color Settings** установите значение **Off (No Color Adjustment)**.

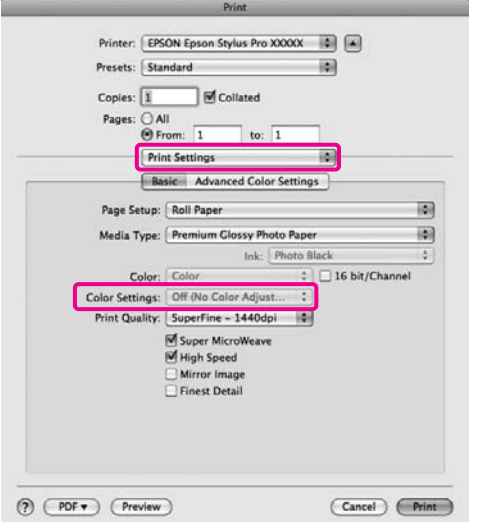

Проверьте остальные настройки и запустите печать.

# Настройка управления цветами из драйвера принтера

## <span id="page-177-0"></span>Печать с использованием функции управления цветом Host ICM (в Windows)

Используйте изображения, в данных которых указан профиль ввода. Также приложение должно поддерживать ICM.

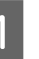

A Выполните настройки управления цветами в приложении.

В зависимости от типа используемого приложения задайте настройки в соответствии с приведенной ниже таблицей.

Adobe Photoshop CS3 или более поздней версии

Adobe Photoshop Elements 6.0 или более поздней версии

Adobe Photoshop Lightroom 1 или более поздней версии

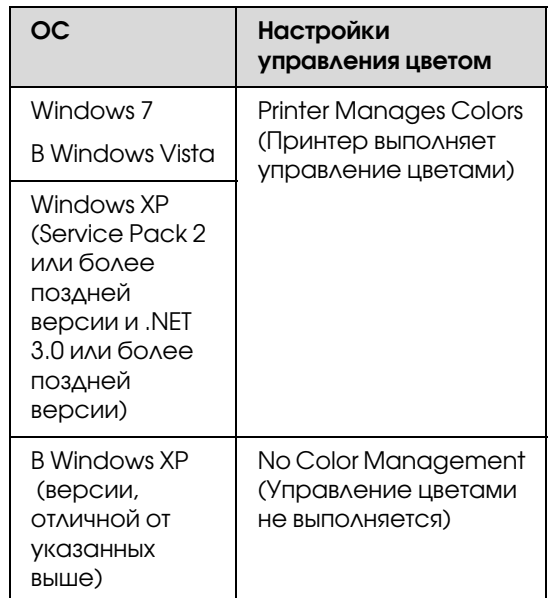

При работе с другими приложениями выберите **No Color Management**.

Пример для Adobe Photoshop CS4

Откройте диалоговое окно **Print (Печать)**.

Выберите **Color Management** и затем **Document**. В поле **Color Handling** выберите **Printer Manages Colors** и щелкните кнопку **Print (Печать)**.

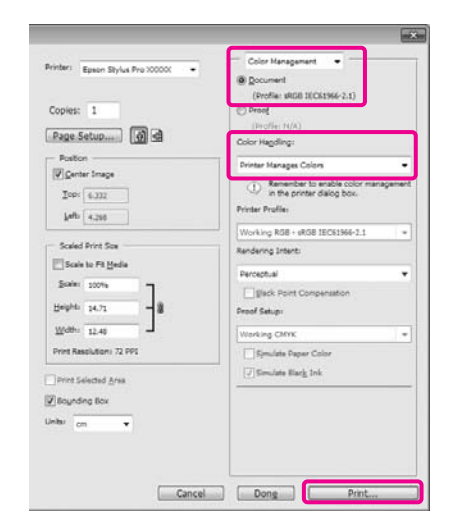

При работе в приложениях без встроенной функции управления цветом начинайте с шага 2.

B На вкладке **Main** драйвера принтера для параметра **Mode** выберите **Custom**, затем выберите **ICM** и далее щелкните **Advanced**.

См. раздел ["Настройки печати" на стр. 60](#page-59-0)

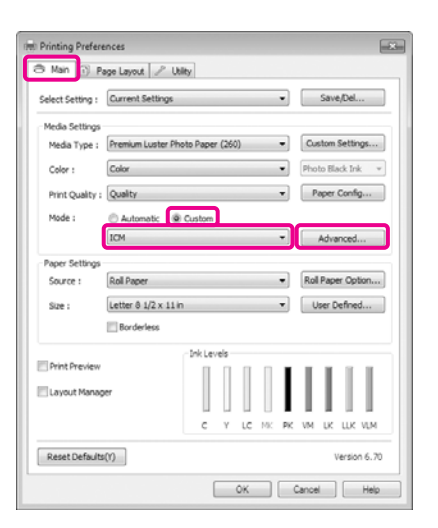

C Выберите **Host ICM**.

## <span id="page-178-0"></span>Печать с использованием функции управления цветом ColorSync (в Mac OS X)

4 Проверьте остальные настройки и запустите

Используйте изображения, в данных которых указан профиль ввода. Так же приложение должно поддерживать ColorSync.

## В Mac OS X 10.5 или 10.6

печать.

Некоторые приложения могут не поддерживать функцию управления цветом **ColorSync**.

Отключите функции управления цветом в приложении.

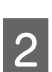

B Вызовите диалоговое окно Print (Печать).

 См. раздел ["Процедура печати \(Mac OS](#page-60-0)  [X\)" на стр. 61](#page-60-0)

179

Когда на вкладке **Main** драйвера принтера для параметра **Media Type** выбраны специальные носители Epson, автоматически выбирается и отображается в поле **Printer Profile Description** профиль принтера, соответствующий типу используемых носителей.

Для того чтобы изменить профиль установите флажок **Show all profiles**.

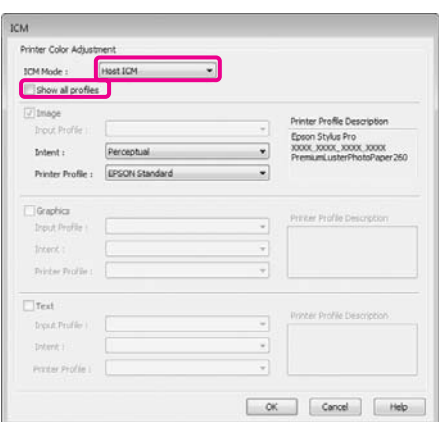

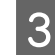

**COLOR Matching** и затем щелкните **ColorSync**.

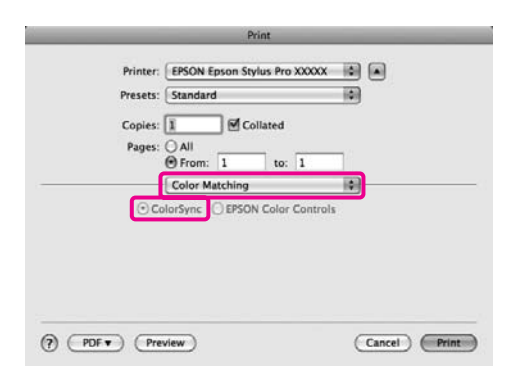

D В Mac OS X 10.5: из списка выберите **Print Settings** и затем для параметра **Color Settings** установите значение **Off (No Color Adjustment)**.

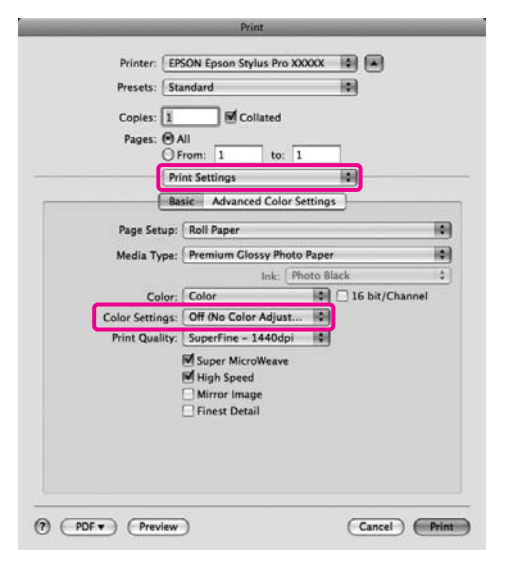

### Для Mac OS X 10.4

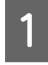

Отключите функции управления цветом в приложении.

В зависимости от типа используемого приложения задайте настройки в соответствии с приведенной ниже таблицей.

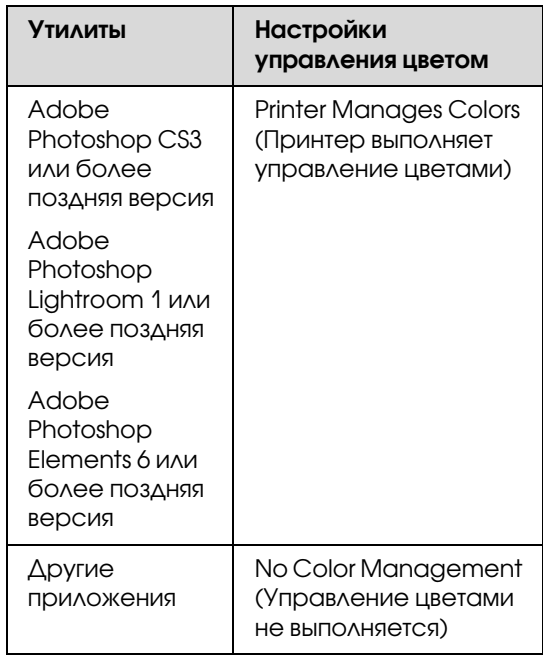

Пример для Adobe Photoshop CS4

Откройте диалоговое окно **Print (Печать)**.

Выберите **Color Management** и затем **Document**. В поле **Color Handling** выберите **Printer Manages Colors** и щелкните кнопку **Print (Печать)**.

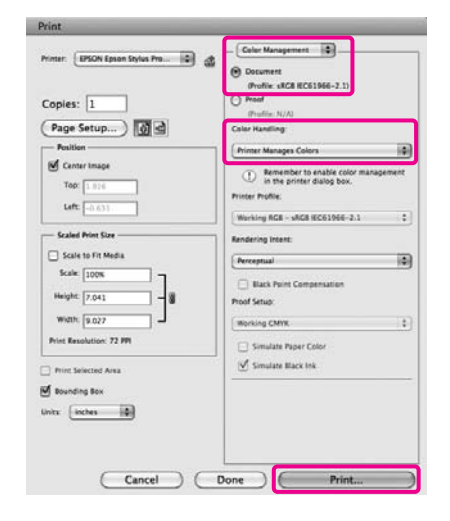

2 Вызовите диалоговое окно Print (Печать), из списка выберите **Print Settings** и затем для параметра **Color Settings** выберите **ColorSync**.
#### Печать с использованием функции управления цветом

 См. раздел ["Процедура печати \(Mac OS](#page-60-0)  [X\)" на стр. 61](#page-60-0)

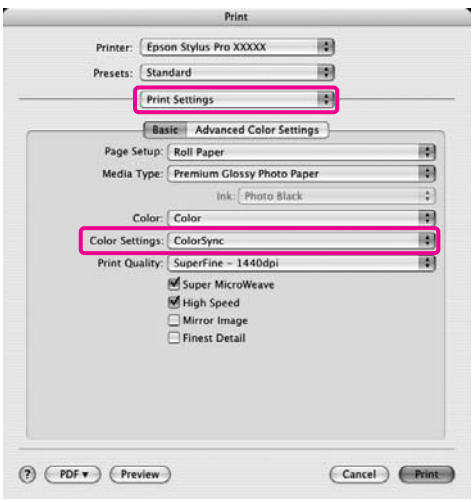

C Проверьте остальные настройки и запустите печать.

### Печать с использованием функции управления цветом Driver ICM (только для Windows)

Для управления цветами драйвер принтера использует встроенные профили. Вы можете использовать один из двух следующих методов цветокоррекции.

❏ Driver ICM (Basic) (Базовый)

Укажите один тип профиля и цели для обработки изображения.

❏ Driver ICM (Advanced) (Расширенный)

Драйвер принтера разделяет данные изображения на области — **Image**, **Graphics** и **Text**. Укажите три типа профилей и целей для обработки каждой из областей.

#### При работе в приложениях со встроенной функцией управления цветом

Перед установкой настроек драйвера принтера задайте настройки обработки цветов в приложении.

В зависимости от типа используемого приложения задайте настройки в соответствии с приведенной ниже таблицей.

Adobe Photoshop CS3 или более поздней версии Adobe Photoshop Elements 6.0 или более поздней версии

Adobe Photoshop Lightroom 1 или более поздней версии

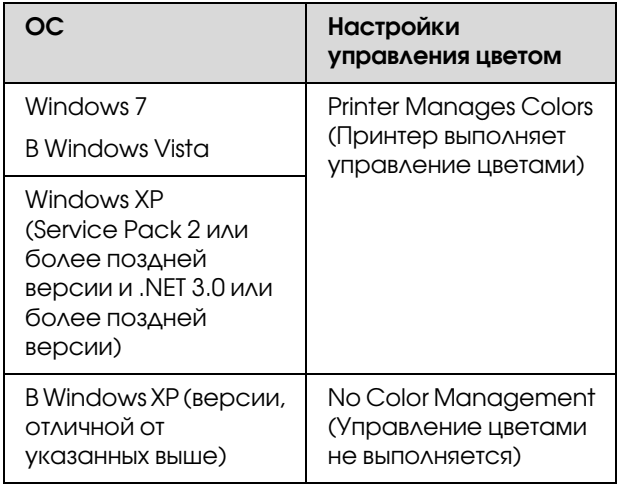

#### Печать с использованием функции управления цветом

При работе с другими приложениями выберите **No Color Management**.

Пример для Adobe Photoshop CS4

Откройте диалоговое окно **Print (Печать)**.

Выберите **Color Management** и затем **Document**. В поле **Color Handling** выберите **Printer Manages Colors** и щелкните кнопку **Print (Печать)**.

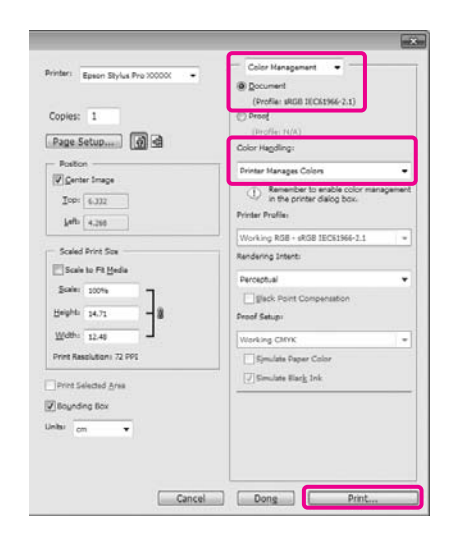

A На вкладке **Main** драйвера принтера для параметра **Mode** выберите **Custom**, затем выберите **ICM** и далее щелкните **Advanced**.

См. раздел ["Настройки печати" на стр. 60](#page-59-0)

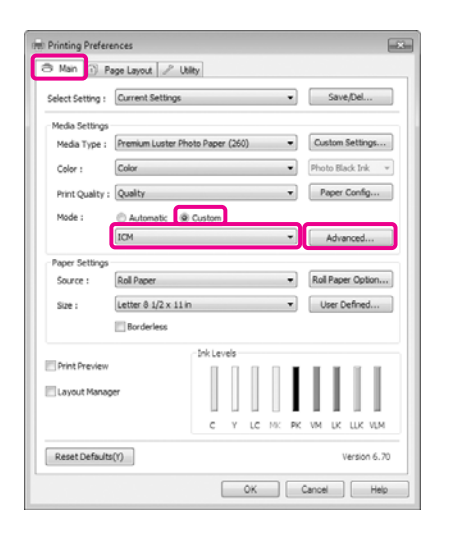

B В диалоговом окне **ICM** в поле **ICM Mode** выберите **Driver ICM (Basic)** или **Driver ICM (Advanced)**.

Если выбрано значение **Driver ICM (Advanced)**, вы можете указывать профили и работать с изображениями, графиками и текстовыми данными по отдельности.

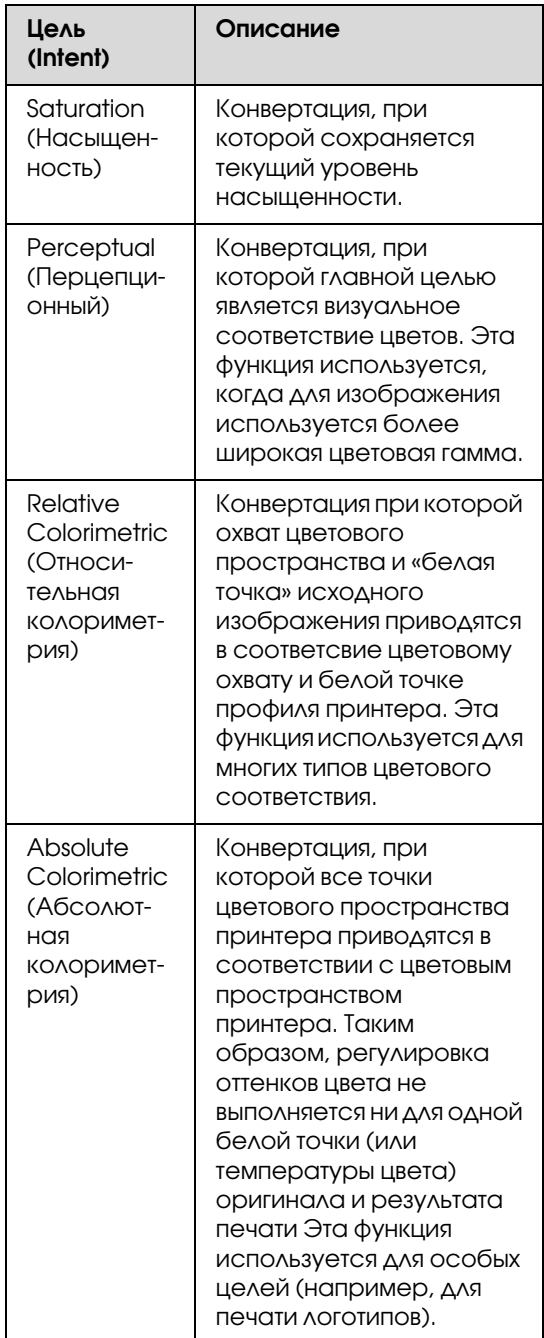

#### Печать с использованием функции управления цветом

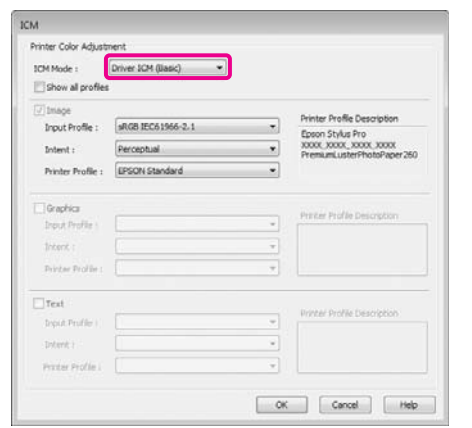

З Проверьте остальные настройки и запустите печать.

## Сведения о бумаге

Epson предлагает специально разработанные носители для струйных принтеров, отвечающие самым высоким требованиям.

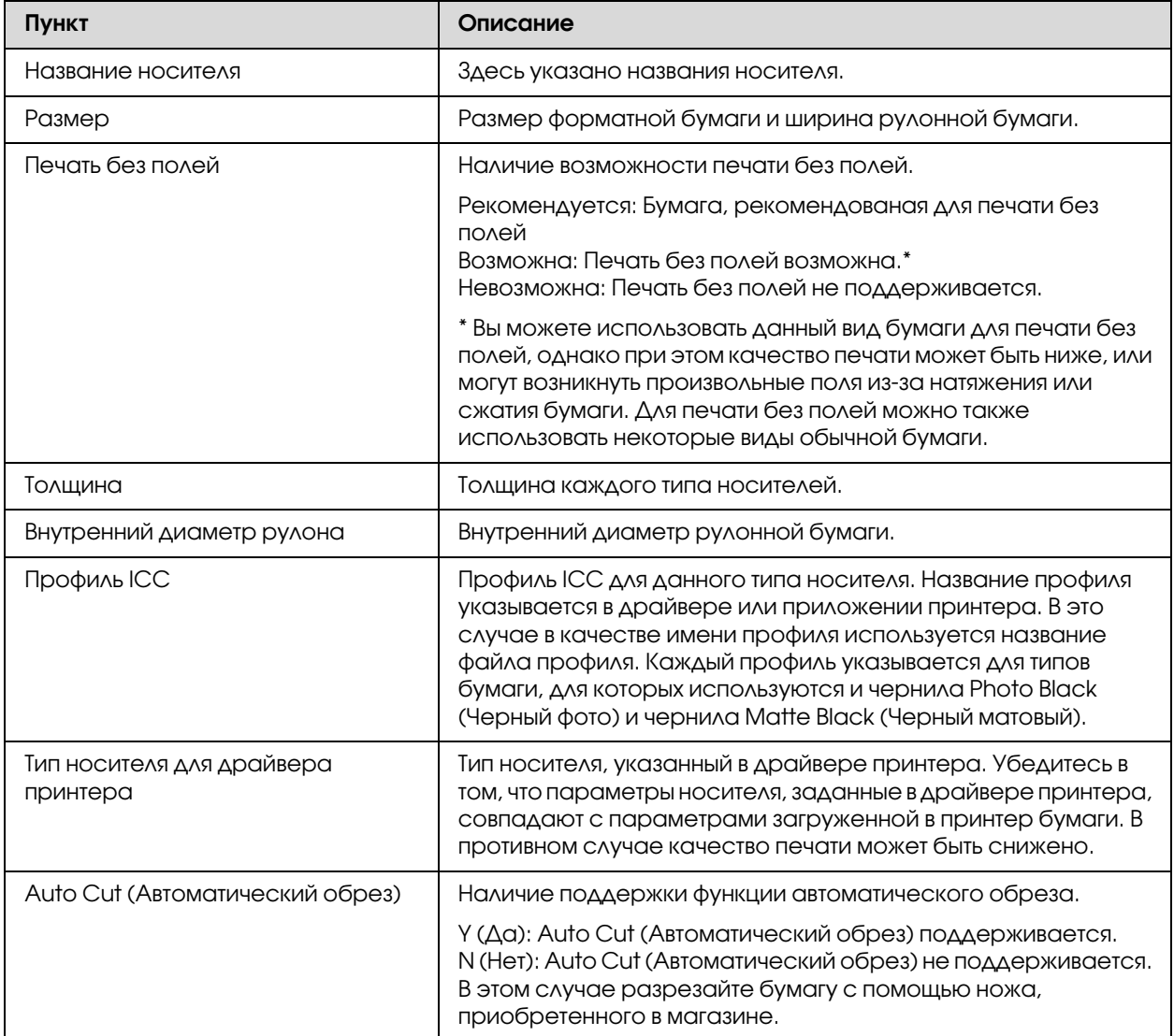

## Рулонная бумага

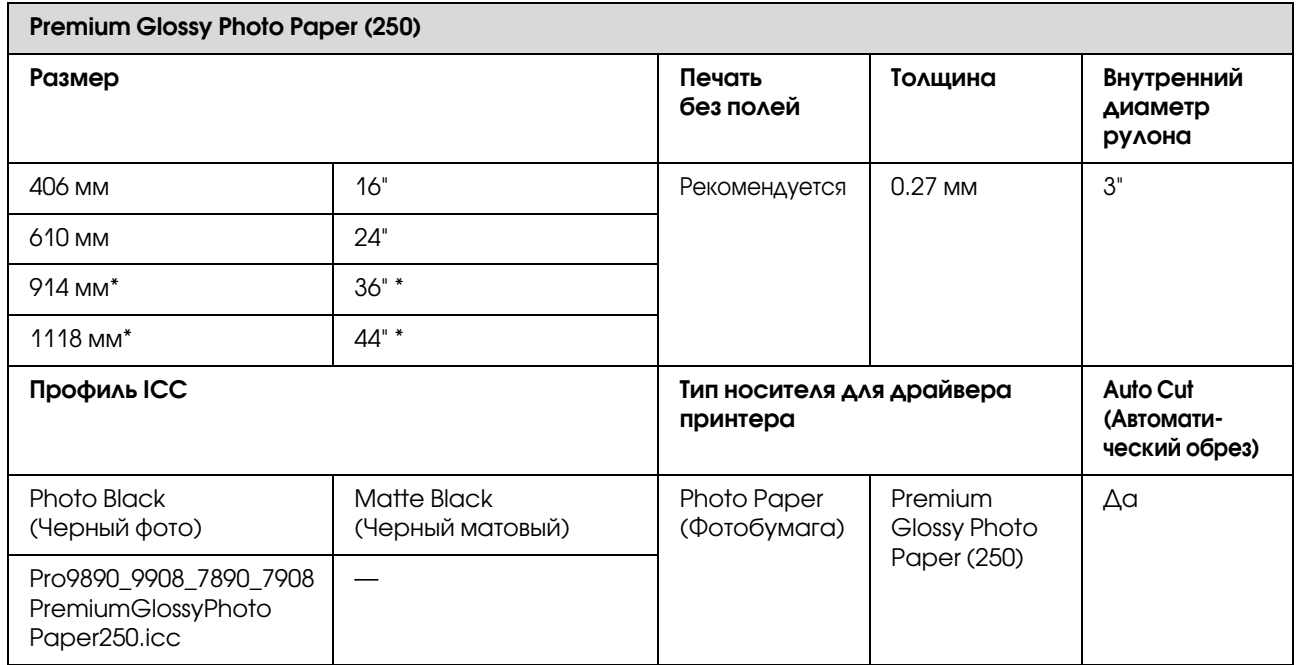

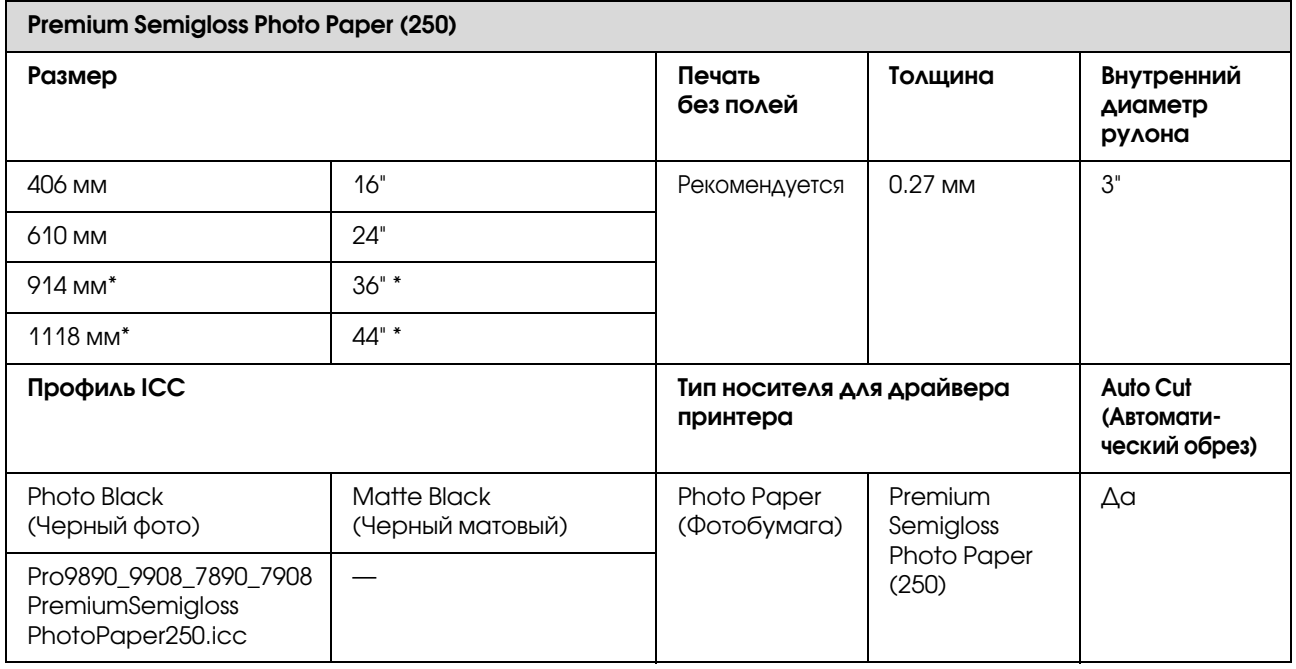

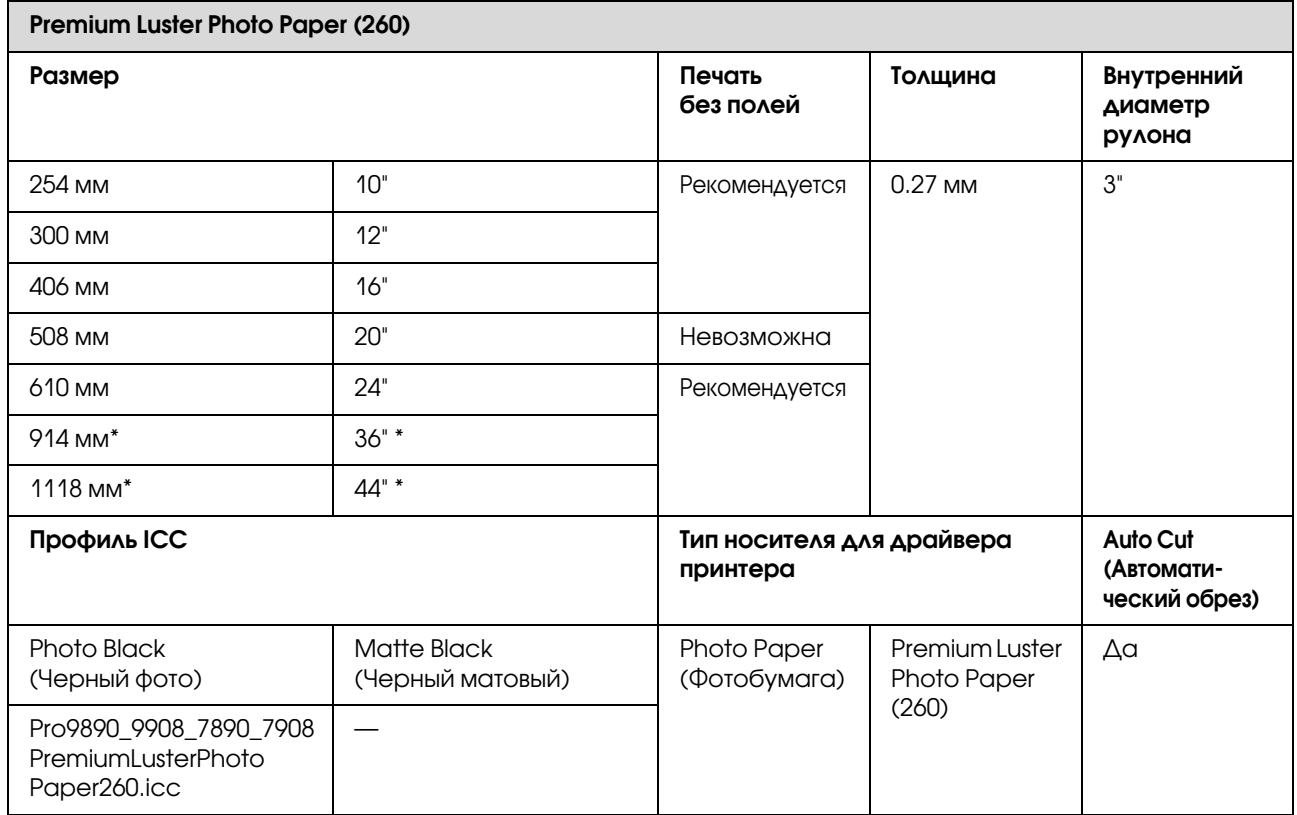

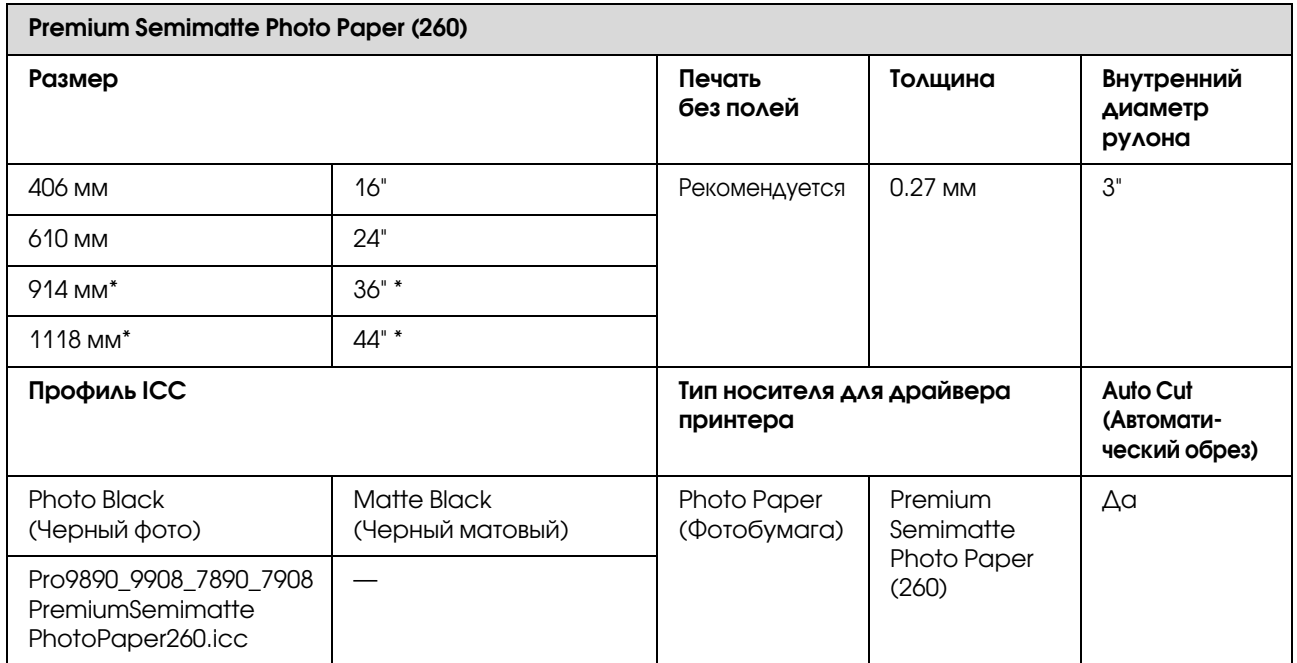

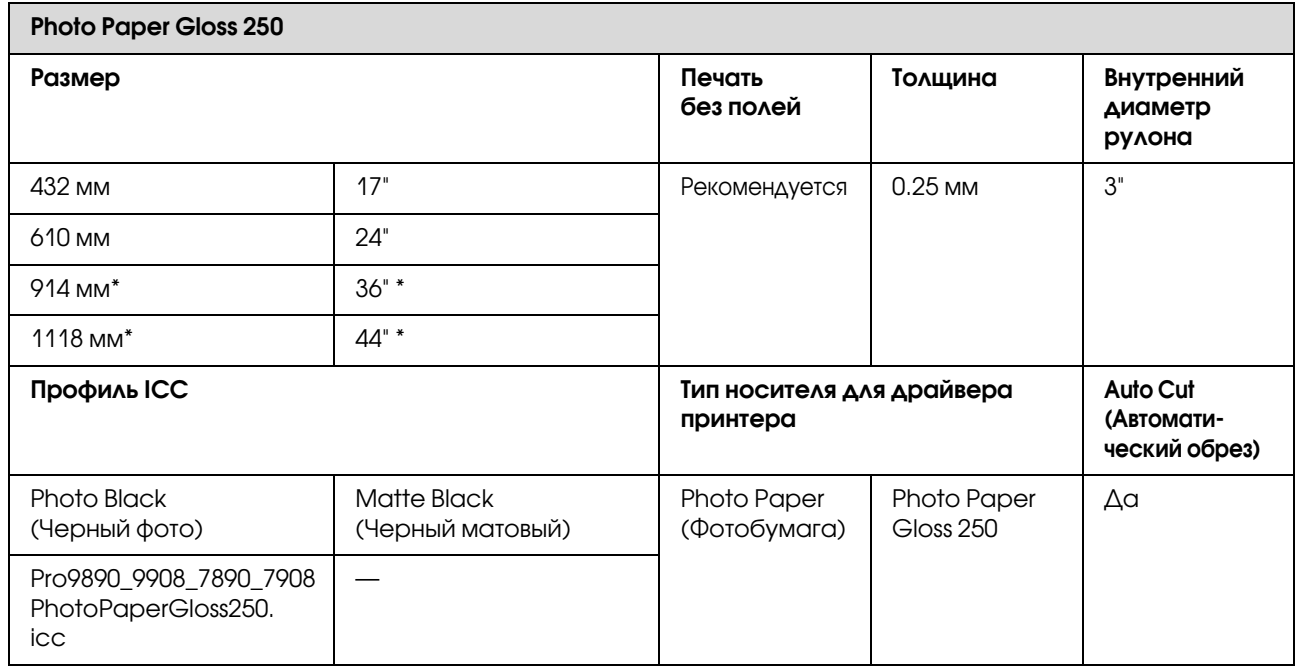

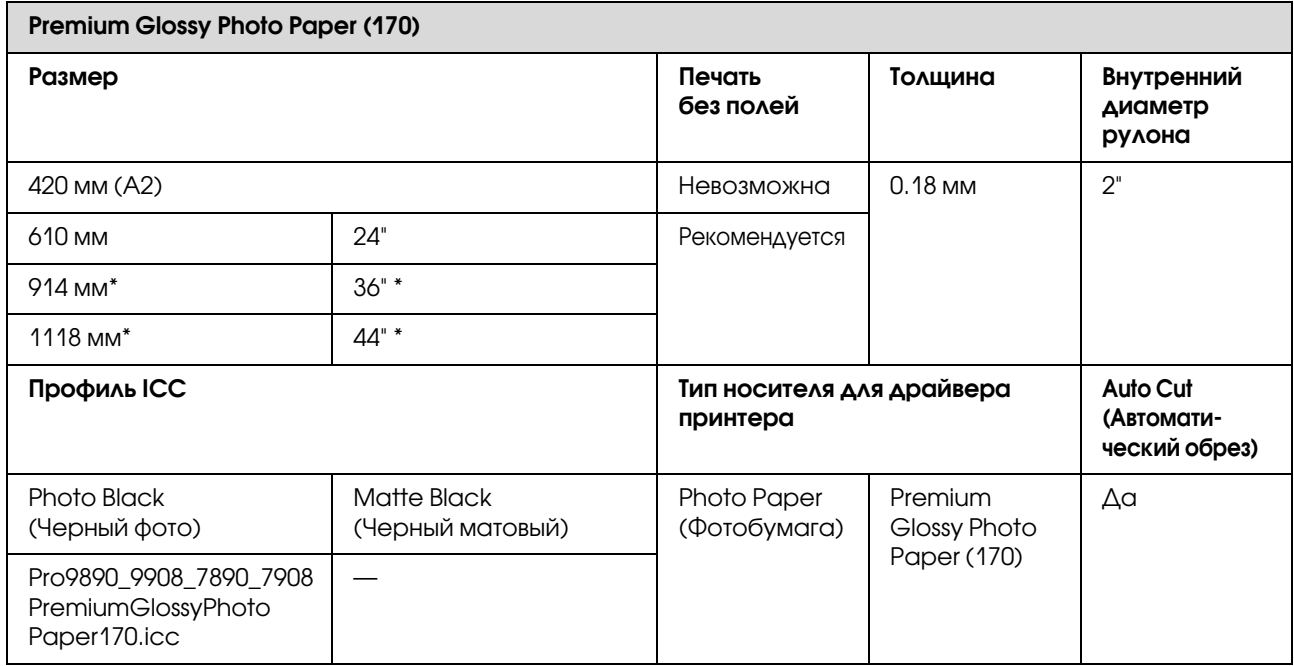

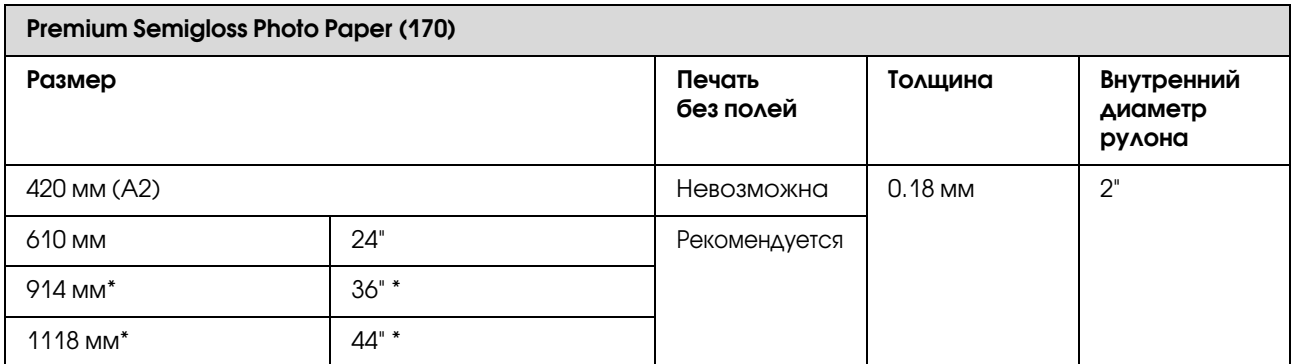

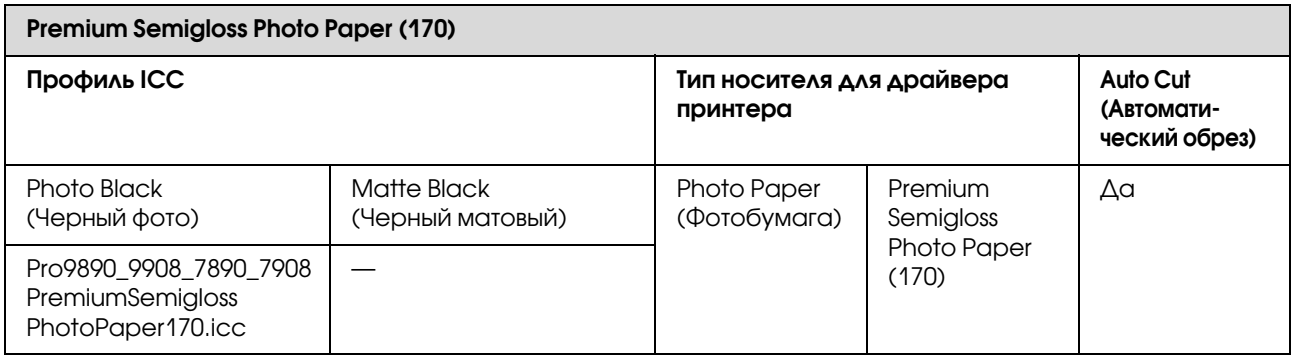

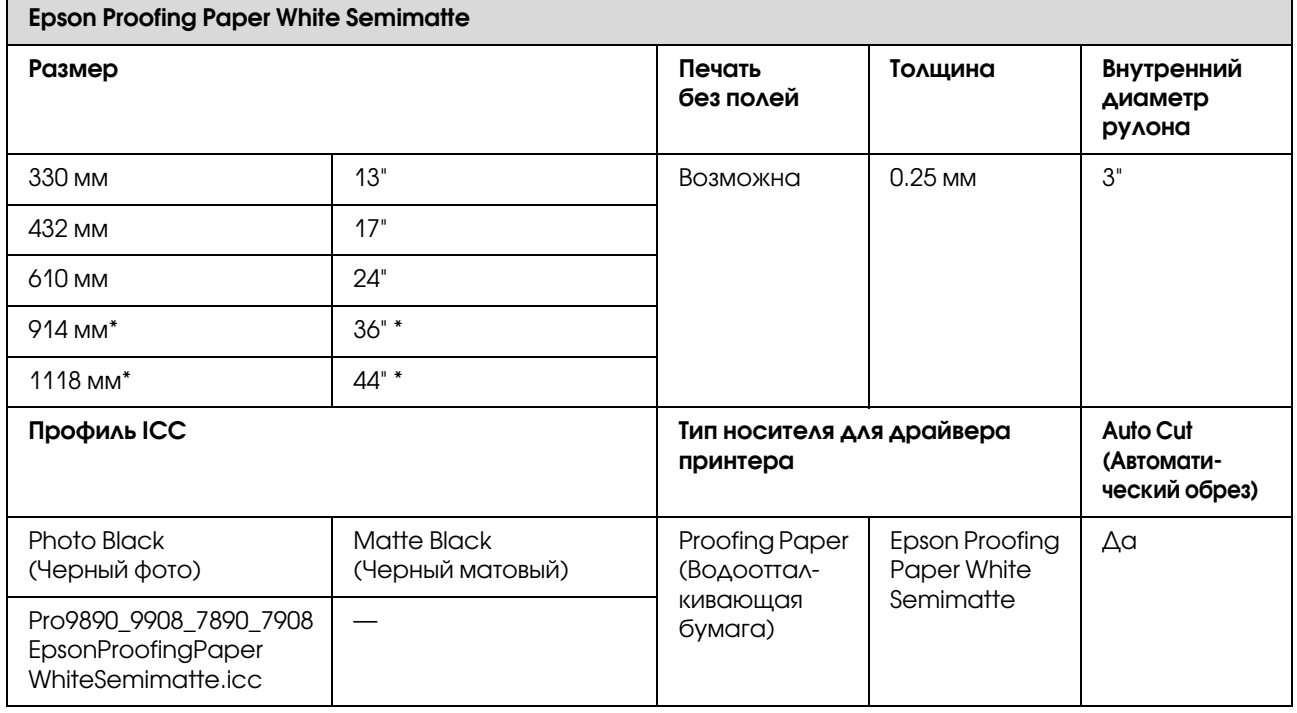

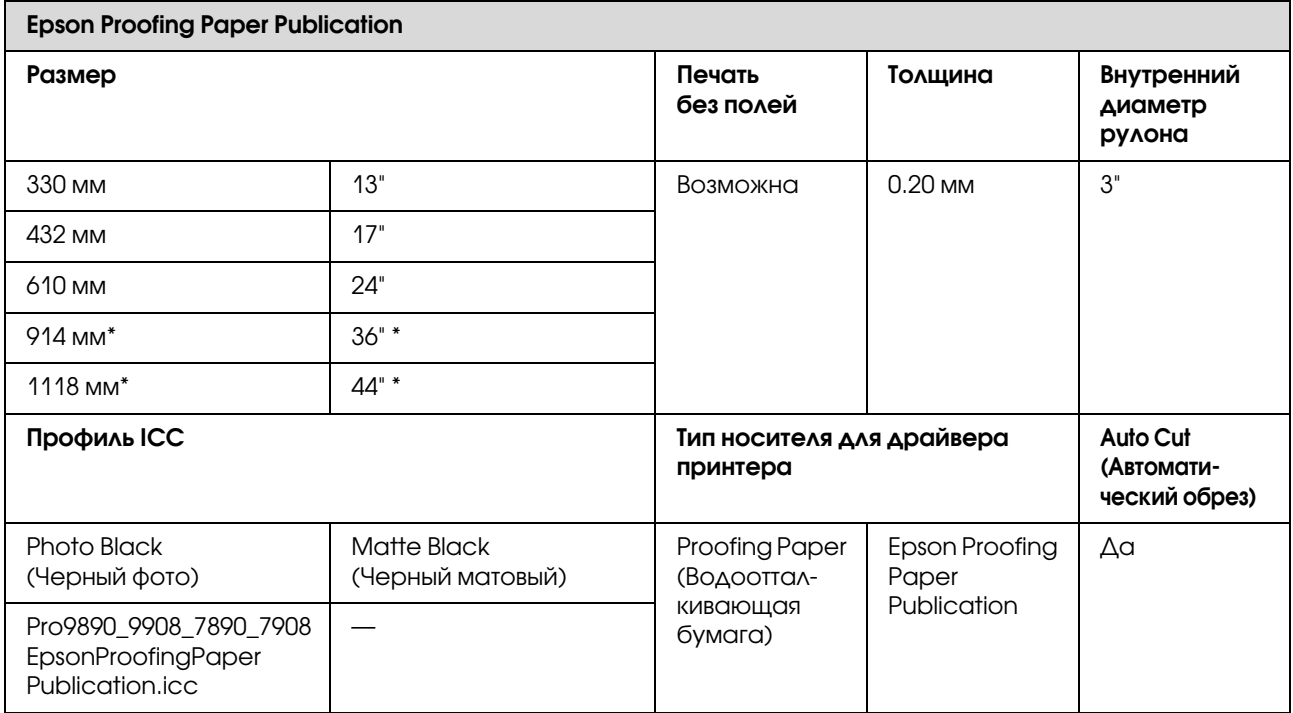

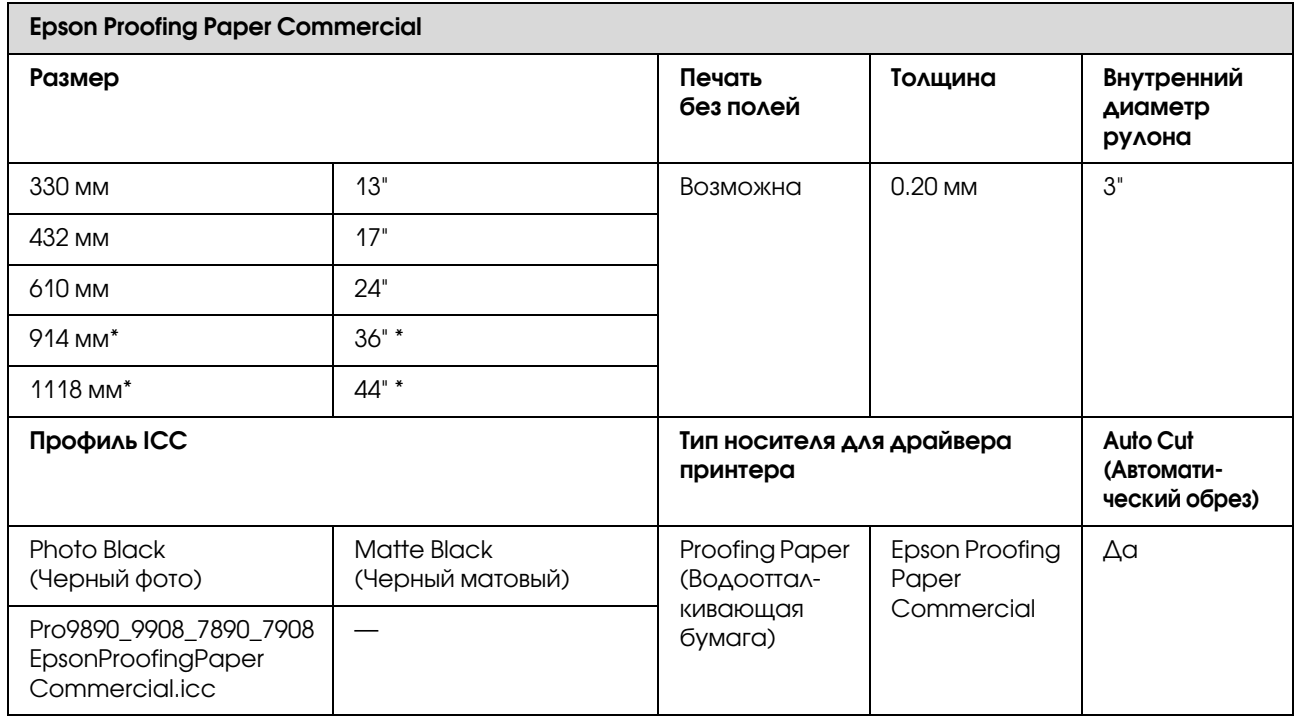

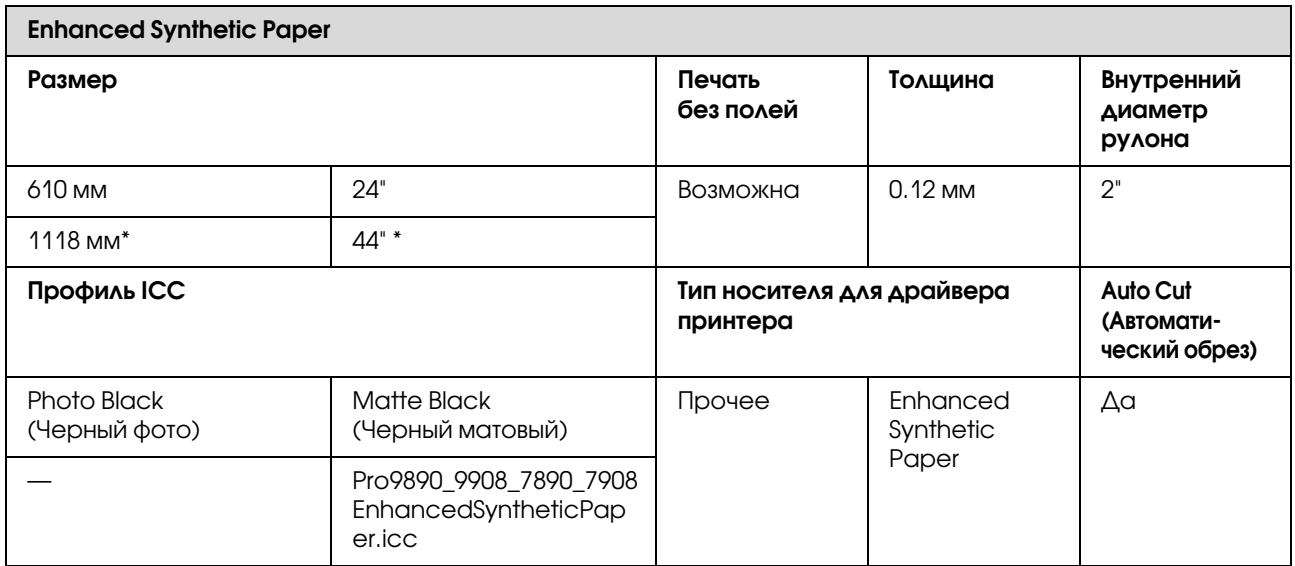

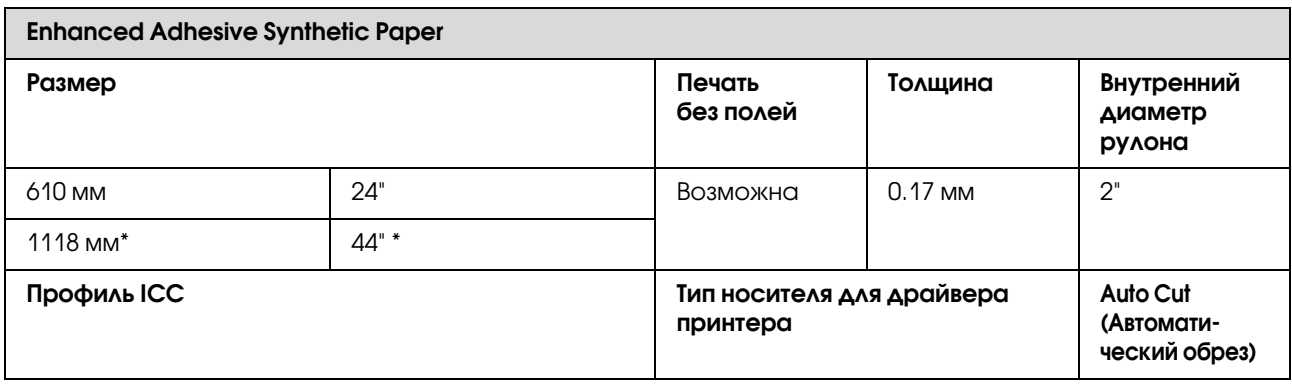

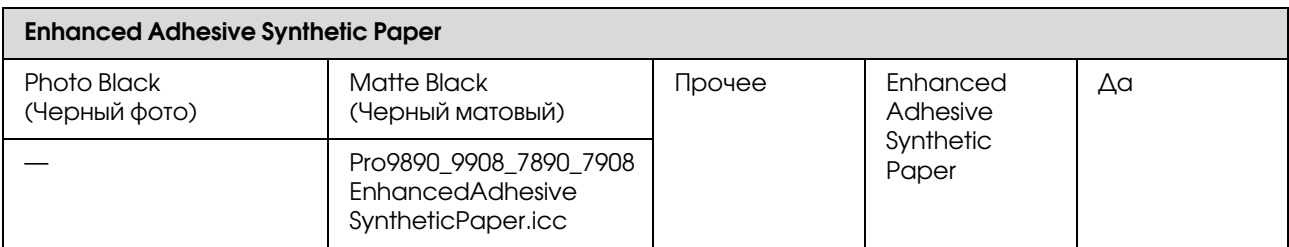

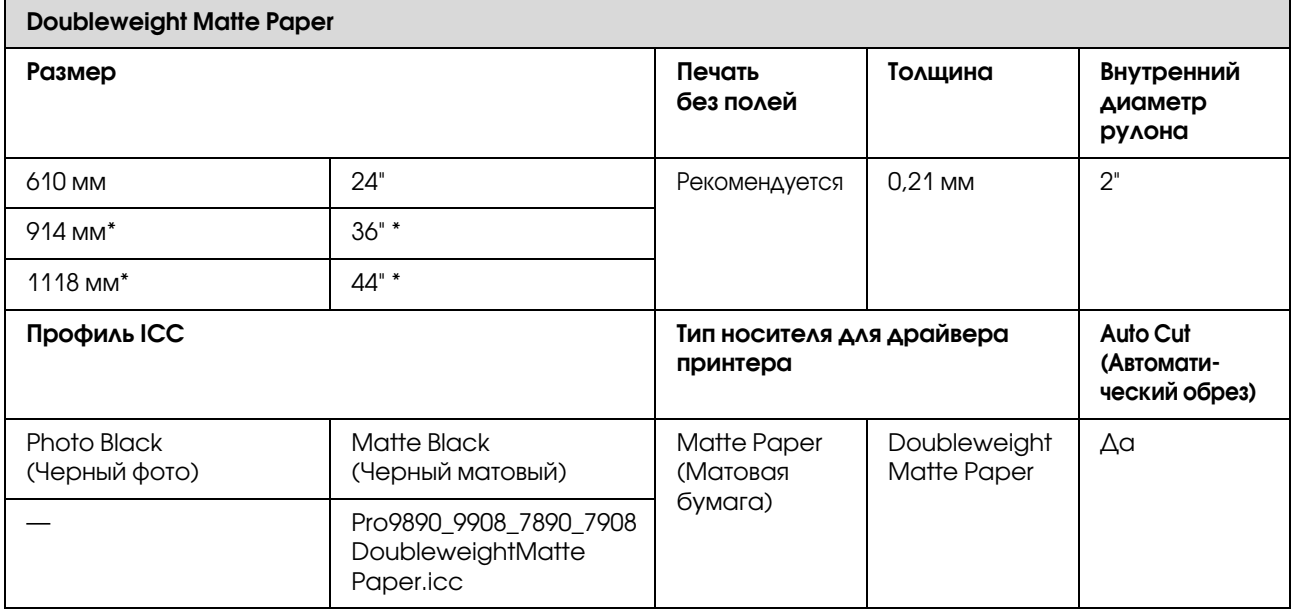

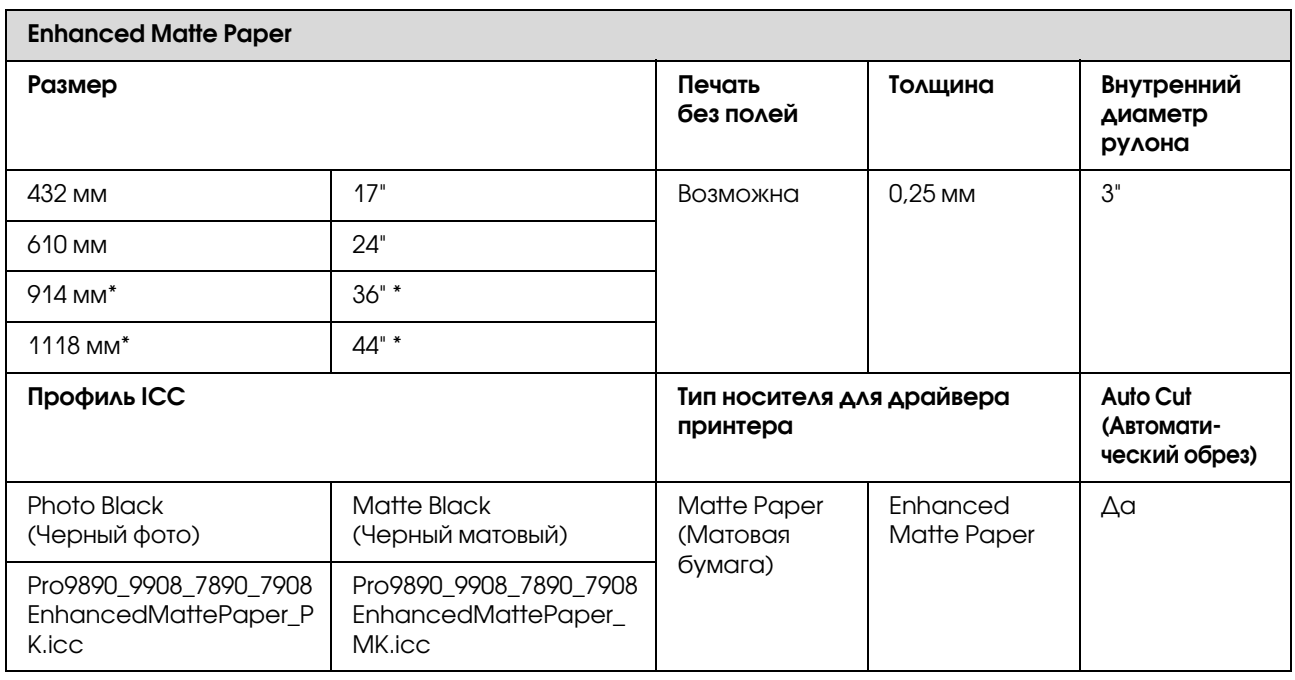

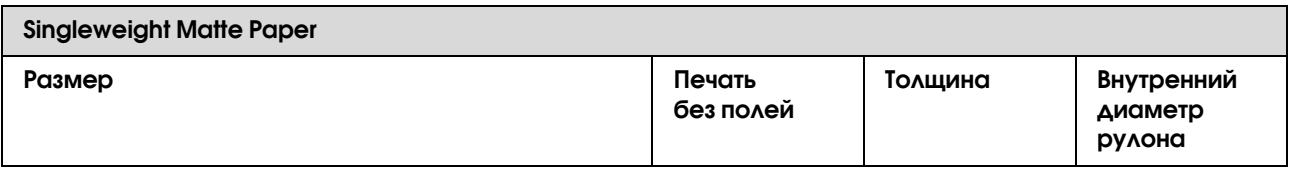

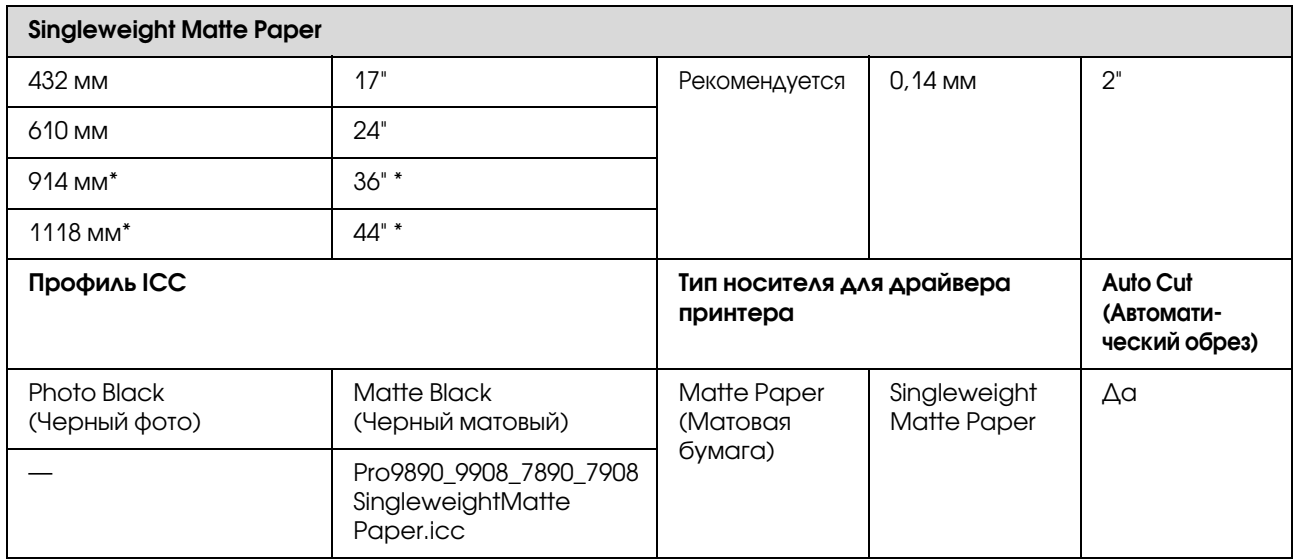

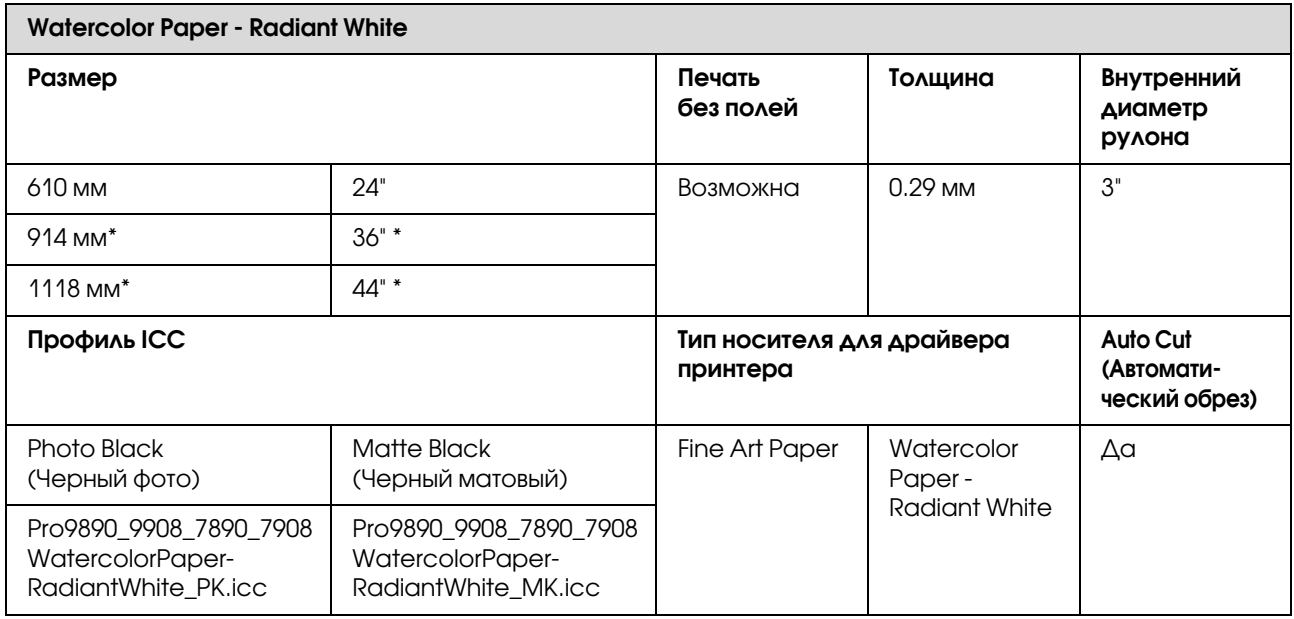

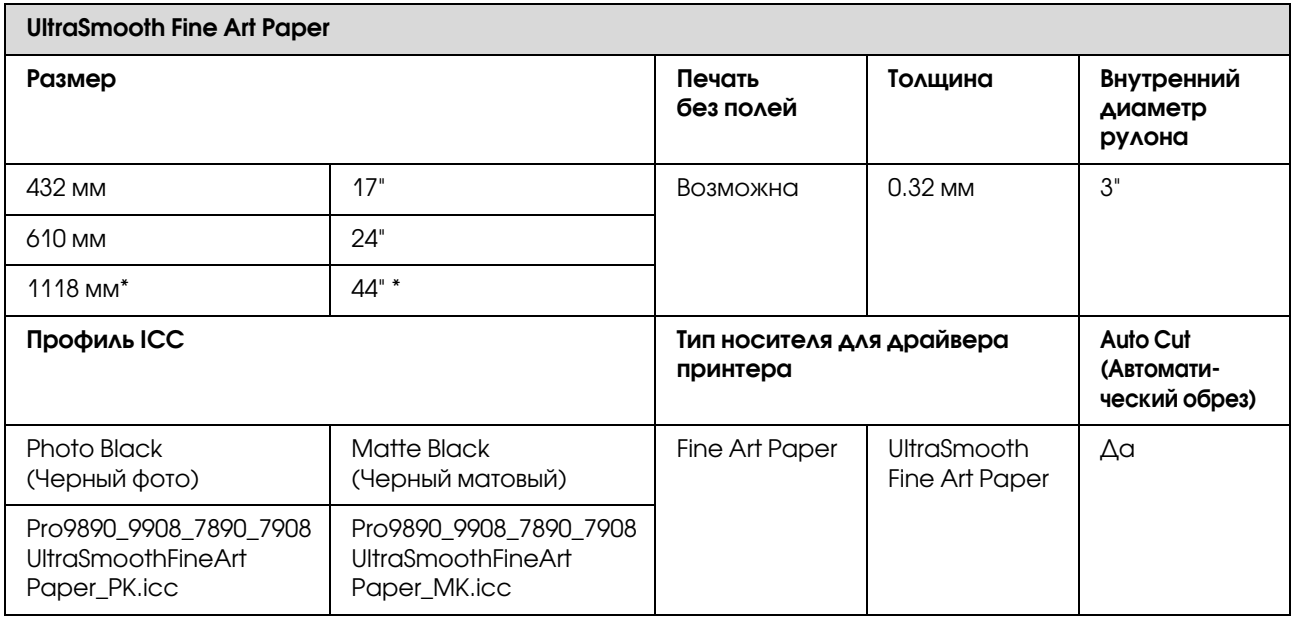

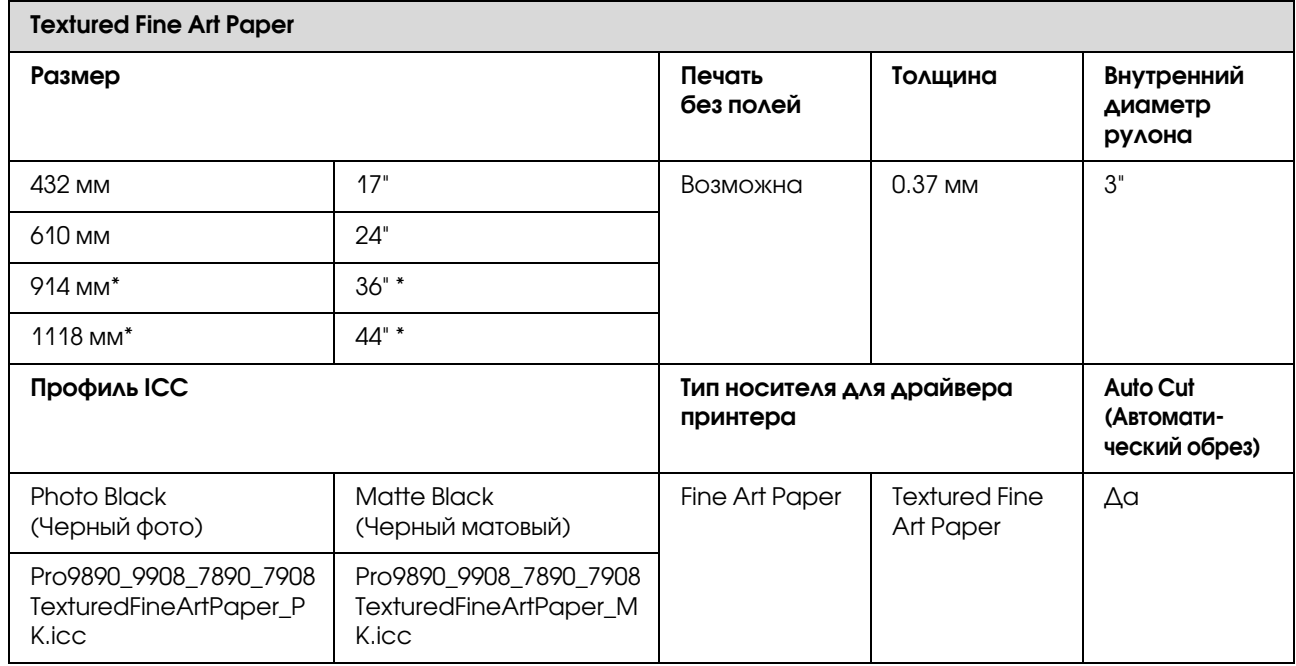

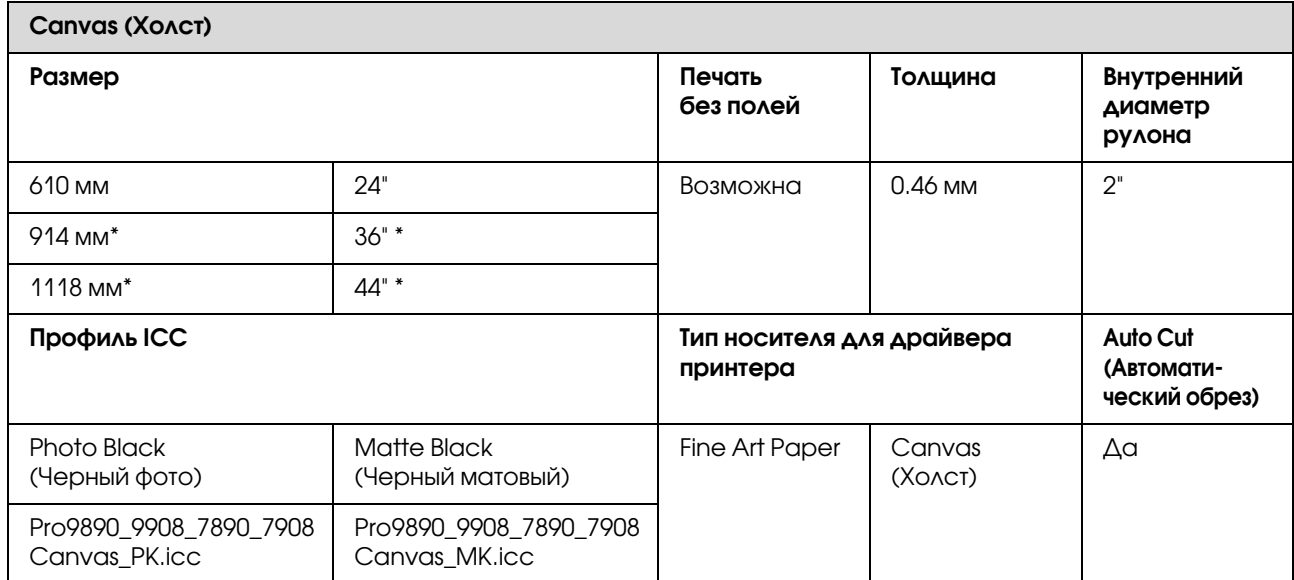

\* Модели Epson Stylus Pro 7890/7908 не поддерживают эти размеры бумаги.

## Форматная бумага

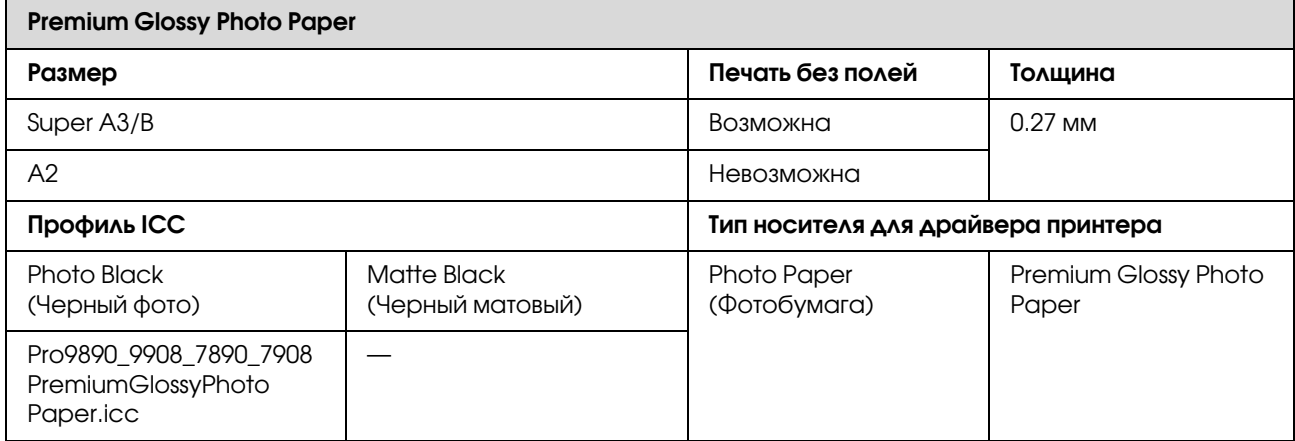

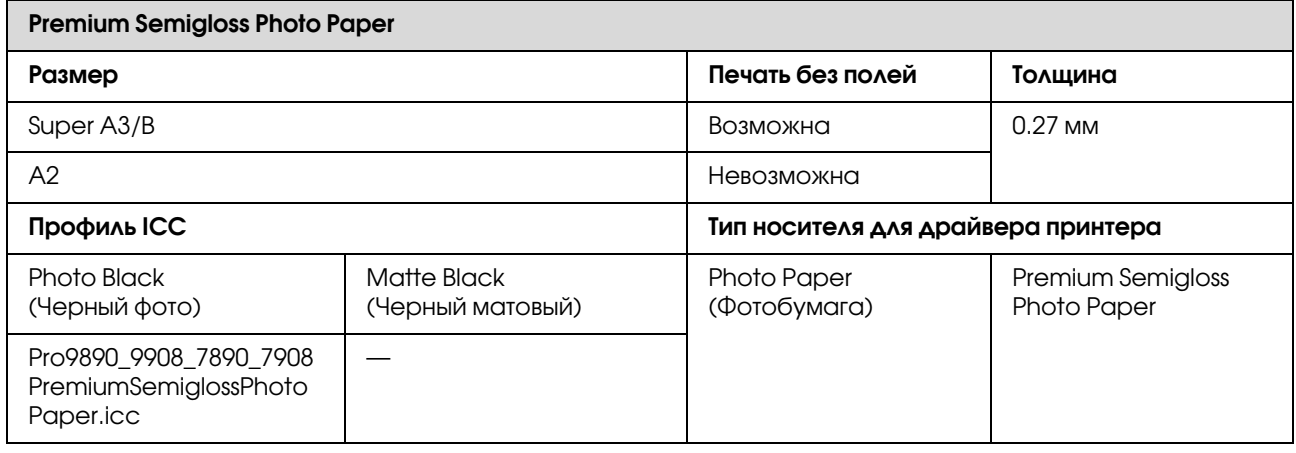

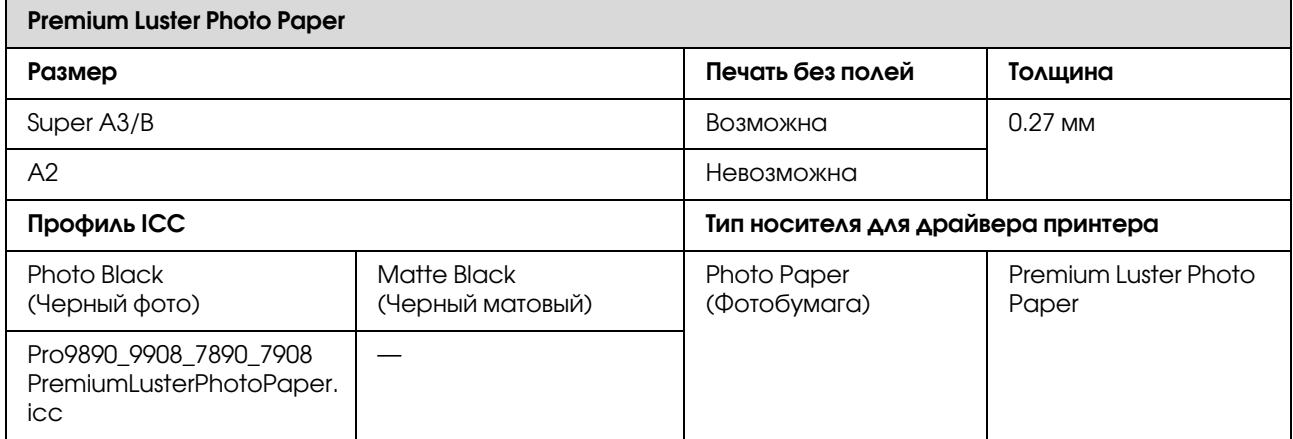

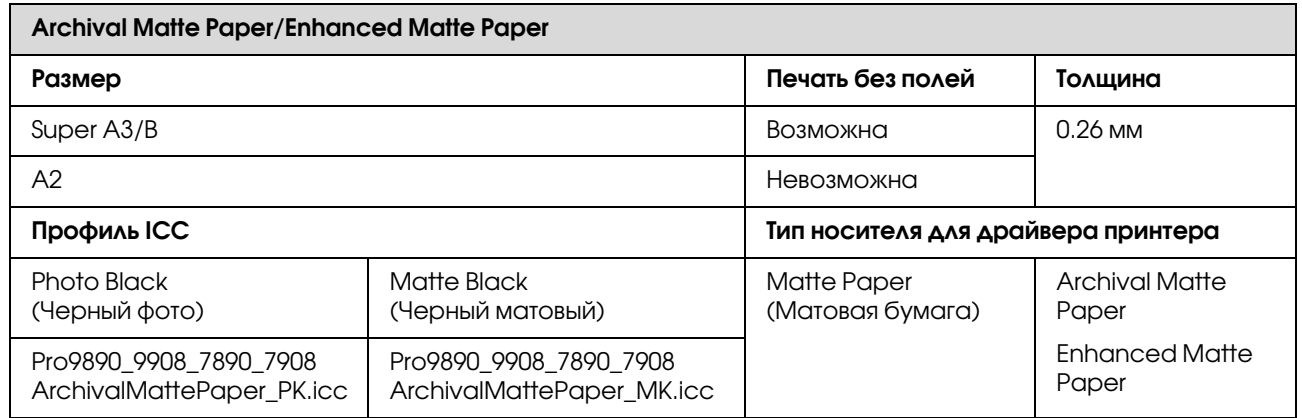

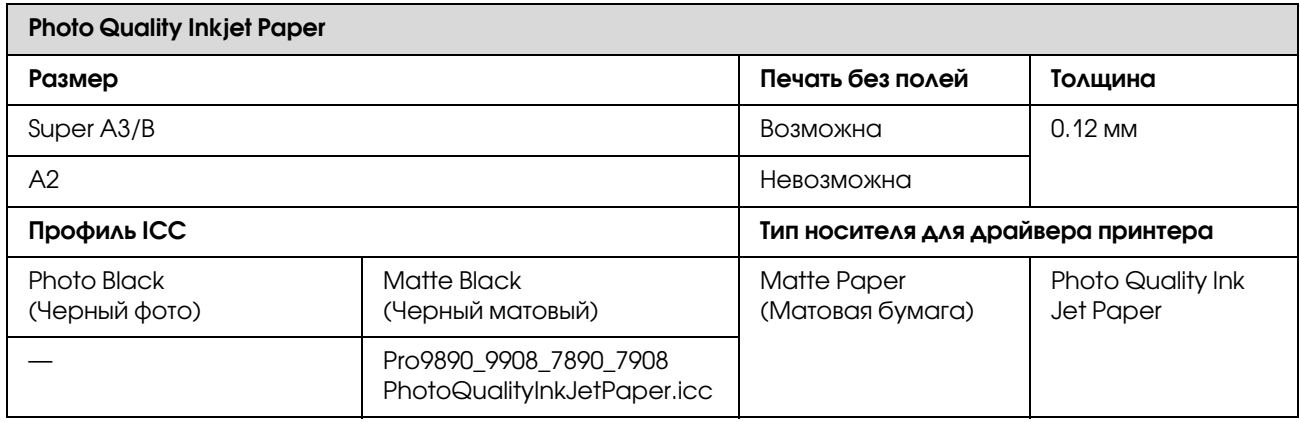

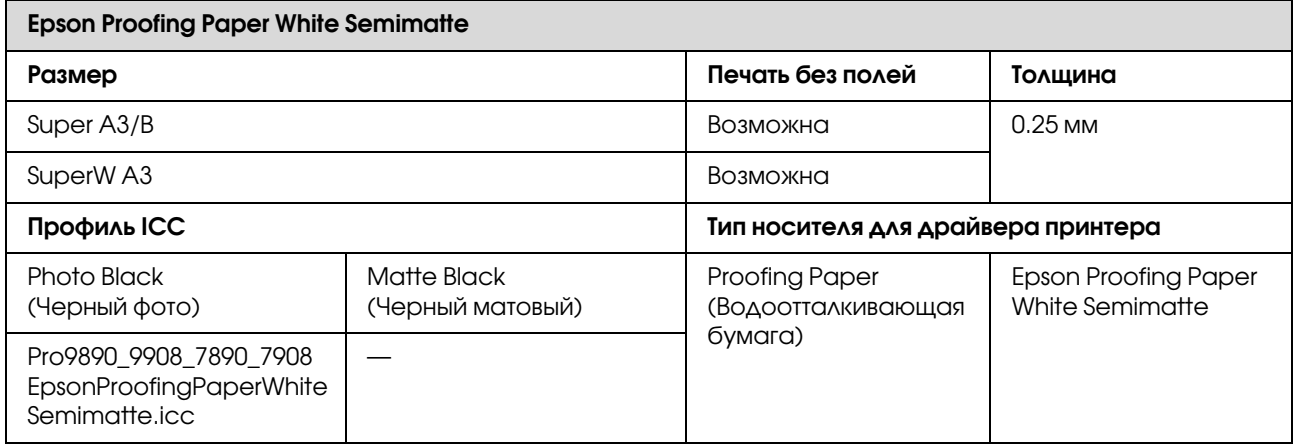

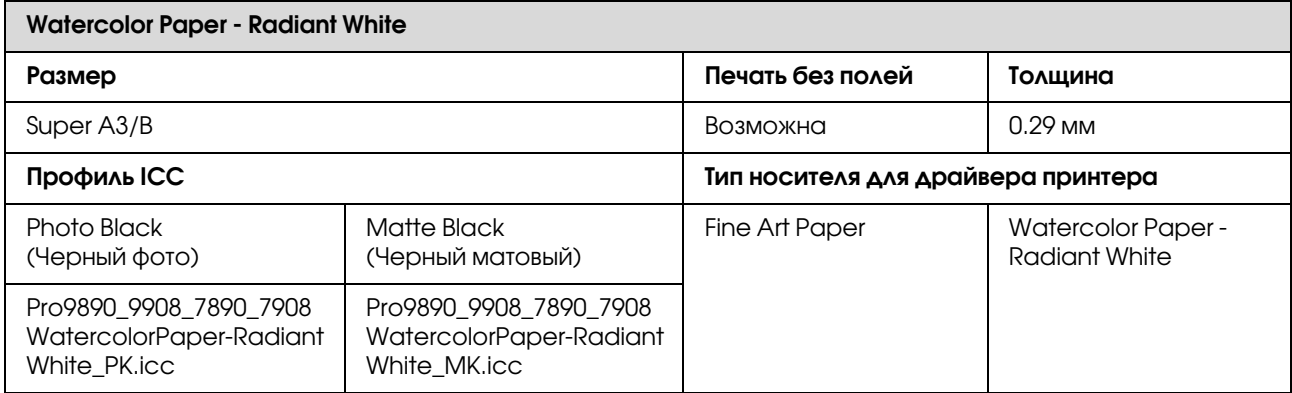

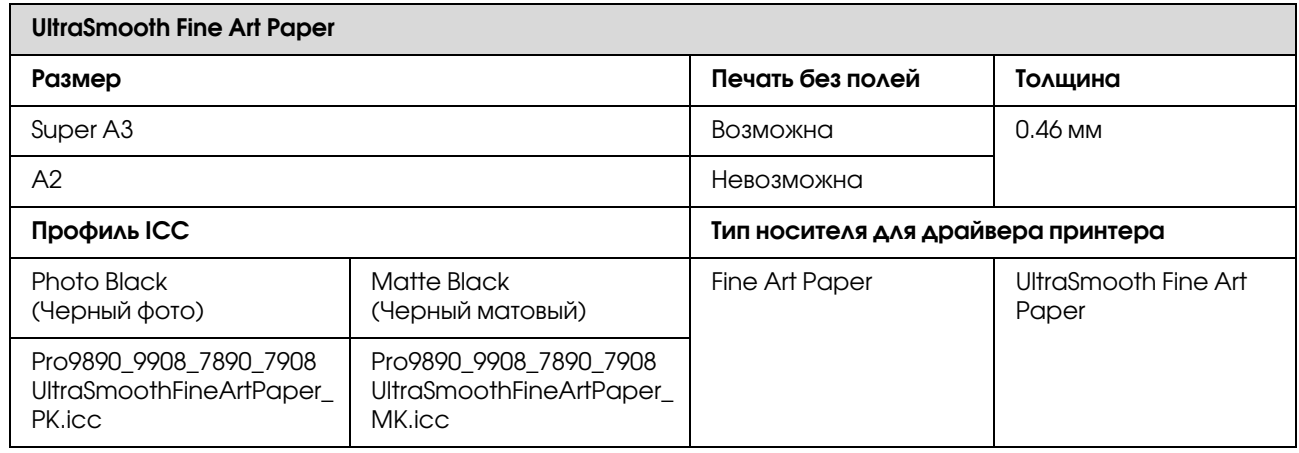

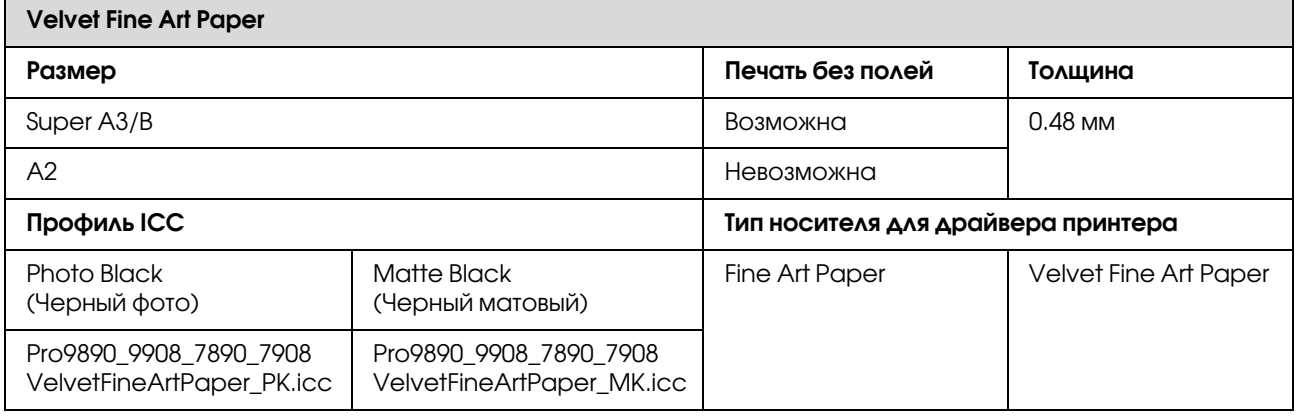

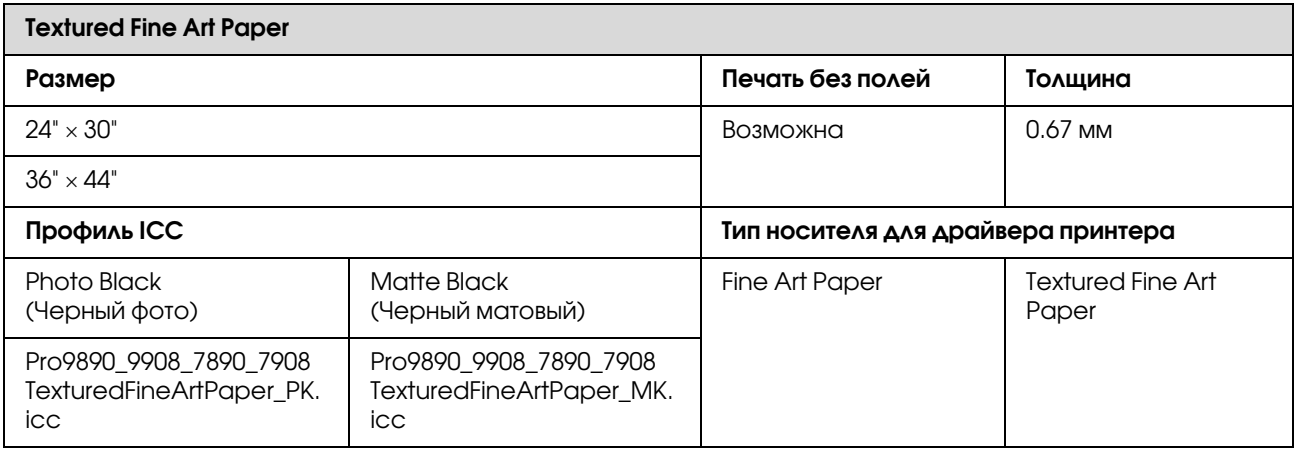

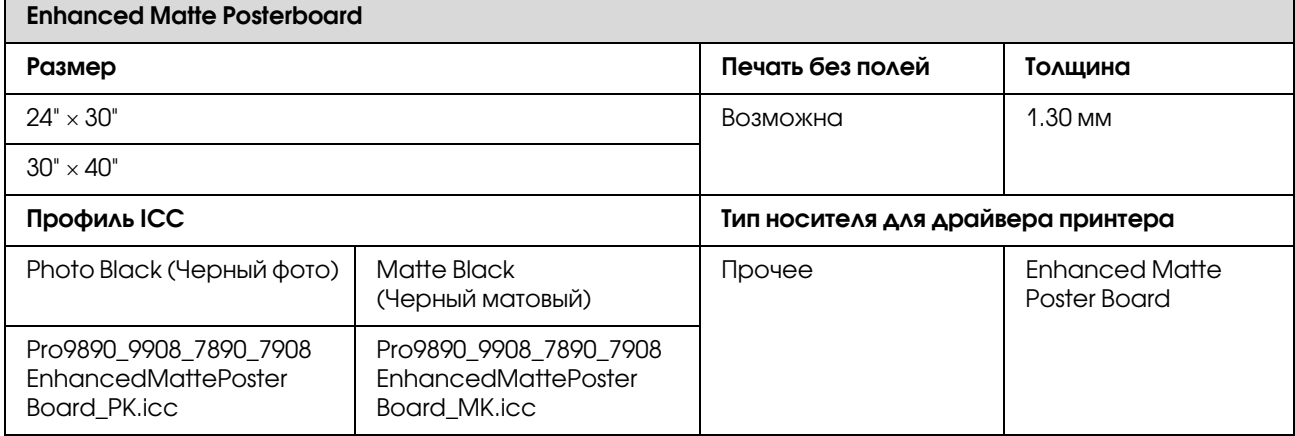

# Служба поддержки

## Обращение в службу поддержки пользователей продукции EPSON

Если ваше устройство EPSON работает неправильно, и вы не можете решить проблему самостоятельно при помощи советов по устранению неполадок в документации, обратитесь в службу поддержки покупателей.

В службе поддержки вам смогут быстрее оказать помощь, если вы предоставите следующую информацию:

Серийный номер устройства. (Обычно серийный номер находится на этикетке на тыльной стороне устройства).

Модель устройства.

Версию программного обеспечения устройства. [В ПО устройства в меню About (О программе), выберите команду Version Info (Версия) или аналогичную.]

Марку и модель вашего компьютера.

Название и версию операционной системы вашего компьютера.

Названия и версии приложений, с которыми вы обычно используете устройство.

Если вы можете установить связь с Internet и располагаете программой просмотра web, вы сможете получить доступ к нашему web-сайту по адресу http://support.epson.ru. Здесь вы найдете информацию о драйверах, оперативные руководства пользователя, а также сможете получить ответы на интересующие вас вопросы.

Также дополнительную информацию по продукту вы сможете найти на нашем сайте http://www.epson.ru

### Служба поддержки пользователей EPSON

Вы можете написать письмо на web'сайте технической поддержки http://support.epson.ru/contact.asp

Вы можете позвонить по телефону 8 (495) 737-3788 и вам помогут решить любую возникшую проблему специалисты Службы оперативной поддержки пользователей EPSON. Кроме того, вы можете воспользоваться бесплатным телефонным номером для поддержки пользователей EPSON в России 8 (800) 200-37-88. Список городов, в которых доступен сервис бесплатной телефонной поддержки, смотрите на нашем сайте http://support.epson.ru

### Сервисные центры

Вы можете получить техническую помощь в авторизованных сервисных центрах EPSON, которые указаны в вашем гарантийном талоне и на нашем сайте в разделе Контактная информация.

Также обратите внимание, что продукту могут потребоваться профилактические работы в авторизированном сервисном центре, которые вы не сможете выполнить самостоятельно.

# Информация о продукте

## Требования к системе для установки драйвера принтера

Для использования драйвера принтера необходимо, чтобы компьютер отвечал следующим требованиям к системе.

### Требования к системе

#### В Windows

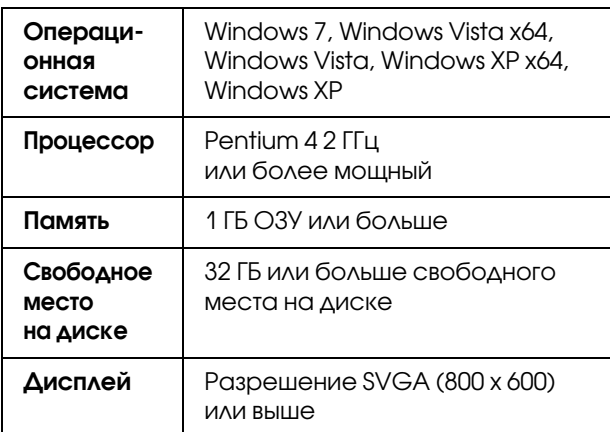

#### *Примечание:*

*Вы должны обладать правами администратора компьютера. Вы не можете установить драйвер принтера, если вы зарегистрированы как пользователь с ограниченной учетной записью. Для установки программного обеспечения для принтера в Windows Vista может потребоваться пароль. Если у вас запросили пароль, введите его и продолжите выполнять действия.*

В Mac OS X

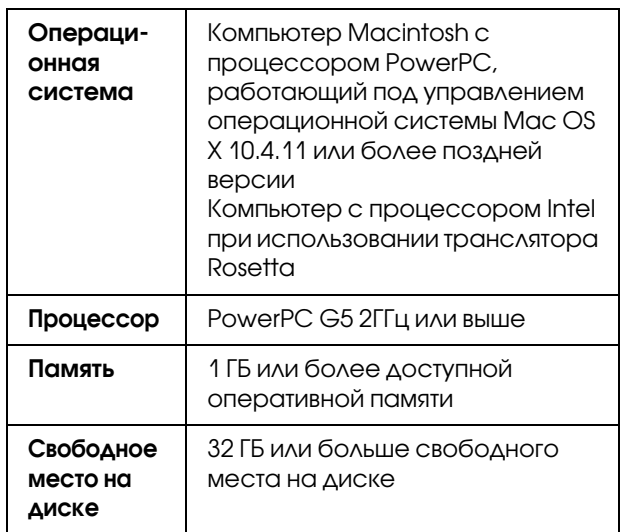

Информация о продукте

## Характеристики принтера

## Печать

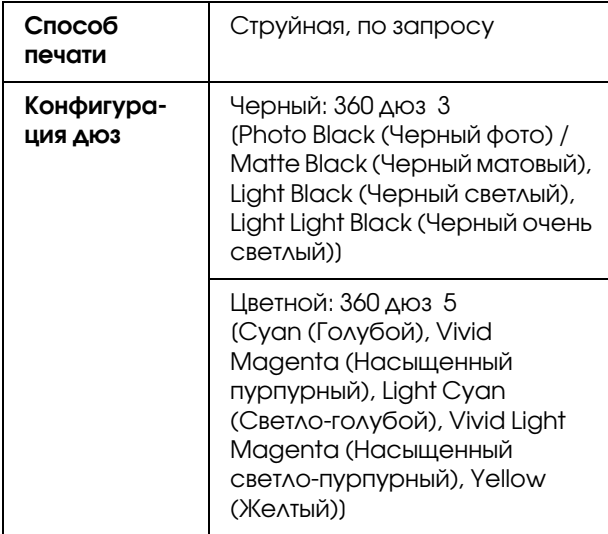

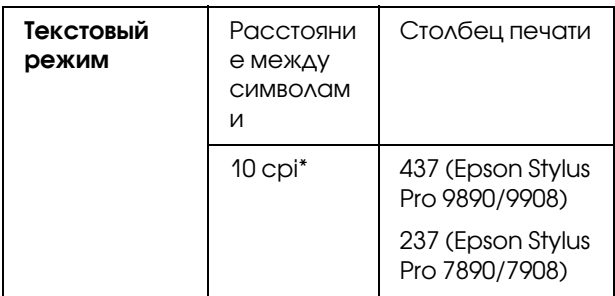

\* символов на дюйм

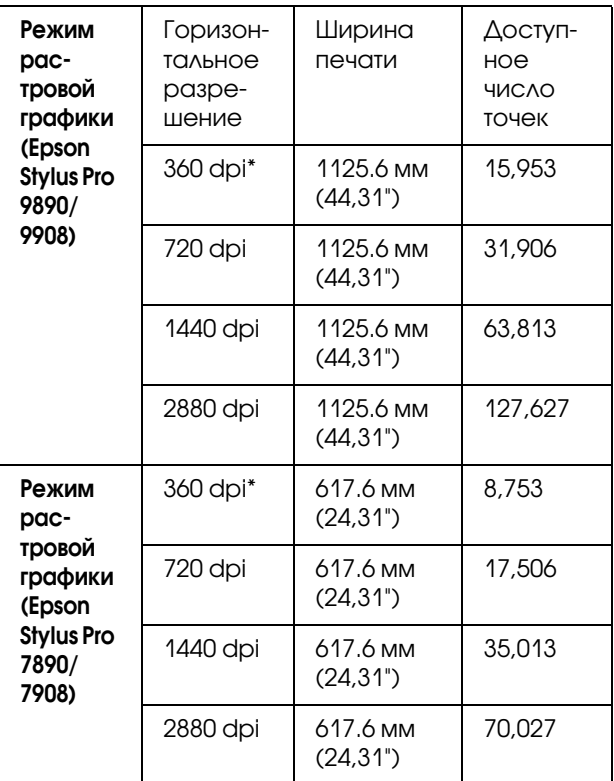

\* точек на дюйм

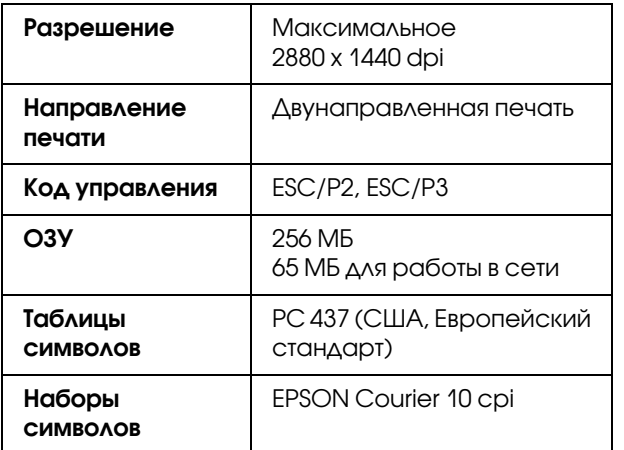

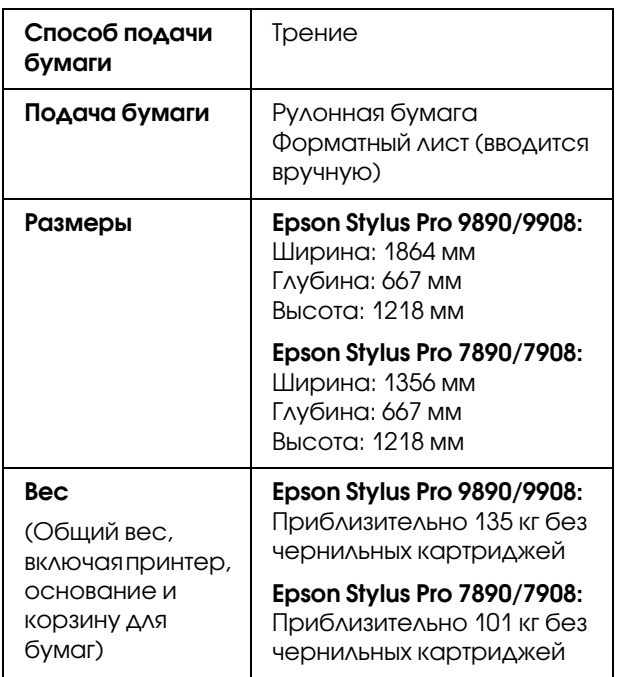

## Электрические характеристики

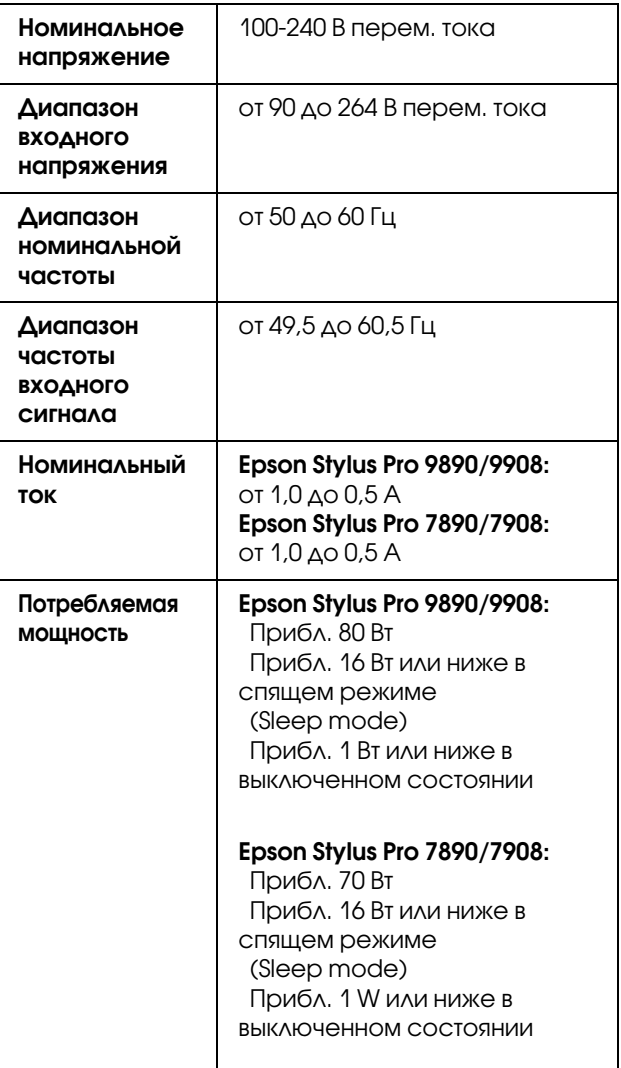

#### Информация о продукте

### Чернильные картриджи

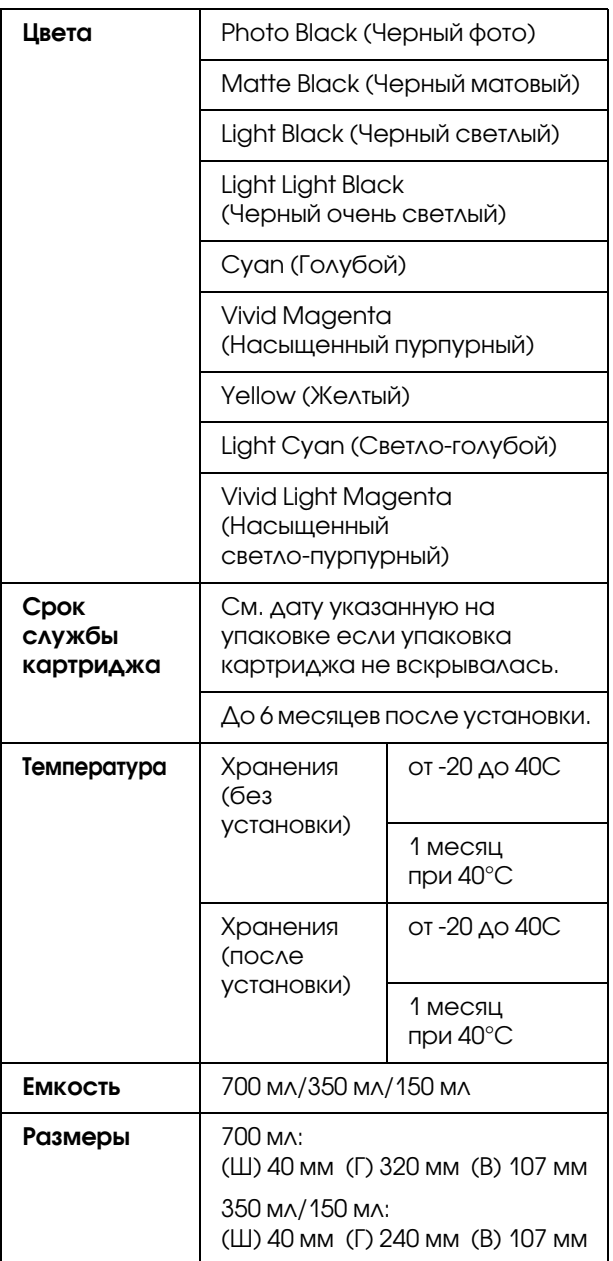

*Примечание:*

- ❏ *Чернильные картриджи, прилагающиеся к принтеру, частично расходуются во время первоначальной настройки. Для обеспечения высокого качества отпечатанного материала печатающая головка устройства будет полностью заправлена чернилами. Заправка выполняется один раз и требует некоторого количества чернил, поэтому используя эти картриджи вы сможете напечатать меньшее количество страниц чем при печати следующими картриджами.*
- ❏ *Реальный расход чернил может варьироваться в зависимости от изображения для печати, используемого типа бумаги, частоты печати и окружающих условий (например, температуры).*
- ❏ *Чернила расходуются при выполнении следующих операций: при прочистке печатающей головки и при прокачке системы подачи чернил, которая запускается после установки чернильных картриджей.*
- ❏ *Чтобы поддерживать хорошее качество печати, мы рекомендуем регулярно печатать несколько страниц.*

## Условия окружающей среды

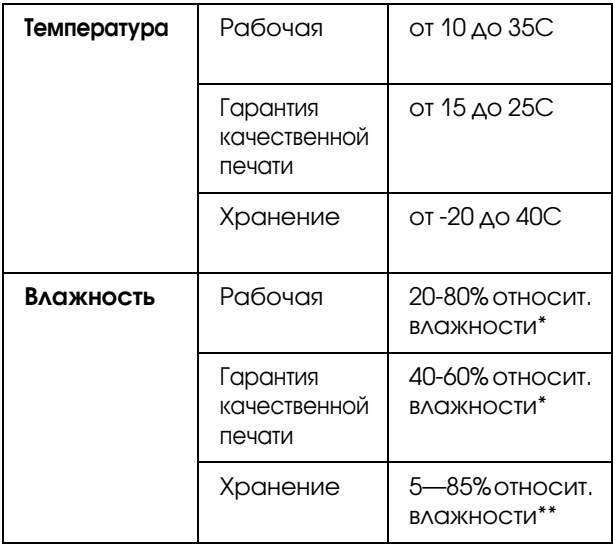

\* Без конденсации

\*\* Хранение в транспортной таре

Условия эксплуатации (температура и влажность):

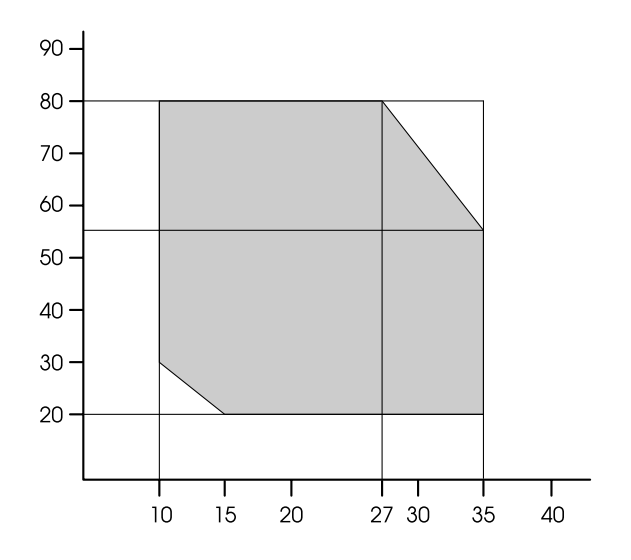

## Соответствие стандартам и допускам

Модель соответствует требованиям нормативных документов ГОСТ Р МЭК 60950-2002, ГОСТ Р 51318.22'99 (Класс Б), ГОСТ Р 51318.24-99, ГОСТ 26329-84, ГОСТ Р 51317.3.2-99, ГОСТ Р 51317.3.3-99.

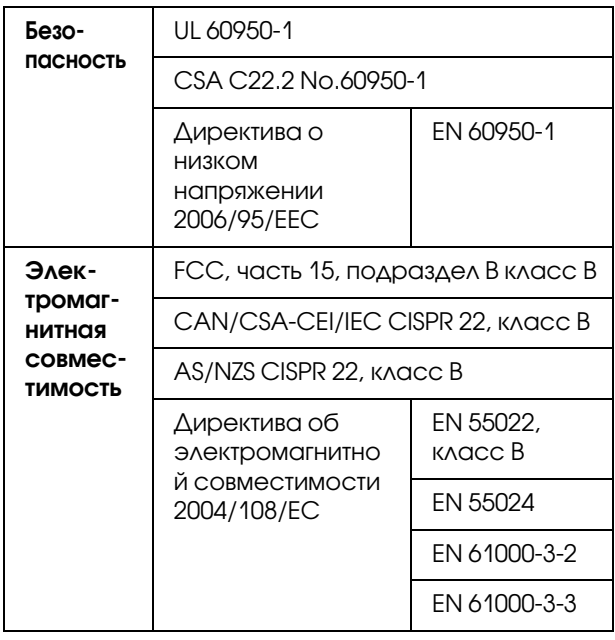

### Информация о продукте

## Интерфейс

В принтере предусмотрены интерфейсы USB и Ethernet.

### Интерфейс USB

Высокоскоростной USB, совместимый со спецификациями USB 2.0

### Интерфейс Ethernet

Принтер оборудован встроенным интерфейсом Ethernet. Для подключения к локальной сети используйте кабель 10BASE-T или 100BASE-TX STP (экранированная витая пара) с разъемами RJ'45.

# Условия лицензионных соглашений об использовании ПО

## Лицензии на ПО с открытым исходным кодом

### Bonjour

This printer product includes the open source software programs which apply the Apple Public Source License Version1.2 or its latest version ("Bonjour Programs").

We provide the source code of the Bonjour Programs pursuant to the Apple Public Source License Version1.2 or its latest version until five (5) years after the discontinuation of same model of this printer product. If you desire to receive the source code of the Bonjour Programs, please see the "Contacting Customer Support" in Appendix or Printing Guide of this User's Guide, and contact the customer support of your region.

You can redistribute Bonjour Programs and/or modify it under the terms of the Apple Public Source License Version1.2 or its latest version.

These Bonjour Programs are WITHOUT ANY WARRANTY; without even the implied warranty of MERCHANTABILITY AND FITNESS FOR A PARTICULAR PURPOSE.

The Apple Public Source License Version1.2 is as follows. You also can see the Apple Public Source License Version1.2 at http://www.opensource.apple.com/apsl/. APPLE PUBLIC SOURCE LICENSE Version 2.0 - August 6, 2003

1. General; Definitions. This License applies to any program or other work which Apple Computer, Inc. ("Apple") makes publicly available and which contains a notice placed by Apple identifying such program or work as "Original Code" and stating that it is subject to the terms of this Apple Public Source License version 2.0 ("License"). As used in this License:

1.1 "Applicable Patent Rights" mean: (a) in the case where Apple is the grantor of rights, (i) claims of patents that are now or hereafter acquired, owned by or assigned to Apple and (ii) that cover subject matter contained in the Original Code, but only to the extent necessary to use, reproduce and/or distribute the Original Code without infringement; and (b) in the case where You are the grantor of rights, (i) claims of patents that are now or hereafter acquired, owned by or assigned to You and (ii) that cover subject matter in Your Modifications, taken alone or in combination with Original Code.

1.2 "Contributor" means any person or entity that creates or contributes to the creation of Modifications.

1.3 "Covered Code" means the Original Code, Modifications, the combination of Original Code and any Modifications, and/or any respective portions thereof.

1.4 "Externally Deploy" means: (a) to sublicense, distribute or otherwise make Covered Code available, directly or indirectly, to anyone other than You; and/or (b) to use Covered Code, alone or as part of a Larger Work, in any way to provide a service, including but not limited to delivery of content, through electronic communication with a client other than You.

1.5 "Larger Work" means a work which combines Covered Code or portions thereof with code not governed by the terms of this License.

1.6 "Modifications" mean any addition to, deletion from, and/or change to, the substance and/or structure of the Original Code, any previous Modifications, the combination of Original Code and any previous Modifications, and/or any respective portions thereof. When code is released as a series of files, a Modification is: (a) any addition to or deletion from the contents of a file containing Covered Code; and/or (b) any new file or other representation of computer program statements that contains any part of Covered Code.

1.7 "Original Code" means (a) the Source Code of a program or other work as originally made available by Apple under this License, including the Source Code of any updates or upgrades to such programs or works made available by Apple under this License, and that has been expressly identified by Apple as such in the header file(s) of such work; and (b) the object code compiled from such Source Code and originally made available by Apple under this License

1.8 "Source Code" means the human readable form of a program or other work that is suitable for making modifications to it, including all modules it contains, plus any associated interface definition files, scripts used to control compilation and installation of an executable (object code).

1.9 "You" or "Your" means an individual or a legal entity exercising rights under this License. For legal entities, "You" or "Your" includes any entity which controls, is controlled by, or is under common control with, You, where "control" means (a) the power, direct or indirect, to cause the direction or management of such entity, whether by contract or otherwise, or (b) ownership of fifty percent (50%) or more of the outstanding shares or beneficial ownership of such entity.

2. Permitted Uses; Conditions & Restrictions. Subject to the terms and conditions of this License, Apple hereby grants You, effective on the date You accept this License and download the Original Code, a world'wide, royalty-free, non-exclusive license, to the extent of Apple's Applicable Patent Rights and copyrights covering the Original Code, to do the following:

2.1 Unmodified Code. You may use, reproduce, display, perform, internally distribute within Your organization, and Externally Deploy verbatim, unmodified copies of the Original Code, for commercial or non'commercial purposes, provided that in each instance:

(a) You must retain and reproduce in all copies of Original Code the copyright and other proprietary notices and disclaimers of Apple as they appear in the Original Code, and keep intact all notices in the Original Code that refer to this License; and

(b) You must include a copy of this License with every copy of Source Code of Covered Code and documentation You distribute or Externally Deploy, and You may not offer or impose any terms on such Source Code that alter or restrict this License or the recipients' rights hereunder, except as permitted under Section 6.

2.2 Modified Code. You may modify Covered Code and use, reproduce, display, perform, internally distribute within Your organization, and Externally Deploy Your Modifications and Covered Code, for commercial or non'commercial purposes, provided that in each instance You also meet all of these conditions:

(a) You must satisfy all the conditions of Section 2.1 with respect to the Source Code of the Covered Code;

(b) You must duplicate, to the extent it does not already exist, the notice in Exhibit A in each file of the Source Code of all Your Modifications, and cause the modified files to carry prominent notices stating that You changed the files and the date of any change; and

(c) If You Externally Deploy Your Modifications, You must make Source Code of all Your Externally Deployed Modifications either available to those to whom You have Externally Deployed Your Modifications, or publicly available. Source Code of Your Externally Deployed Modifications must be released under the terms set forth in this License, including the license grants set forth in Section 3 below, for as long as you Externally Deploy the Covered Code or twelve (12) months from the date of initial External Deployment, whichever is longer. You should preferably distribute the Source Code of Your Externally Deployed Modifications electronically (e.g. download from a web site).

2.3 Distribution of Executable Versions. In addition, if You Externally Deploy Covered Code (Original Code and/or Modifications) in object code, executable form only, You must include a prominent notice, in the code itself as well as in related documentation, stating that Source Code of the Covered Code is available under the terms of this License with information on how and where to obtain such Source Code.

2.4 Third Party Rights. You expressly acknowledge and agree that although Apple and each Contributor grants the licenses to their respective portions of the Covered Code set forth herein, no assurances are provided by Apple or any Contributor that the Covered Code does not infringe the patent or other intellectual property rights of any other entity. Apple and each Contributor disclaim any liability to You for claims brought by any other entity based on infringement of intellectual property rights or otherwise. As a condition to exercising the rights and licenses granted hereunder, You hereby assume sole responsibility to secure any other intellectual property rights needed, if any. For example, if a third party patent license is required to allow You to distribute the Covered Code, it is Your responsibility to acquire that license before distributing the Covered Code.

3. Your Grants. In consideration of, and as a condition to, the licenses granted to You under this License, You hereby grant to any person or entity receiving or distributing Covered Code under this License a non'exclusive, royalty'free, perpetual, irrevocable license, under Your Applicable Patent Rights and other intellectual property rights (other than patent) owned or controlled by You, to use, reproduce, display, perform, modify, sublicense, distribute and Externally Deploy Your Modifications of the same scope and extent as Apple's licenses under Sections 2.1 and 2.2 above.

4. Larger Works. You may create a Larger Work by combining Covered Code with other code not governed by the terms of this License and distribute the Larger Work as a single product. In each such instance, You must make sure the requirements of this License are fulfilled for the Covered Code or any portion thereof.

5. Limitations on Patent License. Except as expressly stated in Section 2, no other patent rights, express or implied, are granted by Apple herein. Modifications and/or Larger Works may require additional patent licenses from Apple which Apple may grant in its sole discretion.

6. Additional Terms. You may choose to offer, and to charge a fee for, warranty, support, indemnity or liability obligations and/or other rights consistent with the scope of the license granted herein ("Additional Terms") to one or more recipients of Covered Code. However, You may do so only on Your own behalf and as Your sole responsibility, and not on behalf of Apple or any Contributor. You must obtain the recipient's agreement that any such Additional Terms are offered by You alone, and You hereby agree to indemnify, defend and hold Apple and every Contributor harmless for any liability incurred by or claims asserted against Apple or such Contributor by reason of any such Additional Terms.

7. Versions of the License. Apple may publish revised and/or new versions of this License from time to time. Each version will be given a distinguishing version number. Once Original Code has been published under a particular version of this License, You may continue to use it under the terms of that version. You may also choose to use such Original Code under the terms of any subsequent version of this License published by Apple. No one other than Apple has the right to modify the terms applicable to Covered Code created under this License.

8. NO WARRANTY OR SUPPORT. The Covered Code may contain in whole or in part pre-release, untested, or not fully tested works. The Covered Code may contain errors that could cause failures or loss of data, and may be incomplete or contain inaccuracies. You expressly acknowledge and agree that use of the Covered Code, or any portion thereof, is at Your sole and entire risk. THE COVERED CODE IS PROVIDED "AS IS" AND WITHOUT WARRANTY, UPGRADES OR SUPPORT OF ANY KIND AND APPLE AND APPLE'S LICENSOR(S) (COLLECTIVELY REFERRED TO AS "APPLE" FOR THE PURPOSES OF SECTIONS 8 AND 9) AND ALL CONTRIBUTORS EXPRESSLY DISCLAIM ALL WARRANTIES AND/OR CONDITIONS, EXPRESS OR IMPLIED, INCLUDING, BUT NOT LIMITED TO, THE IMPLIED WARRANTIES AND/OR CONDITIONS OF MERCHANTABILITY, OF SATISFACTORY QUALITY, OF FITNESS FOR A PARTICULAR PURPOSE, OF ACCURACY, OF QUIET ENJOYMENT, AND NONINFRINGEMENT OF THIRD PARTY RIGHTS. APPLE AND EACH CONTRIBUTOR DOES NOT WARRANT AGAINST INTERFERENCE WITH YOUR ENJOYMENT OF THE COVERED CODE, THAT THE FUNCTIONS CONTAINED IN THE COVERED CODE WILL MEET YOUR REQUIREMENTS, THAT THE OPERATION OF THE COVERED CODE WILL BE UNINTERRUPTED OR ERROR'FREE, OR THAT DEFECTS IN THE COVERED CODE WILL BE CORRECTED. NO ORAL OR WRITTEN INFORMATION OR ADVICE GIVEN BY APPLE, AN APPLE AUTHORIZED REPRESENTATIVE OR ANY CONTRIBUTOR SHALL CREATE A WARRANTY. You acknowledge that the Covered Code is not intended for use in the operation of nuclear facilities, aircraft navigation, communication systems, or air traffic control machines in which case the failure of the Covered Code could lead to death, personal injury, or severe physical or environmental damage.

9. LIMITATION OF LIABILITY. TO THE EXTENT NOT PROHIBITED BY LAW, IN NO EVENT SHALL APPLE OR ANY CONTRIBUTOR BE LIABLE FOR ANY INCIDENTAL, SPECIAL, INDIRECT OR CONSEQUENTIAL DAMAGES ARISING OUT OF OR RELATING TO THIS LICENSE OR YOUR USE OR INABILITY TO USE THE COVERED CODE, OR ANY PORTION THEREOF, WHETHER UNDER A THEORY OF CONTRACT, WARRANTY, TORT (INCLUDING NEGLIGENCE), PRODUCTS LIABILITY OR OTHERWISE, EVEN IF APPLE OR SUCH CONTRIBUTOR HAS BEEN ADVISED OF THE POSSIBILITY OF SUCH DAMAGES AND NOTWITHSTANDING THE FAILURE OF ESSENTIAL PURPOSE OF ANY REMEDY. SOME JURISDICTIONS DO NOT ALLOW THE LIMITATION OF LIABILITY OF INCIDENTAL OR CONSEQUENTIAL DAMAGES, SO THIS LIMITATION MAY NOT APPLY TO YOU. In no event shall Apple's total liability to You for all damages (other than as may be required by applicable law) under this License exceed the amount of fifty dollars (\$50.00).

10. Trademarks. This License does not grant any rights to use the trademarks or trade names "Apple", "Apple Computer", "Mac", "Mac OS", "QuickTime", "QuickTime Streaming Server" or any other trademarks, service marks, logos or trade names belonging to Apple (collectively "Apple Marks") or to any trademark, service mark, logo or trade name belonging to any Contributor. You agree not to use any Apple Marks in or as part of the name of products derived from the Original Code or to endorse or promote products derived from the Original Code other than as expressly permitted by and in strict compliance at all LazurskiC with Apple's third party trademark usage guidelines which are posted at http://www.apple.com/legal/guidelinesfor3rdparties.html.

11. Ownership. Subject to the licenses granted under this License, each Contributor retains all rights, title and interest in and to any Modifications made by such Contributor. Apple retains all rights, title and interest in and to the Original Code and any Modifications made by or on behalf of Apple ("Apple Modifications"), and such Apple Modifications will not be automatically subject to this License. Apple may, at its sole discretion, choose to license such Apple Modifications under this License, or on different terms from those contained in this License or may choose not to license them at all.

12. Termination.

12.1 Termination. This License and the rights granted hereunder will terminate:

(a) automatically without notice from Apple if You fail to comply with any term(s) of this License and fail to cure such breach within 30 days of becoming aware of such breach;

(b) immediately in the event of the circumstances described in Section 13.5(b); or

(c) automatically without notice from Apple if You, at any time during the term of this License, commence an action for patent infringement against Apple; provided that Apple did not first commence an action for patent infringement against You in that instance.

12.2 Effect of Termination. Upon termination, You agree to immediately stop any further use, reproduction, modification, sublicensing and distribution of the Covered Code. All sublicenses to the Covered Code which have been properly granted prior to termination shall survive any termination of this License. Provisions which, by their nature, should remain in effect beyond the termination of this License shall survive, including but not limited to Sections 3, 5, 8, 9, 10, 11, 12.2 and 13. No party will be liable to any other for compensation, indemnity or damages of any sort solely as a result of terminating this License in accordance with its terms, and termination of this License will be without prejudice to any other right or remedy of any party.

### 13. Miscellaneous.

13.1 Government End Users. The Covered Code is a "commercial item" as defined in FAR 2.101. Government software and technical data rights in the Covered Code include only those rights customarily provided to the public as defined in this License. This customary commercial license in technical data and software is provided in accordance with FAR 12.211 (Technical Data) and 12.212 (Computer Software) and, for Department of Defense purchases, DFAR 252.227-7015 (Technical Data -- Commercial Items) and 227.7202-3 (Rights in Commercial Computer Software or Computer Software Documentation). Accordingly, all U.S. Government End Users acquire Covered Code with only those rights set forth herein.

13.2 Relationship of Parties. This License will not be construed as creating an agency, partnership, joint venture or any other form of legal association between or among You, Apple or any Contributor, and You will not represent to the contrary, whether expressly, by implication, appearance or otherwise.

13.3 Independent Development. Nothing in this License will impair Apple's right to acquire, license, develop, have others develop for it, market and/or distribute technology or products that perform the same or similar functions as, or otherwise compete with, Modifications, Larger Works, technology or products that You may develop, produce, market or distribute.

13.4 Waiver; Construction. Failure by Apple or any Contributor to enforce any provision of this License will not be deemed a waiver of future enforcement of that or any other provision. Any law or regulation which provides that the language of a contract shall be construed against the drafter will not apply to this License.

13.5 Severability. (a) If for any reason a court of competent jurisdiction finds any provision of this License, or portion thereof, to be unenforceable, that provision of the License will be enforced to the maximum extent permissible so as to effect the economic benefits and intent of the parties, and the remainder of this License will continue in full force and effect. (b) Notwithstanding the foregoing, if applicable law prohibits or restricts You from fully and/or specifically complying with Sections 2 and/or 3 or prevents the enforceability of either of those Sections, this License will immediately terminate and You must immediately discontinue any use of the Covered Code and destroy all copies of it that are in your possession or control.

13.6 Dispute Resolution. Any litigation or other dispute resolution between You and Apple relating to this License shall take place in the Northern District of California, and You and Apple hereby consent to the personal jurisdiction of, and venue in, the state and federal courts within that District with respect to this License. The application of the United Nations Convention on Contracts for the International Sale of Goods is expressly excluded.

13.7 Entire Agreement; Governing Law. This License constitutes the entire agreement between the parties with respect to the subject matter hereof. This License shall be governed by the laws of the United States and the State of California, except that body of California law concerning conflicts of law.

Where You are located in the province of Quebec, Canada, the following clause applies: The parties hereby confirm that they have requested that this License and all related documents be drafted in English. Les parties ont exigй que le prйsent contrat et tous les documents connexes soient rйdigйs en anglais.

### EXHIBIT A.

"Portions Copyright (c) 1999-2003 Apple Computer, Inc. All Rights Reserved.

This file contains Original Code and/or Modifications of Original Code as defined in and that are subject to the Apple Public Source License Version 2.0 (the 'License'). You may not use this file except in compliance with the License. Please obtain a copy of the License at http://www.opensource.apple.com/apsl/ and read it before using this file.

The Original Code and all software distributed under the License are distributed on an 'AS IS' basis, WITHOUT WARRANTY OF ANY KIND, EITHER EXPRESS OR IMPLIED, AND APPLE HEREBY DISCLAIMS ALL SUCH WARRANTIES, INCLUDING WITHOUT LIMITATION, ANY WARRANTIES OF MERCHANTABILITY, FITNESS FOR A PARTICULAR PURPOSE, QUIET ENJOYMENT OR NON'INFRINGEMENT. Please see the License for the specific language governing rights and limitations under the License."

## Другие лицензионные соглашения

## Info-ZIP copyright and license

This is version 2007-Mar-4 of the Info-ZIP license. The definitive version of this document should be available at ftp://ftp.info-zip.org/pub/infozip/license.html indefinitely and a copy at http://www.info-zip.org/pub/infozip/license.html.

Copyright © 1990-2007 Info-ZIP. All rights reserved.

For the purposes of this copyright and license, "Info-ZIP" is defined as the following set of individuals:

Mark Adler, John Bush, Karl Davis, Harald Denker, Jean'Michel Dubois, Jean'loup Gailly, Hunter Goatley, Ed Gordon, Ian Gorman, Chris Herborth, Dirk Haase, Greg Hartwig, Robert Heath, Jonathan Hudson, Paul Kienitz, David Kirschbaum, Johnny Lee, Onno van der Linden, Igor Mandrichenko, Steve P. Miller, Sergio Monesi, Keith Owens, George Petrov, Greg Roelofs, Kai Uwe Rommel, Steve Salisbury, Dave Smith, Steven M. Schweda, Christian Spieler, Cosmin Truta, Antoine Verheijen, Paul von Behren, Rich Wales, Mike White.

Permission is granted to anyone to use this software for any purpose, including commercial applications, and to alter it and redistribute it freely, subject to the above disclaimer and the following restrictions:

- 1. Redistributions of source code (in whole or in part) must retain the above copyright notice, definition, disclaimer, and this list of conditions.
- 2. Redistributions in binary form (compiled executables and libraries) must reproduce the above copyright notice, definition, disclaimer, and this list of conditions in documentation and/or other materials provided with the distribution. The sole exception to this condition is redistribution of a standard UnZipSFX binary (including SFXWiz) as part of a self-extracting archive; that is permitted without inclusion of this license, as long as the normal SFX banner has not been removed from the binary or disabled.
- 3. Altered versions--including, but not limited to, ports to new operating systems, existing ports with new graphical interfaces, versions with modified or added functionality, and dynamic, shared, or static library versions not from Info-ZIP--must be plainly marked as such and must not be misrepresented as being the original source or, if binaries, compiled from the original source. Such altered versions also must not be misrepresented as being Info-ZIP releases--including, but not limited to, labeling of the altered versions with the names "InfoZIP" (or any variation thereof, including, but not limited to, different capitalizations), "Pocket UnZip," "WiZ" or "MacZip" without the explicit permission of Info-ZIP. Such altered versions are further prohibited from misrepresentative use of the Zip-Bugs or Info-ZIP e-mail addresses or the Info-ZIP URL(s), such as to imply Info-ZIP will provide support for the altered versions.

4. Info-ZIP retains the right to use the names "Info-ZIP," "Zip," "UnZip," "UnZipSFX," "WiZ," "Pocket UnZip," "Pocket Zip," and "MacZip" for its own source and binary releases.